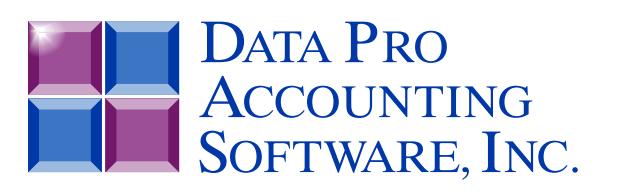

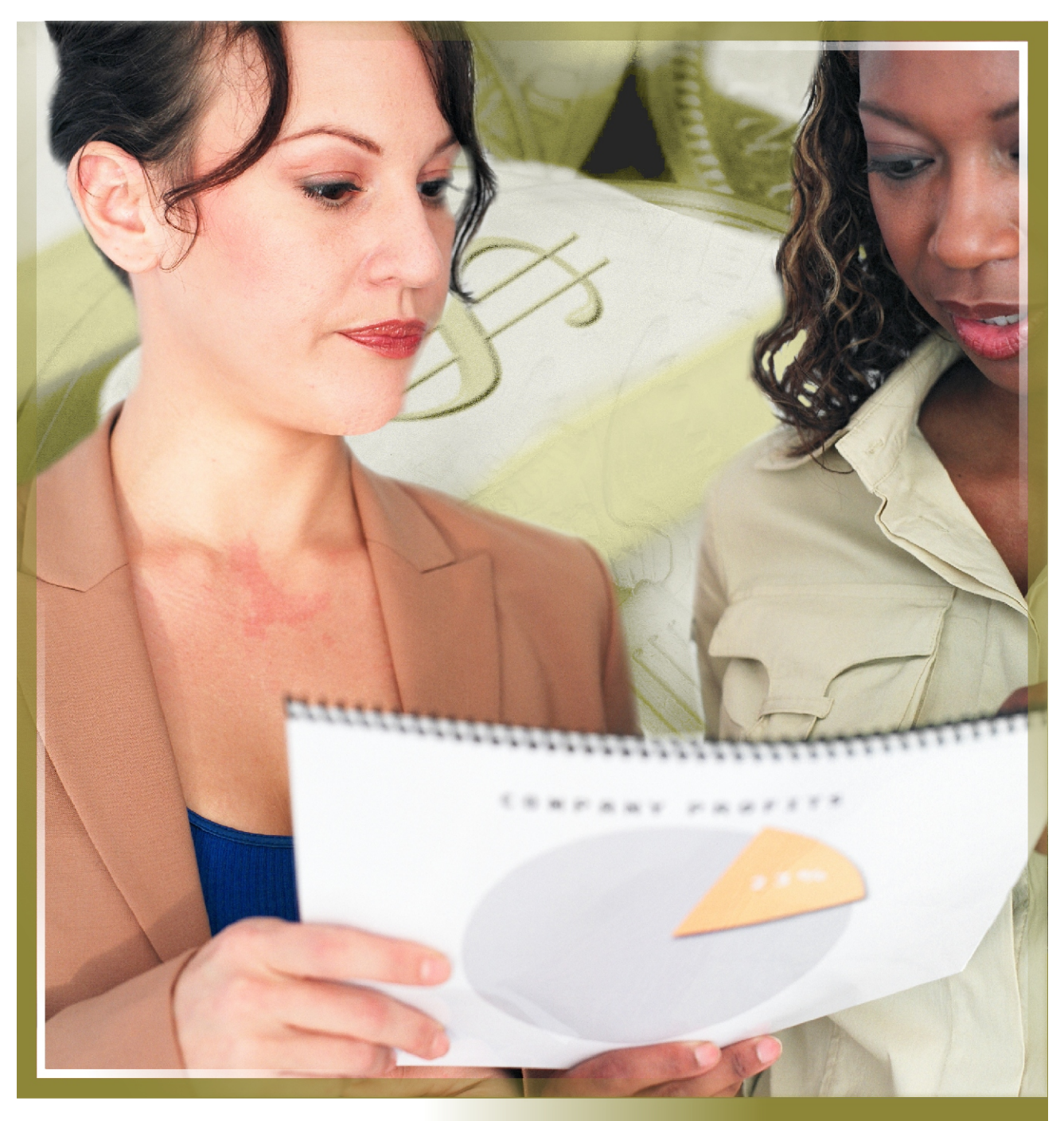

# **Job Cost Main Module**

*with Project Cost Controls and Billing Management Part #200*

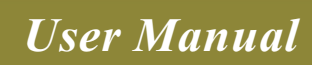

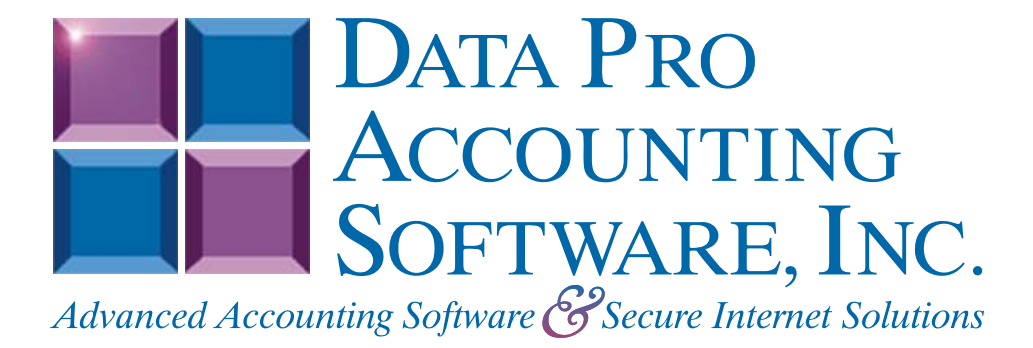

**Version 7.63** 

Information in this document is subject to change without notice and does not represent a commitment on the part of Data Pro Accounting Software, Inc. The software described in this document is furnished under a license agreement or nondisclosure agreement. The software may be used or copied only in accordance with the terms of those agreements. The purchaser may make one copy of this software for backup purposes. No part of this manual or other materials included with the package, may be reproduced or transmitted in any form or by any means electronic or mechanical, including photocopying and recording for any purpose, other than the purchaser's personal use, without the written permission of Data Pro Accounting Software, Inc.

#### **© 1985-2023 Data Pro Accounting Software, Inc.**

Data Pro Accounting Software is a trademark of Data Pro Accounting Software, Inc.

No investigation was made into the common-law trademark rights of any word. Every effort was made to capitalize or highlight, in some manner, any word with current registrations.

All companies, products, addresses, and persons contained herein are intended to be completely fictitious and are designed solely to document and exemplify the use of Data Pro Accounting Software, Inc.'s products.

This page intentionally left blank.

# **TABLE OF CONTENTS**

## Description

## Page

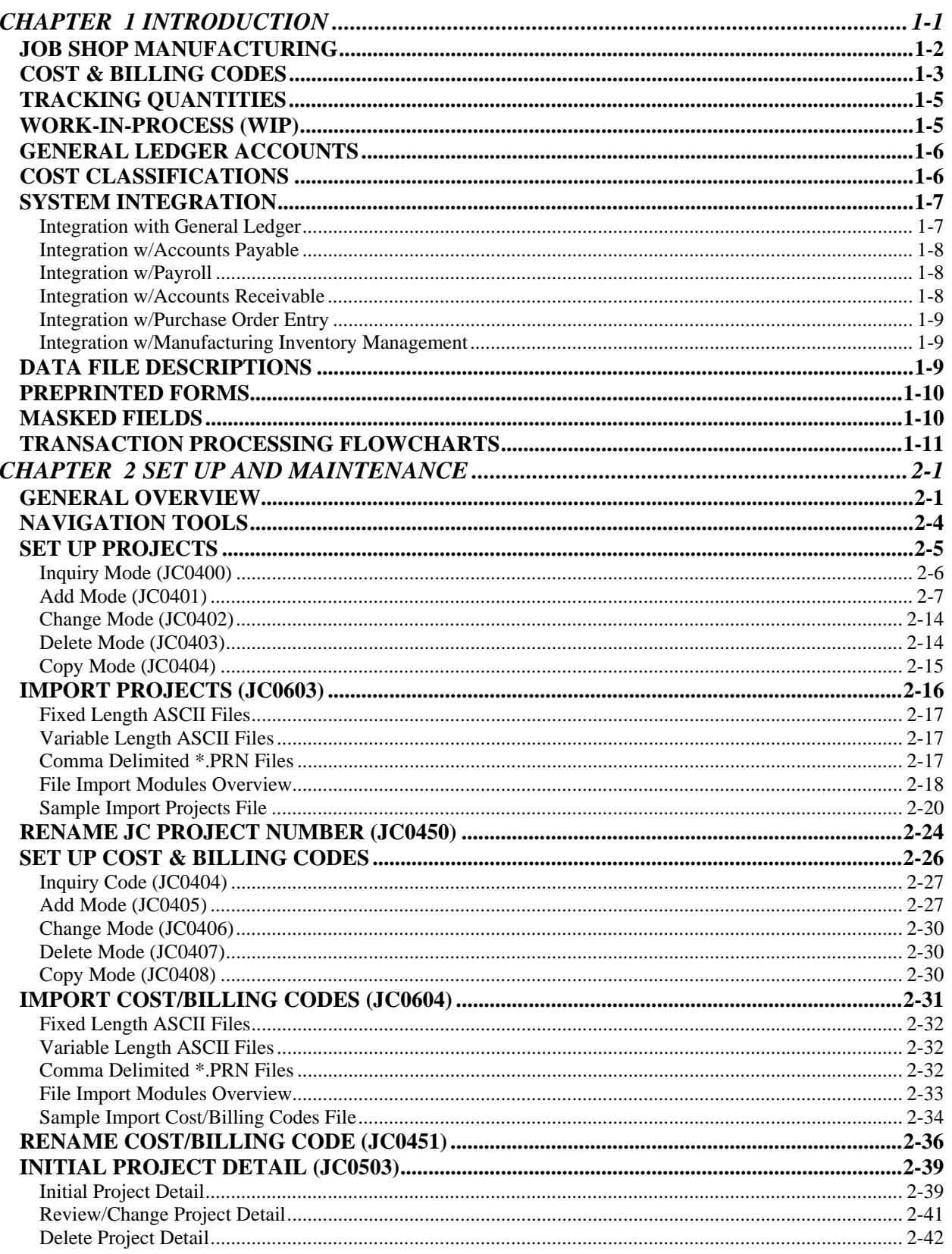

# **TABLE OF CONTENTS (continued)**

#### **Description** Page

# **TABLE OF CONTENTS (continued)**

#### **Description** Page <u>MAINTENANCE REPORTS ……………………………………………………………………………………………4-54</u>

This page intentionally left blank.

## **CHAPTER 1 INTRODUCTION**

A simplified definition of Job Costing is the accurate tracking of all labor, materials, and other costs associated with the performance of a specific project, contract, or job function that your company performs for others. This **"Project"** may be construction, manufacturing, and/or any other service performed. However, simply tracking costs on a project only grants you financial historical data; not valuable managerial information needed for day to day decision making.

Before undertaking any project, a company should estimate their revenue from the project compared to the estimate of their cost to perform it. The excess of revenue over cost is the estimated profit on the project. Making this estimated profit a reality requires a skilled manager who is able to make sound business decisions in directing his project towards completion, on a daily basis.

The Job Cost Main Module is designed to provide your manager with the crucial information he needs to find **"bottlenecks"** in the construction process, spot labor performance problems, and track down cost overruns in the early phases of the project. Information may be tracked on a summarized level *(such as Total Labor, Total Materials, etc.)*; on a very detailed level *(such as the number of 8' 2" X 4" boards, the number of hours John Smith did carpentry, etc.)*, or on any level in between.

These different levels of tracking give you the flexibility to decide when and where you need specific information to help you. The **Job Cost Main Module** is designed to go further in providing you the detail that you want, while not overwhelming you with unnecessary detail. Many systems are limited to tracking costs only. Or they may only track projects on a **"Percentage Complete"** basis. The **Job Cost Main Module** program goes a step further in combining multiple billing types that are definable **"by project."**

You may find yourself with several types of projects all at once. This could include a project that is being worked on a **"Cost Plus"** basis. In this case, you simply need the system to track all expenses incurred on the project and then calculate a fixed percentage above those amounts for your profit.

Or you may find that the next project requires you to give an estimate on the total project and fix a contract price. It is then your responsibility to set up budgets and track your costs and billings against those budget amounts to see your **"Percent Complete"** on the project. Another project, however, may require you to simply keep track of the number of hours of labor, reimbursable expenses, and materials placed on a project and set a billing rate that pays for your time and effort based on the billing rates you establish. In essence, you are performing a **"Direct Billing"** function to your client.

Regardless, of your billing requirements, the Job Cost Main Module is designed to handle all of them under one system. Your company will be able to choose the type of costing and billing that you want the system to perform, and configure it specifically to the needs of **your** business. There are many ways to configure this module. This is why extra special attention should be placed on the setup of this module. The system has key tracking and reporting features that may be very critical to some companies and not important to others.

Configurations may be very complex in the designing of codes, or kept to a minimum to match existing tracking methods of a current system. In addition, the Job Cost module will aid you by calculating a suggested progress billing amount based on any of the following billing methods.

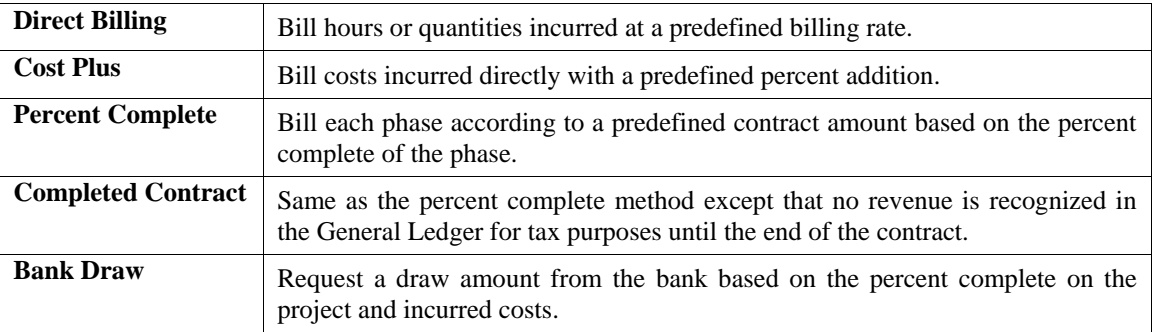

Most firms will normally not use all five methods listed here. It is common to use only one or two of the billing methods. The system is designed to give you managerial reports necessary in knowing where you stand at any point in time, both on a cost and billing basis. Knowing what to bill is equally as important as knowing your exact costs on a project.

Your manager can interact with the system by specifying a perceived percent complete, by phase, for each project and the system will report all known cost overruns, by phase, based on the current cost percent complete. This feature allows you the flexibility to see the status of a project, not only based on **"hard numbers"** input into the system, but by managerial estimates based on experience as well.

This way, both sides of the story of a project may be told, leaving the true management decisions up to the managers reviewing all **"facts"** regarding the project. Management reporting is provided on several levels of detail by project. Financial analysis is also provided through collections and cash flow reporting.

As you can see, the Job Cost Main Module not only accurately tracks project costs compared to budgets, but also provides you with the managerial information necessary to make sound business decisions in the performance of your projects.

#### **JOB SHOP MANUFACTURING**

Many companies do not realize the benefits of using a **"job costing"** system to assist them in their manufacturing cycles. Most companies that manufacture items, however, tend to produce items one of two ways. First, many companies feel they already know what it takes to manufacture a specific item and do not have a product that requires production items that include **"variable"** costs. Therefore, they fall under the standard **"Manufacturing"** classification.

This assumes a predefined bill of materials of inventory items, quantities of labor *(regardless of who is performing that labor)* and any other specific cost items that are **"known"** in advance. This company's objective is to enter projections of manufacturing requirements and committed sales orders and/or to determine their appropriate inventory stocking requirements within a specified manufacturing cycle.

The primary objective here is to manufacture enough items to meet demand and track all raw materials and finished goods. The second type of company has these same needs. However, they also have other needs that must also be addressed. These needs include the fact that they do not **"know"** for certain exactly what it takes or how much it costs to produce a specific item.

These companies have **"variable"** costs in their production cycle and must have a means to be able to track all of the actual inventory items, production labor, rental costs, overhead costs, and many other types of costs that are required during the actual production of an item or group of items.

When a company has these types of needs, the **Infinity POWER** system can provide this type of detailed tracking. The system can determine what is necessary to manufacture an item and then process that item for billing or its return to inventory for use in production of another item or for resale at a later time. In many cases, it can be both. Therefore, a project manager may be able to handle both instances on a case by case basis.

A project may be established to manufacture a **"batch of paint"** for example. In doing so, all of the raw materials required from inventory may be transferred from the **Infinity POWER Manufacturing Inventory Management** module directly to a project number for this batch of paint. In addition, many hours of labor from specific employees may be involved and can be allocated directly from the **Payroll** module to this project. Also, additional items may be needed from a specific vendor just for this batch and will not be received into inventory but charged directly to the project from either the **Accounts Payable** or **Purchase Order Entry** modules.

Finally, a certain amount of overhead costs may be required to truly apply all necessary costs to this **"batch of paint."** This may be added through the **Job Cost Main Module** itself. When all costs have been applied and the quantity **(gallons)** of paint has been determined, the system can then tell a manager what it truly costs to make a specific quantity of paint. The question now is *"Was this batch of paint manufactured specifically for a single customer or was it produced for stock and should now be returned to inventory to be resold at a later point?"*

The ability to decide either way illustrates many of the capabilities of the **Infinity POWER** system. If the answer to this question is that it was produced as a custom batch for a specific customer, then all that is required is to go to the **Accounts Receivable** module and directly bill the customer for this project. The **Accounts Receivable** module will automatically calculate the suggested billing for this project and will post back to the project the amount of revenue *(sale amount)* that was generated. This way, you have the ability to track what your total costs were as well as total revenues.

As a result, you now have all of the necessary information to produce an income statement for every project. This is how a company truly knows what their manufacturing costs are for a specific project. Likewise, if the answer to the question was to produce this **"batch of paint"** for stock, integration with the **Manufacturing Inventory Management** module allows for the paint to be moved from the **Job Cost Main Module** directly back to inventory as a normal inventory item. With it go all of the associated costs required for its production and all of the quantities that were produced.

At this point, this item is treated just the same as any other inventory item. It may now be sold through the **Infinity POWER Accounts Receivable**, **Sales Order Entry**, or **Point of Sale** modules. Management reports can be generated on its sales cycles and its turnover trends, and additional sales orders may be placed against it to call for more production at a later point. Throughout all of these processes, one key thing has been happening in the background. All of these modules have been updating the **Infinity POWER General Ledger** module so that you know at any point in time where you stand financially.

**Work-In-Process** is updated every step of the way and is relieved when items are either billed for or transferred back to inventory as stock. No additional steps or efforts are required by you to keep track of this vital information. The key is that you have the ability to decide how to handle your specific manufacturing requirements. Many companies have the need for both types of manufacturing as described here.

If so, the **Infinity POWER Manufacturing Inventory Management** module contains not only the ability to transfer items to and from a project, but also the ability to process predefined manufacturing of items with bills of materials. There are many key concepts to keep in mind when determining the specific use of this module and its integrated series of modules. **"Job Costing"** is a very broad concept and can be applied to a very wide range of companies and customers. It is not limited to the construction industry and can possibly be used by virtually every company doing business.

When it comes to manufacturing processing, keep these concepts in mind to determine how to best utilize the system to fit your needs.

### **COST & BILLING CODES**

The **Job Cost Main Module** allows you to track cost and billing information at various levels of detail by project. All cost and billing information allocated to a project must be associated with a specific cost or billing code. A master list of all cost and billing codes must be defined for all projects originally. Then, as you allocate costs to a project, the system pulls from that master list only those codes which are used on a specific project.

This is fundamentally the same as setting up a Chart of Accounts for a General Ledger. However, there is no need in this system to define a unique set of accounts **(Cost and Billing Codes)** to each project, when one master set could apply to all projects. This makes set up for subsequent projects very fast and easy.

You do, however, have the option to *"Require Cost and Billing Budgets"* by project which will force you to establish a budget for every cost or billing code that is to be used for a specific project. This may be used to avoid having a data entry operator inadvertently charge costs and billings to the wrong set of codes that are not related to a given project.

You also have the ability to customize the **"Label"** used for your cost and billing codes. You may define the subcomponent **"Labels"** and sizes depending on your specific needs. This code may be broken into components *(from 1 to 5)* totaling ten **(10)** characters *(alpha/numeric)* in length. The term **"Cost Code"** may fit perfectly for your business. If not, you may use Job Code, Phase Code, Project Code, Cost Account, etc.

This is the key to allowing you to configure the system to your particular business application. You may configure these codes with several component breakdowns, establishing each component to represent a key piece of information for that code. It is very important how you configure your cost codes, because reporting capabilities are in part, defined by your configuration.

The system has been designed to allow different layers or levels of reporting flexibility. Reports throughout the system allow you to select the level of detail that you wish to report on. The configuration of your cost and billing codes will directly affect the format and content of these reports.

A cost code, as we will call it, may be a maximum of ten **(10)** characters long. The system allows you to establish up to five **(5)** different levels of reporting detail based on how you configure any combination of the ten characters and choose what detail level they represent. For instance, the first two characters could be the **"Phase Number"** of the project. The second two characters could be the **"Sub-Phase Number,"** and the last four characters could be the **"Cost Code"** itself.

In this case, we have only used three components and a total of eight characters. Any dashes or spaces between components need to be counted as well. This illustrates that you may choose to get reports simply based on Phase levels, Sub-Phase levels, or at the Detailed level by printing all cost codes on a project.

The system, in essence, is asking you to establish the hierarchy of summarization. By printing a report and specifying that you want to use the Cost Code level, you will be given all detail for that project. This detail, for example, may show you the number of hours and dollars that Tom Hanley, Jeff Thompson, and Phil Braden worked doing Electrical Labor, **Cost Code #2106**.

In addition, it may breakdown all of the other specific hours, materials, and other detail for each and every cost code used on the project. Sometimes, this may be exactly what you want to see, but other times, you may wish to review a more summarized version of the same information. Instead, you may want to go up a notch and only see the total amount of hours and dollars applied to Cost Code #2106, regardless of the employee performing the task.

This should give you the idea, that careful planning is very important in this set up. No prerequisites exist in the system that will force you to modify your current costing structure around the **Infinity POWER Job Cost Main Module**. If you prefer, you may simply establish a single component that is up to ten characters long.

If you wish to track your project information on an even deeper level, you may optionally allow multiple lines of detail to be tracked for each cost and billing code based on a twenty **(20)** character additional description. This description could be an employee name or number, a sub-contractor's name or number, a material inventory item number, etc.

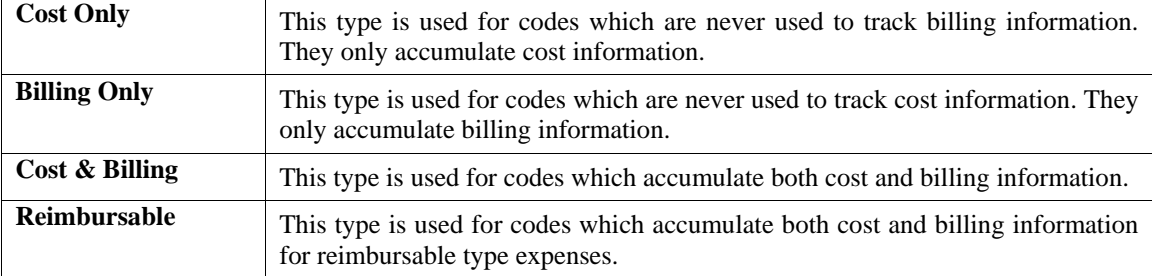

Each cost and billing code is specified to be one of the following types:

Normally, code types #1 and #2 are used on projects which bill at a different level than costs are recorded. For instance, you could use these code types if you billed based on Percent Complete by phase, but you tracked costs by materials and labor incurred. For instance, you may track costs for Concrete Labor and Concrete Materials, but bill the phase **"Concrete,"** based on the percent complete for the total phase.

This would include both of these cost codes. In this example, Concrete Labor and Materials may be **"#1 - Cost Only"** types while Concrete may be a **"#2 - Billing Only"** type.

**Code type #3** is normally used on projects which bill on the same level as costs are incurred. For instance, if you billed directly for all hours and materials used on a project. Electrical Labor may be used as both a Cost and Billing code if you bill all Electrical Labor based on an hourly rate and track costs based on your payroll costs.

**Code type #4** is used on projects which have some reimbursable type expenses that need to be billed. The billing amount will be the exact same amount as the cost incurred. Depending on when you perform your billing *(weekly, monthly, etc.*), the system will not only keep track of both the amount of cost posted to the project, but also the estimated billings based on those same cost figures. The system handles this at the same time so that no additional re-keying of data is necessary.

When you set up your master cost and billing codes, you may specify by project, the default unit cost, and/or billing rate. These defaults may be overridden at the time of recording actual cost or billing information as well.

#### **TRACKING QUANTITIES**

The Job Cost Main Module allows you to track quantities of hours and materials for both cost and billing information. If the quantity tracking feature is turned on; each time you enter costs or billing information, you will be prompted for the quantity and unit cost or billing rate. In addition, the appropriate reports will include the quantities. If you turn this feature off, you will never be prompted for the quantity, and your reports will omit all quantity information. This quantity tracking feature is the key in establishing certain budget amounts, so that overruns may be found early, not only based on dollars, but the amounts of units being tracked as well.

Where this is particularly important is where budgets are established for labor. If costs were only being tracked by dollar amounts, then it would not be as easy to see that budgets were being overrun because the labor being charged to a cost code was overtime hours instead of regular time hours.

The dollars may be the same, but the quantity of hours would show a discrepancy. Your percent complete for total dollars could be at ninety percent, while your percent complete for total hours may only be at forty two percent. You would then know to start investigating further why this is happening.

#### **WORK-IN-PROCESS (WIP)**

The **Job Cost Main Module** allows you to process in several months simultaneously. However, only one billing period may be open at a time. The billing period may be weekly, semi-monthly, monthly, or any other length of time. The current billing period starts immediately after you execute the option to *"Update Billing Information"* and ends the next time you execute this same option.

Every time you record costs, the costs incurred are held as **"Work-In-Process"** *(WIP)* amounts. When you bill a project, all current costs are transferred from the Work-In-Process general ledger account to the Cost of Sales *(Cost of Construction or Manufacturing)* General Ledger account. If you don't bill a project, all costs remain in Work-In-Process. Work-In-Process is also updated when you transfer costs from a project back into inventory. These workin-process costs are used as the cost amounts to be posted to the inventory item as its unit cost in the cost layer. Therefore, when this transfer process occurs, the Work-In-Process general ledger account goes down while the Inventory Asset account is increased. The net affect to the balance sheet may not change, however, the classification of these costs has significantly changed.

The **Job Cost Main Module** also provides you with an option which allows you to bill a project and transfer only part of the current costs into Cost of Sales *(Cost of Construction)*. The remaining amount stays in WIP. This amount is held in a temporary holding area called the **"Balance Forward Amount."** The Balance Forward can include a quantity amount as well as a dollar amount. This amount will be carried forward to the next billing period and can be used in the auto-calculation of suggested billings in that period. To store an amount into Balance Forward, you simply specify the quantity and amount when you are executing the option to *"Enter/Adjust Actual Billing."* 

These amounts will be temporarily removed from the current costs until you execute the option to *"Update Billing Information.*" Then they will be automatically transferred back into current costs for the next billing period.

#### **GENERAL LEDGER ACCOUNTS**

The **Job Cost Main Module** allows all General Ledger activity to be defined by Cost Code. For each code, you may define the Sales, Work-In-Process, Cost-Of-Sales, and Charges accounts and also the Accounts Receivable Sales Code. Every time that you Record Costs, Transfer Cost from one code to another, or Update Billing Information *(which updates revenue and cost of sales)*, General Ledger activity is recorded.

If you are interactive with General Ledger, an entry is made in the General Ledger Integration file as described in the **"System Integration"** section of this chapter. If you are not interactive with General Ledger, then this information is accumulated in the Job Cost Transaction File and may be used to print a summary Journal Entry.

All General Ledger activity is based on the General Ledger accounts which are established for each Cost and Billing Code. When a particular type of transaction is recorded, the appropriate account within the Cost or Billing Code is used. You may specify default accounts in the Master Configuration, which the system will then automatically use as defaults during the set up process of each Cost or Billing Code.

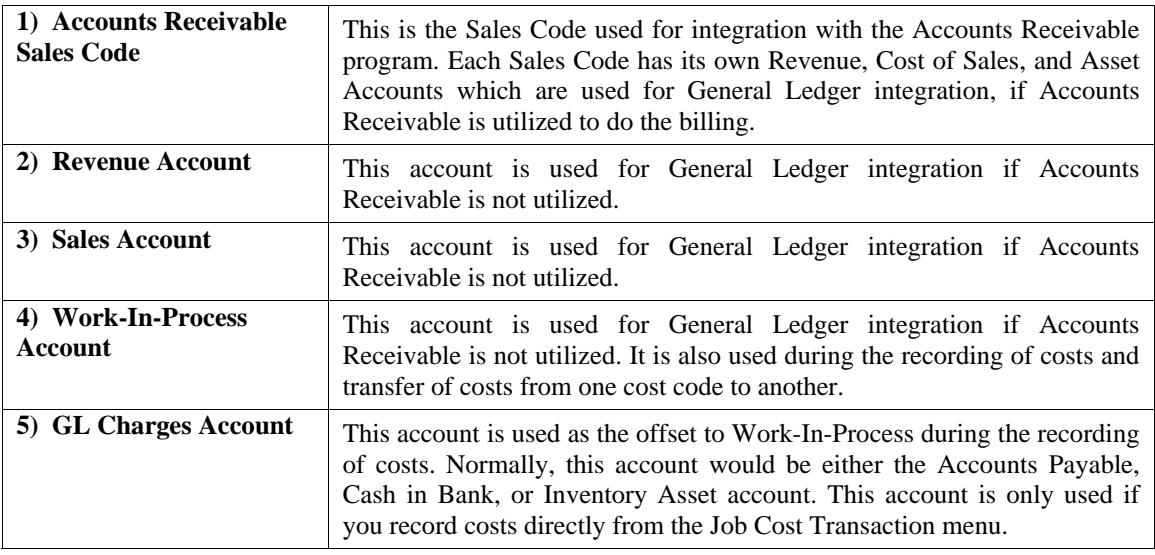

The accounts within each Cost Code are:

### **COST CLASSIFICATIONS**

The **Job Cost Main Module** provides a special method for grouping similar or **"like"** costs across several phases or major cost code categories. For example, if your projects include phases for concrete, framing, roofing, electrical, etc. and within each of these phases, you are tracking common codes such as labor and materials, you may group these common codes through the use of **"Cost Classifications."**

In other words, if you want to print a summarized analysis for total labor, regardless of the type of labor being performed, you simply need to establish a Cost Classification for **"Labor."** All Cost Codes pertaining to **"Labor"** should be given the appropriate Cost Classification during their set up. This will allow them to be grouped according to their Cost Classification during printing of management reports and graphs. These Cost Classifications are user definable in the Master Configuration *(Maximum of 10)*. When you set up your cost codes, you may assign specific cost classifications to each code. These classifications are normally things like Labor, Materials, Sub-Contract, Equipment Rentals, etc. Various management reports and graphs are available which summarize cost codes with "like" cost classifications, even if they are in different phases or are in different cost code categories. Therefore, by using this feature, you may only want to see how much Labor has been charged to a particular project, regardless if it was charged to roofing, concrete, or electrical labor. Likewise, materials or other cost classifications could be reviewed in a similar manner. Use of this feature is optional, so if you do not need this cost code or phase analysis, then you may simply ignore this feature.

### **SYSTEM INTEGRATION**

This section includes a brief overview of how the **Job Cost Main Module** integrates with various other accounting modules in this series. These modules include: **General Ledger**, **Accounts Payable**, **Payroll, Accounts Receivable**, **Purchase Order Entry**, and **Manufacturing Inventory Management**. Please note that these modules are designed to work with the **Job Cost Main Module**.

#### **Integration with General Ledger**

If the Job Cost Main Module is interactive with the General Ledger module, the following General Ledger transactions will be posted every time you execute these normal Job Cost transactions:

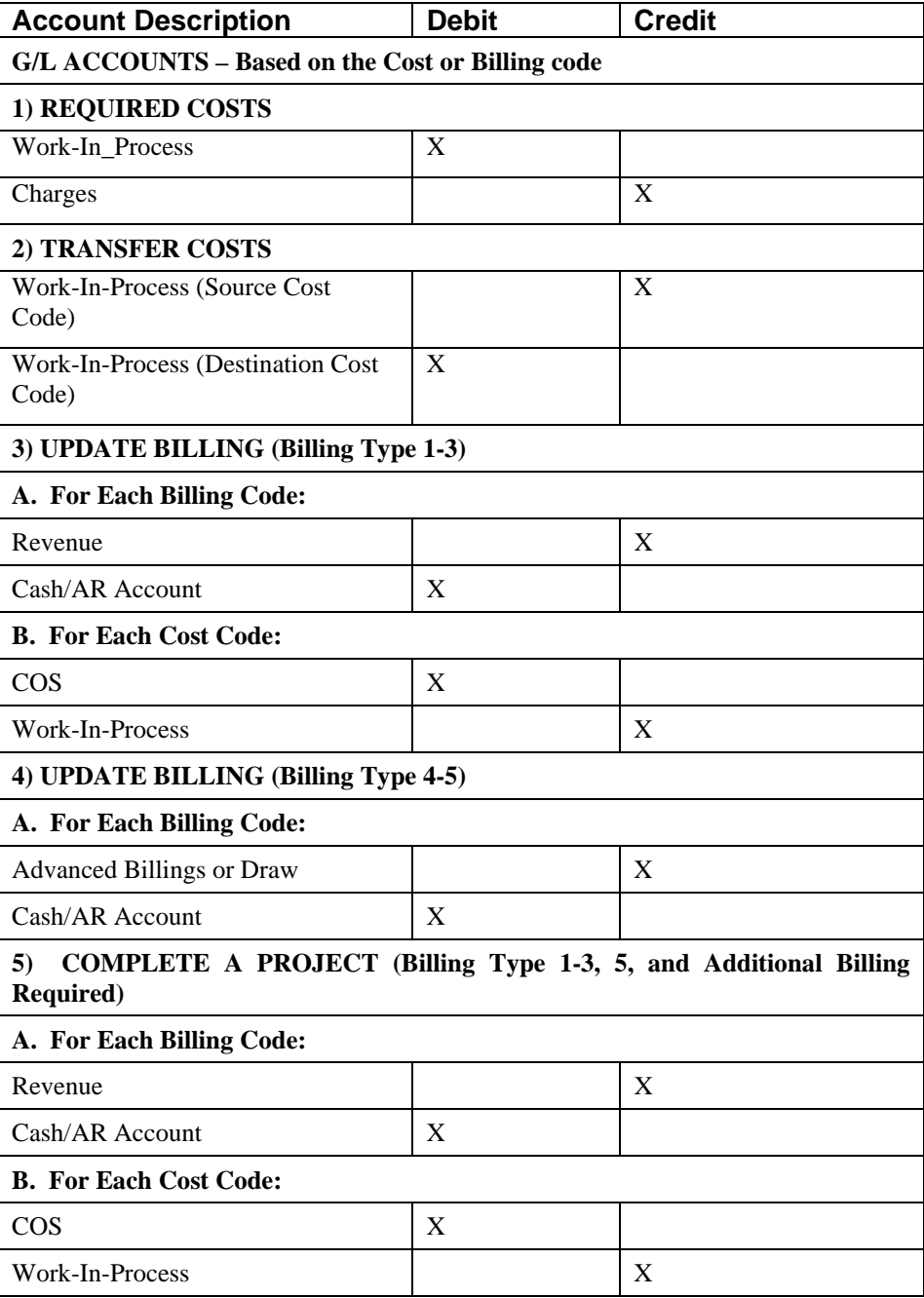

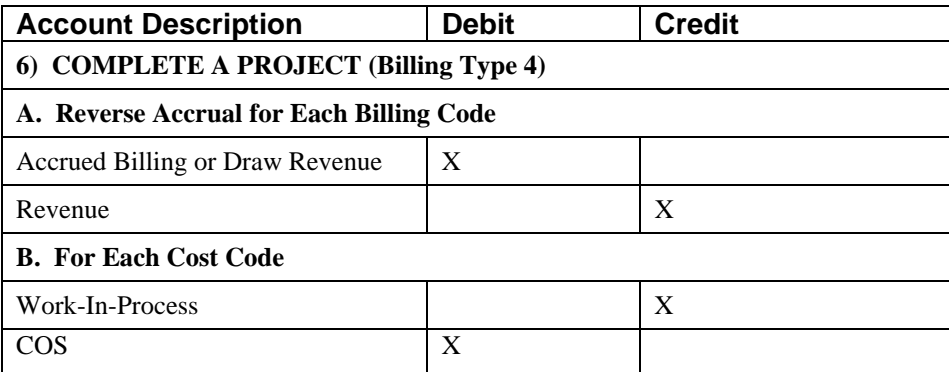

You may update your General Ledger at any time by entering General Ledger and executing the *"Post Integration Files"* option. *(See your General Ledger manual for details.)* Or, if you choose the option *"Automatically Post Integration Modules*" in the General Ledger Master Configuration, these same transactions will be posted in real time to the General Ledger each time a transaction is entered into the Job Cost Main Module.

#### **Integration w/Accounts Payable**

The **Accounts Payable** module allows the update of project allocations during the Accounts Payable options of Vouchering Invoices and Writing Single Checks. These options allow you to record costs for vendor invoices vouchered into the system directly to the projects with no additional steps required. Multiple projects may be specified when using these options, so that accurate accounting of project costs may easily be maintained.

This would be the same as using the option *"Record Costs"* in the Job Cost Main Module. Both modules are designed to track project costs for on-line evaluation of project status.

#### **Integration w/Payroll**

If your Payroll module is interactive with the **Job Cost Main Module**, these modules will be updated at the time that you *"Update Historical Information"* after running a payroll cycle. Costs may be allocated to various projects in either of these two modules. After allocating the time to various projects, you may simply proceed to run the payroll cycle as normal.

Once the checks are printed, the system will simultaneously update both the projects as well as the employee's master file, when the option to update historical information is run.

#### **Integration w/Accounts Receivable**

The **Accounts Receivable** module allows you to automatically calculate suggested billing and to perform your actual project billings directly out of the **Job Cost Main Module**. In addition, retainage invoices are automatically recorded at the same time that the billing occurs. Open Items are tracked by project and may be reported on aging reports, statements, and sales journals. Retainage invoices will be aged separately in the current column of any aging report or statement.

When processing interactive with the Job Cost Main Module, all revenue and cost of sales related journal entries will be posted through the Accounts Receivable module.

#### **Integration w/Purchase Order Entry**

In order to use the **Purchase Order Entry** module, you must process interactive with the Accounts Payable module. All purchase orders must be **"attached"** to specific vendors in order to be processed. Vendor name, remit to: address, terms, discount percent, etc. are retrieved for use on each purchase order. At the point of entering purchase orders, allocations to a project and various cost codes on that project may be made. This allows the Purchase Order module to then calculate the total amount of **"committed"** costs for a specific project.

Committed costs are different than budgeted and actual costs. They represent the actual dollars that have been committed to be spent for a specific project, but haven't been actually charged to a project *(actual costs)*. Budgeted costs only show what is supposed to happen, but do not elaborate as to whether the money has been spent or not.

After receipts have been recorded to a specific purchase order, the Purchase Order Entry module will generate a voucher and update the Job Cost Main Module in the same way as the Accounts Payable option, *"Voucher Vendor's Invoices."*

#### **Integration w/Manufacturing Inventory Management**

The **Manufacturing Inventory Management** module allows you to transfer materials directly into a project or transfer materials directly out of a project. In addition, you may use the manufacturing feature to manufacture components into finished goods and then transfer those finished goods to a specific project. The update that occurs in Job Cost when transferring materials into a project is exactly the same as the Job Cost option *"Record Costs."* The update made to Manufacturing Inventory Management is exactly the same as the Inventory option *"Record Withdrawals."*

The update that occurs in Job Cost when transferring materials out of a project is similar to the Job Cost option *"Transfer Costs,"* except that the destination is an inventory item instead of a project cost code. The update made to Manufacturing Inventory Management is exactly the same as the Inventory option *"Record Returns."*

The General Ledger activity for both of these transactions is handled through the Manufacturing Inventory Management module.

#### **DATA FILE DESCRIPTIONS**

The Job Cost Main Module utilizes the following five **(5)** data files:

- **1) Master Configuration File**
- **2) Project File**
- **3) Project Detail File**
- **4) Transaction File**
- **5) Cost Code File**

The following is a brief description of these files:

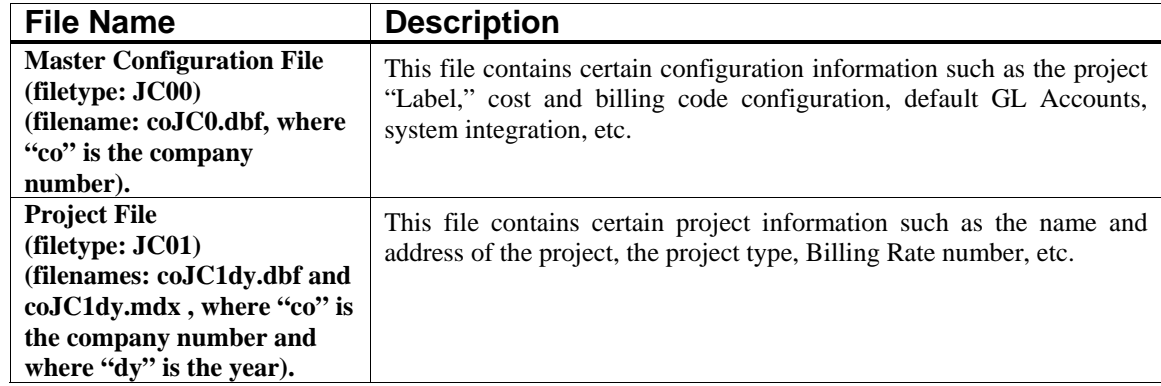

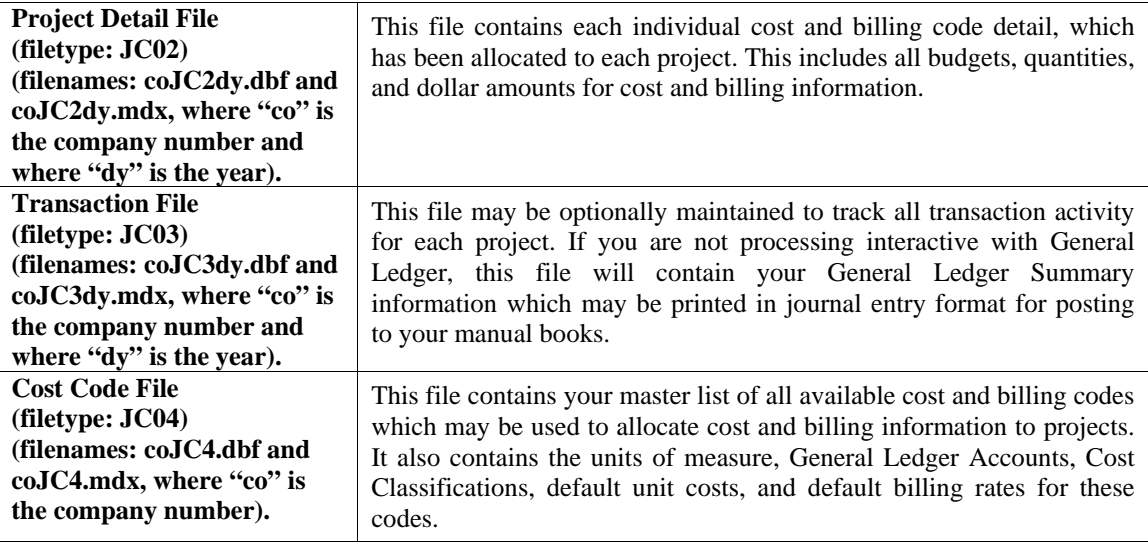

#### **PREPRINTED FORMS**

The Job Cost Main Module requires no special preprinted forms for any of the reports generated by the system. All reports print with all appropriate headings and formats on regular white paper.

#### **MASKED FIELDS**

The following fields may be **"Masked"** when generating reports from the system:

- **Manager**
- **Cost Code**
- **Detail Description**
- **Project Number**

#### **TRANSACTION PROCESSING FLOWCHARTS**

This section covers the processing flow for the different types of transaction processing in the Job Cost Main system.

### **Set Up Project Budgets Flowchart**

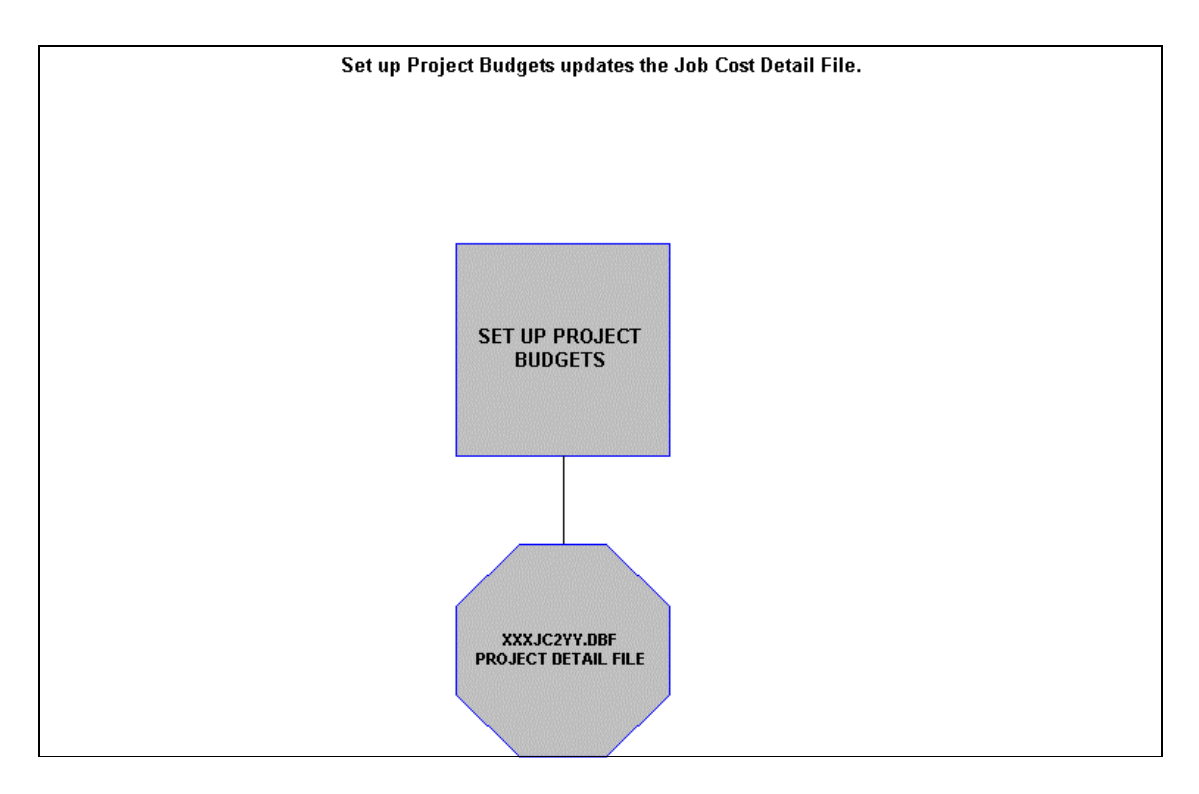

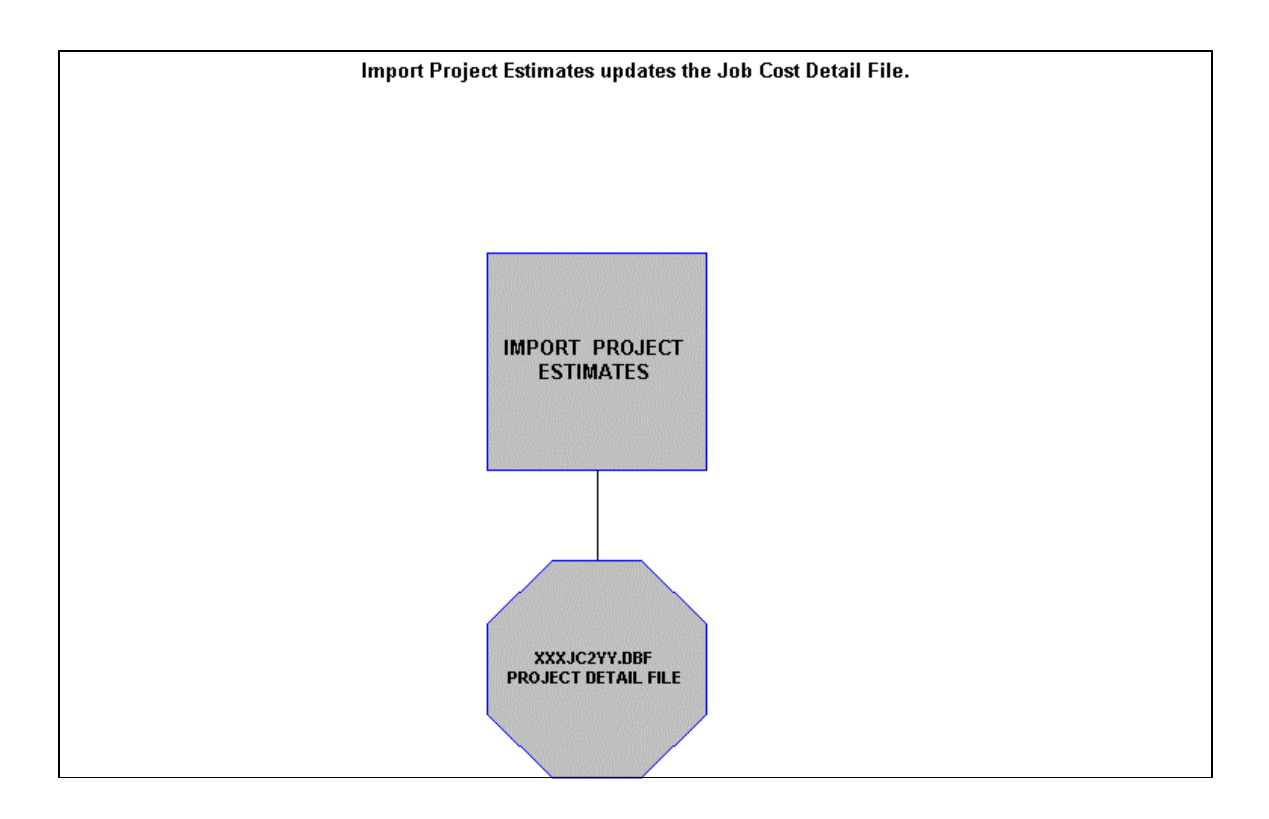

## **Import Project Estimates Flowchart**

### **Record New Costs Flowchart**

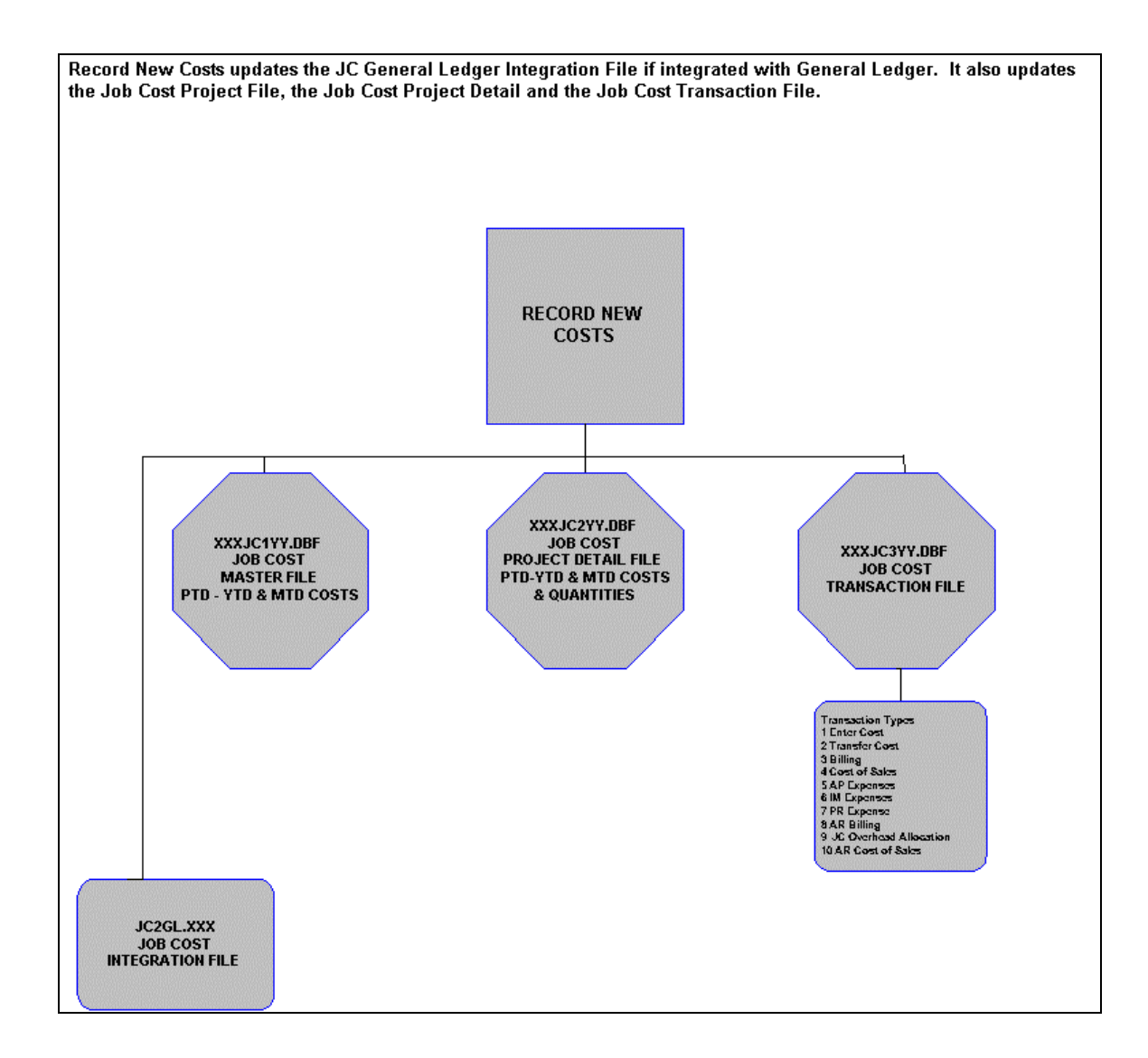

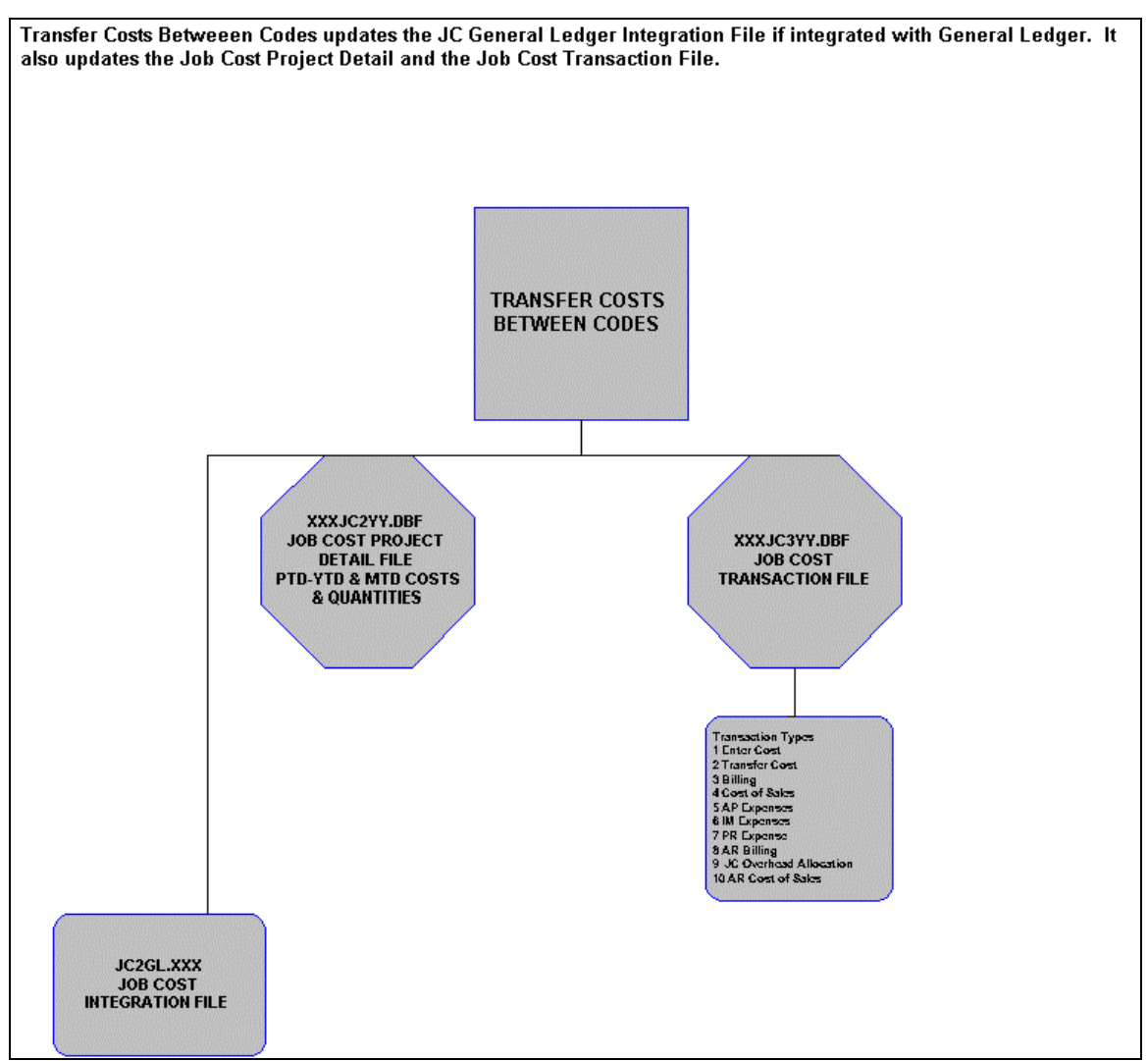

### **Transfer Costs Between Codes Flowchart**

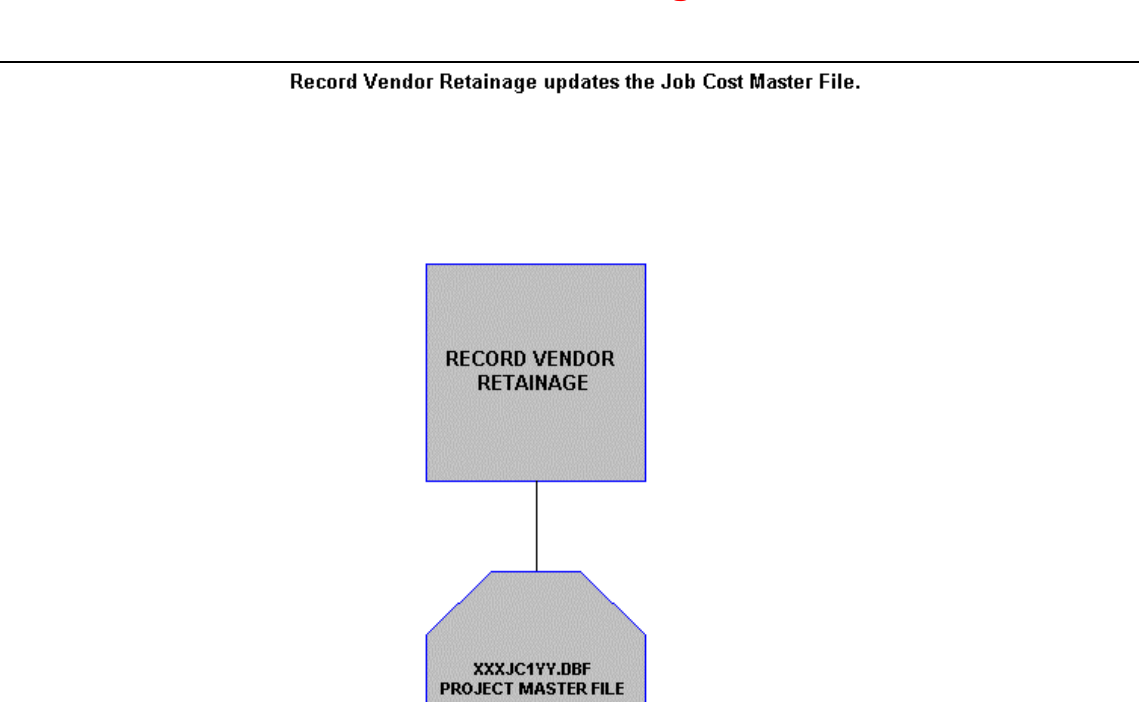

## **Record Vendor Retainage Flowchart**

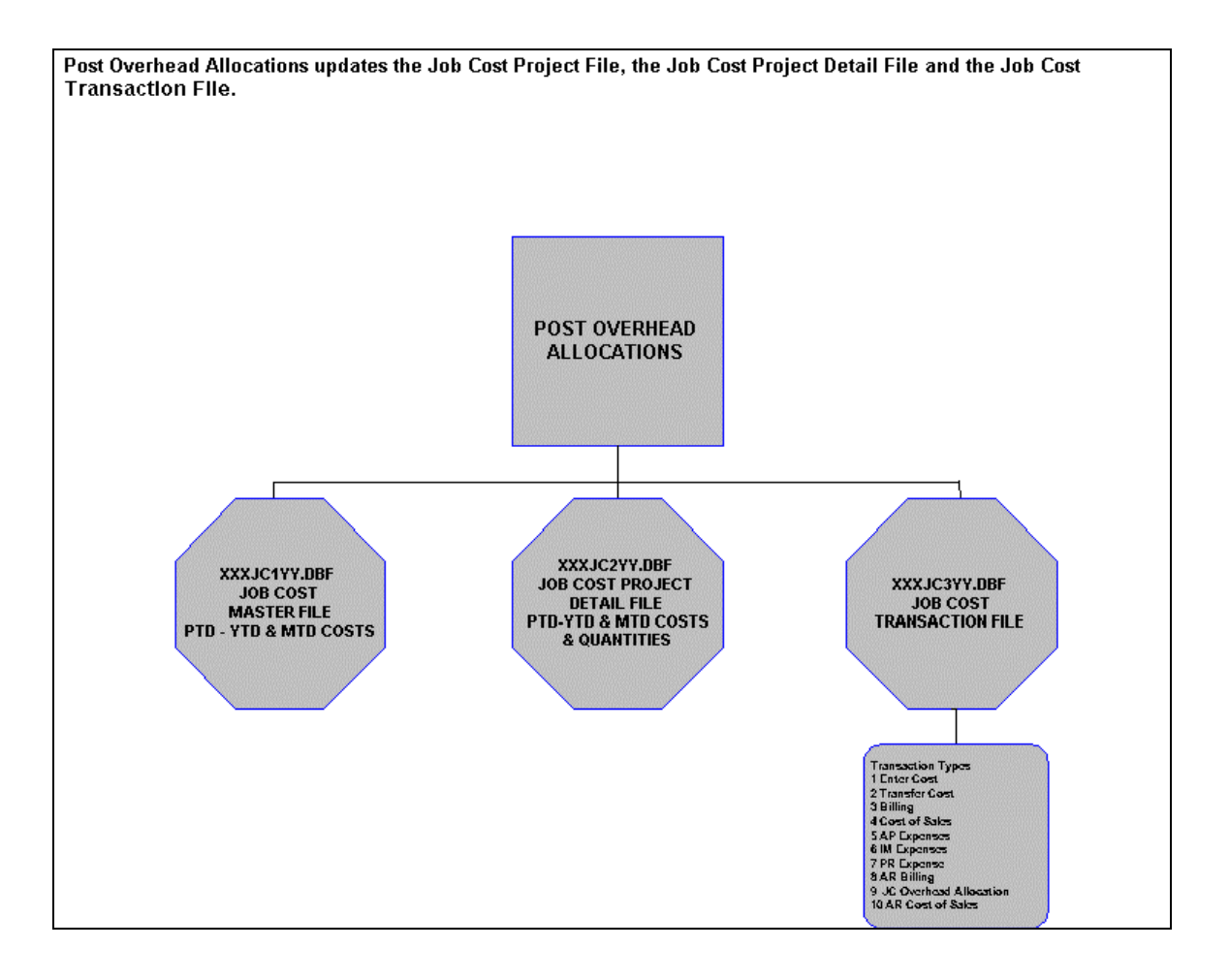

### **Post Overhead Allocations Flowchart**

### **Import Project Costs Flowchart**

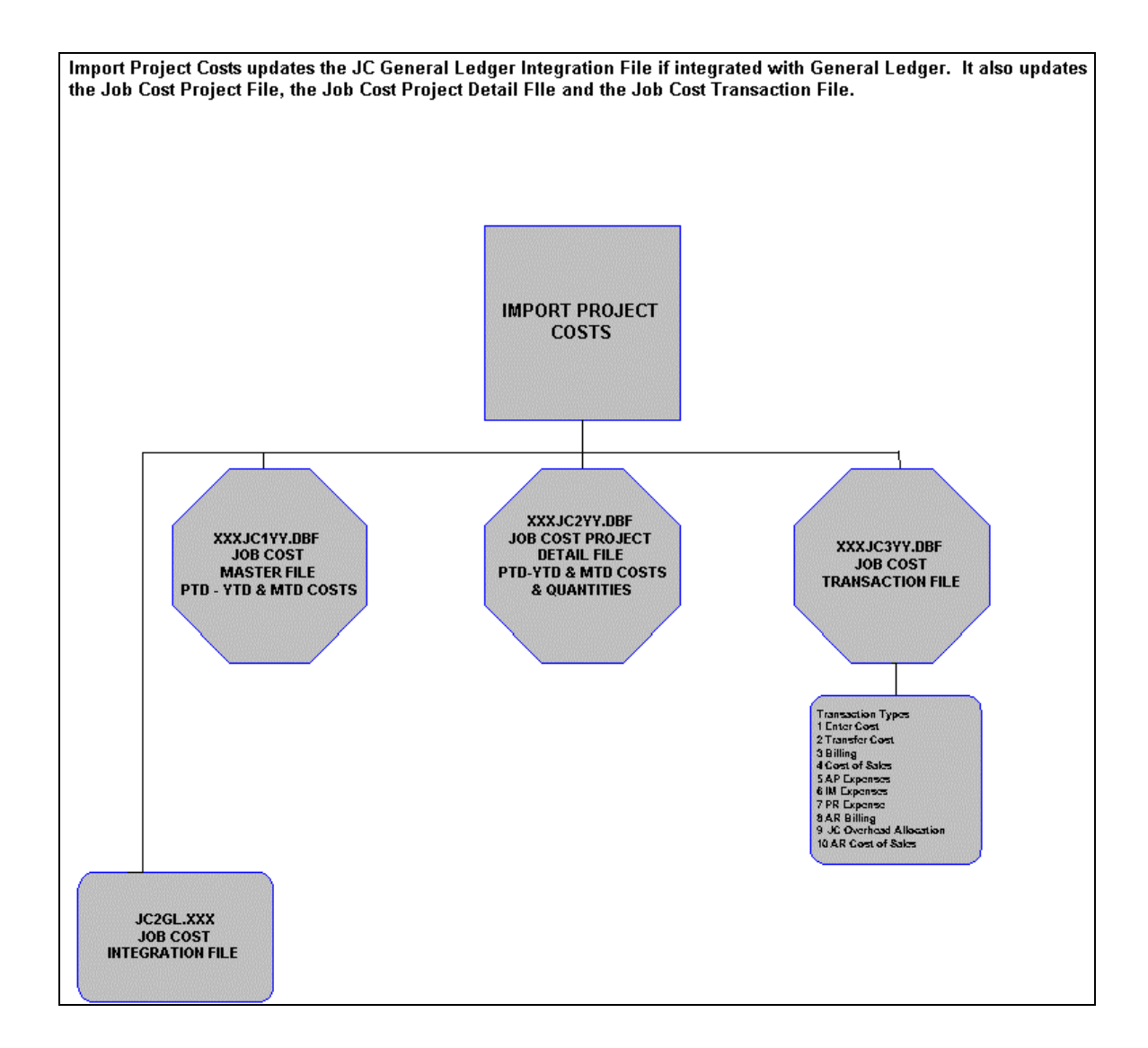

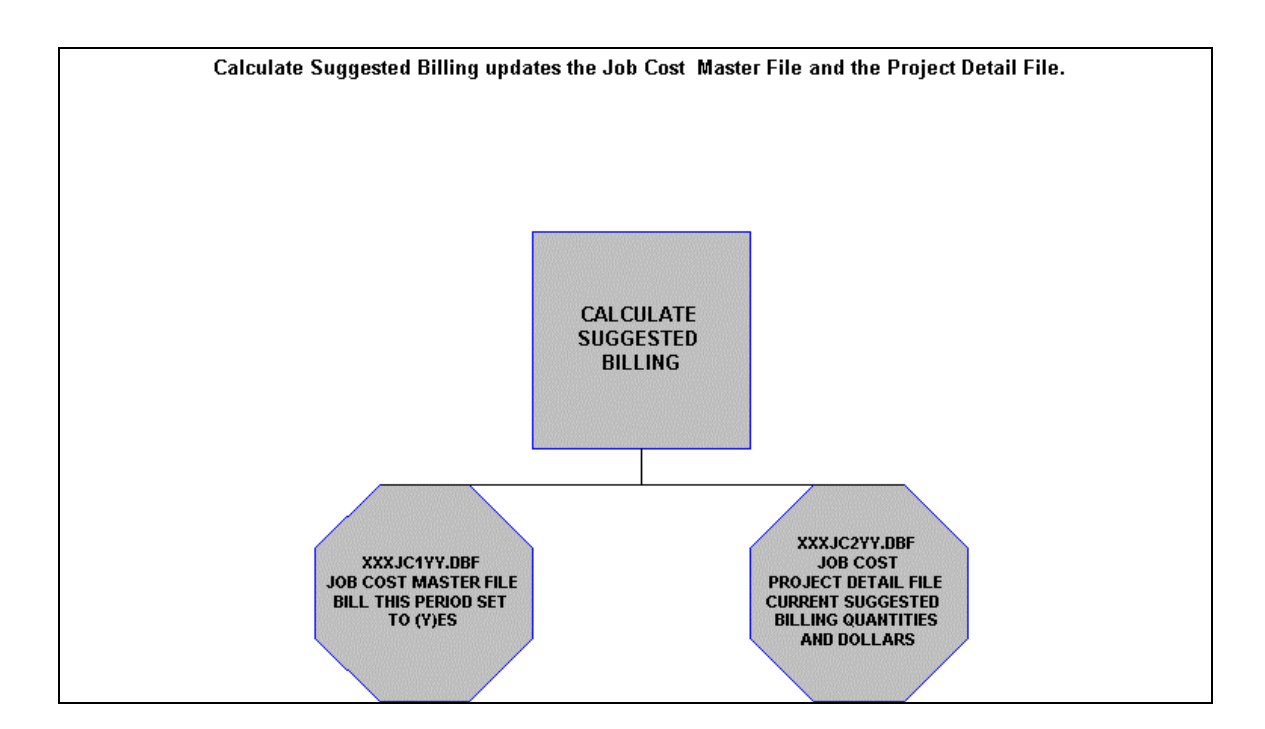

## **Calculate Suggested Billing Flowchart**

## **Enter/Adjust Actual Billing Flowchart**

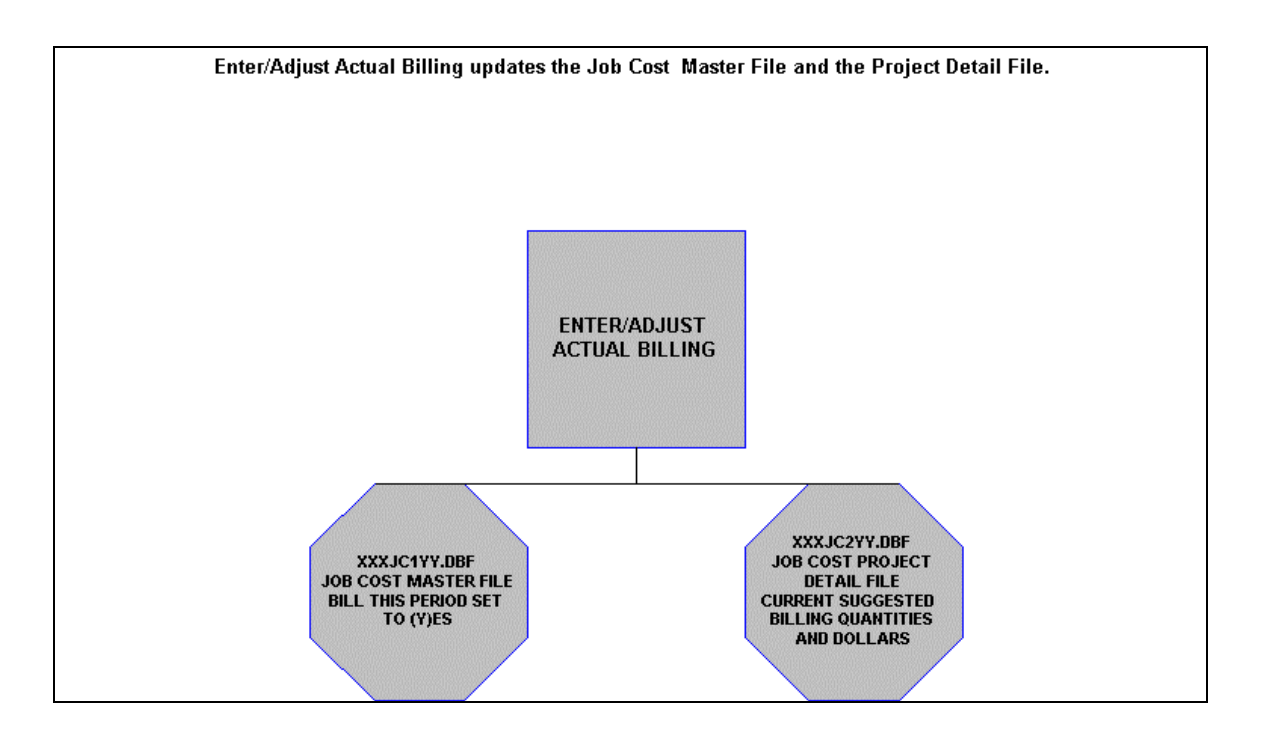

## **Record Customer Retainage Flowchart**

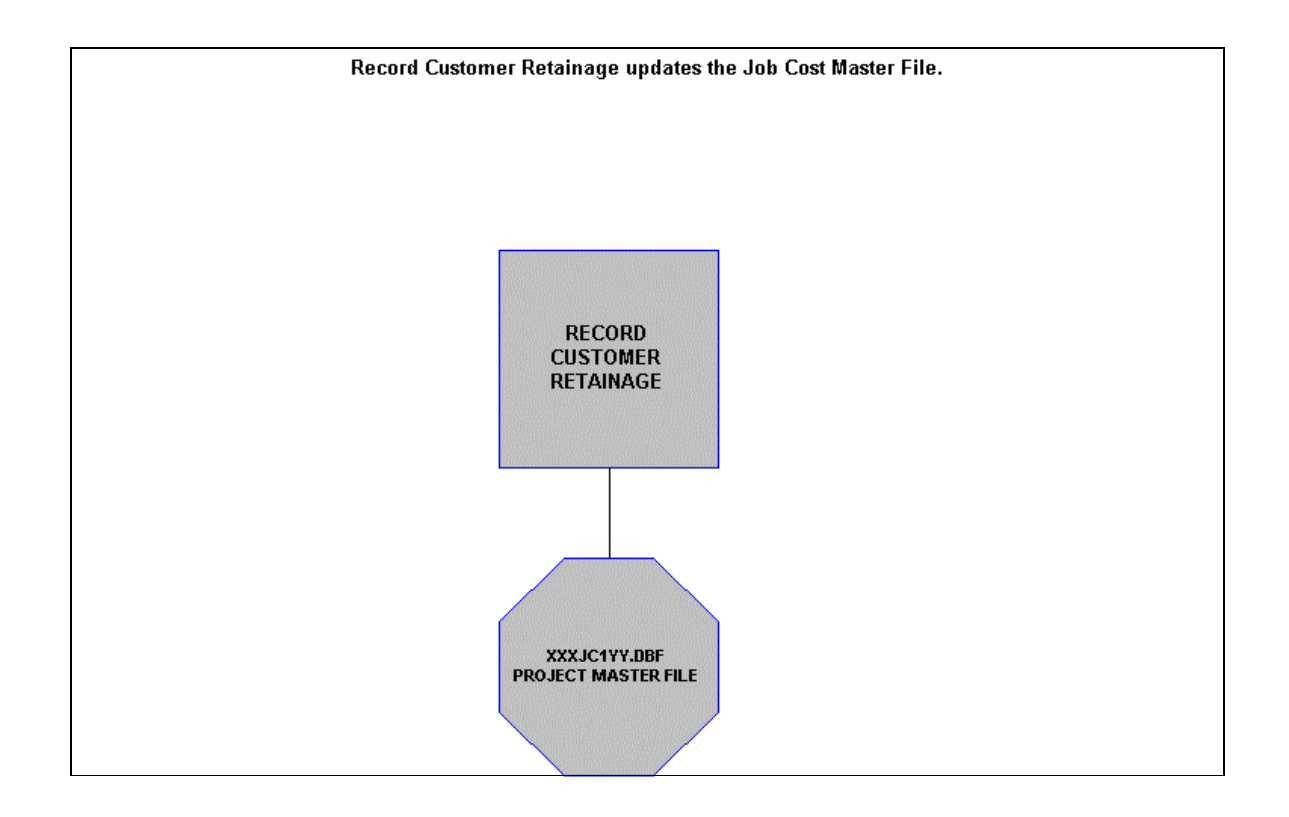

## **Update Billing Flowchart**

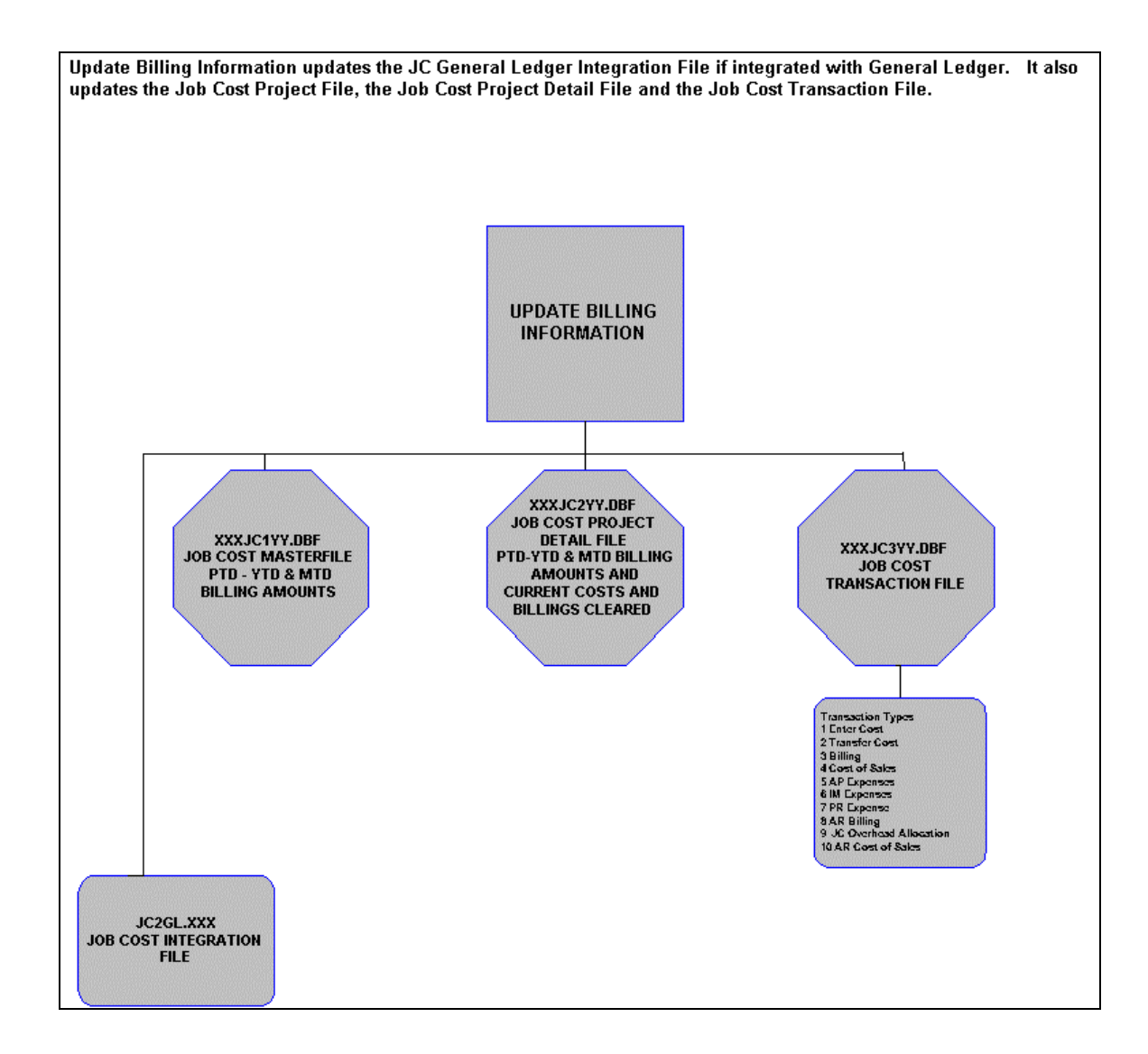

### **Transfer Billing Between Codes Flowchart**

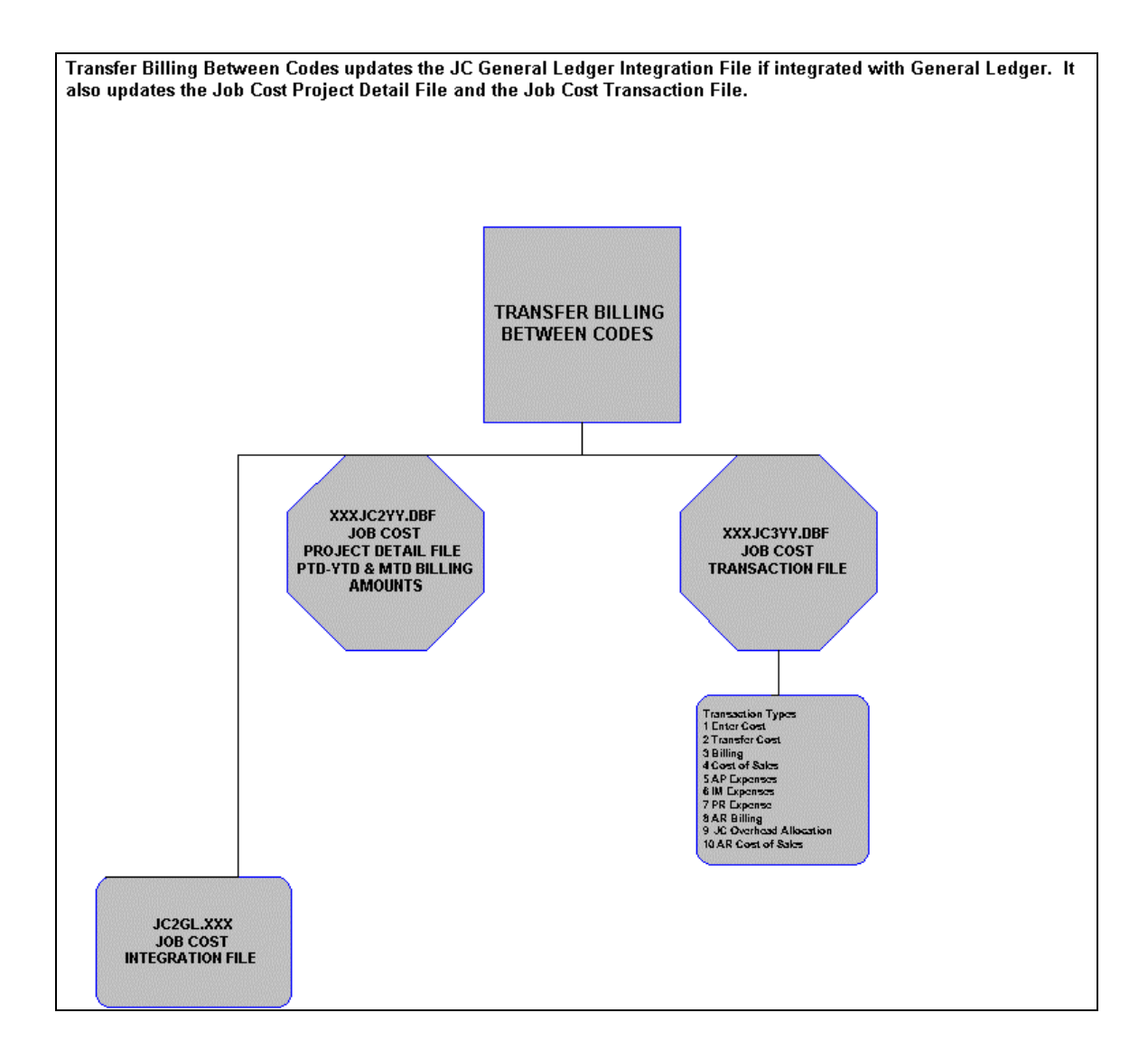

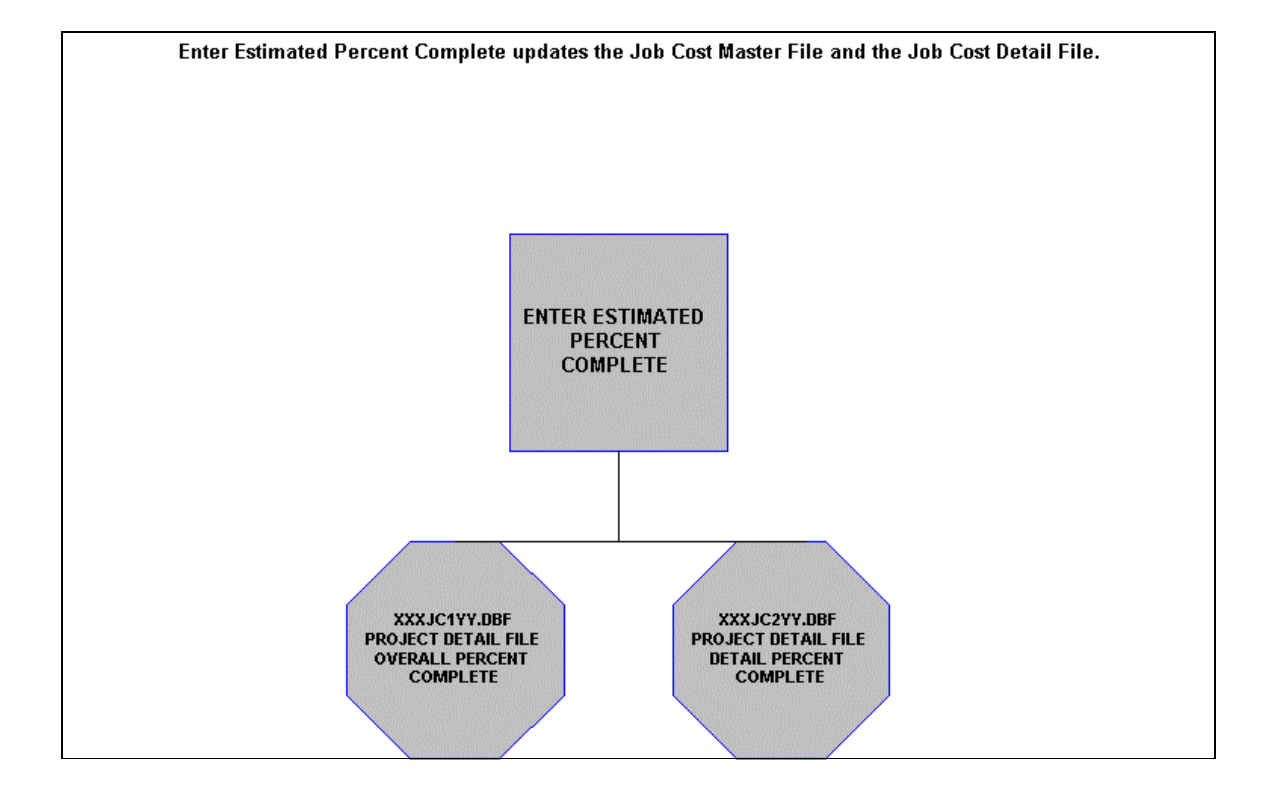

## **Enter Estimate Percent Complete Flowchart**

## **Record a Completed Project Flowchart**

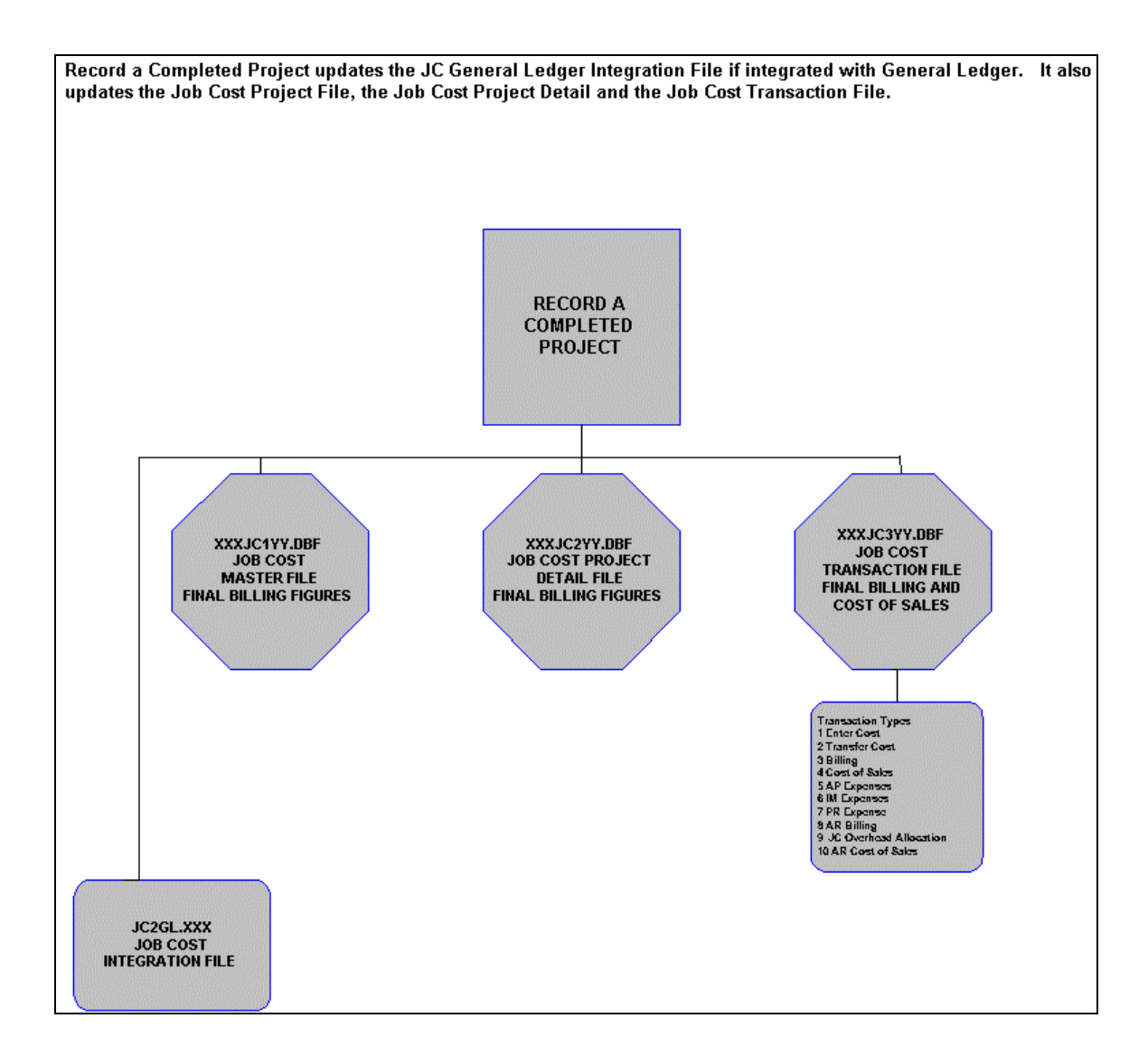

## **CHAPTER 2 SET UP AND MAINTENANCE**

This chapter provides you with a step-by-step procedure for the initial setup and maintenance of your Job Cost Main Module files. The **Job Cost Main Module** system allows you the ability to custom configure your Billing Codes, Billing Rates, Cost Classifications, etc. Careful planning should be given when deciding on how to organize your Cost Codes because the Cost Codes will be used in sorting and retrieving specific information and for grouping this information in all reports throughout the system.

When you select this menu option, a complete list of choices will be displayed as shown on the following screen:

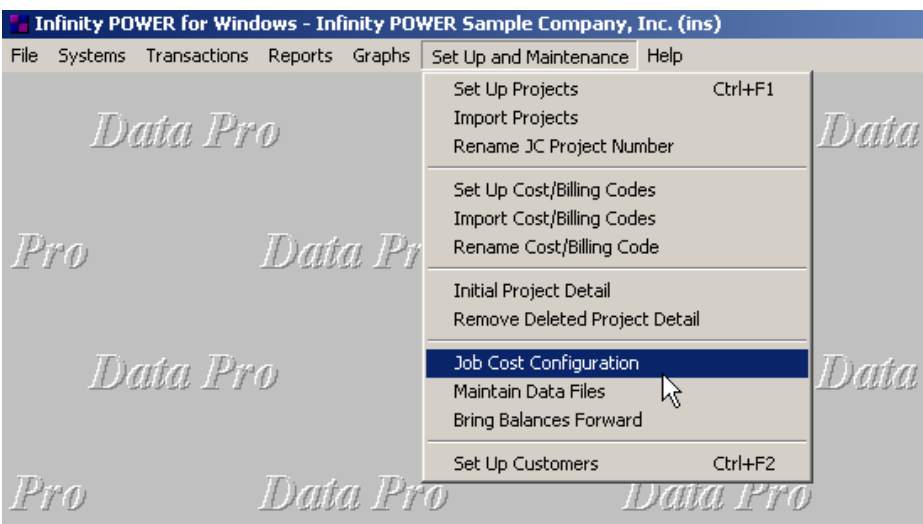

#### **GENERAL OVERVIEW**

Once you have installed your module(s) and reviewed the System Overview, *(Chapter 1)*, you are ready to set up your master Job Cost Main Modules files from scratch. Select the *"Systems"* option from the Menu Bar. Then, select the *"System Administrator"* option. Then, select the *"Start up from Scratch"* menu option as shown on the following screen.

*"Start Up From Scratch"* is utilized to set up your initial Job Cost Main Modules and any other integrated accounting module data files for a particular company. This procedure is performed only once. Thereafter, your data files may be packed or re-indexed through the Job Cost Main Modules option *"Maintain Data Files."* 

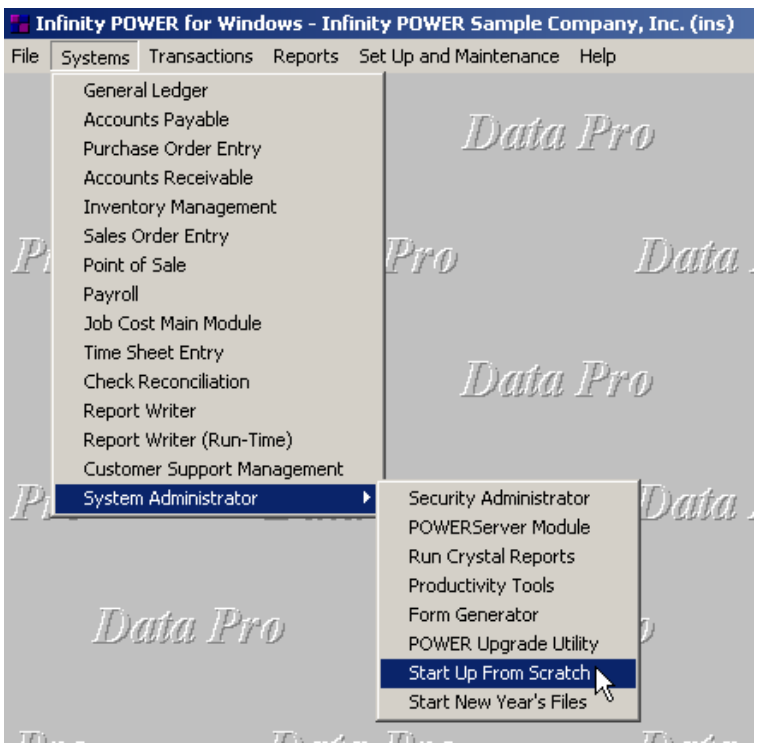

Once this option is selected, the following screen will appear showing a listing of all accounting modules that have been installed on your computer system.

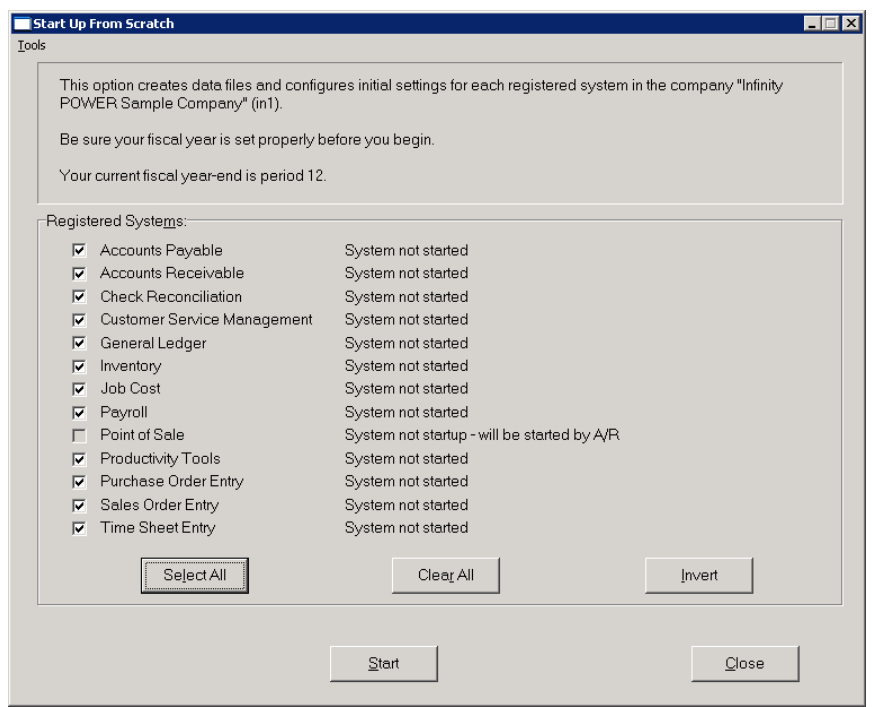

This is an automated utility designed to simplify the process of creating all of the data files for each accounting module throughout the system. Users may choose to **"Select All"** accounting modules by <clicking> on this button which will check all modules and make them ready for processing. Otherwise, you may <click> on the "Clear All" button to undo your selections. The **"Invert"** button will reverse the order of all current selections.

Additionally, you may use your mouse to manually <click> on each module to <click> it on or off to be included in the startup process. Remember, modules such as Purchase Order require Accounts Payable to function. Sales Order Entry requires Accounts Receivable and Time Sheet Entry requires the Payroll data files. Point of Sale and Accounts Receivable share common files which is why it is so noted on the screen.

This step must be done for each company for which you intend to process data. To begin, <click> on the **"Start"** button. The following screen illustrates how the screen will change when the process is completed.

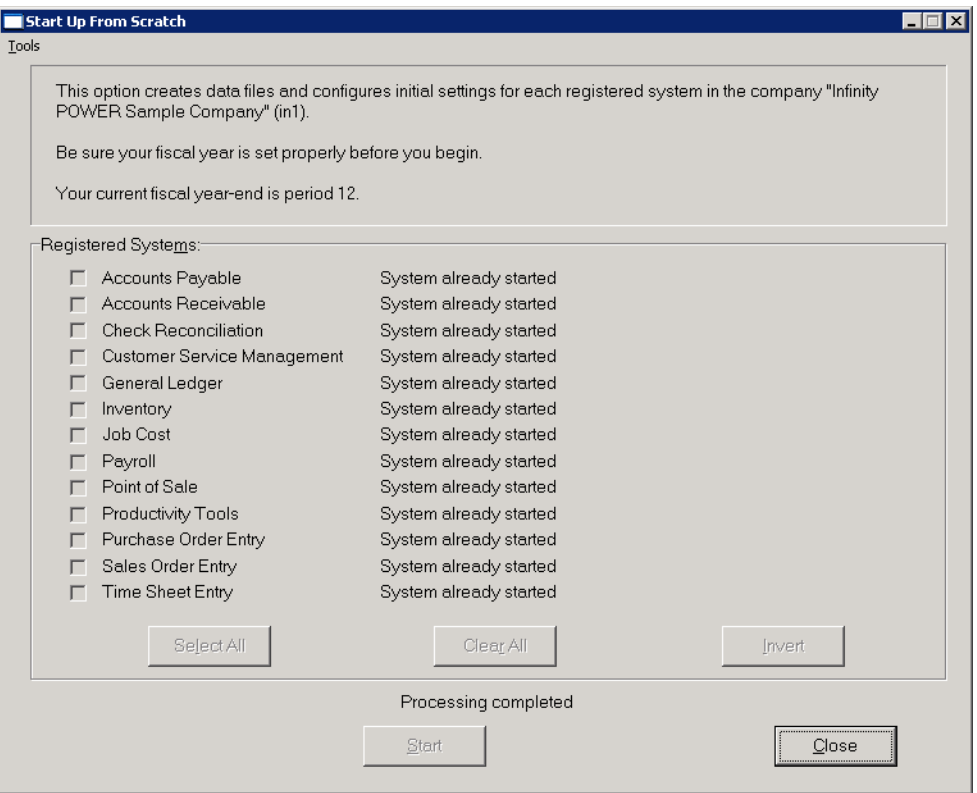

<Click> on the **"Close"** button when done and then return to **"Systems"** and select the **"Job Cost Main Module"** to continue with the configuration functions to be described from here.

Once you select this option, <click> on the **"Start"** button and the following data files will be created:

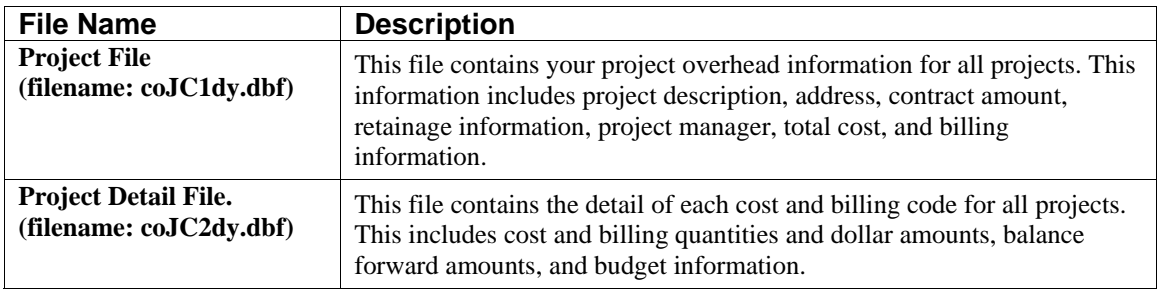

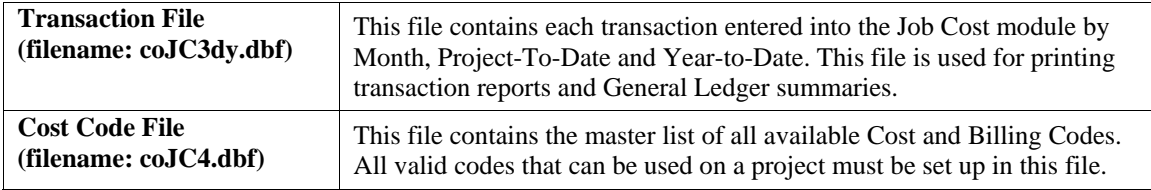

#### **NOTE**

Attempting to execute this option after these files have already been set up will result in a warning message that will not permit you to execute this option again. These files are created only once for each new company. This option, however, only creates these files.

#### **NAVIGATION TOOLS**

Within this module there are numerous references to navigation. The following navigation buttons are defined for reference when used through this chapter.

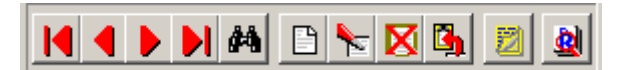

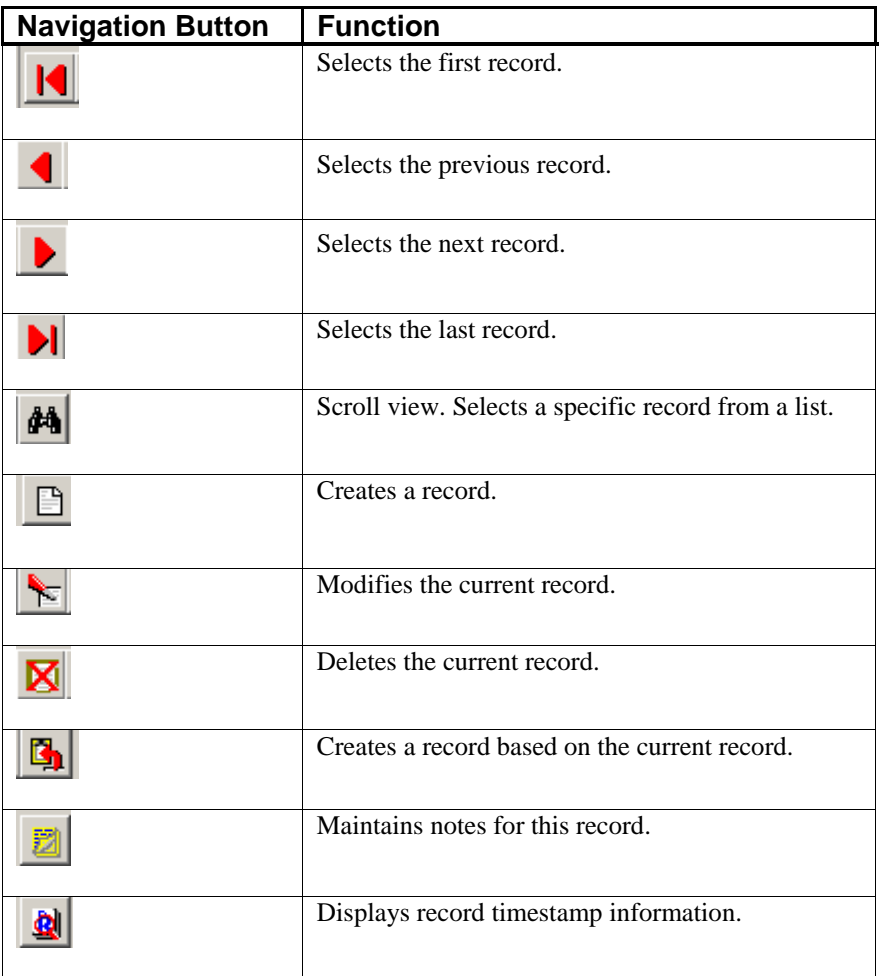
## **SET UP PROJECTS**

This section will cover the options available for setting up projects. These functions may be performed at any time during the processing cycle. You may add **"notes"** to any project that may be viewed on the screen for additional information or planning. This may be done when viewing an inquiry, adding a new project, changing an existing project or copying a project.

By <clicking> on the **Note Pad Button**, a screen will appear that will allow you to add or review free-form notes. If you are adding a new record, navigation is not required. <Click> on the *"Create a New Record"* button or choose the *"Operation"* option from the Menu Bar and then *"Add."* A screen will appear with the current date and time.

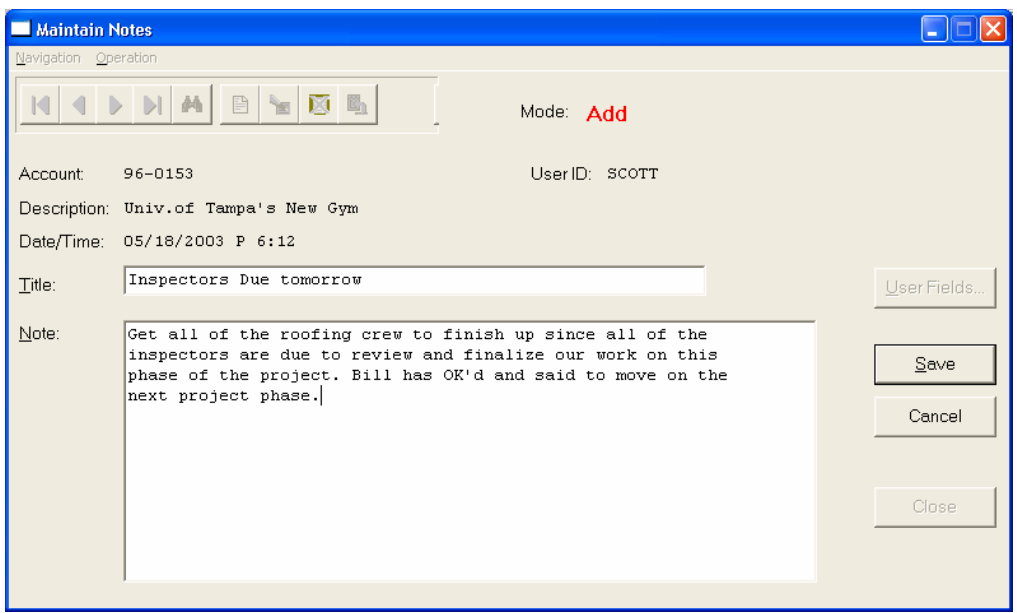

You will be prompted for a description of fifty **(50)** characters, which is used as part of the display when selecting to review existing notes. Each note recorded has up to ten **(10)** lines of fifty characters each which may be used for your free-form notes.

Once notes are added to the file, they can be reviewed at any time by accessing the account through an inquiry mode or a change mode and then <clicking> on the **Note Pad Button**. Once this screen is displayed you will have the tool bar navigation options to select the first detail record, select the next record detail, select the previous record detail, select the last record in the detail list or search through the detail records. You may then view the notes for this record.

If you have set up **User-Definable Fields** in either the **Windows Character-based** or **UNIX** products, you will be able to view and change data information in these fields. By <clicking> on the **"User Fields"** button, in the Windows GUI product you will access an additional screen of data fields. If you are in an **Inquiry Mode**, then you will be able to view these fields. If you are in a **Change** or **Copy Mode**, you will be able to modify the information in these fields.

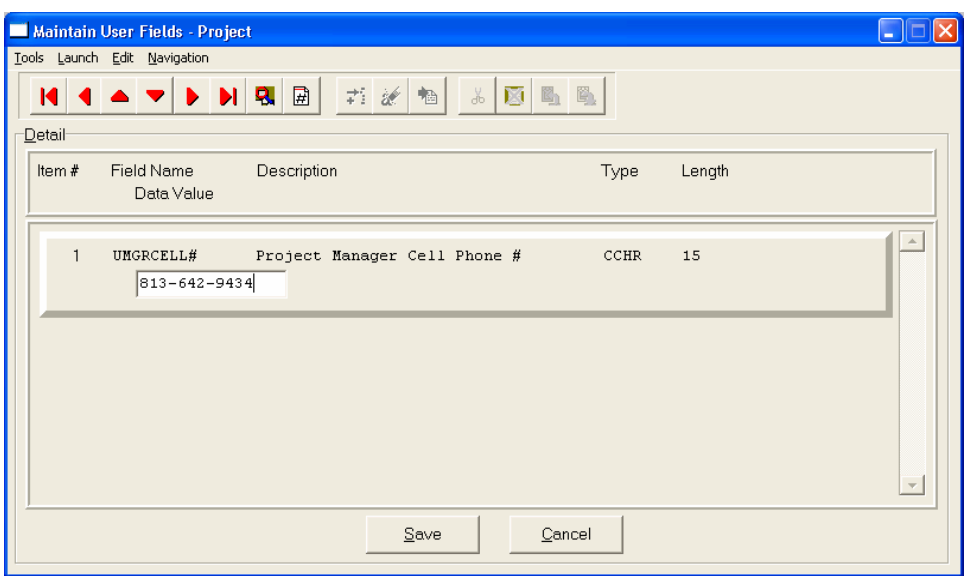

You must make sure that your *General Configuration* options are set up to allow access to **User-Definable Fields**.

## **Inquiry Mode (JC0400)**

The **"Inquiry"** mode allows you to view summary information about your projects. Navigate to the record you wish to view. You may find a record using the navigation tool bar or <click> on the **"Navigation"** option on the Menu Bar and then the appropriate navigation option.

Once the project has appeared on the screen, you may <click> on the following keys to view important information.

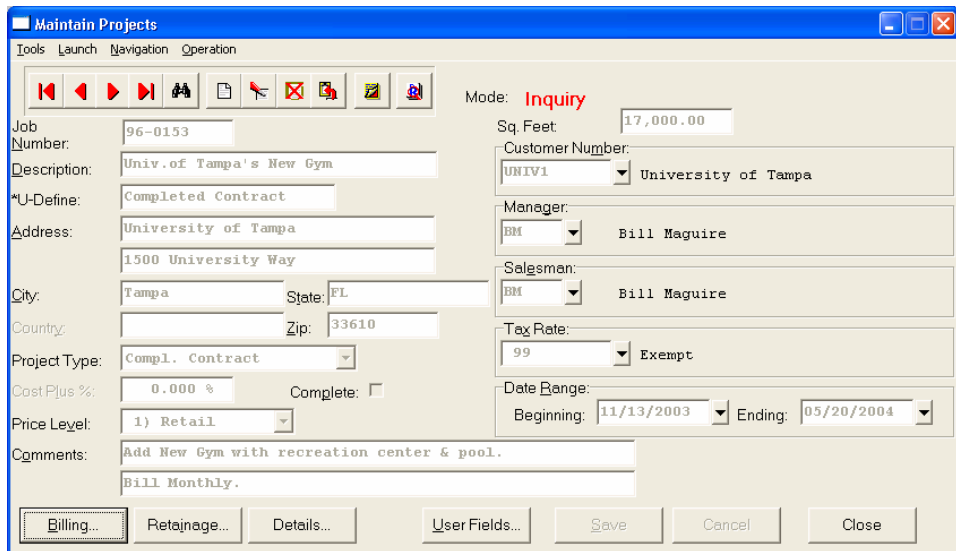

<Click> on the **"Billing"** button to review the billing information. <Click> on the **"Retainage"** button to review all retainage information. <Click> on the **"Details"** button to review the project detail information.

When accessing the **"Details"** features, the screen will have the option to view the first detail record, page up the detail list, page down the detail list, view the last record in the detail list, view a specific detail record based on text or view a specific detail record based on a line number. When you select to view by either a record based on text or a record based on a line number, enter the appropriate information *(either text or a line number)* and <click> on **"OK."** This will take you to the desired detail line if it exists. <Click> on **"Close"** to exit and return to the main screen.

## **Add Mode (JC0401)**

This option allows you to set up new Job/Projects. You may input all job/project specific information with this option except for project cost and billing detail. This is the first step to record all pertinent information regarding a project. This includes a description of the job/project, beginning and ending dates, the address of the job/project, the manager of the project, the salesman of the project and other key costing and billing information.

If this is a new job/project with no outstanding information, once this job/project set up is complete, you may proceed to enter all charges to the job/project through the *"Enter Transactions"* menu option. However, if you are setting up a job/project that already has outstanding detail accumulated toward the project, then after the set up of the project has been completed, you should proceed to the menu option *"Initial Project Detail"* to record the existing balances by cost or billing code.

If you are adding a new record, navigation is not required. <Click> on the *"Create a New Record"* button or choose the *"Operation"* option from the Menu Bar and then *"Add."* The following is an explanation of each of the data items necessary for each project.

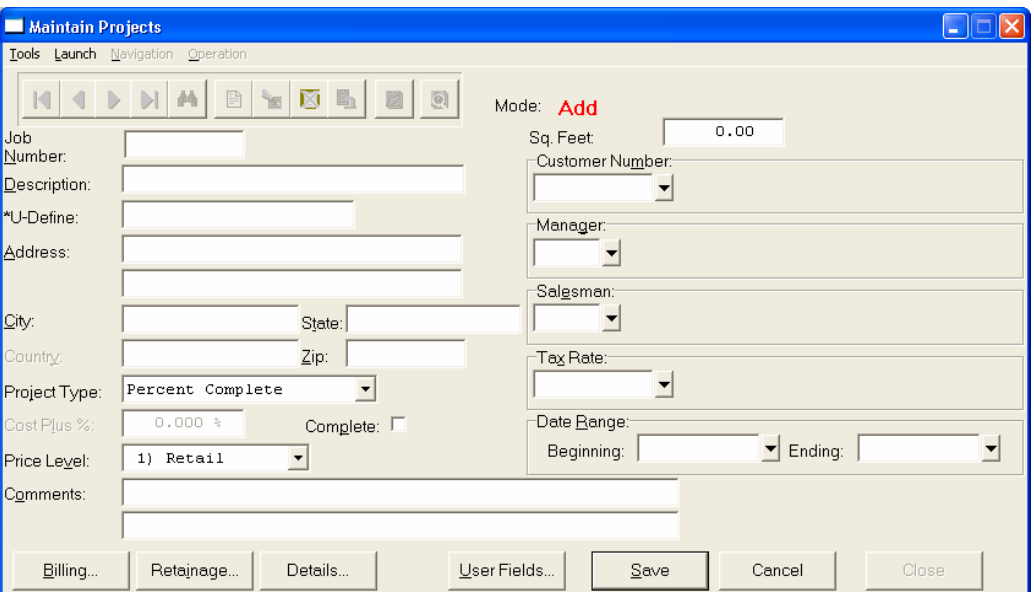

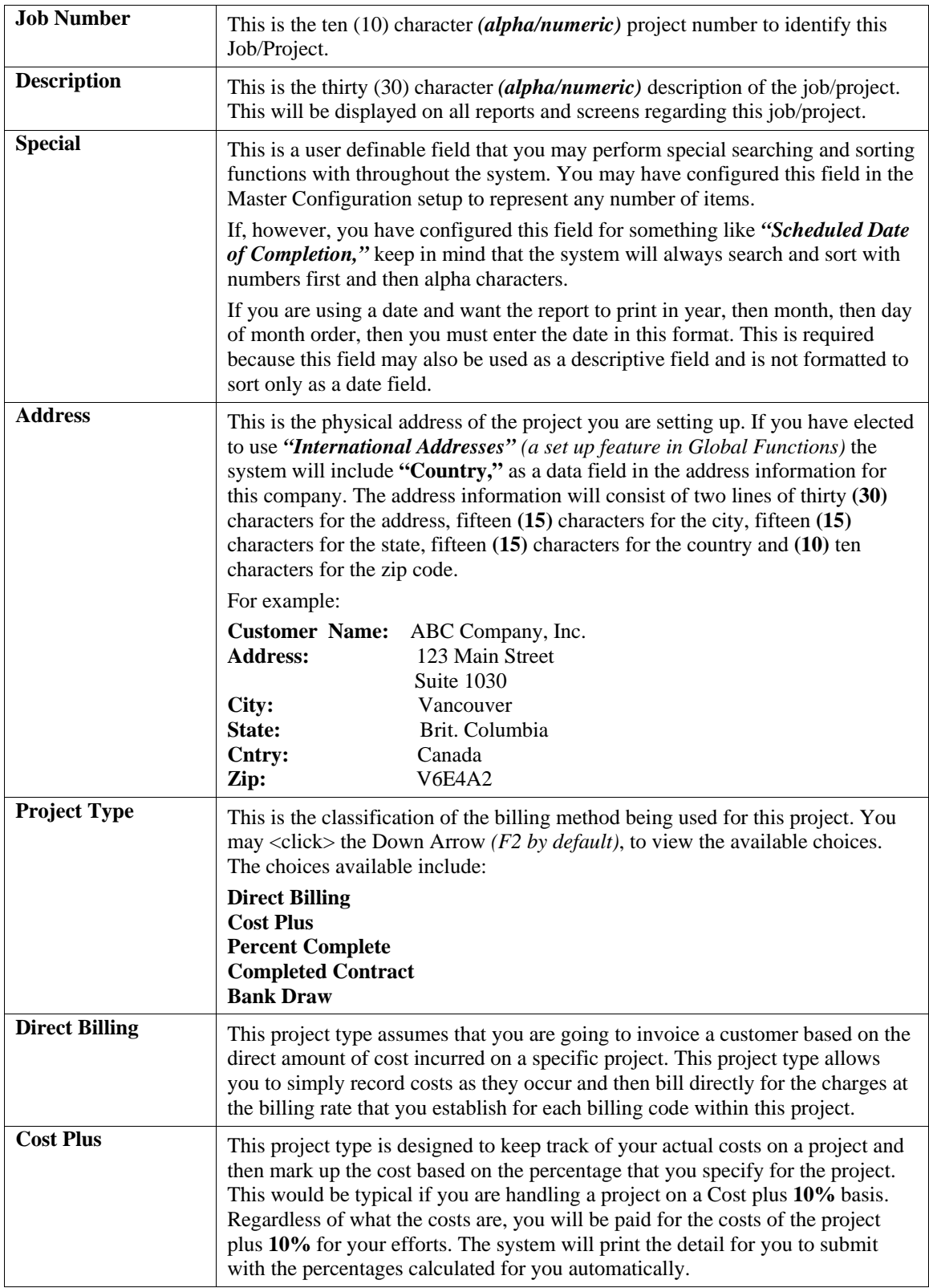

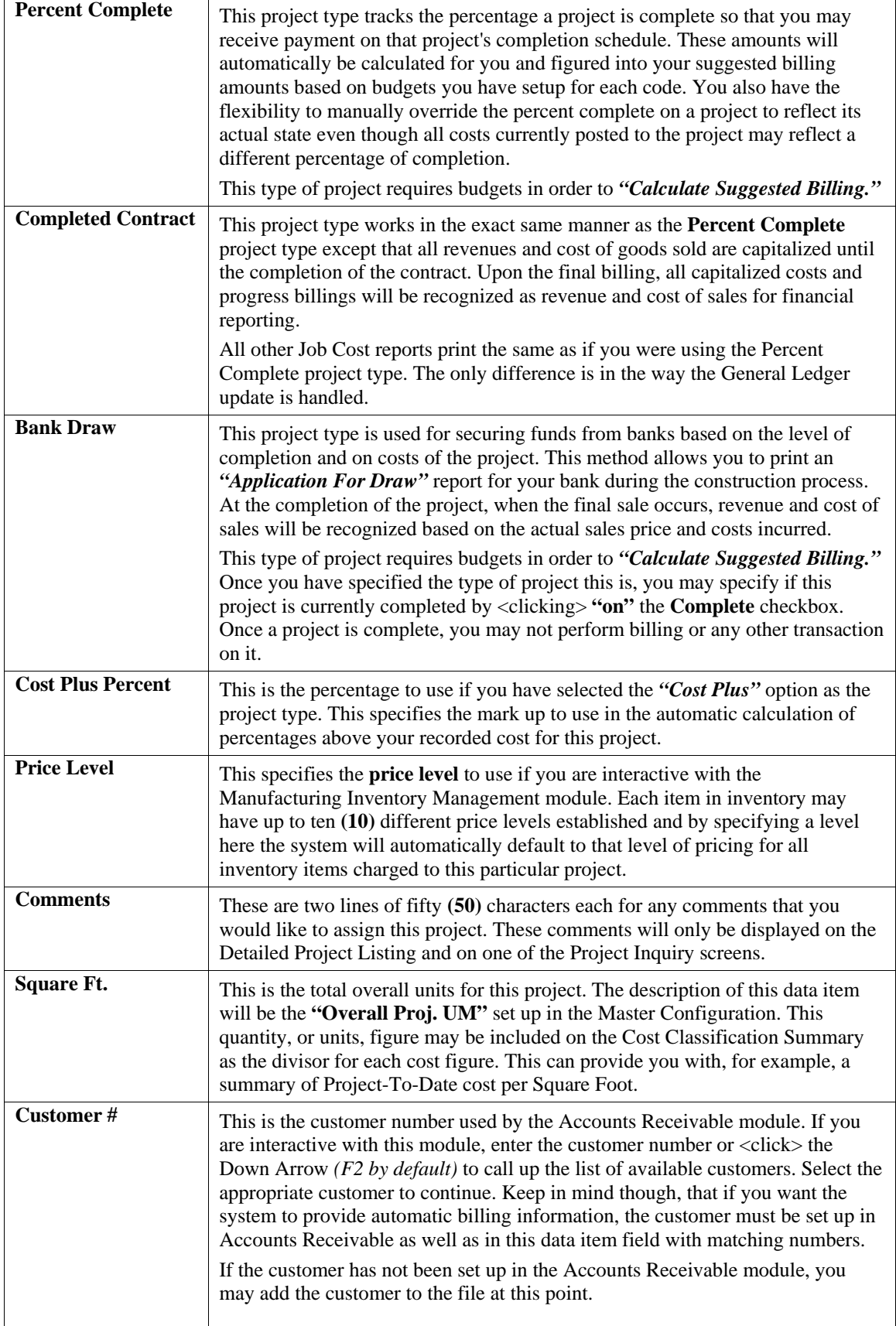

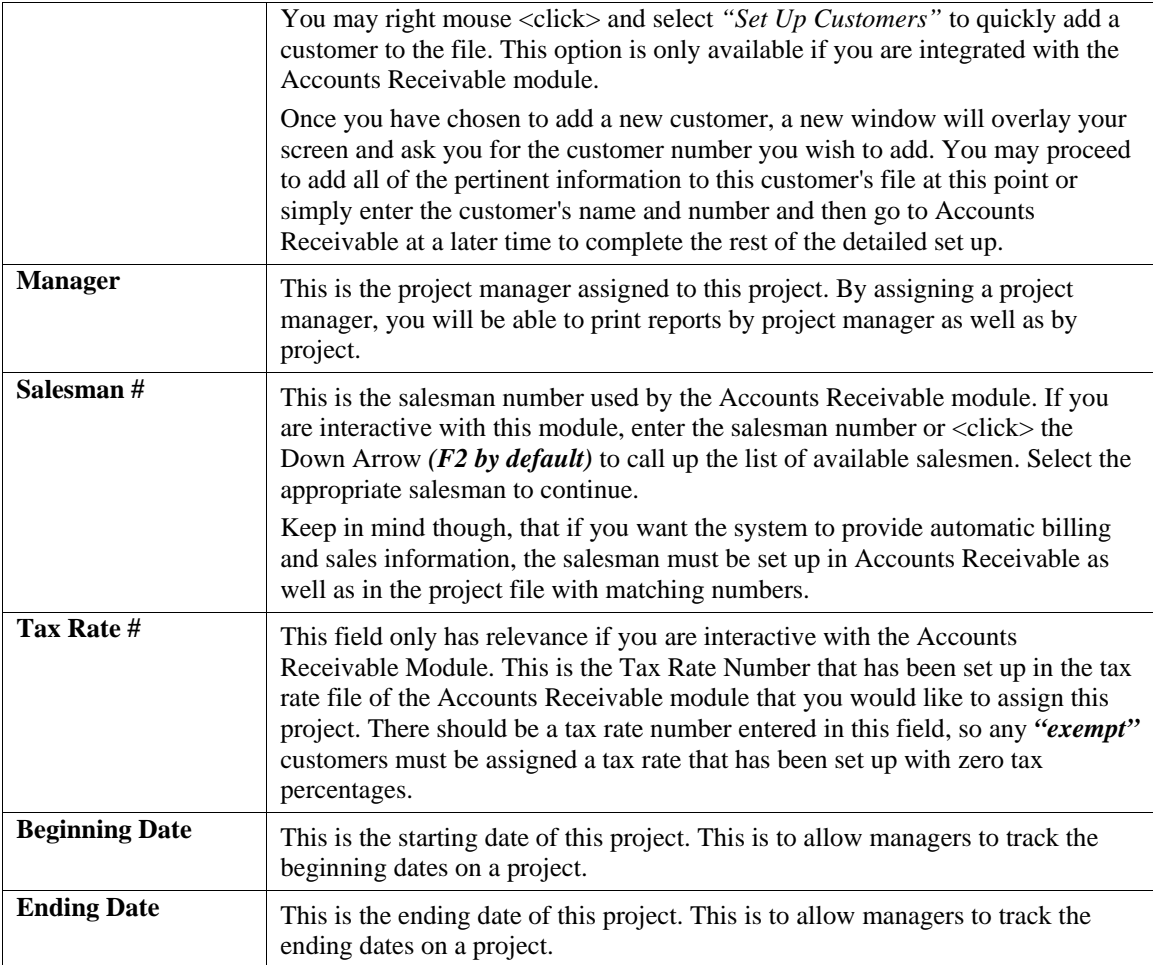

### **Billing**

By <clicking> on the **"Billing"** button, a new window will overlay your existing screen for you to specify the following information.

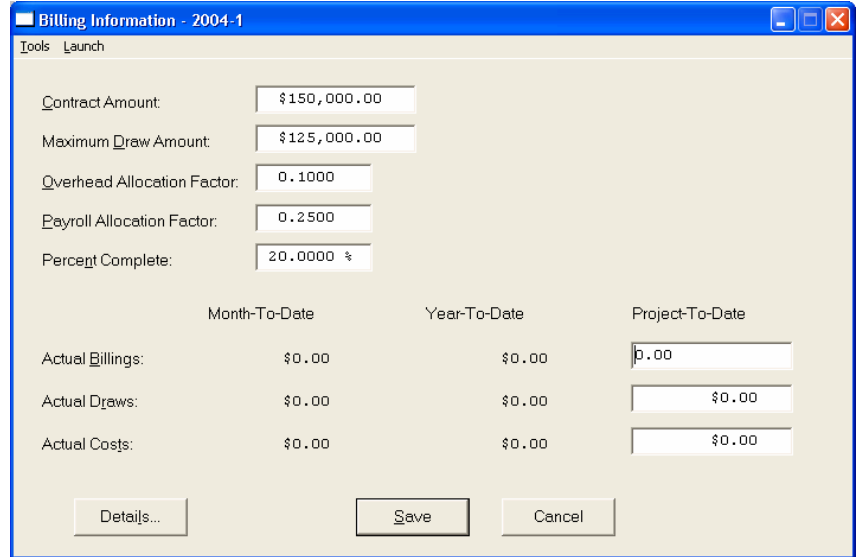

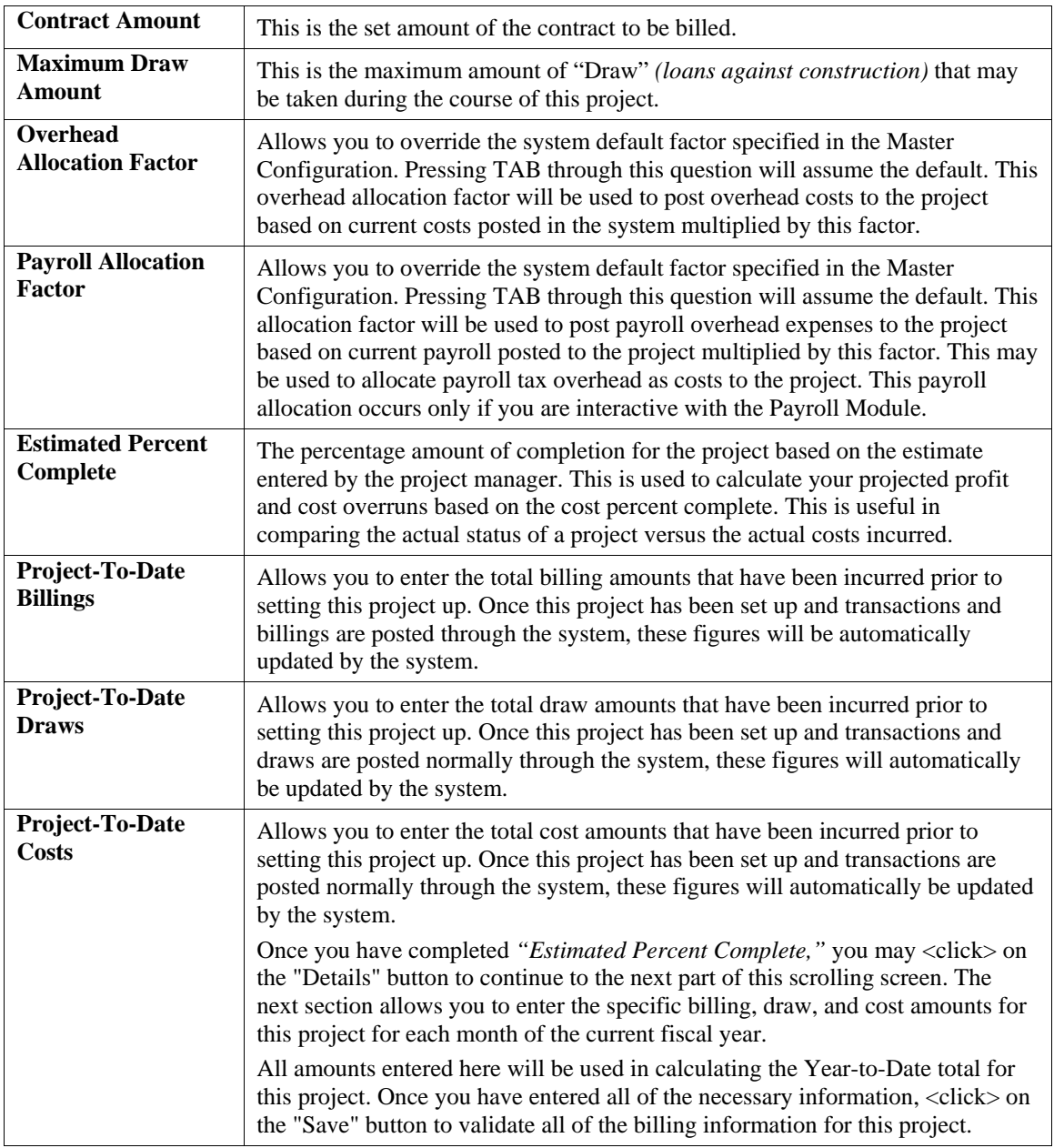

### **Retainage**

This option allows you to specify the retainage percentages that your customer holds from your billings and what you hold from your vendors. These retainage percentages will be automatically retrieved by project in Accounts Receivable and Accounts Payable. By <clicking> on this button, the system will overlay a window displaying the following data items.

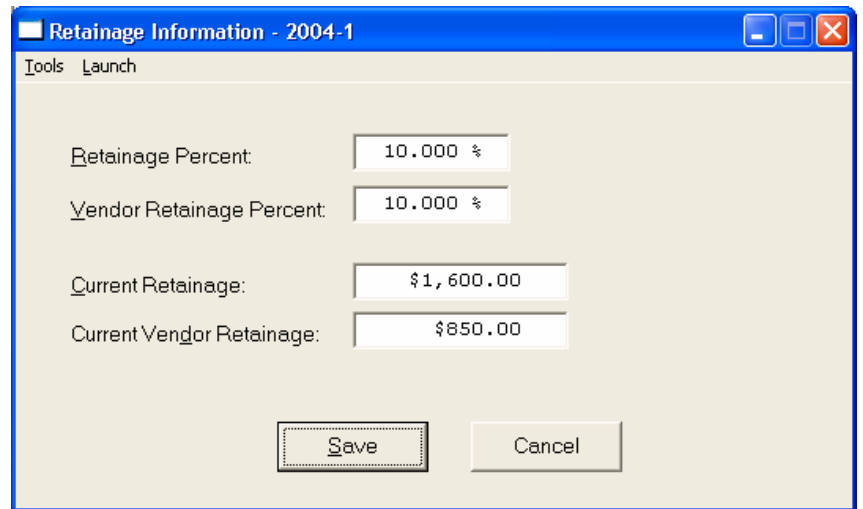

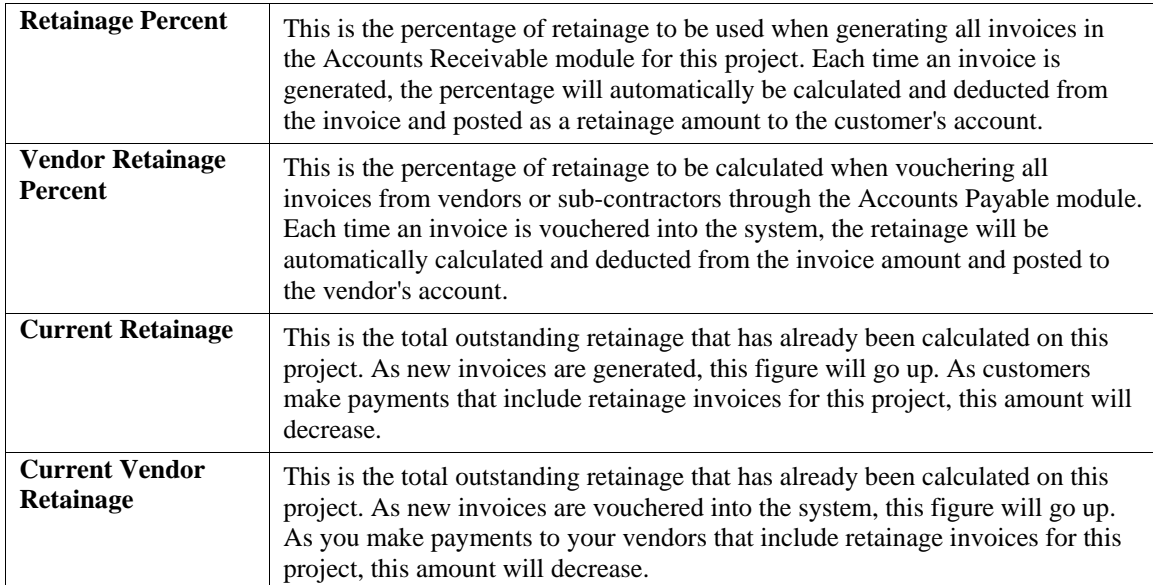

### **Details**

<Clicking> on the *"Details***"** button at this point would allow you to see this option but would not allow you to add any detail. This is an inquiry function. Since you are just adding the Job/Project, no details would exist at this point. Later as transactions are posted to the Job/Project or after you add the initial detail to this project, when you <click> this screen, you will see a screen similar to the following:

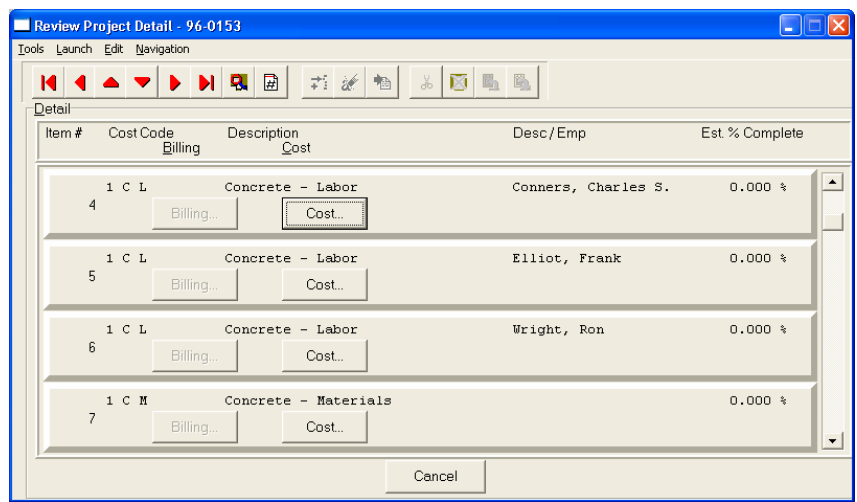

This is a scrolling detail screen of all of the billing and cost items on this Job/Project. Depending on what kind of Cost Code *(Cost Only, Billing Only or Cost and Billing Code)*, you may <click> the button that is active and view the summary of the line item. The following screen will appear.

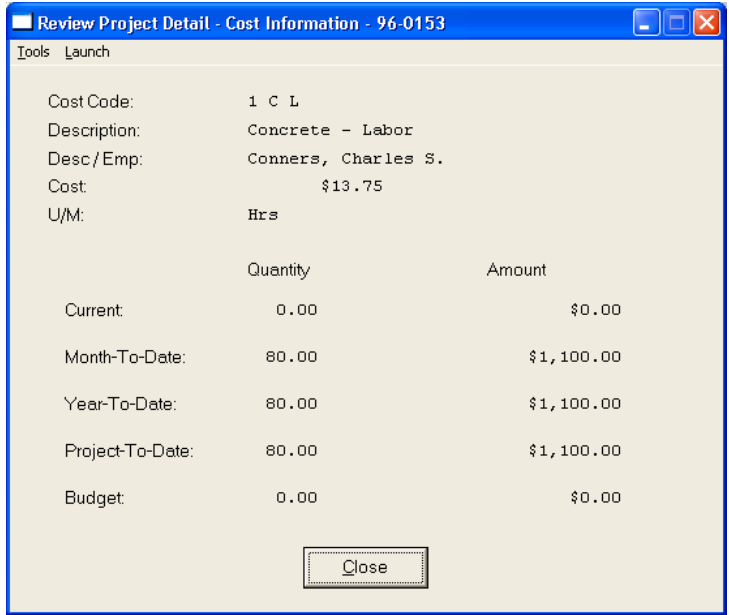

<Click> on **"Close"** to exit this screen to return to the previous screen where you may select another Cost or Billing Code to view the Details.

### **User Fields**

<Clicking> on the *"User Fields***"** button at this point would allow you to view any information you may already have stored in any user defined fields you may have added to the Job/Project file. On this screen you will be able to add information to these fields as well.

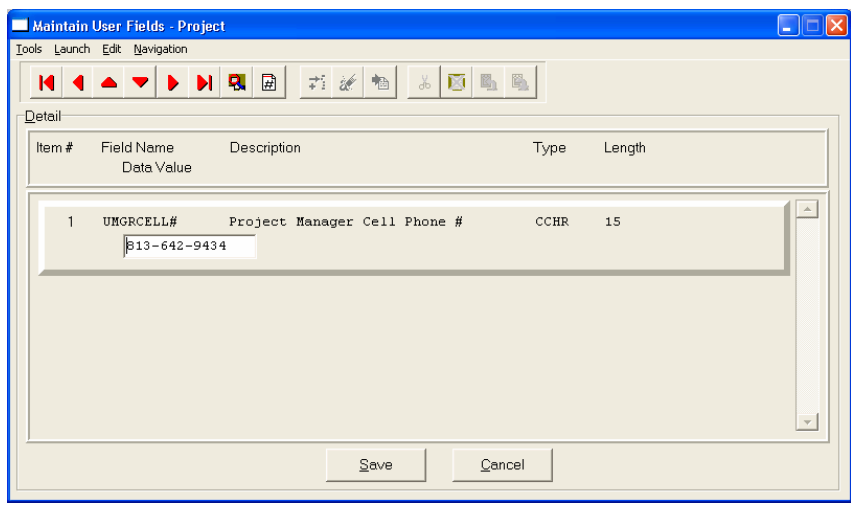

If you have added any information to the User Fields in the Job/Project file <click> on the **"Save"** button to validate your entries. Otherwise, <click> **"Cancel"** to return to the main menu. On the main menu, <click> on **"Save"** and then **"Close"** to exit.

### **Results:**

**coJC1dy.dbf - Project File**

- All Project Information is Set Up

## **Change Mode (JC0402)**

This option allows you to change information on an existing project. If you have made any mistakes during this set up process, you may return to the *"Change Mode"* option to change any information you have already entered.

First, you must navigate to the record you wish to change. You may find a record using the navigation tool bar or <click> on the **"Navigation"** option on the Menu Bar and then the appropriate navigation option. If you are changing a record, <click> on the *"Modify the Current Record"* button or choose the *"Operation"* option from the Menu Bar and then *"Change."* Make the changes required and <click> on the **"Save"** button to save your changes or <click> on the **"Cancel"** button to cancel the changes made.

**Results:** 

```
coJC1dy.dbf - Project File
- Project Information is Updated
```
## **Delete Mode (JC0403)**

First, you must navigate to the record you wish to delete. You may find a record using the navigation tool bar or <click> on the **"Navigation"** option on the Menu Bar and then the appropriate navigation option. This option allows you to delete accounts that you may have entered by mistake, or you no longer want. <Click> on the *"Delete the Current Record"* button or choose the *"Operation"* option from the Menu Bar and then *"Delete."* This will place you into the "Delete" mode, then <click> on "Save" to validate your deletion of this record.

Make sure this is what you want to do, because once a project is deleted, there is no way to retrieve it again.

**Results:** 

```
coJC1dy.dbf - Project File
- Project is marked for Deletion
```
# **Copy Mode (JC0404)**

This option allows you to create a new project by copying the information from an existing one. Using this option, the system provides a quick method of setting up projects that are very similar. Many projects may be of the same nature and the only variance may be the actual customer involved. The rest of the information relevant to these projects may be exactly the same. By using the *"Copy Mode"* option, you are able to quickly create and enter new projects into the file.

First, you must navigate to the record you wish to copy from. You may find a record using the navigation tool bar or <click> on the **"Navigation"** option on the Menu Bar and then the appropriate navigation option. <Click> on the *"Create a Record Based on the Current Record"* button or choose the *"Operation"* option from the Menu Bar and then *"Copy."*

You will notice all the information, except for project number, will be copied to a new record. Enter the new project number for this record. At this point, you may choose to edit any of the information or <click> on the **"Save"** button to validate, which will then add it to the file.

You may choose from three options:

- **1) No Detail Copied**
- **2) Detail Copied**
- **3) Detail Copied with Budgets**

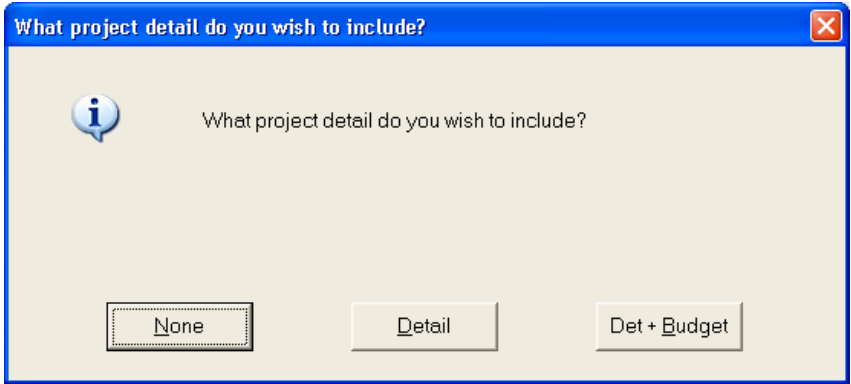

The project detail is one of the most important features to be found within the **Job Cost Main Module**. By utilizing this feature, a project may be conveniently set up and tracked with extensive levels of detailed information, if desired. This option allows you to choose whether to include any project detail at all, copy the detail description lines only, or whether to include both the detail description lines and their respective budget amounts.

Once you have made your selection and <click> on the **"Save"** button the new project will be added to the file.

**Results:** 

**coJC1dy.dbf - Project File** - Project Information is Set Up

# **IMPORT PROJECTS (JC0603)**

The File Import options allow you to bring information into the appropriate modules from text, or **ASCII** files. These text files may be created by word processors, spreadsheets, databases or many other types of programs. This option is designed to allow you to import Projects directly into the Job Cost module.

When you select the option to *"Import Accounts"* from the *"Set Up and Maintenance"* section of the Menu Bar, a new screen will appear. At this point, you may choose to print the standard map file or create a map file on the hard drive to modify. To print the map file, <click> on the **"Print Map"** button. To create a map file in the program directory, <click> on the **"Create Map"** button. This will print out the format in which this option is looking for information to be organized.

If the import file is a comma delimited file, the data can be variable length. If the import file is a fixed length ASCII file, it must have a logical record length of **305** bytes. Both types of files must have the following field lengths.

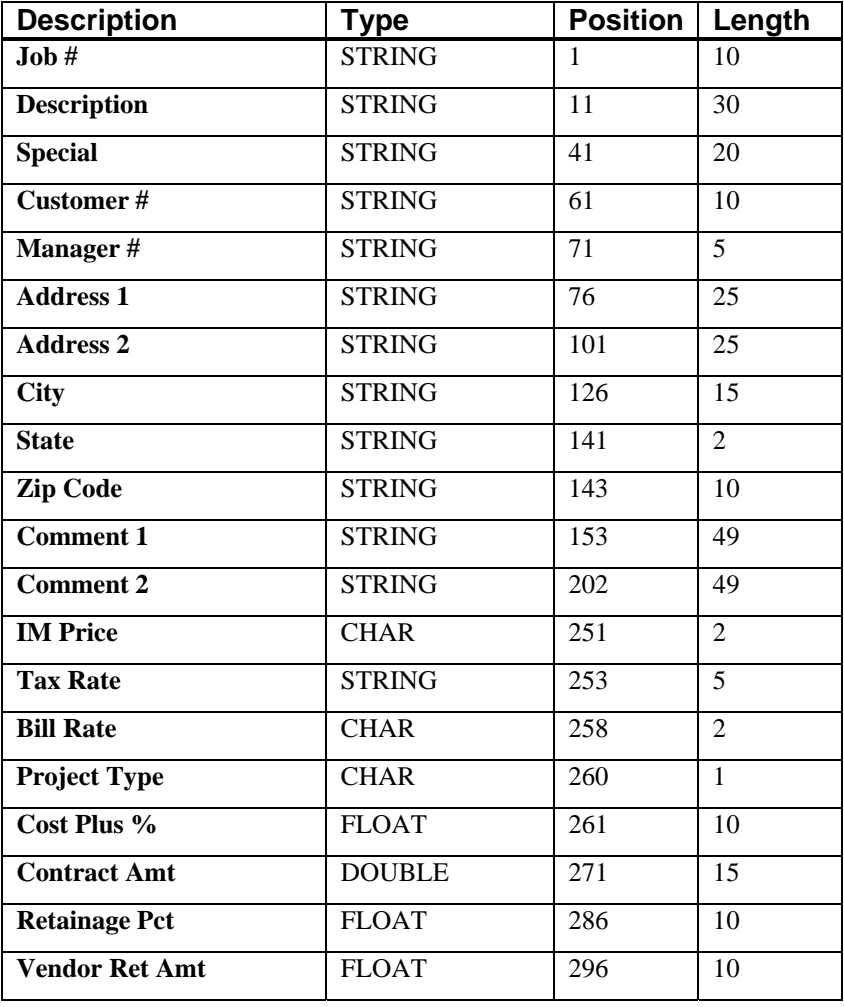

If it is not in this format, you will encounter errors during the import process or not be allowed to continue at all. The File Import features allow for the importing of **"text"** file information into the **Infinity POWER** program. This includes the ability to import Master File information, such as Charts of Accounts, Customer Names and Addresses, Employees, Vendors, etc. as well as **"transaction"** information for those master files, such as invoices and credit memos, journal entry updates, etc.

These **"text"** files may be created by a wide range of sources, which may include word processors, spreadsheets, databases, or other types of accounting programs. These sources may also include other computer systems that utilize different operating systems and functions, such as mainframes, minicomputers, or various types of PCs.

After printing or creating the map file, you will then be prompted for three **(3)** data items.

- **1) Import File Format**
- **2) Import File Name**
- **3) Process Import File**

The **"Import File Format"** is prompting you to select the type of file you will be using during the import process. There are three choices:

- **1) Fixed Length (ASCII)**
- **2) Variable Length (ASCII)**
- **3) Comma Delimited (.PRN)**

These three choices are described below.

## **Fixed Length ASCII Files**

**Fixed Length ASCII "text" files** are those files in which each data field starts on a specific number of characters from the start of each record. There should be no separators between data fields and each record should be the exact same length. The program recognizes each record by the number of characters that is expected per record. There is no **Carriage Return/Line Feed sequence** necessary to separate records.

**For example:** 

- **1 11125 Cash In Bank Can 1 0 0 0 0 0 0 0 0 0 0 0 0 0**
- **1 68500 Lodging Expense 12 0 100 200 300 400 500 600 700 800 900 1000 1100 1200**

## **Variable Length ASCII Files**

**Variable Length ASCII "text" files** are those files in which each data field starts on a specific number of characters from the start of each record and each record is separated by a **Carriage Return/Line Feed** sequence **{CR}{LF}**. There should be no separators between data fields. The program recognizes each record by the Carriage Return/Line Feed sequence, which allows for other data to be in the file.

**For example:** 

- **1 11125 Cash In Bank Can 1 0 0 0 0 0 0 0 0 0 0 0 0 0 {CR}{LF}**
- **1 68500 Lodging Expense 12 0 100 200 300 400 500 600 700 800 900 1000 1100 1200 {CR}{LF}**

## **Comma Delimited \*.PRN Files**

**Comma Delimited \*.PRN "text" files** are those files in which text type data fields are enclosed in double quotes **(")**, and all data fields are separated by commas **(,)**. The text files must contain the information for one record on a single line of the file. Each line, or record, must be terminated by a **Carriage Return/Line Feed** sequence **{CR}{LF}**.

For example, a transaction import should look like this:

### **1,"11125","Cash In Bank - Can",1,0,0,0,0,0,0,0,0,0,0,0,0,0,0{CR}{LF}**

### **1,"68500","Lodging**

**Expense",12,0,100,200,300,400,500,600,700,800,900,1000,1100,1200{CR}{LF}** 

<Click> on one of the three choices to define the type of file you will be using. You will be prompted to enter the name of the file to be imported. You may use any name consistent with **Windows** naming structures.

You will have the option to browse for your import file, which may be located anywhere on your hard drive or any network you may be attached to.

Next, you will be prompted as to whether the system should print an audit trail first before starting the import process. It is highly recommended that you <click> on this option. It is selected by default. This will allow you to see if there are any discrepancies within your **"import"** file.

The system will first print an audit trail of what will be imported into the **Infinity POWER** accounting module. Upon completion of this report, you will be prompted whether or not to go ahead and process the import of data.

If there are any discrepancies that make your import file incompatible, the **Infinity POWER** import options will not allow the information to update the system. This audit trail would then serve to assist you in correcting any problems.

Once you have answered these three questions, <click> on the **"Start"** button to begin the process and the system will begin to either print the audit trail first or go ahead and perform the **"import"** process based upon your answer. If you have chosen to print the audit trail, the system will display the printer option screen for you to choose your method of output.

The screen will then reflect the number of transactions that have been posted to the system as it goes through the import process. Once it completes the **"import"** process, the system will return you to the screen and if there are additional files to import, you may <click> on the **"Next"** button, otherwise, <click> on the **"Close"** button to return you to the Menu Bar.

## **File Import Modules Overview**

Because the concept of transferring information from one system or program to another via **"text"** interface files is more technical than the normal operation of most word processors or the **Infinity POWER** modules, this documentation must assume that the reader has some understanding of the terms and concepts explained here. Otherwise, you may want to work with your reseller or consultant regarding the actual implementation and use of these modules with your **Infinity POWER** programs.

The ability of importing information into the **Infinity POWER** modules provides the user with several benefits.

- They allow the rapid conversion and setup from other computer based accounting systems, without the manual re-keying of information that is normally required.
- They allow the batch entry of transactions processed in other specialized or custom software programs. This may even include updates from Infinity modules running at different locations or on different network or UNIX fileservers.
- They allow the update of the accounting **system files from remote transaction processing sites.**

Please note that the **Infinity POWER** programs do allow for the exportation of all accounting reports to text files. The formats of these standard **Infinity POWER** reports, however, are **not** compatible with the use of any of the **Infinity POWER** File Import options. The order in which information is sent to **"text"** files and their format do not correspond to the formats that the File Import Modules require.

The **Infinity POWER** Report Writer program, however, **does** provide the user with this ability to organize information from the various **Infinity POWER** programs into the formats required by the File Import options.

The text files that contain the information to be imported must be in one of three forms:

- **1) Fixed Length ASCII Records**
- **2) Variable length ASCII Records**
- **3) Comma Delimited Text**

These three types of files are discussed earlier in this section. For all three types of text files, the format of the data must be accurate for the import options to read the correct information. Each field, or data item, must be in the correct order across the line, or record, and in the correct format depending on the type of text file.

Each of the import options allow you to print a transaction journal as the import is being performed. This provides an audit trail of the information being updated into your data files. This report will also indicate if the import of a record was not performed due to errors encountered in the importation process.

Some of the import file structures allow you to specify **"action numbers."** These **"action numbers"** tell the system whether you want the information being imported to be added, changed, or deleted.

The action numbers are listed below.

### **1 = Add Record to file**

- **2 = Change record in file**
- **3 = Delete record in file**

### **4 = Add record if it doesn't exist, otherwise change it**

Some of the transaction import file structures require a field called **"Cont? (0=NO,1=YES)**.**"** This field indicates to the import programs whether or not the transaction is continued in the next record. For example, in the Accounts Receivable Transaction import, there may be several lines of detail on an invoice that is being imported. Each line should be placed in a separate record of the text file with a **"1"** for **YES** to indicate that the transaction is continued. The last line should contain a **"0"** for **NO** indicating the end of the transaction.

For each transaction-related import, there are certain fields that are required and used by the system to verify the validity of the information being imported. These fields are marked in the field definition section with an asterisk **(\*)**.

For each type of import that you wish to perform, the import text file must contain all of the fields specified for that particular import option. **Any** text fields that are blank will **overwrite** existing fields in the data files. Also, numeric fields that are blank will be considered as zero.

To allow the import of only a subset of the import structure, you must have a custom **"MAP"** file created. This will allow you, for example, to only update the retail price in Inventory without affecting, or requiring, any other fields.

You may obtain or create custom import **"MAP"** files one of two ways. You may first <click> on the **"Create Map"** button at the point in the program when you have selected the **"import"** option. The result is to produce a **"XXXXXX.map"** file in the program directory. The **"Xs"** in this file name represent the actual name of the **Infinity POWER** option within the program **(e.g., AP0601.MAP)**.

The **"XXXXXX.map"** file is used by the import option to override the default layout of the import transaction file. By using file editing tools such as **EDIT** under DOS, N**otepad** under Windows or **"vi"** under UNIX, you may create a customized import record layout. Whenever a **"XXXXXX.map"** file is created, it overrides the default predefined import record layout.

Items can be deleted entirely from the record layout file or moved from one position to another. If a field is not specified in an import file, that field may be deleted from the record layout file.

**NOTE: "Key Value"** fields must be present in the import file and cannot be deleted from the record layout file. **"Key Value"** fields are those fields that are designated with an asterisk **(\*)** in the documented import record layouts. You may also have customized **"MAP"** files created for you by calling the **Data Pro Support Services** group at **727-803-1550**.

### **Sample Import Projects File**

Data Pro Support Document

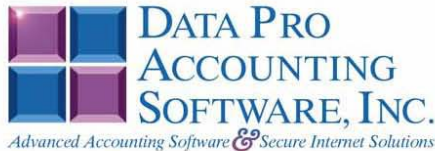

#### IMPORT PROJECTS (JC0603.MAP) DEFAULTS

A Map file designates what fields and what the length of those fields that will be imported. The file you import whether it be a fixed length ASCII file or Comma Delimited or Variable length .csv file has to include all fields designated in the map file even if blank. If no map file exists, then go to set up and maintenance, import Projects and create the default map file that you can edit. You can change the default map file import file by bringing up the file in notepad or wordpad, and deleting or adding fields you wish to import. If you delete or add fields, you would then need to adjust the starting position in the map file and the length. Remember, the action # is not included in the length of the records. Always save the file as JC0603.MAP.

#### **Explanation of File:**

"Job #", (field name found in data dictionary) 0, (DPOffset (This is an internal offset and cannot be changed) 10, (length of field) "STRING", (Type of field) 1, (Starting position of field) 10 (length of field)

Field name, DPOffset, length of field and type of field can all be found in the Data Dictionary. You can find this file (fldinfo.dbf) in the power directory. You can add any field you need from the vendor file making sure you use the correct DPoffset and length from the data dictionary and adjust the starting position of the field and length of the record.

```
"Job #",0,10,"STRING",1,10<br>
"Description",11,30,"STRING",11,30<br>
"Special",42,20,"STRING",41,20<br>
"Customer #",63,10,"STRING",61,10<br>
"Manager #",74,5,"STRING",71,5<br>
"Address 1",100,30,"STRING",76,30<br>
"Address 2",131,30,"STRI
 "State", 240, 2, "STRING", 211, 2<br>"Comment 1", 283, 49, "STRING", 213, 10<br>"Comment 1", 283, 49, "STRING", 223, 49<br>"Comment 2", 333, 49, "STRING", 272, 49<br>"IM Price", 383, 2, "CHAR", 321, 2<br>"TAX Rate", 395, 2, "CHAR", 333,
 "Bill Rate", 395, 2, "CHAR", 333, 2<br>"Project Type", 396, 2, "CHAR", 335, 2<br>"Cost Plus %", 398, 10, "FLOAT", 337, 10<br>"Contract Amt", 402, 16, "DOUBLE", 347, 16<br>"Retainage Pct", 522, 10, "FLOAT", 363, 10<br>"Vendor Ret Pct", 53
```
#### Field Types:

```
\mathtt{CHAR} \ = \ \mathtt{NUMBER} \ \ \mathtt{NO} \ \ \mathtt{DECIMALS}STRING = TEXTINT = INTEGR = NUMBER NO DECIMALSFLOAT = PERCENTAGE TWO DECIMALS REQUIRED (Must have 0.00 if no amount)
DOUBLE = AMOUNT DECIMALS REQUIRED (Must have 0.00 if no amount)
LRL = FIXED LENGTH OF RECORD LINE
DATAES = MMDDYY
```
#### IMPORT PROJECTS (JC0603.MAP) CUSTOMIZED

**NOTE** 

This import file can be used for fixed length (ASCII) files or comma delimited  $(PRN)$ .

If using a comma delimited all "STRINGS" must be preceded and ended with quotes. Example: "510 Main Street"

 $* "Job #", 0, 10, "STRING", 1, 10  
\n* "Description", 11, 30, "STRING", 11, 30  
\n"Special", 42, 20, "STRING", 11, 20  
\n* "Qustone #", 63, 10, "STRING", 61, 10  
\n* "Manger #", 74, 5, "STRING", 76, 30  
\nYAddress 2", 131, 30, "STRING", 76, 30  
\nYAddress 2", 131, 30, "STRING", 136, 30  
\nYAddress 3", 162, 30, "STRING", 136, 30  
\nYAddress$ \*"Salesman #",80,5, "STRING", 383,5<br>"O/H Factor", 666,12, "FLOAT", 388,12<br>"P/R Factor", 670,12, "FLOAT", 400,12 "LRL", 411

\* Required fields for importing records

#### **NOTE**

Ensure salesman and sales tax codes are set up prior to importing files.

#### **Field Type Formatting:**

 $\mathtt{CHAR} \; = \; \mathtt{NUMBER} \;\; \mathtt{NO} \;\; \mathtt{DECIMALS}$ STRING = TEXT (COMMA DELIMITED REQUIRES QUOTES AROUND FIELD AND COMMAS SEPARATING FIELDS, FIXED LENGTH HAS NO CARRIAGE RETURN OR LINE FEED, VARIABLE LENGTH REQUIRES ONLY CARRIAGE RETURN AND LINE FEED) VALUATION AND DECIMALS<br>INT = INTEGER = NUMBER NO DECIMALS<br>FLOAT = MATHEMATICAL VALUES UP TO 5 DECIMALS (Must have 0.00 if no amount)<br>DOUBLE = DOLLAR AMOUNTS (DECIMALS REQUIRED) (Must have 0.00 if no amount)<br>LRL = RECORD LE DATE = MMDDYY

#### **Field Descriptions:**

"ACTION" TYPES

 $1 = ADD A RECORD$ 

 $2 = **CHANGE**$ 

- $3 =$ DELETE
- $4 =$  ADD RECORD IF NOT FOUND OR CHANGE RECORD IF FOUND
- **"PROJECT" TYPES**
- $1 =$  DIRECT BILLING
- $2 =$  COST PLUS
- $3 = PERCENTAGE COMPLETE$
- $4 =$ COMPLETE CONTRACT
- $5 =$ BANK DRAW

#### **Import Tips:**

- 1. Map file descriptions that contain [\$]; assume a 2 decimal place.
- 2. Map file descriptions that contain [A]; adds a value to an existing value instead of replacing it.
- 3. Map file position -1; forces value to be fixed as specified in the map file description.

Example: If you were going to be forcing a Tax Rate the line would look as follows: \*"33701 Tax Rate",384,10,"STRING",-1,5 (5 being the length of the Tax code number).

**NOTE** 

The "DP OS", "DP LEN" and "Type" are unique to the Data Pro version and platform. These must not be changed or adjusted.

#### If you are importing from Excel using a space delimited file:

If you are importing from Excel and using a space delimited file, Windows has a limit of 215 for the length. Therefore you must import twice. Use an Action #4 for both imports. Make sure to delete all headers in the Excel file. Last column of spreadsheet cannot be blank. Format columns as follows:

Char: Format as a number, zero decimals and make sure to left justify the column, change width to the number of characters being imported for that field.

#### Example: Vendor # width of column would be 10.

String: Format as text, left justify column, and change width to the number of characters being imported for that field.

Int: Format as a number, zero decimals and make sure to left justify the column, change width to the number of characters being imported for the field.

Double: Format as number, 2 decimals, do not left justify and change width to the number of characters being imported for the field.

Make sure to save as an Excel spreadsheet first so if you have to make any corrections, you will not lose your formatting. Then save as a Text Space Delimited file which will create a .prn file. This is the file you will import.

```
*"Job #",0,10,"STRING",1,10<br>*"Description",11,30,"STRING",11,30
*"Description",11,30,"STRING",11,30<br>*"Customer #",74,5,"STRING",11,10<br>*"Manager #",74,5,"STRING",51,5<br>"Address 1",100,30,"STRING",56,30<br>"Address 2",131,30,"STRING",66,30<br>"Address 3",162,30,"STRING",116,30<br>"City",224,15,"ST
 "LRL", 192
```
\* Required fields for importing records

#### **Second Import:**

```
*"Job #", 0, 10, "STRING", 1, 10
*"Job #",0,10,"STRING",1,10<br>*"Description",11,30,"STRING",11,30<br>"Special",42,20,"STRING",41,20<br>"IM Price",383,2,"CHAR",61,2<br>*"Tax Rate",384,10,"STRING",63,10<br>"Bill Rate",395,2,"CHAR",73,2<br>*"Project Type",396,2,"CHAR",75,2<br>
 *"Salesman #",80,5, "STRING",123,5<br>"O/H Factor",666,12, "FLOAT",128,12<br>"P/R Factor",670,12, "FLOAT",140,12
  "LRL", 151
            * Required fields for importing records
```
Use a text editor or notepad to adjust the JC0603 map file for the first import. After import complete, copy the JC0603 map to JC0603 old. Change the JC0603 map to the  $2<sup>nd</sup>$  format to import the balance of the information.

## **RENAME JC PROJECT NUMBER (JC0450)**

This section discusses the way to rename existing Project Numbers. This not only renames the Job Cost Master file, but all transactions, setup files and reference fields associated with this project. **All users MUST be out of the program before executing this option.** This option renames one year at a time. To update subsequent years, just change the system date to the required year and rerun the rename option.

### **NOTE**

Although this option will perform a series of **"record locks"** as necessary as it goes through all of the integrated files as it **"renames"** all of the appropriate transactions, records, and notes attached to the master records, this function is not designed to be run by multiple users at one time. More importantly, before you proceed to use this option, make sure that all other accounting users are logged out of the entire accounting system before you proceed. Otherwise, users may receive **"record locked"** error messages during the processing of this function or during their normal transaction processing. If they do not read the screen and follow proper instructions, incomplete updates may occur and invalidate your intended efforts and jeopardize new accounting transactions.

### **ALWAYS MAKE SURE TO HAVE A COMPLETE DATA BACKUP PRIOR TO RUNNING THIS OPTION!**

### **NOTE**

You MUST perform the Rename function for each fiscal year you want the rename to be applied.

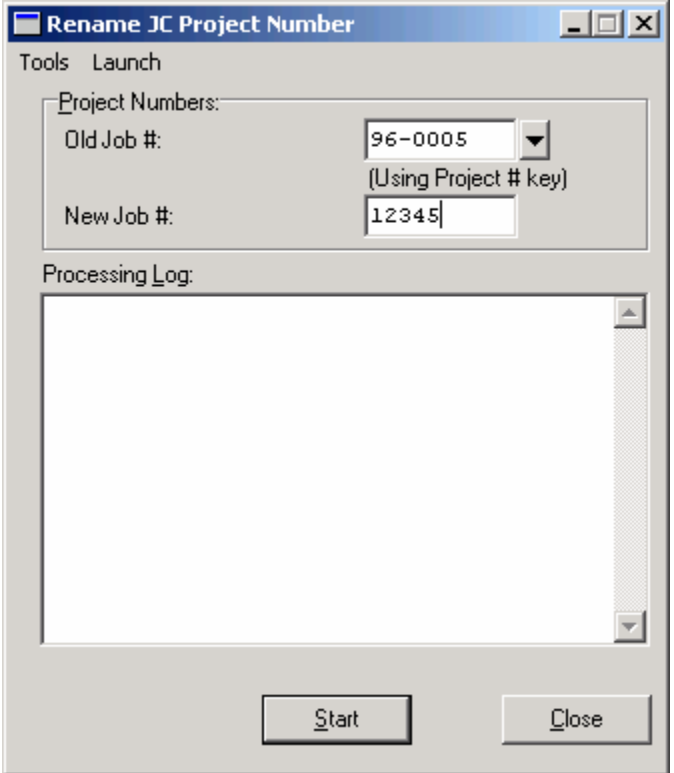

Once you enter the old Project Number and the new Project Number, the system will print out all files and number of records affected by this change.

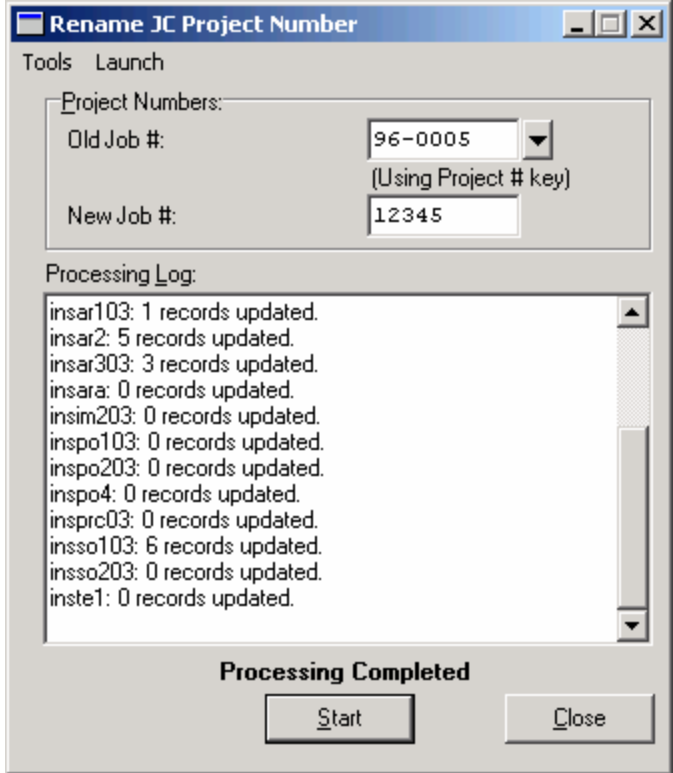

The following files will be updated with the new information:

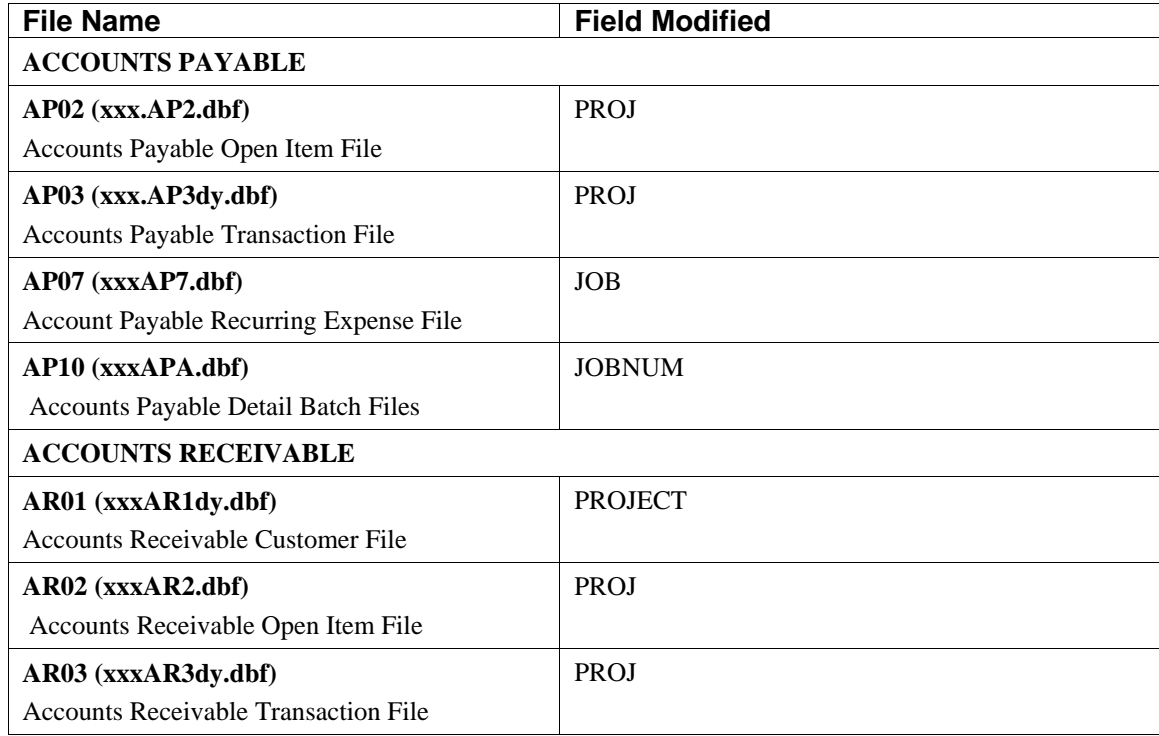

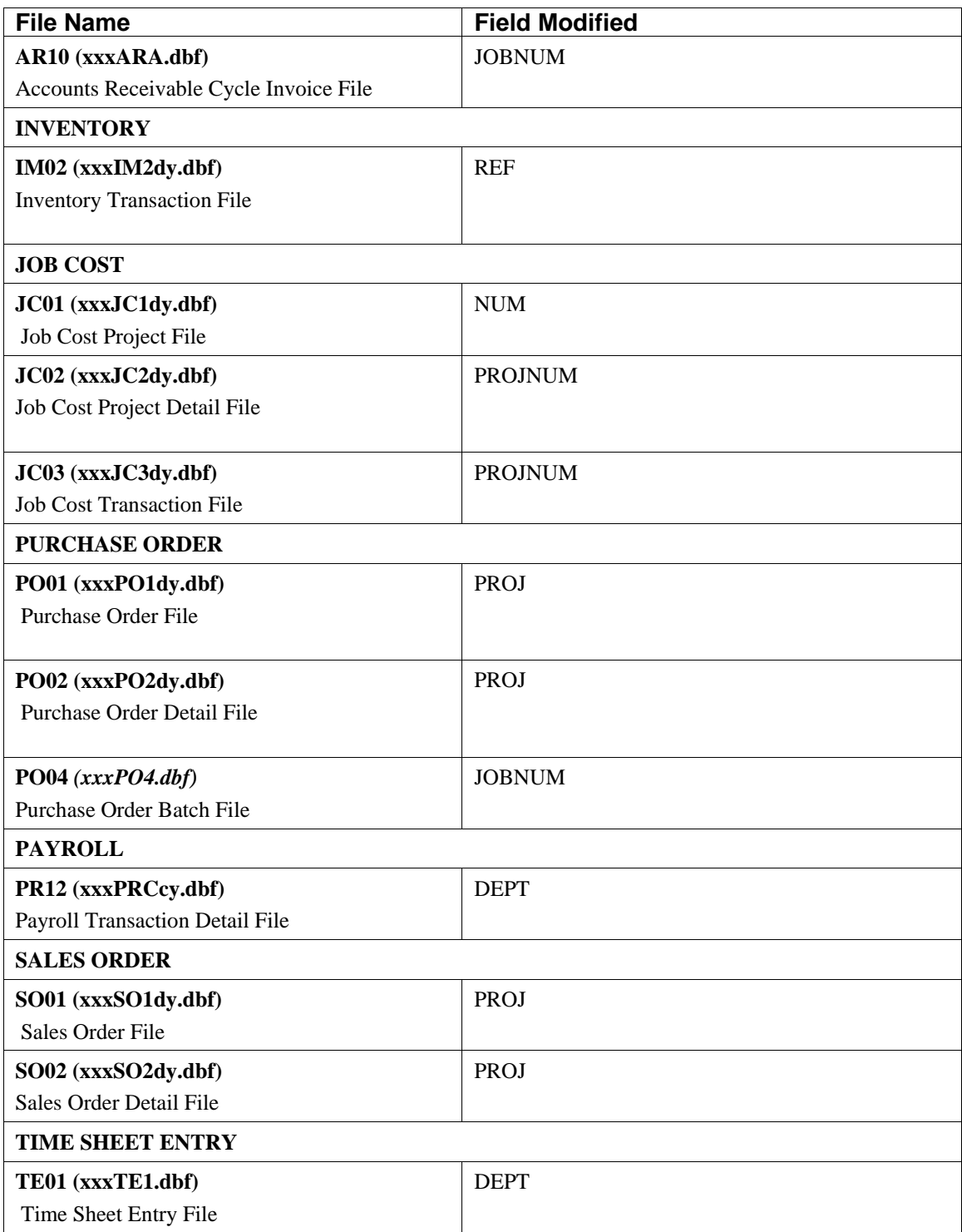

# **SET UP COST & BILLING CODES**

This section discusses the ways to add, change, delete and copy cost and billing codes. It also discusses how to print the Cost and Billing Code Listing which is used to verify all information input into the files. The numbering sequence of the cost and billing codes is user-definable, but should be well planned to insure easy retrieval and reporting. **Chapter 1** of this manual describes how to organize your cost and billing codes most efficiently.

You may add **"notes"** to any cost or billing code that may be viewed on the screen for additional information or planning. This may be done when adding a new code, changing an existing code or copying a code.

By <clicking> on the **Note Pad Button**, a screen will appear that will allow you to add or review free-form notes. If you are adding a new record, navigation is not required. <Click> on the *"Create a New Record"* button or choose the *"Operation"* option from the Menu Bar and then *"Add"*.A screen will appear with the current date and time. You will be prompted for a description of fifty **(50)** character, which is used as part of the display when selecting to review existing notes. Each note recorded has up to ten **(10)** lines of fifty characters each which may be used for your free-form notes.

Once notes are added to the file, they can be reviewed at any time by accessing the account through an inquiry mode or a change mode and then <clicking> on the Note Pad Button. Once this screen is displayed you will have the tool bar navigation options to select the first detail record, select the next record detail, select the previous record detail, select the last record in the detail list or search through the detail records. You may then view the notes for this record.

If you have set up **User-Definable Fields** in either the **Windows Character-based** or **UNIX** products, you will be able to view and change data information in these fields. By <clicking> on the **"User Fields"** button, you will access an additional screen of data fields. If you are in an **Inquiry Mode**, then you will be able to view these fields. If you are in a **Change** or **Copy Mode**, you will be able to modify the information in these fields. You must make sure that your *General Configuration* options are set up to allow access to **User-Definable Fields**.

# **Inquiry Code (JC0404)**

The **"Inquiry"** mode allows you to view summary information about your cost and billing codes. Navigate to the record you wish to view. You may find a record using the navigation tool bar or <click> on the **"Navigation"** option on the Menu Bar and then the appropriate navigation option.

# **Add Mode (JC0405)**

This option allows you to set up new cost or billing codes. These codes may be used to classify and summarize all cost and/or billing information that is entered into each project. The cost code **"label"** and code number components definition that has been assigned in the Master Configuration will be the description and format used throughout the cost code set up options.

In other words, if you have specified to the system to **"label"** cost codes as *"Project or Engagement Codes,"* that is what will appear at this point on the screen. If the Master Configuration also has specified that the component breakdown should be in three levels, that is how all cost codes will be prompted throughout the system *(e.g., Phase, Sub-Phase, Cost Code)*.

If you are adding a new record, navigation is not required. <Click> on the *"Create a New Record"* button or choose the *"Operation"* option from the Menu Bar and then *"Add."*

The following is an explanation of each of these data items:

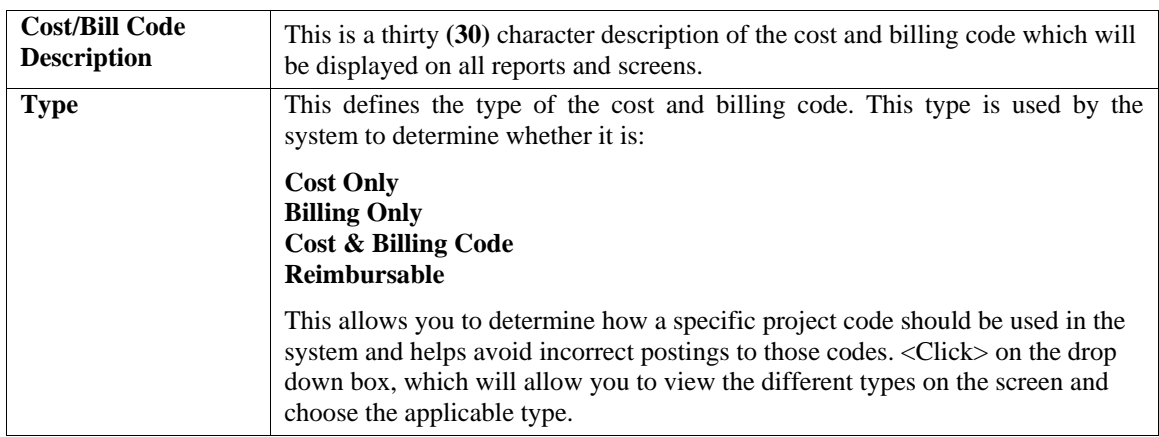

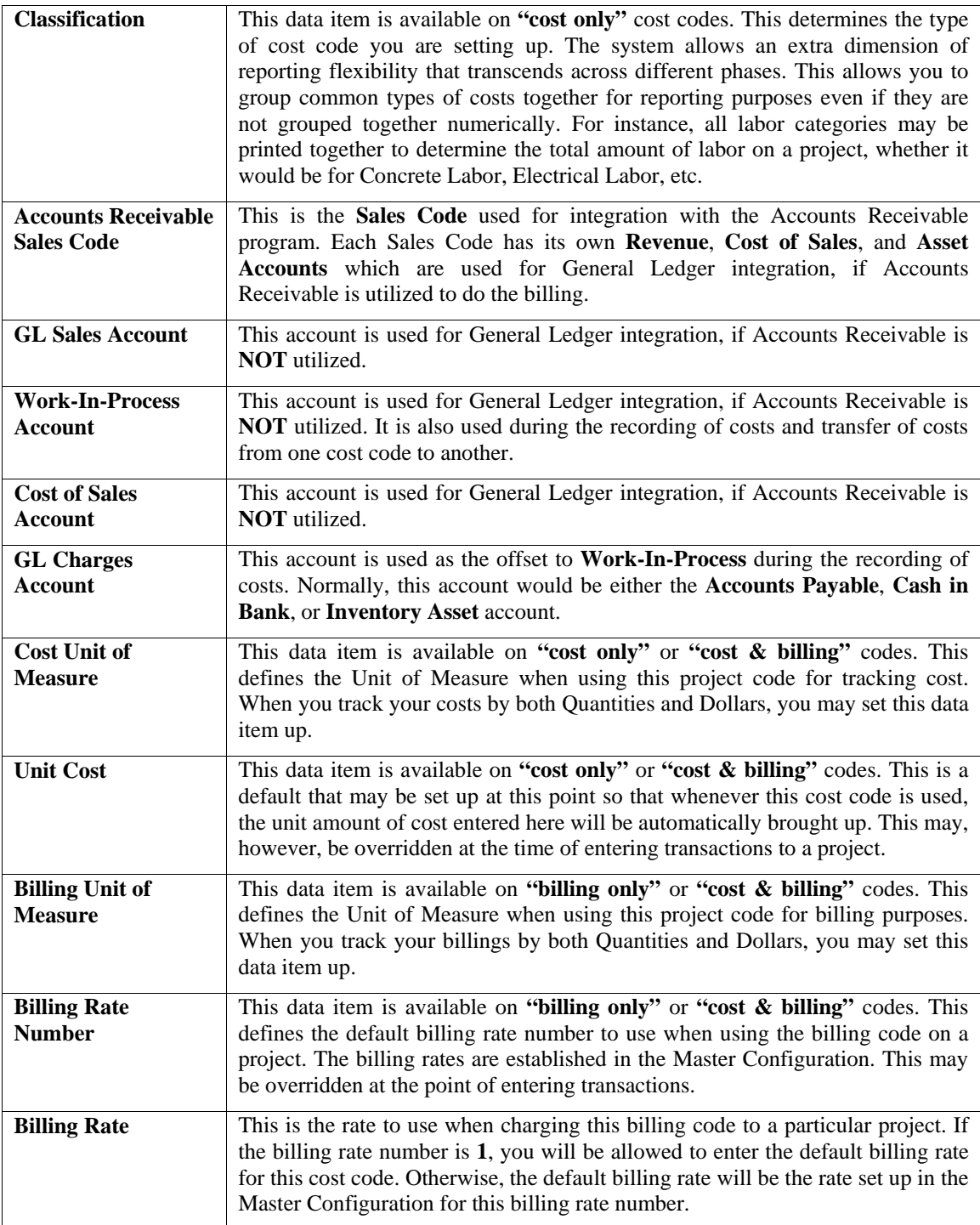

<Click> on the **"Save"** button to validate your entries and you may add the next cost or billing code.

### **Results:**

### **coJC4.dbf - Cost Code File**

- All Cost & Billing Code Master Information is Set Up

# **Change Mode (JC0406)**

This option allows you to change information on an existing cost *(or billing)* code. If you have made any mistakes during this set up process, you may return to the *"Change Mode"* to change any information you have already entered.

First, you must navigate to the record you wish to change. You may find a record using the navigation tool bar or <click> on the **"Navigation"** option on the Menu Bar and then the appropriate navigation option. If you are changing a record, <click> on the *"Modify the Current Record"* button or choose the *"Operation"* option from the Menu Bar and then *"Change."* Make the changes required and <click> on the **"Save"** button to save your changes or <click> on the **"Cancel"** button to cancel the changes made.

### **Results:**

### **coJC4.dbf - Cost Code File**

- Cost Code Information is Updated

## **Delete Mode (JC0407)**

This option allows you to delete an existing cost *(or billing)* code. Do **NOT** delete a code that has activity in any current project. This will distort your cost or billing figures. This option allows you to delete project codes that may have been entered by mistake, or you no longer want.

First, you must navigate to the record you wish to delete. You may find a record using the navigation tool bar or <click> on the **"Navigation"** option on the Menu Bar and then the appropriate navigation option. This option allows you to delete accounts that you may have entered by mistake, or you no longer want. <Click> on the *"Delete the Current Record"* button or choose the *"Operation"* option from the Menu Bar and then *"Delete."* This will place you into the "Delete" mode, then <click> on "Save" to validate your deletion of this record.

Make sure this is what you want to do, because once a project code is deleted, there is no way to retrieve it again.

### **Results:**

## **coJC4.dbf - Cost Code File**

- Cost Code Information is marked for Deletion

# **Copy Mode (JC0408)**

This option allows you to create a new cost *(or billing)* code by copying the information from an existing one. This option is very useful when setting up similar codes for different phases or classifications, or renumbering codes. Using this option, the system provides a quick method of setting up project codes that are very similar. Many companies will, for instance, use several phases in their projects. Though the cost or billing code may otherwise be the same, the difference is in the phase number. Using this option, the cost or billing code may be set up once and then copied to each phase.

First, you must navigate to the record you wish to copy from. You may find a record using the navigation tool bar or <click> on the **"Navigation"** option on the Menu Bar and then the appropriate navigation option. <Click> on the *"Create a Record Based on the Current Record"* button or choose the *"Operation"* option from the Menu Bar and then *"Copy."*

You will notice all the information, except for cost or billing code, will be copied to a new record. Enter the new cost/billing code for this record. At this point you may choose to edit any of the information or <click> on the **"Save"** button to validate, which will then add it to the file.

### **Results:**

**coJC4.dbf - Cost Code File** - All Project Code Information is Set Up

## **IMPORT COST/BILLING CODES (JC0604)**

The File Import options allow you to bring information into the appropriate modules from text, or **ASCII** files. These text files may be created by word processors, spreadsheets, databases or many other types of programs. This option is designed to allow you to import **Cost/Billing Codes** directly into the Job Cost Main Module.

When you select the option to *"Import Cost/Billing Codes,"* a new screen will appear. You may print the file format by <clicking> on the **"Print"** button under Map File. This will print out the format in which this option is looking for information to be organized in.

If the import file is a comma delimited file, the data can be variable length. If the import file is a fixed length ASCII file, it must have a logical record length of **173** bytes. Both types of files must have the following field lengths.

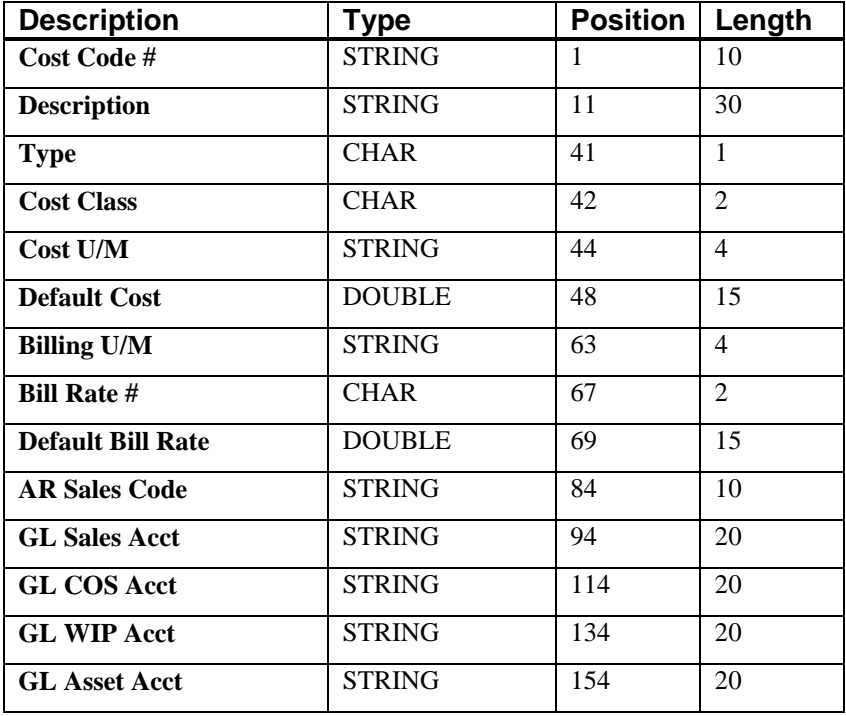

If it is not in this format, then you will encounter errors during the import process or not be allowed to continue at all. The File Import features allow for the importing of **"TEXT"** file information into the **Infinity POWER** programs.

This includes the ability to import Master File information, such as Charts of Accounts, Customer Names and Addresses, Employees, Vendors, etc. as well as **"transaction"** information for those master files, such as invoices and credit memos, journal entry updates, etc. These **"TEXT"** files may be created by a wide range of sources which may include word processors, spreadsheets, databases, or other types of accounting programs. These sources may also include other computer systems that utilize different operating systems and functions, such as mainframes, minicomputers, or various types of PCs.

Press **ENTER** to continue to execute this option. You will then have a screen overlay the current screen and prompt you for three **(3)** data items.

- **1) Import File Type**
- **2) Import File Name**
- **3) Print Audit Trail (Y/N)**

Data item #1 **"Import File Type"** is prompting you to enter the type of file you will be using during the import process. There are three choices:

- **1) Fixed Length (ASCII)**
- **2) Variable Length (ASCII)**
- **3) Comma Delimited (.PRN)**

These three choices are described on the following pages.

## **Fixed Length ASCII Files**

**Fixed Length ASCII "TEXT"** files are those files in which each data field starts on a specific number of characters from the start of each record. There should be no separators between data fields and each record should be the exact same length. The program recognizes each record by the number of characters that is expected per record. There is no Carriage Return/Line Feed sequence necessary to separate records.

For example, an Inventory Physical Count import text file *(Part Number and Quantity)* should look like this:

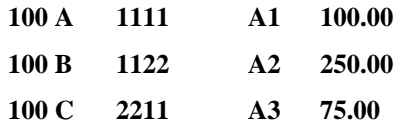

## **Variable Length ASCII Files**

**Variable Length ASCII "TEXT"** files are those files in which each data field starts on a specific number of characters from the start of each record and each record is separated by a **Carriage Return/Line Feed** sequence **{CR}{LF}**. There should be no separators between data fields. The program recognizes each record by the Carriage Return/Line Feed sequence, which allows for other data to be in the file.

For example, an Inventory Physical Count import could look like this:

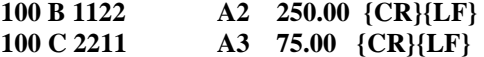

## **Comma Delimited \*.PRN Files**

**Comma Delimited \*.PRN "TEXT"** files are those files in which text type data fields are enclosed in double quotes **(")**, and all data fields are separated by commas **(,)**. The text files must contain the information for one record on a single line of the file. Each line, or record, must be terminated by a **Carriage Return/Line Feed** sequence **{CR}{LF}**.

For example, an Inventory Physical Count import should look like this:

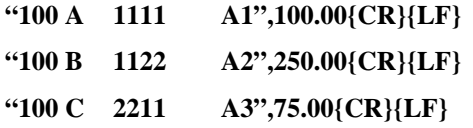

Select the type of file you will be using and you will then be prompted to enter the name of the file to be imported. You may use any name consistent with all **DOS** or **UNIX** naming structures. Next, you will be prompted as to whether the system should print an audit trail first before starting the import process. It is highly recommended that you enter **(Y)**es to this prompt. This will allow you to see if there are any discrepancies within your **"import"** file.

The system will first print an audit trail of what will be imported into the **Infinity POWER** accounting module. Upon completion of this report, you will be prompted to enter **(Y)**es or **(N)**o to go ahead and process the import of data.

If there are any discrepancies that make your import file incompatible, the **Infinity POWER** import options will not allow the information to update the system. This audit trail would then serve to assist you in correcting any problems.

Once you have answered these three questions, press **"ENTER to Validate"** and the system will begin to either print the audit trail first or go ahead and perform the **"import"** process, based upon your answer. The screen will reflect the number of customers that have been posted to the system as it goes through the import process. Once it completes the **"import"** process, the system will prompt you to press **ENTER** to return to the menu. You may run this option as many times as you desire. It simply acts as a normal transaction update option like all other options within this section of the program.

Below is a more comprehensive description of how Import Modules work within the **Infinity POWER** programs. You may, however, print the file layout for this option directly to your printer or screen by pressing the **F10** key once you have selected this option.

## **File Import Modules Overview**

Please refer to the **Import Projects (JC0603)**, **File Import Modules Overview** section of this chapter for details on file import options.

### **Sample Import Cost/Billing Codes File**

Data Pro Support Document

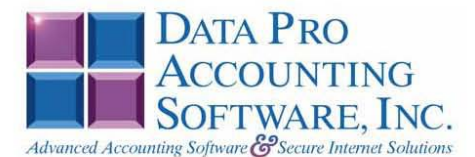

### IMPORT COST/BILLING CODES (JC0604.MAP)

A Map file designates what fields and what the length of those fields that will be imported. The file you import whether it be a fixed length ASCII file or Comma Delimited or Variable length .csv file has to include all fields designated in the map file even if blank. If no map file exists, then go to set up and maintenance, import Cost/Billing Codes and create the default map file that you can edit. You can change the default map file import file by bringing up the file in notepad or wordpad, and deleting or adding fields you wish to import. If you delete or add fields, you would then need to adjust the starting position in the map file and the length. Remember, the action # is not included in the length of the records. Always save the file as JC0604.MAP.

#### **Explanation of File:**

"Cost Code #", (field name found in data dictionary) 0, (DPOffset (This is an internal offset and cannot be changed) 10, (length of field) "STRING", (Type of field) 1, (Starting position of field) 10 (length of field)

Field name, DPOffset, length of field and type of field can all be found in the Data Dictionary. You can find this file (fldinfo.dbf) in the power directory. You can add any field you need from the vendor file making sure you use the correct DPoffset and length from the data dictionary and adjust the starting position of the field and length of the record.

```
*"Cost Code #", 0, 10, "STRING", 1, 10<br>*"Description", 11, 30, "STRING", 11, 30<br>*"Type", 42, 2, "CHAR", 41, 2<br>*"Cost Class", 43, 2, "CHAR", 43, 2<br>"Cost U/M", 45, 4, "STRING", 45, 4<br>"Default Cost", 50, 16, "DOUBLE", 49, 16
 *"GL Asset Acct", 146, 20, "STRING", 157, 20
 "LRL", 176
          * Required fields for importing records
```
#### **Field Types:**

 $CHAR$  = NUMBER NO DECIMALS  $\texttt{STRING}~=~\texttt{TEXT}$ DOUBLE = AMOUNT DECIMALS REQUIRED (Must have 0.00 if no amount) LRL = FIXED LENGTH OF RECORD LINE  $DATA = MMDDYY$ 

#### **Field Type Formatting:**

```
CHAR = NUMBER NO DECIMALS
STRING = TEXT (COMMA DELIMITED REQUIRES QUOTES AROUND FIELD AND COMMAS SEPARATING
FIELDS, FIXED LENGTH HAS NO CARRIAGE RETURN OR LINE FEED, VARIABLE LENGTH REQUIRES
ONLY CARRIAGE RETURN AND LINE FEED)
INT = INTEGR = NUMBER NO DECIMALSFLOAT = MATHEMATICAL VALUES UP TO 5 DECIMALS (Must have 0.00 if no amount)<br>DOUBLE = DOLLAR AMOUNTS (DECIMALS REQUIRED) (Must have 0.00 if no amount)
LRL = RECORD LENGTH REQUIRED ONLY FOR FIXED AND VARIABLE LENGTH IMPORTS
DATE = MMDDYY
```
#### Types:

- $1 = Cost Only$
- $2 =$ Billing Only
- $3$  = Cost and Billing
- $4$  = Reimbursables

#### **Import Tips:**

- 1. Map file descriptions that contain [\$]; assume a 2 decimal place.
- 2. Map file descriptions that contain [A]; adds a value to an existing value instead of replacing it.
- 3. Map file position -1; forces value to be fixed as specified in the map file description.

#### Example: If you were going to be forcing a WIP GL Account the line would look as follows: "11450 GL WIP Acct", 125,20, "STRING",-1,5 (5 being the length of the General Ledger number)

#### **NOTE**

The "DP OS", "DP LEN" and "Type" are unique to the Data Pro version and platform. These must not be changed or adjusted.

#### If you are importing from Excel using a space delimited file:

Make sure to delete all headers in the Excel file. Last column of spreadsheet cannot be blank. Format columns as follows:

Char: Format as a number, zero decimals and make sure to left justify the column, change width to the number of characters being imported for that field.

#### Example: Vendor # width of column would be 10.

String: Format as text, left justify column, and change width to the number of characters being imported for that field.

Int: Format as a number, zero decimals and make sure to left justify the column, change width to the number of characters being imported for the field.

Double: Format as number, 2 decimals, do not left justify and change width to the number of characters being imported for the field.

Make sure to save as an Excel spreadsheet first so if you have to make any corrections, you will not lose your formatting. Then save as a Text Space Delimited file which will create a .prn file. This is the file you will import

# **RENAME COST/BILLING CODE (JC0451)**

This section discusses the way to rename existing Cost/Billing Codes. This not only renames the Cost Code Master file, but all transactions, setup files and reference fields associated with this project. **All users MUST be out of the program before executing this option.** This option renames one year at a time. To update subsequent years, just change the system date to the required year.

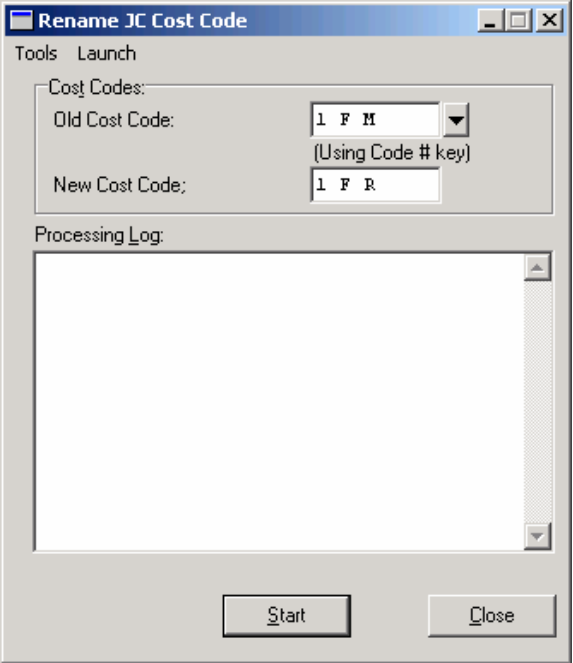

Once you enter the old Cost/Billing Code and the new Cost/Billing Code, the system will print out all files and number of records affected by this change.

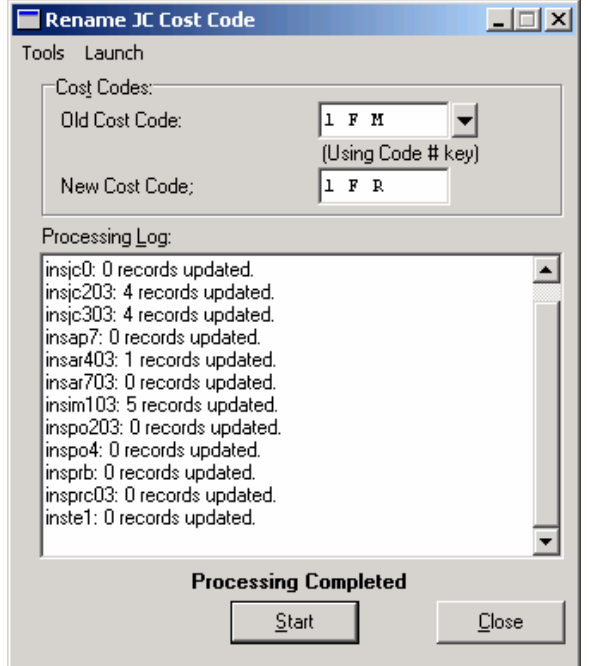

The following files will be updated with the new information:

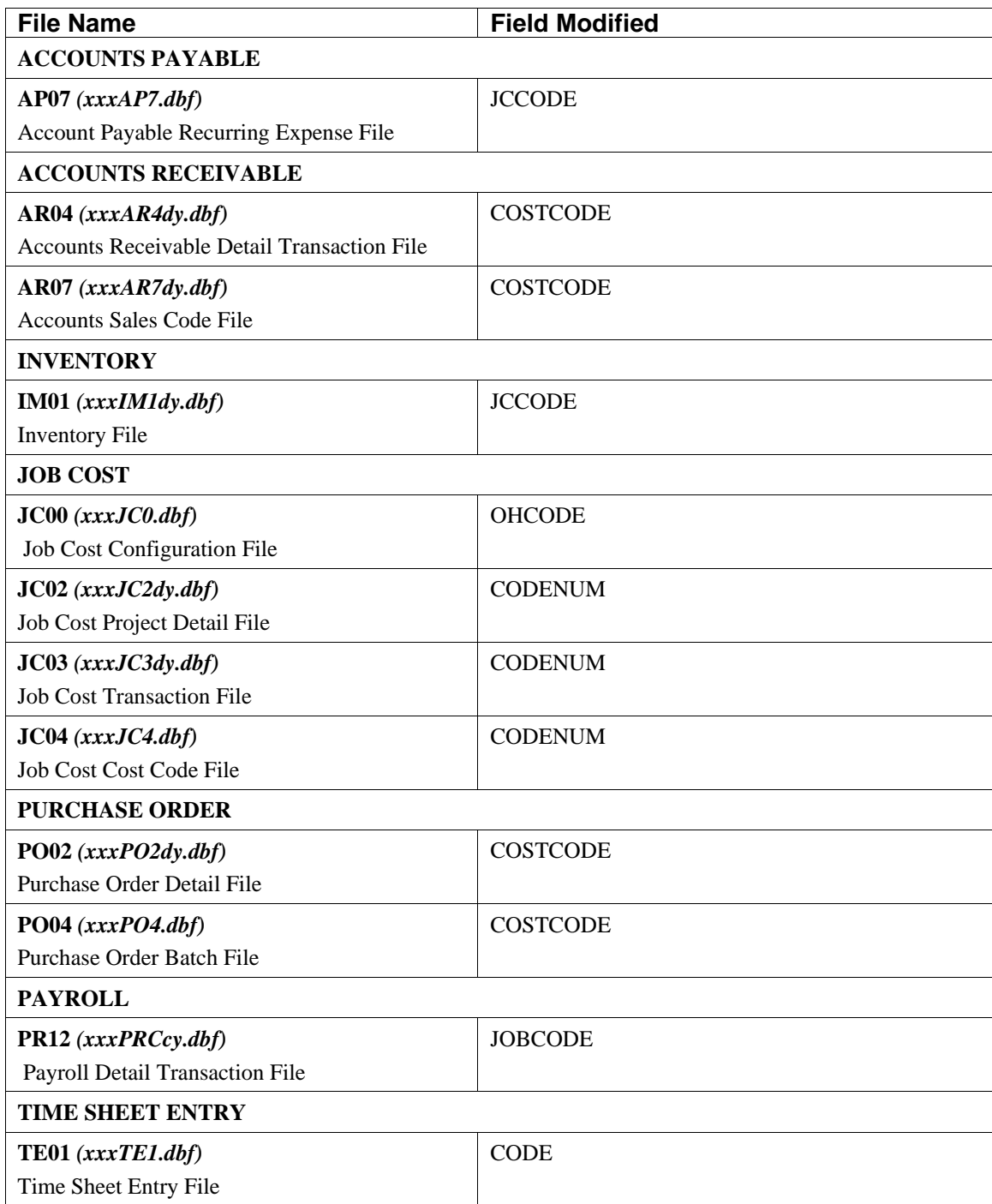

# **INITIAL PROJECT DETAIL (JC0503)**

This option is used to initially set up balances for Projects that are already in progress before the conversion to this program. Once the information is set up, all future information should be entered through the *"Enter Transactions"* menu options. Upon the completion of the following steps, it is highly recommended that a full printout and audit be made to insure the accuracy and reliability of information input into the system.

## **Initial Project Detail**

To enter Initial Project Detail, the program will ask you for the project that you wish to enter detail for.

Enter the project number or press the **F2** key to search for the project of your choice. The screen will redisplay and allow you to enter the new project detail.

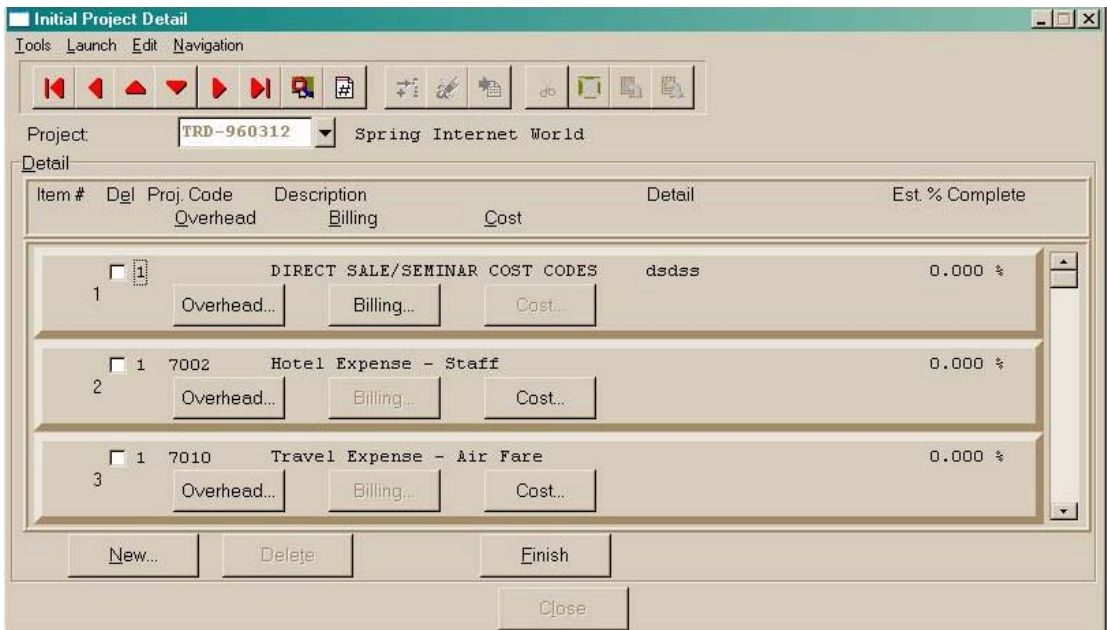

<Click> the desired line number and then <click> the "**New"** button.

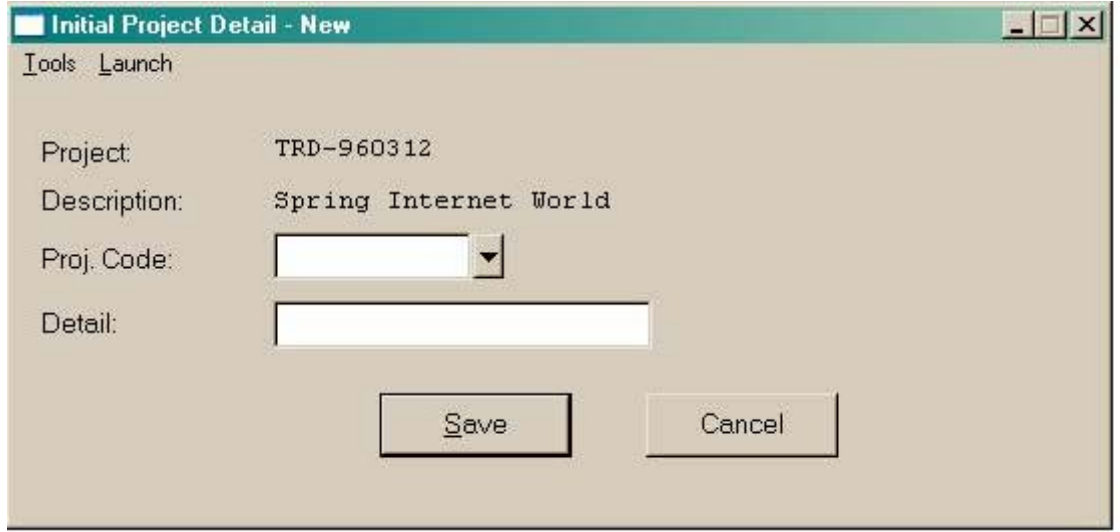

To scroll through the file to make your selection, simply press the **F2** key and a scrolling screen will appear for you to make your selection. The second data item allows you to enter the detail description for this particular code.

This would typically be an employee's name or a description of a material being used on the project. This data item will only be asked if you have turned **"on"** the option *"Sort Description"* in the Job Cost Master Configuration*.* 

<Click> on the **"Save"** button to validate and the original screen will appear with buttons for **"Cost," "Billing,"**  and **"Overhead"** information that will allow you to enter the **"Net Amounts"** for each cost and billing code. Keep in mind that this option is for setting up initial detail for projects already in progress. The amounts entered here should be totals for each cost and billing code. If you want to post consecutive transactions to a project, you should instead use the options under *"Enter Transactions"* This option is only for entering the beginning balances.

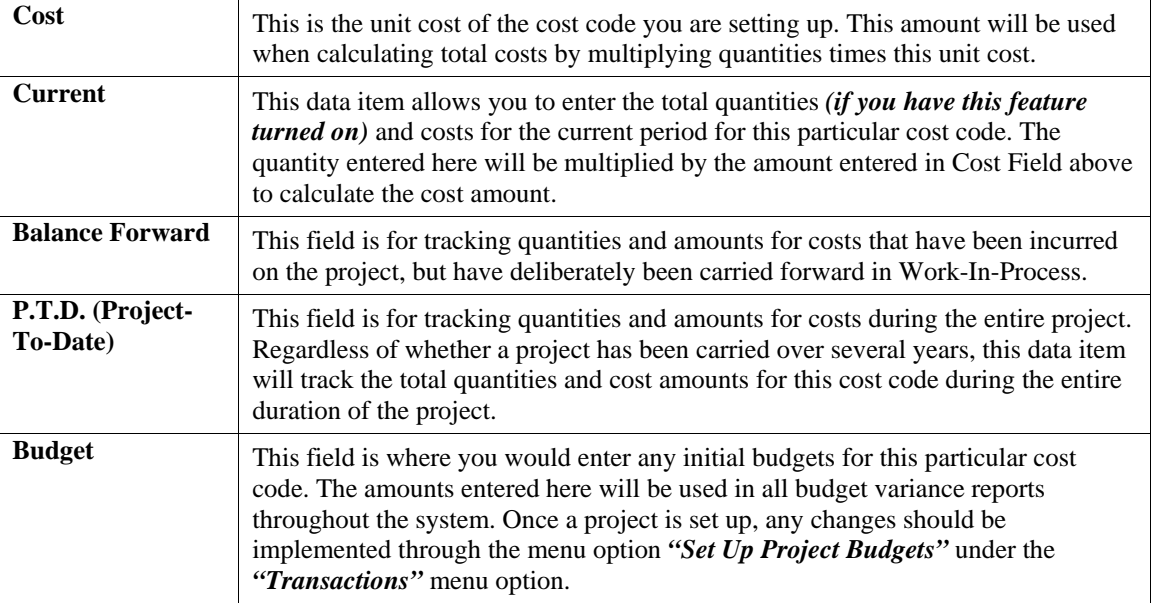

The following is an explanation of each of the data items for the **"Cost"** information:

Once you have completed the above entries, you may continue to the next part of this input screen. The next section allows you to enter the specific quantities and amounts for this cost code by each month of the fiscal year.

All amounts entered here will be used in calculating the Year-to-Date total for this cost code. Once you have entered all of the necessary cost information, <click> on the **"Save Detail"** button to validate the detail information you have entered. Then <click> on the "Save" button to validate all of the information for this cost code. The system will then re-display the original screen to allow you to set up the billing information, unless this code is configured as **"Cost Only."**

### **Billing**

The following is an explanation of each of the data items for the **"Billing"** information:

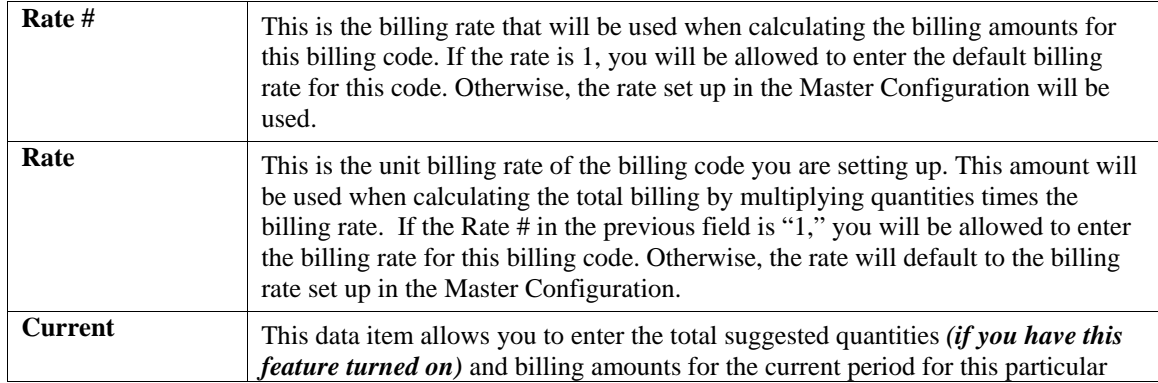

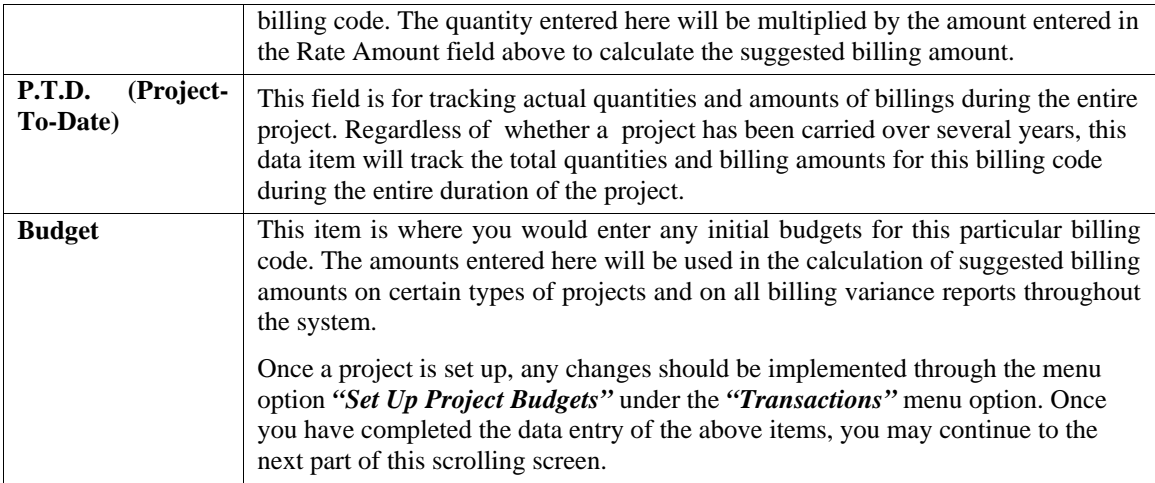

### **Detail**

The next section allows you to enter the specific quantities and amounts for this billing code for each month of the current fiscal year. All amounts entered here will be used in calculating the Year-to-Date total for this billing code. Once you have entered all of the necessary information, <click> on the **"Save"** button to validate the detail information you have entered. Then <click> on the **"Save"** button to validate all of the information for this billing code. You will then be ready to set up the next cost or billing code.

### **Overhead**

The following is an explanation of each of the data items for the **"Overhead"** information:

The option allows you to input the Estimated Percent Complete for this particular cost or billing code. This is an optional field, which is used on several budget comparison reports.

When all additions to the project detail have been completed, <click> on the "Finish" button to validate your changes for this project.

## **Review/Change Project Detail**

Once this screen is displayed you will have the tool bar navigation options to select from. You may choose the first detail record, select the next record detail, select the previous record detail, page up the detail list, page down the detail list, select the last record in the detail list, select a specific detail record based on text or select a specific detail record based on a line number. When you select by either a record based on text or a record based on a line number, enter the appropriate information *(either text or a line number)* and <click> on "OK."

When you choose to select a specific record in the file, by  $\langle$ clicking $\rangle$  on the binocular button, you may search for that record by account number or description. <Click> on either of the choices and enter the information you want to search on. Once you have found the record you wish to be displayed, you may either double <click> on it or just highlight it and <click> on "**Save.**"

A review screen will then appear allowing you to select a specific cost or billing code for evaluation. There are three buttons that allow change to a project detail line, which are described below.

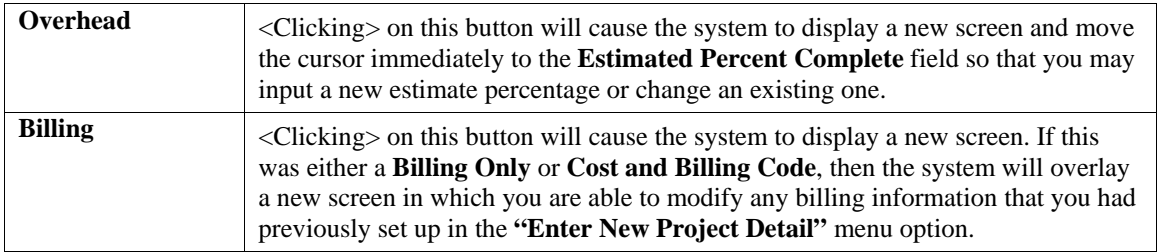

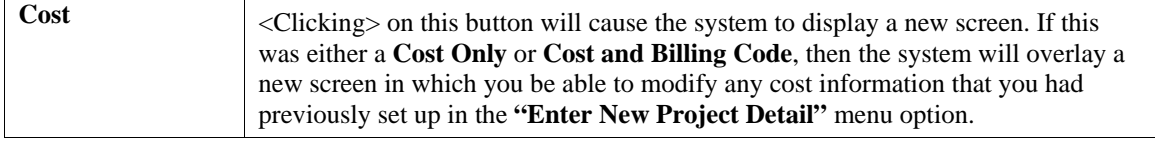

Once you have made any changes necessary, <click> on the **"Finish"** button to validate your changes and you will then be prompted to select the next project that you would like to review or change.

## **Delete Project Detail**

Once this screen is displayed you will have the tool bar navigation options to select from. You may choose the first detail record, select the next record detail, select the previous record detail, page up the detail list, page down the detail list, select the last record in the detail list, select a specific detail record based on text or select a specific detail record based on a line number. When you select by either a record based on text or a record based on a line number, enter the appropriate information *(either text or a line number)* and <click> on **"OK."**

When you choose to select a specific record in the file, by <clicking> on the binocular button, you may search for that record by account number or description. <Click> on either of the choices and enter the information you want to search on. Once you have found the record you wish to be displayed, you may either double <click> on it or just highlight it and <click> on "Save."

A review screen will then appear allowing you to select a specific cost or billing code for deletion. The cost or billing code number, description, detail description and **Estimated Percent Complete** will be displayed across the right of the screen. A checkbox for **Delete Detail** will appear on the left.

Simply <click> on the checkbox to specify which Detail Line you wish to delete. Once you have selected all of the cost or billing codes you want deleted, <click> on the **"Delete"** button to remove these lines.

<Click> on the **"Finish"** button to validate your deletions.

**Results:** 

### **coJC2dy.dbf Project Detail File**

- Add, Change, and Delete Project Detail

## **Remove Deleted Project Detail (JC0415)**

This option allows you to remove all detailed cost and billing information for a project which has been deleted. This is a file maintenance option which should be executed normally once a month.

This option performs a **"housekeeping"** task of freeing up disk space which is no longer needed. Although the completed Projects are removed from the Project files, you still have complete transaction detail maintained in your Project Detail files. If you do not have enough disk space available to perform this function, an error will be generated at the time the system runs out of disk space. This, however, could be some time later, depending on the size of your project detail file.

If your Job Cost data files are **1MB**, you may need as much as **1.2MB** in additional free space before proceeding with this option. When you select this option, you may <click> on the **"Start"** button to begin the process or the **"Close"** button to exit. Once begun, all completed project detail records will be removed from the Project Detail file. After the process is complete you may <click> on the **"Close"** button.

### **Results:**

### **coJC2dy.dbf - Project Detail File**

- Deleted Project Detail Records Removed
# **JOB COST CONFIGURATION (JC0410)**

This option allows you to set up the Master Configuration, report grouping types, job types, and integration with other systems.

A default configuration is already built into your Job Cost module. However, you may prefer to change this configuration to meet your company's specific requirements. If you decide to assume the default values, please review them carefully before you begin processing.

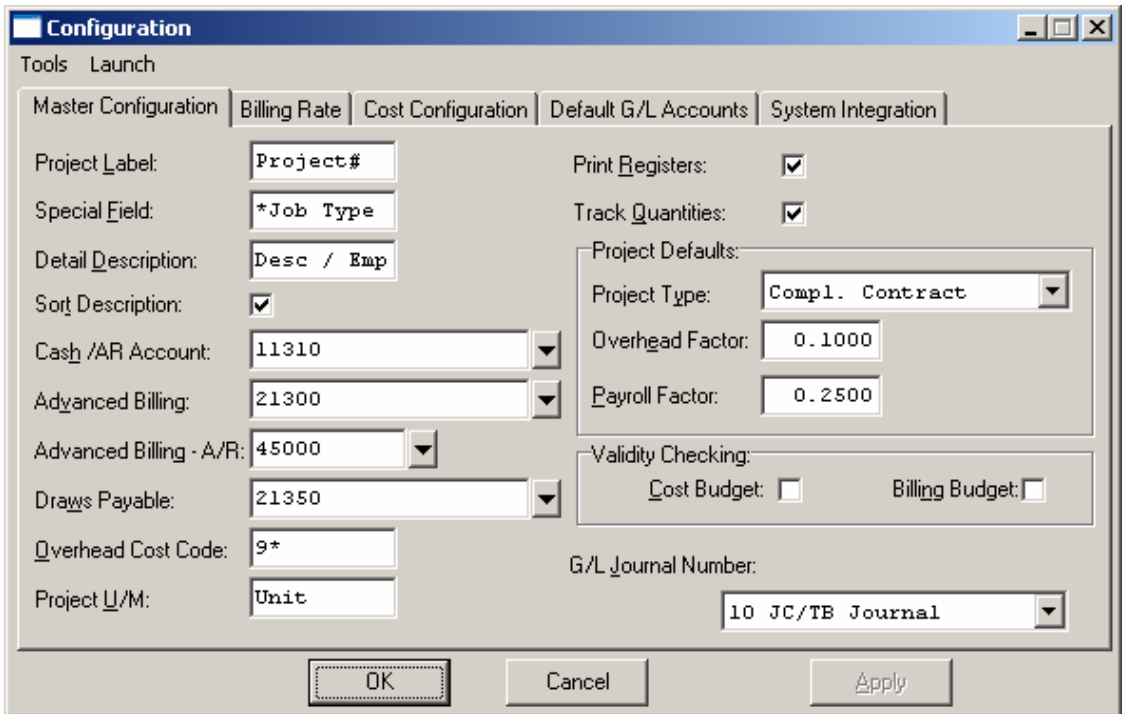

After selecting this option, a screen will appear displaying the following five tabs:

- **Master Configuration**
- **Billing Rate**
- **Cost Configuration**
- **Default G/L Accounts**
- **System Integration**

As you proceed to select each option, enter all required changes or <click> on the "OK" button to validate and assume the default values. The default values include account numbers, which are coordinated to the default company. If you wish to use your own internal account numbers, these must be changed to match the account numbers you will be using.

# **Master Configuration**

The Master Configuration screen will display the data items necessary for configuring your Job Cost defaults.

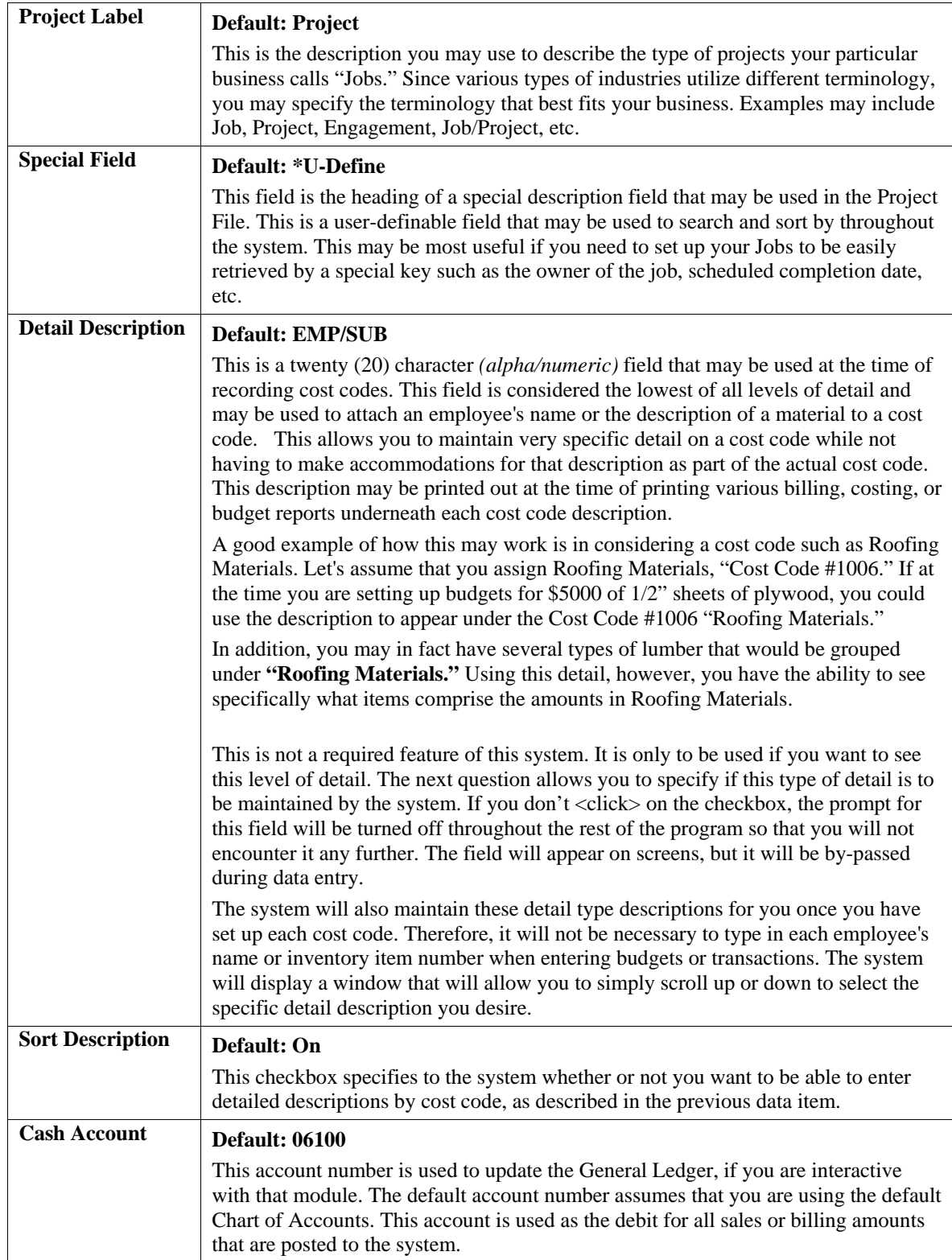

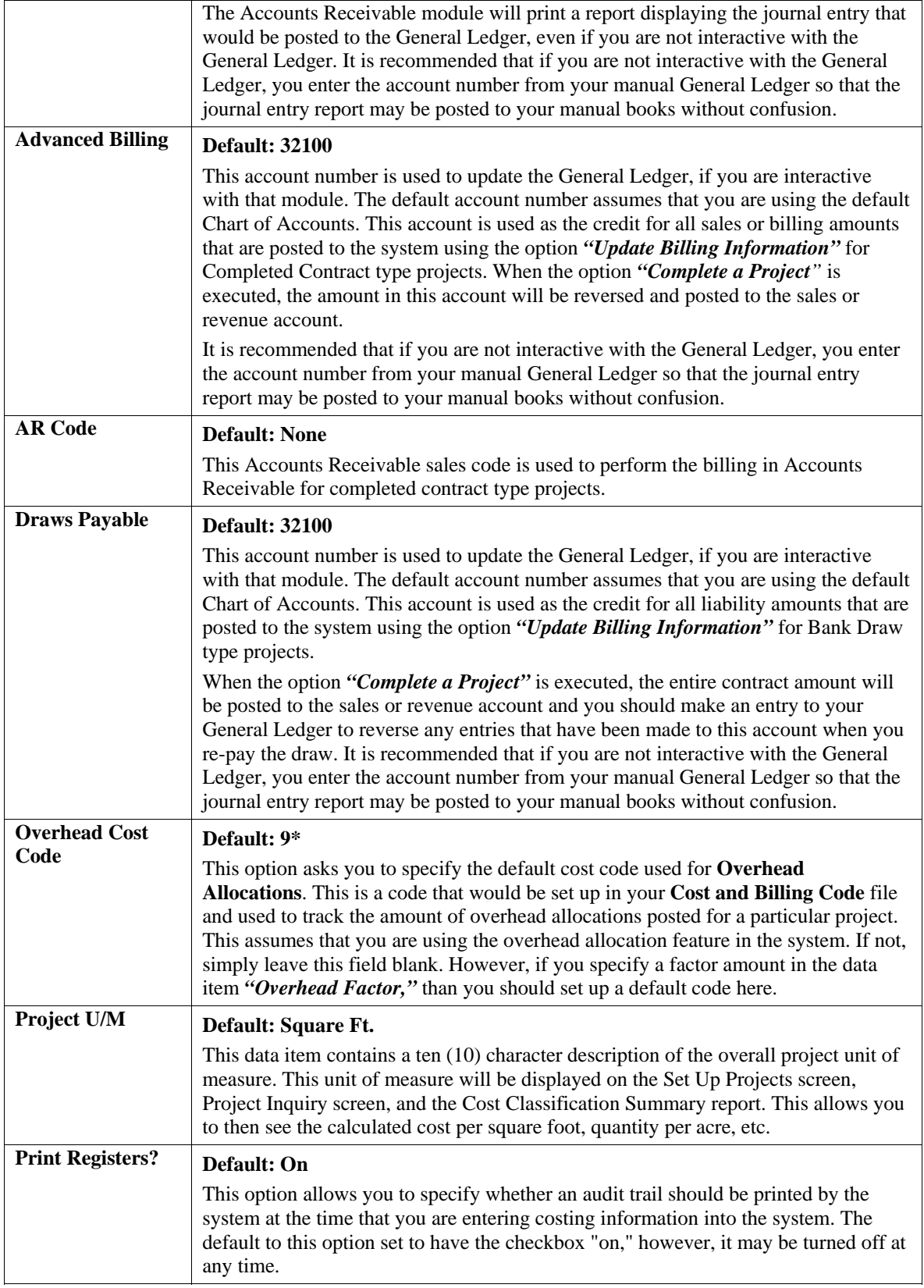

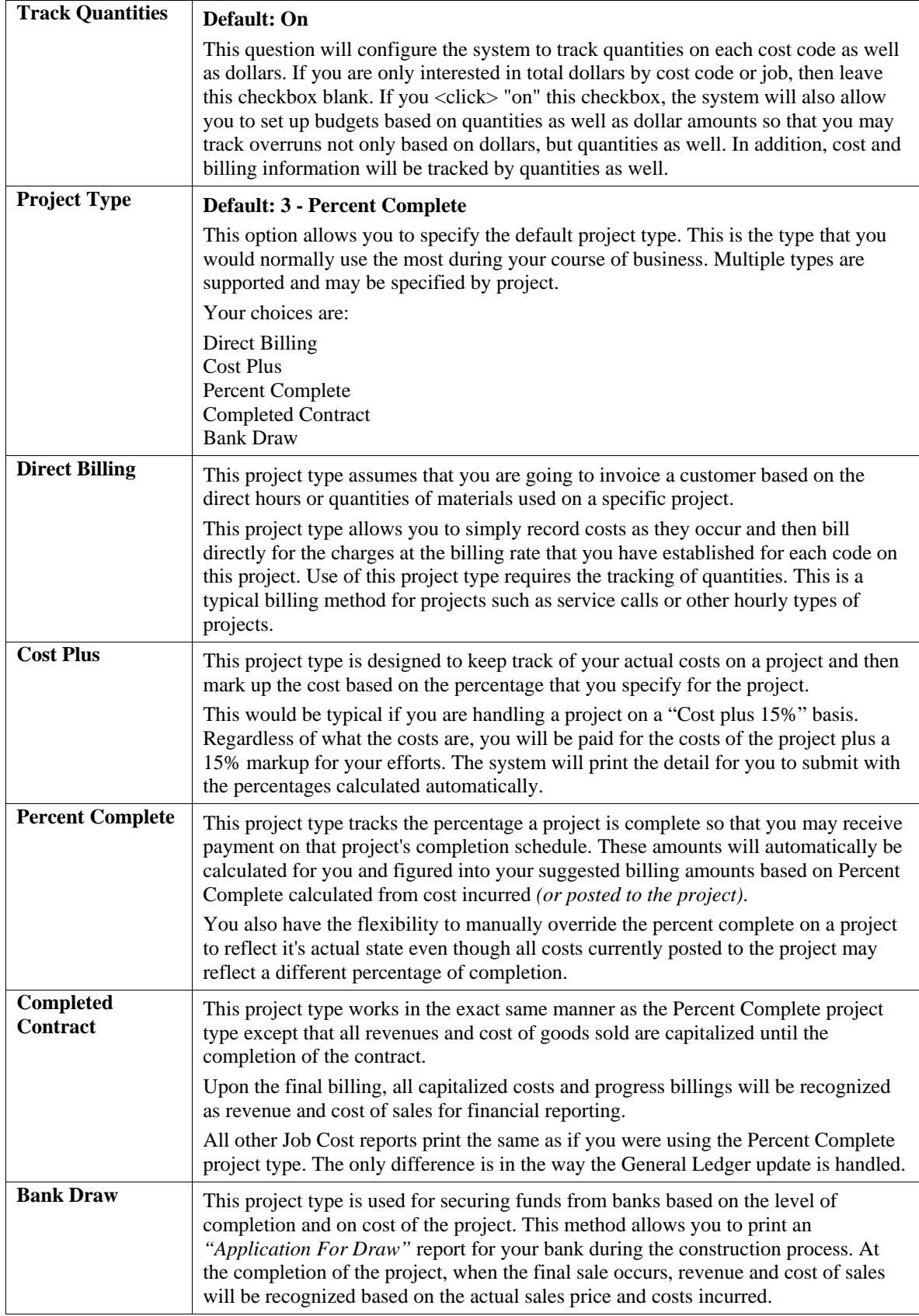

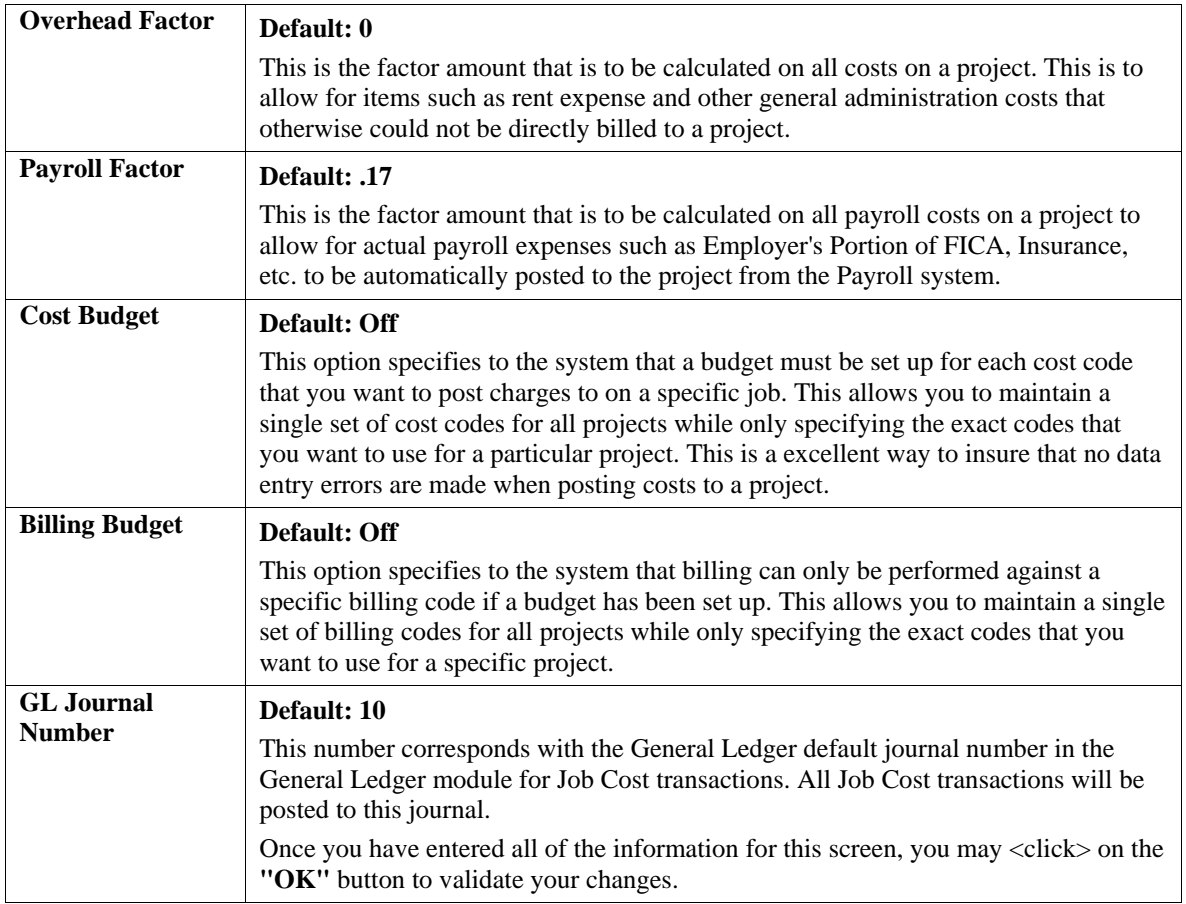

# **Billing Rate Configuration**

The Billing Rate Configuration screen allows you to set up the default billing rates to be used within the system. There are twenty **(20)** billing rates that may be set up. These rates normally correspond to the hourly rate charged for a task within **Direct Billing** project types. For example, you may have a different billing rate for a Master Carpenter than you would for an Apprentice.

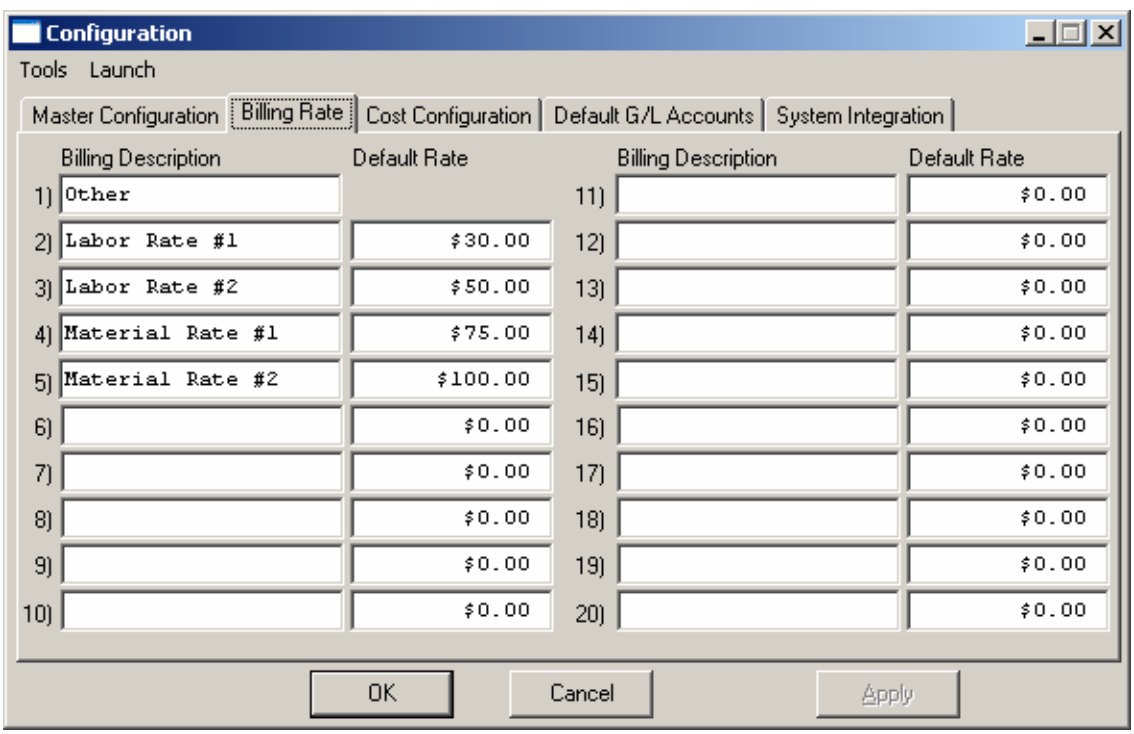

Therefore, you may specify by billing code which billing rate should be used in calculating the suggested billing information for a **Direct Billing** project. **Billing Rate #1** is reserved for miscellaneous billings which cannot be predefined. Every time you select this billing rate, you will be asked for the dollar amount of the rate. Billing Rates **#2 - #20** are used for standard billing rates.

The system also allows you to specify the description of each rate so that you may either be non-specific *(Billing Rate 1, Billing Rate 2, etc.)* or very specific *(Master Carpenter, Apprentice Carpenter, etc.)*. Once you have entered all of the information for this screen, you may <click> on the **"OK"** button to validate your changes.

# **Cost Configuration**

The Cost Configuration screen allows for the user defined setup of Cost Classifications, Cost Code Number Components, and the Cost Code **"label."**

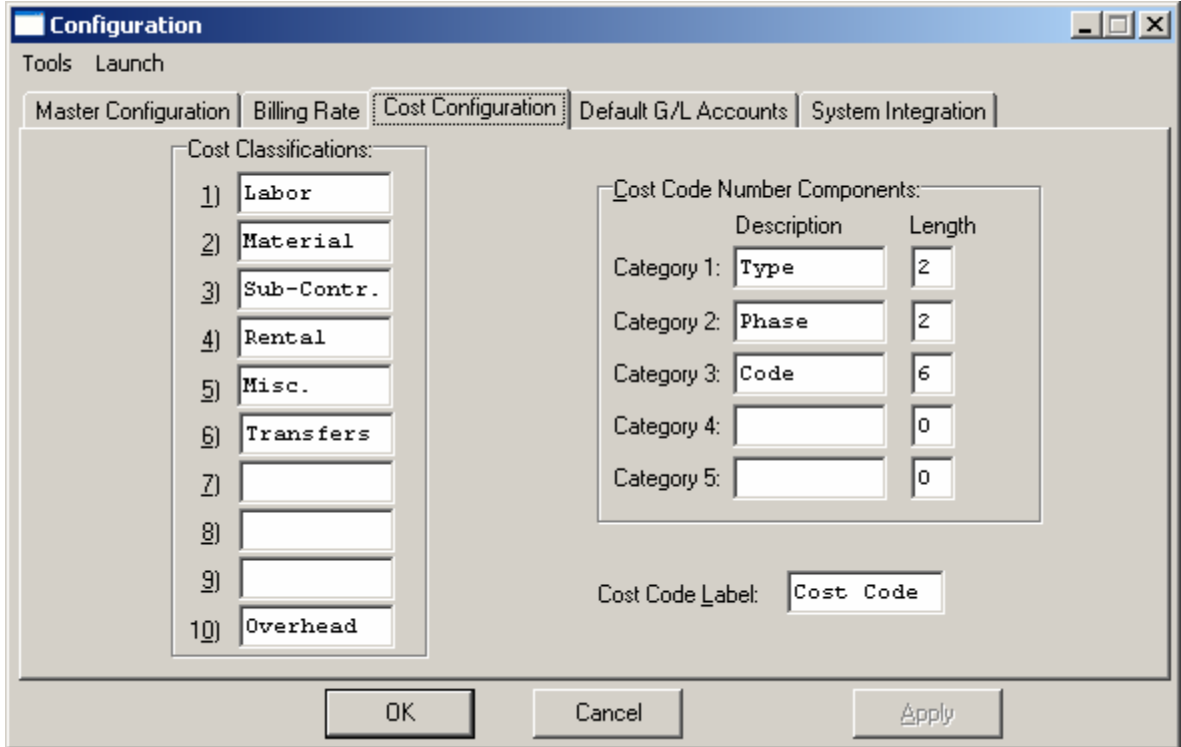

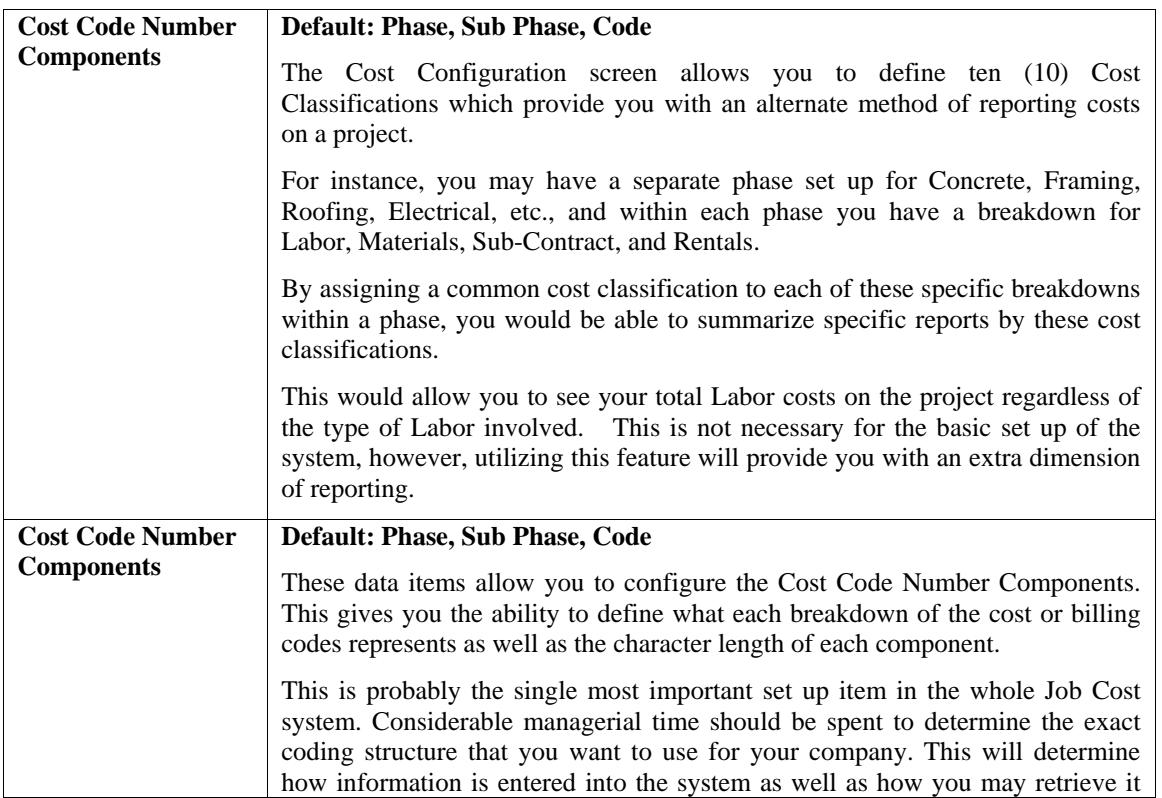

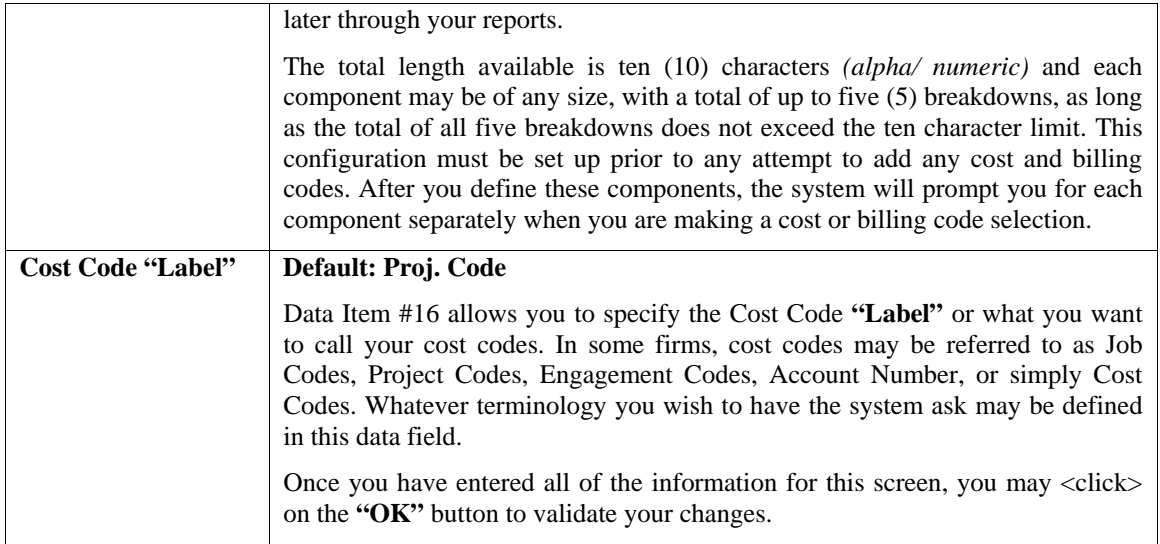

### **Default G/L Accounts**

The Default General Ledger Accounts Configuration screen allows you to define the default General Ledger accounts for each cost and billing code that you will set up. These General Ledger Accounts are simply offered as a convenience to you by allowing you to predefine the default accounts that will automatically be used when adding new cost or billing codes. You may override these default accounts during the set up of the cost and billing codes, if necessary.

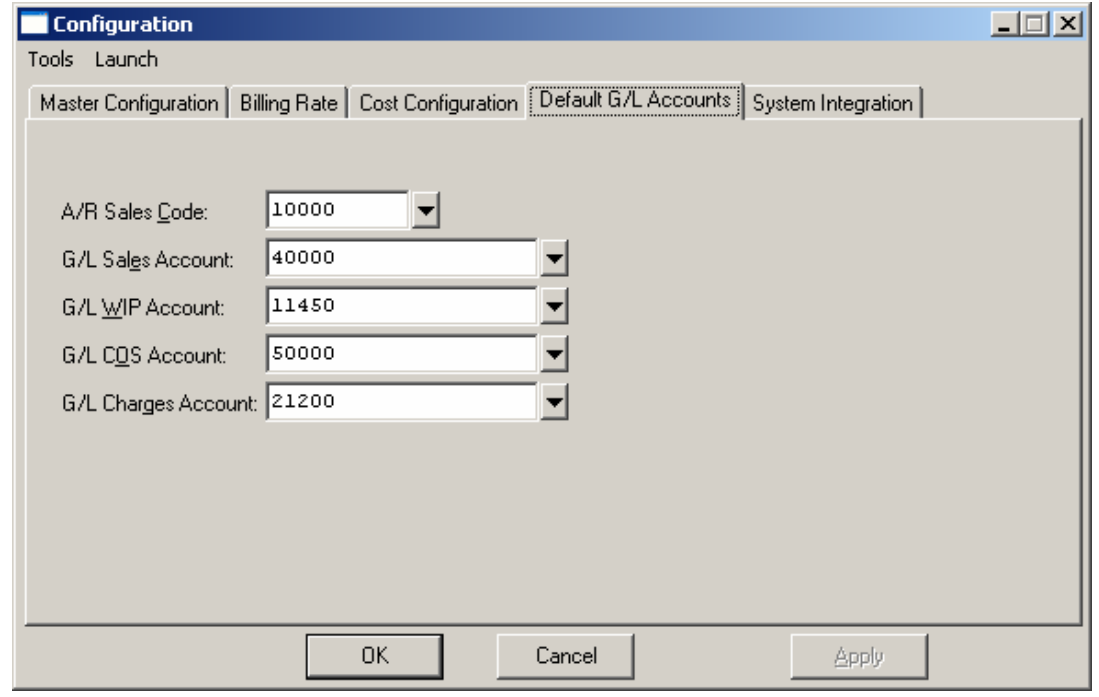

The default accounts that you may set up are:

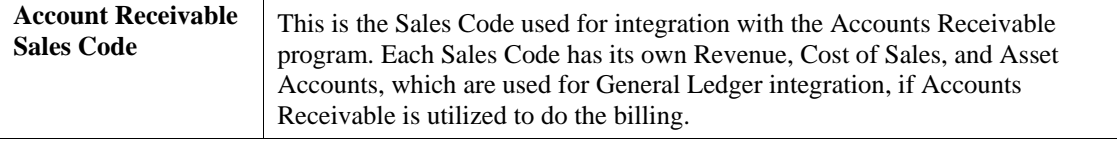

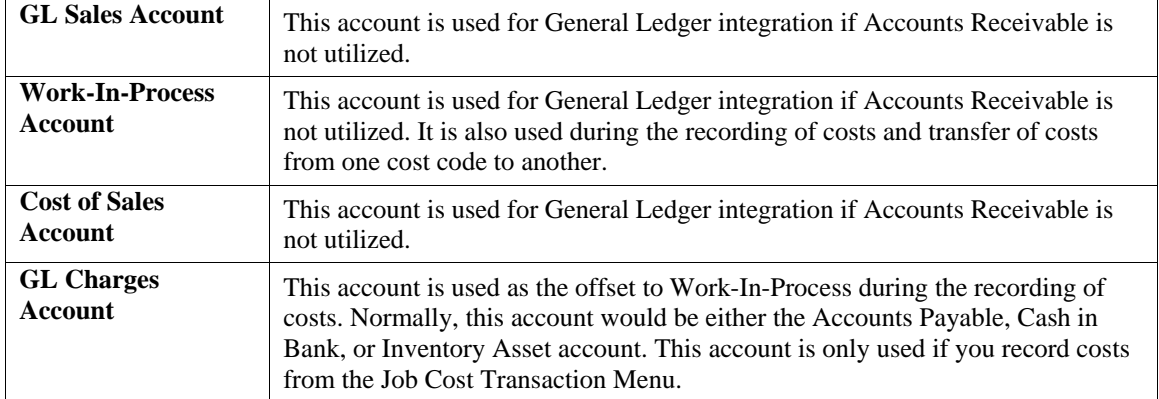

Once you have entered all of the information for this screen, you may <click> on the **"OK"** button to validate your changes.

### **System Integration**

The default values for integration with other modules are as follows:

**General Ledger: Off Accounts Payable: Off Accounts Receivable: Off Inventory Management: Off Payroll: Off Estimation System: Automatic Purchase Order: Automatic** 

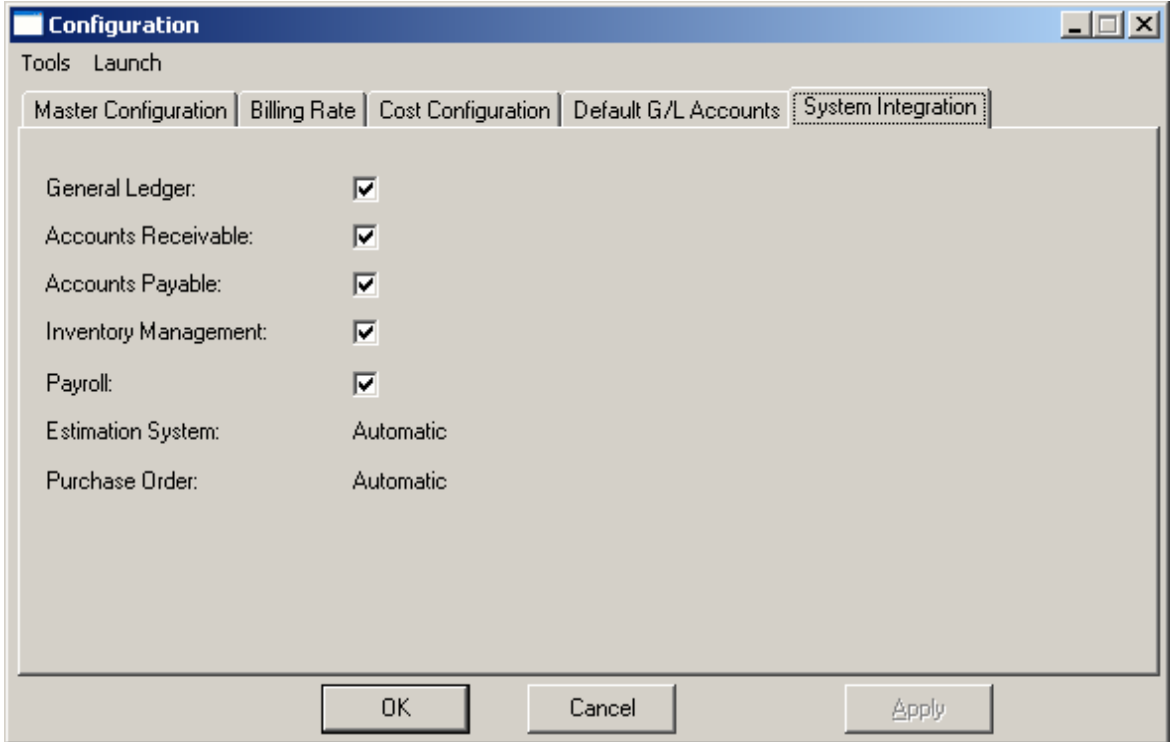

If you have any of these other modules that you would like to interact with, simply <click> on the checkbox to turn on this interactivity. Once you have entered all of the information for this screen, you may <click> on the **"OK"** button to validate your changes.

### **MAINTAIN DATA FILES (JC0412)**

This option includes both **"Pack"** and **"Re-Index"** utilities to manage your Job Cost files after a hardware or media failure. This procedure will also physically remove records that have been marked for deletion.

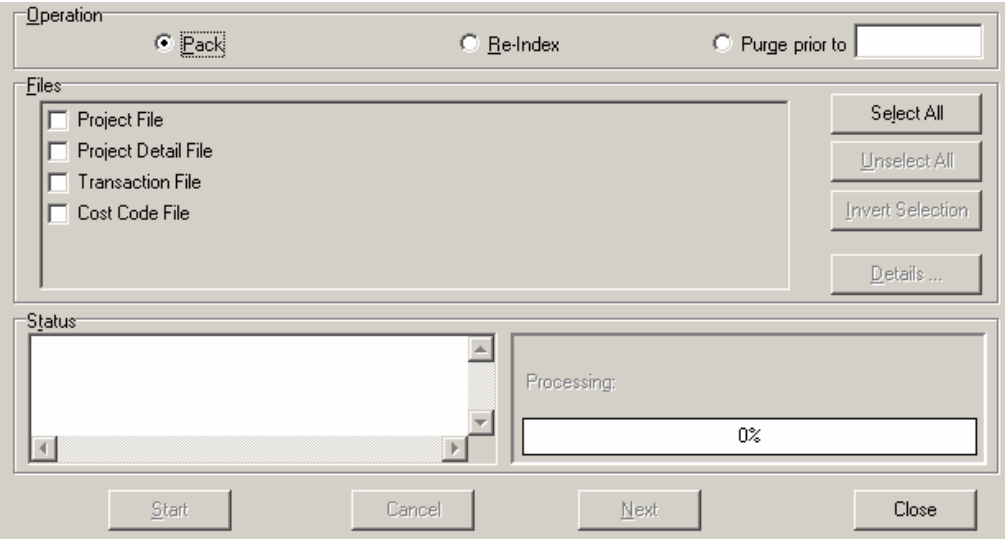

You should **NOT** rely on this option to replace backups. Your backup procedures should include daily backups and weekly offsite backups.

#### **WARNING**

The **"Purge Prior To"** option is very dangerous since it could remove **ALL** detail transactions for the job cost on both open and closed jobs. This was used in older versions of **Infinity POWER** when there were file limitations. Always ensure you have a current backup of your data in the event this feature is accidentally used.

There are several situations in which this option need be accessed.

- **Power** *(hardware)* **failure.**
- **Media Errors** *(bad disk)*
- **Remove records marked for deletion**

Before you execute the **Pack** option, check the file size of your Job Cost files. The system will sort each of the current **"out of index"** files into new **"indexed"** files before deleting the old ones.

If you do not have enough disk space available to perform this function, an error will be generated at the time the system runs out of disk space. This, however, could be some time later, depending on the size of your data files. If your data files are **2MB** in combined size, you will need at least **2.2MB** in additional free space before proceeding with this option.

#### **NOTE**

This option will only reorganize undamaged data within your files. Therefore, you should carefully audit all information after you execute this option and make any necessary adjustments to your data.

The following files are available for maintenance:

- **Project File**
- **Project Detail File**
- **Transaction File**
- **Cost Code File**

You may select individual files or all files for either of these procedures. There are buttons on the right hand side of the screen that allow you to **"Select All"** files, **"Un-select All"** files, and **"Invert Selection,"** which selects those files that were not selected in a previous pack or re-index condition. There is also a button called **"Details"** that provides pertinent information about that particular data file. This information includes the directory path and file name, the type of file, the pattern of the filename structure and the total records including those records marked for deletion in that data file.

To begin the procedure of a pack or re-index, simply <click> on the **"Start"** button, after selecting the files you wish to manage. You are then given the options to **"Pack"** or **"Re-Index"** the selected data file(s). **Pack** is a utility that physically removes any deleted records from that data file. These procedures display a **"Percentage of Completion"** graph on the screen while the files are being processed. **Re-Index** is a utility to rebuild the index file. It is also run automatically at the end of a **"Pack"** procedure.

The "**Purge Prior To"** option on this screen purges **ALL** transactions as of the date entered. This feature should not be used.

### **START NEW YEARS FILES (JC0414)**

This option starts up your Job Cost files for the new fiscal year. Before executing this option, you should make multiple copies of the old year's files for archival purposes.

When you start the files for a new fiscal year, the system copies the current year's project files to the new fiscal year. However, all year to date and current period information is zeroed out in the new year's files. If you want the current period cost and billing information brought into the new year , you should select the *"Bring Balances Forward"* option after you have changed the system date to the new year.

After you create the files for the new year, you may process in both years simultaneously. However, if you add any new detail descriptions in the previous year, you will have to add it to the new year's file as well. After you are ready to close the previous year, you should select the *"Bring Balances Forward"* option to update the new year's beginning account balances.

To select this option, you will go to **"Systems"** from the Menu Bar and select **"System Administrator."** The following screen illustrates where to locate this option.

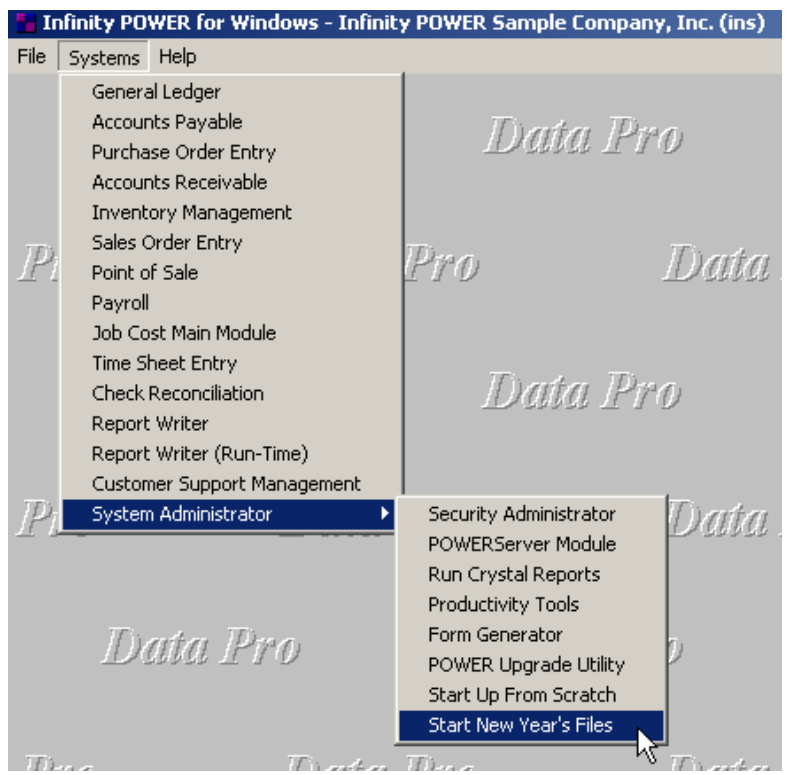

Before selecting this option you should make several backups of the old year for archival purposes before starting the new year. *You must also be in the last fiscal period (month) of the year before you can execute this option*.

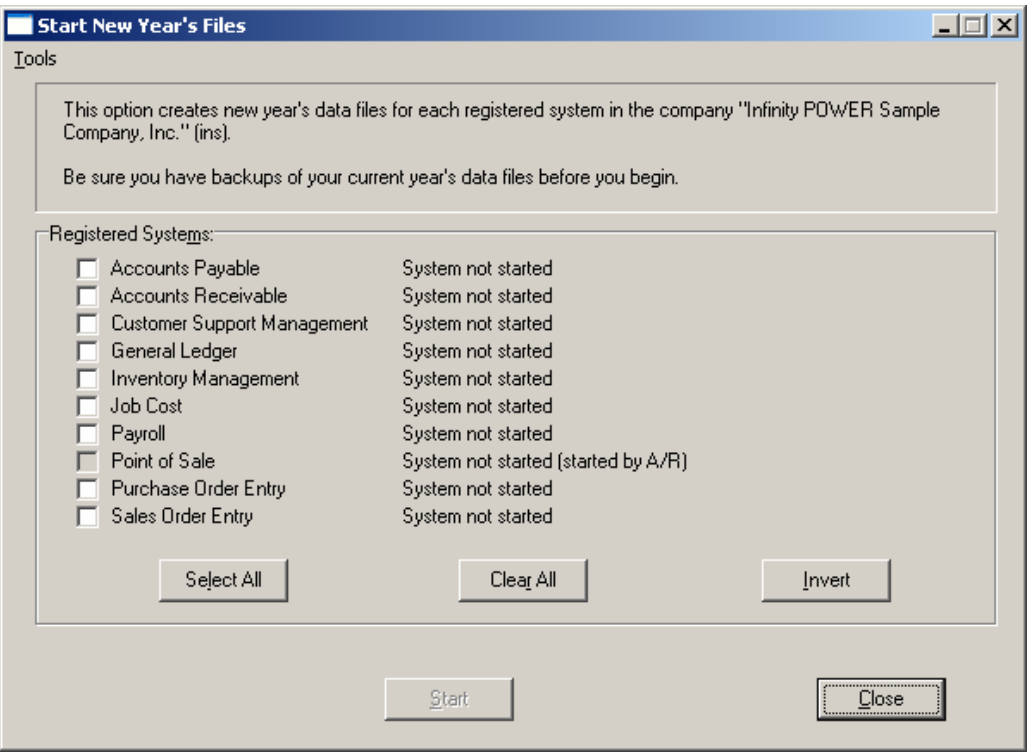

If you are in any period or month other than the last fiscal period of the year, the system will not allow the user to select any modules to **"Start New Year's Files."** Therefore, if you are looking to create **2007** data files as the new year, the old year is **2006** and your date should be set to a day in the last fiscal period of **2006**. If you are prepared to begin data files for the new fiscal year, you may choose the **"Select All"** button which will highlight all Registered Systems. Or, you may choose the **"Clear All"** button to undo your choices. The **"Invert"** button reverses the choices currently selected on the screen.

You may also take your mouse and <click> on each accounting module one by one to specify which module(s) to select for this function. It is not uncommon for many users to be prepared to begin certain data files for the new fiscal year such as General Ledger and Accounts Payable while holding back on certain modules such as the Sales Order Entry module. This would allow users to continue processing orders in the prior fiscal year to allow additional sales to get on the books or to complete orders prior to starting the new order file for the new year. Once this file is started, only outstanding orders will be transferred to the new fiscal year.

Job Cost, however, is one module whereby users may create new data files for the new fiscal year and continue to process in both the prior and new fiscal years and the same time. Once postings are made to the prior fiscal year, the option to **"Bring Balances Forward"** into the new year is run to bring all adjusted balances current.

Select the module(s) to Start New Year's Files for and <click> on the **"Start"** button. The program will create the new year's data files. The system will show a message next to each module stating **"System already started."** The bottom of the screen will show **"Processing Completed."** 

<Click> on the **"Close"** button to return to the Menu Bar.

**Results:** 

**coJC1dy.dbf - Project File**  - New Year's File Created

**coJC2dy.dbf - Project Detail File** - New Year's File Created

**coJC3dy.dbf - Transaction File** - New Year's File Created *(optional)*

# **BRING BALANCES FORWARD (JC0413)**

This option brings balances forward from the old fiscal year into the current fiscal year. This includes the previous year's current period cost and billing information. You may execute this option as often as you wish.

You should execute this option if you have made changes to the prior year's Job Cost files after this year's files have already been created. The only data that is affected by executing this option is the beginning year's balances for each cost and billing code, the project historical information, and the current period cost and billing amounts.

The following explains each update that occurs:

- The **Project-To-Date** beginning balances in the new year are updated from the Project-To-Date ending balances in the previous year.
- If the previous year has amounts in the current period cost, billing or balance forward fields, these amounts are brought forward into the current year and added to their respective cost or billing codes.
- All current period costs, billings and/or balance forward amounts in the previous year are zeroed out.

Make certain before executing this option that the current system date is set to the new year and that both year's data files are located on the current data path.

#### **Example:**

Suppose you have already started processing in the new year and you need to record a cost for last year.

- **1**) Press F3 and change the system date to the date of last year you need to process in.
- **2)** Post any necessary transactions.
- **3)** Press F3 again and return to the current year's system date.
- **4)** Execute the *"Bring Balances Forward"* option.
- **5)** All accounting information is now current in the new year.

#### **Results:**

#### **coJC1dy.dbf - Project File (in the current year)**

- Beginning year balances are updated from prior year.

#### **coJC2dy.dbf - Project Detail File (in the current year)**

- Beginning year balances and current period amounts
- are updated from prior year.

#### **coJC2dy.dbf - Project Detail File (in the prior year)**

- Current period amounts are zeroed out after being updated to the current year.

### **SET UP CUSTOMERS**

This section discusses the ways to add, change, import, delete, and copy customers. It also discusses how to print the Customer Listing, which is used to verify all information input into the Customer File. You may add **"notes"** to any Customer Account that may be viewed on the screen for additional information or planning. This may be done when viewing an inquiry, adding a new account, changing an existing account or copying an account.

By <clicking> on the **Note Pad Button**, a screen will appear that will allow you to add or review free-form notes. If you are adding a new record, navigation is not required. <Click> on the *"Create a New Record"* button or choose the *"Operation"* option from the Menu Bar and then *"Add."* A screen will appear with the current date and time. You will be prompted for a description of fifty **(50)** characters, which is used as part of the display when selecting to review existing notes. Each note recorded has up to ten **(10)** lines of fifty characters, each which may be used for your free-form notes.

Once notes are added to the file, they can be reviewed at any time by accessing the customer through an inquiry mode or a change mode and then <clicking> on the **Note Pad Button**. Once this screen is displayed you will have the tool bar navigation options to select the first detail record, select the next record detail, select the previous record detail, select the last record in the detail list or search through the detail records. You may then view the notes for this customer.

If you have set up **User-Definable Fields** in either the **Windows Character-based** or **UNIX** products, you will be able to view and change data information in these fields. If you are running Windows GUI, <clicking> on the **"User Fields"** button will access an additional screen of data fields. If you are in an **Inquiry Mode**, then you will be able to view these fields. If you are in a **Change** or **Copy Mode**, you will be able to modify the information in these fields. You must make sure that your *General Configuration* options are set up to allow access to **User-Definable Fields**.

### **Inquiry Mode (AR0400)**

The **"Inquiry"** mode allows you to view summary information about your customers. Navigate to the record you wish to view. You may find a record using the navigation tool bar or <click> on the "Navigation" option on the Menu Bar and then the appropriate navigation option.

Once the customer has appeared on the screen, you may <click> on the following keys to view important information. <Click> on the **"Billing"** button to review the billing information.

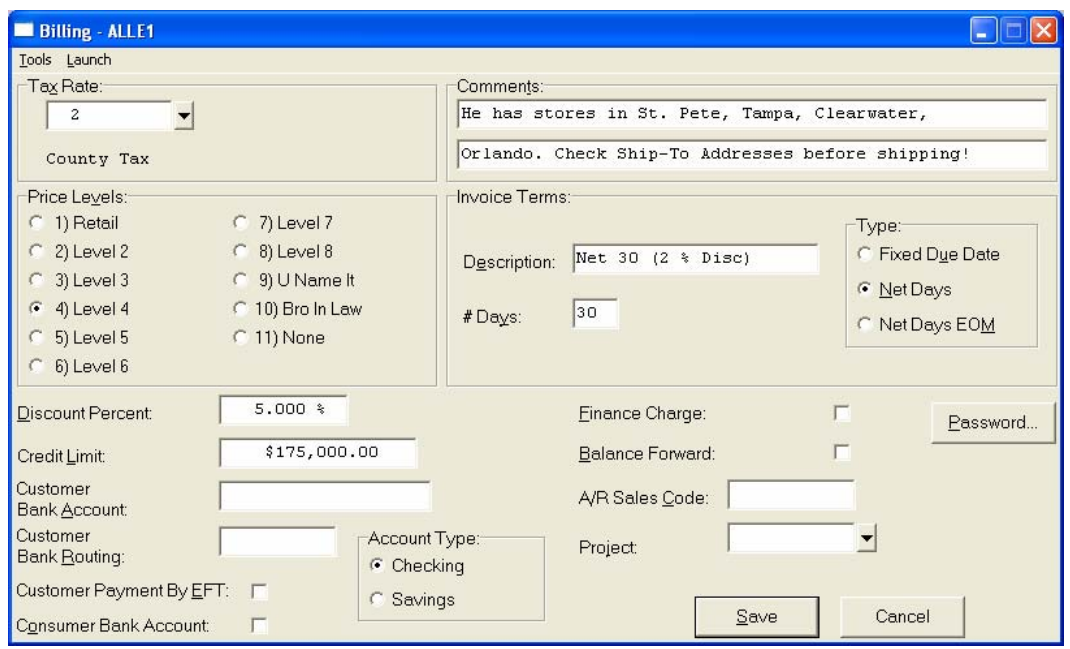

<Click> on the **"Contact Info"** button to review the optional Contact Management fields available for this record as shown on the following screen. All of these fields are **"free form"** text fields and may be used in any fashion desired. Primarily, these fields are used with Data Pro's advanced **DP/DashBoard** *(Enterprise Management System)* for special **Customer Relationship Management (CRM)** capabilities. The fields such as **"Do Not Mail," "Do Not E-Mail,"** and **"Do Not Fax"** are used for Custom Report Writer features which highlight the ability to set flags on a specific contact record and whether to include each record when using the **Infinity POWER Report Writer** as an advanced data extraction tool for mailing, e-mailing and faxing.

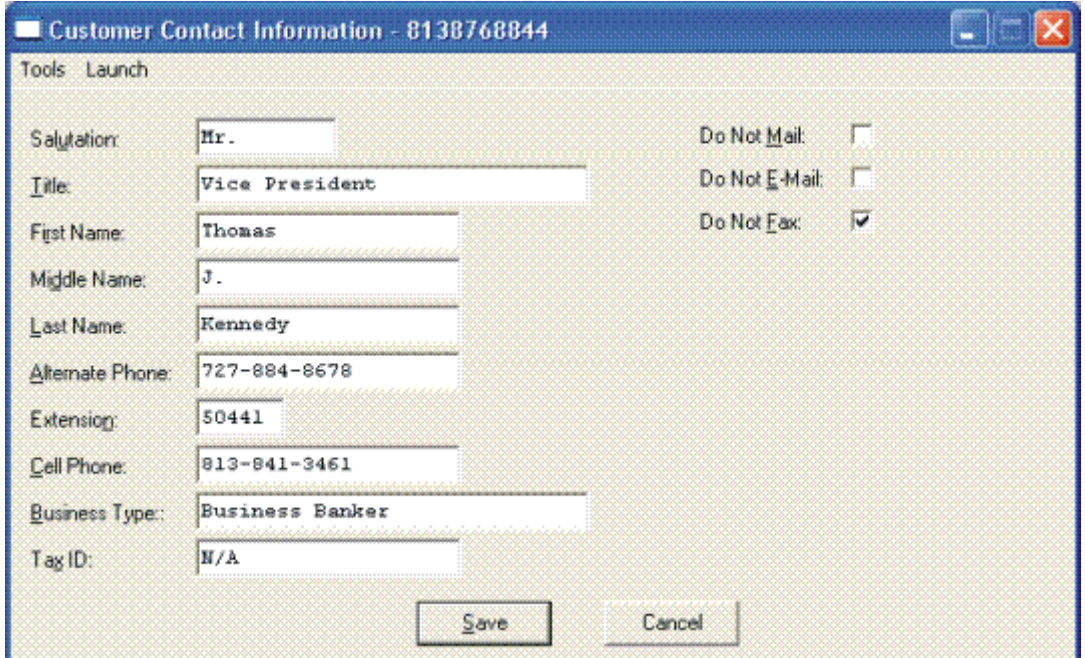

<Click> on the **"Open Items"** button to review all current open items and multiple payments made on a specific invoice as shown below.

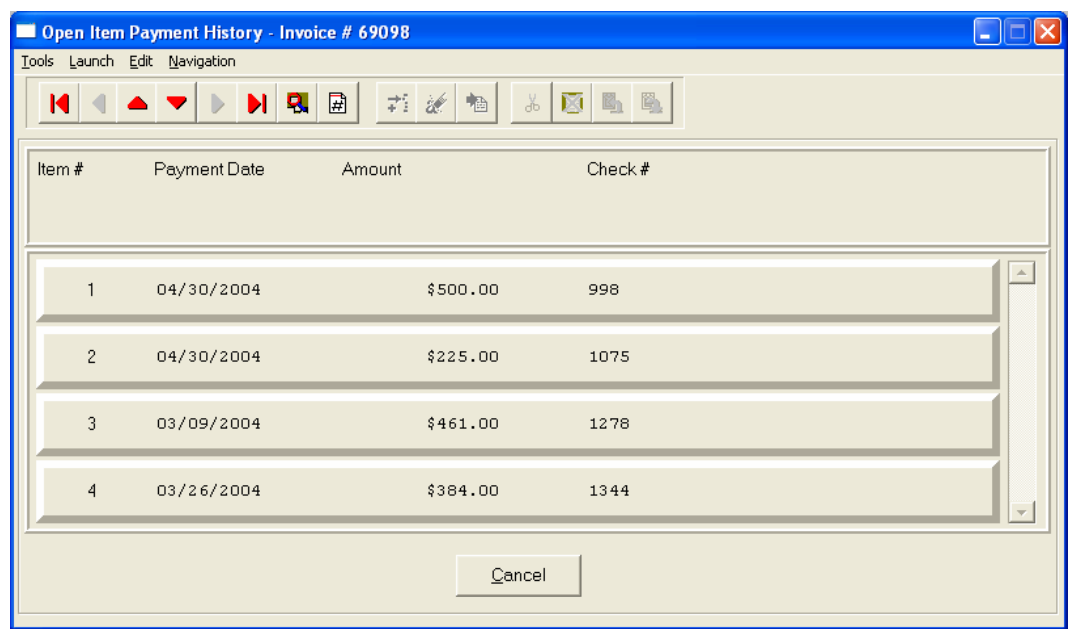

This will only occur if the **"Payment"** button is highlighted due to the fact that one or more payments have been applied to a specific invoice as shown below.

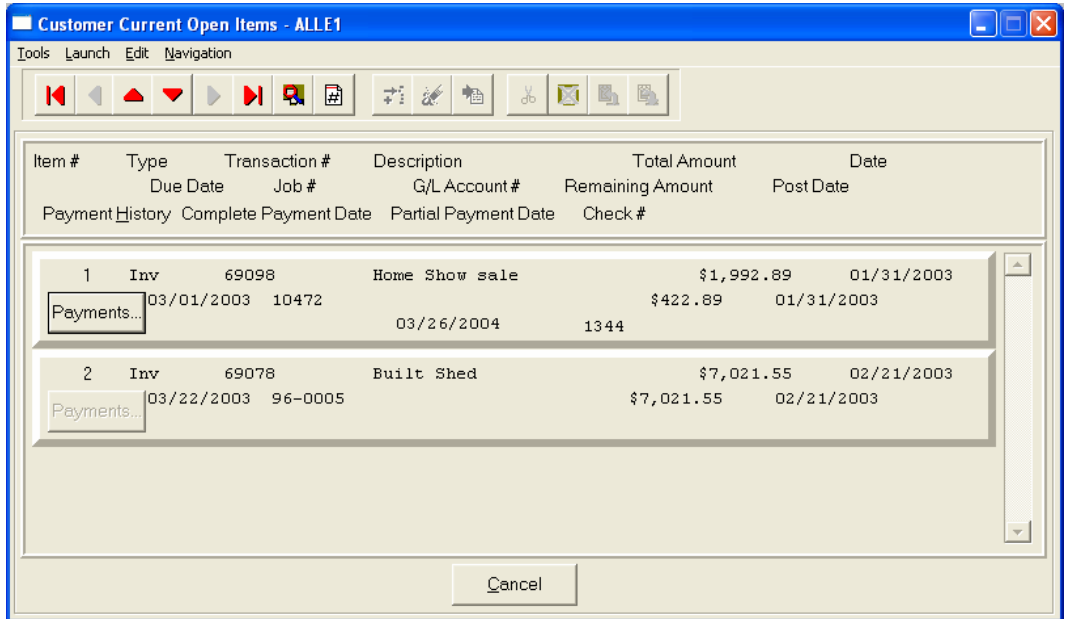

<Click> on the **"Aging"** button to review the current aging summary, Year-to-Date sales amount, last check date, last check number and amount and highest credit balance.

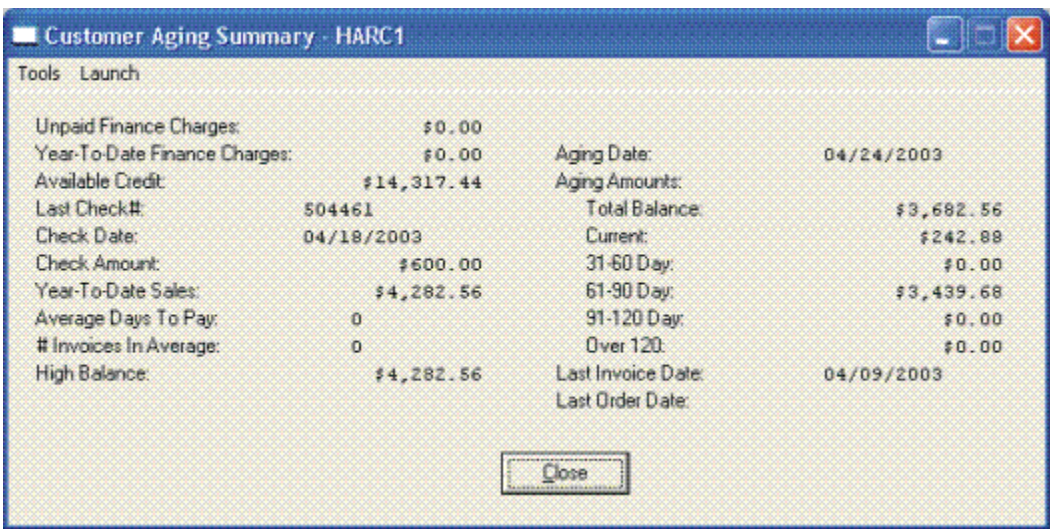

<Click> on the **"Pricing"** button to display an additional inquiry screen that will allow you to choose an inventory item and a specific quantity to give you exact pricing on that item for that customer. It also checks the quantity available, on-order, and reserved for that item.

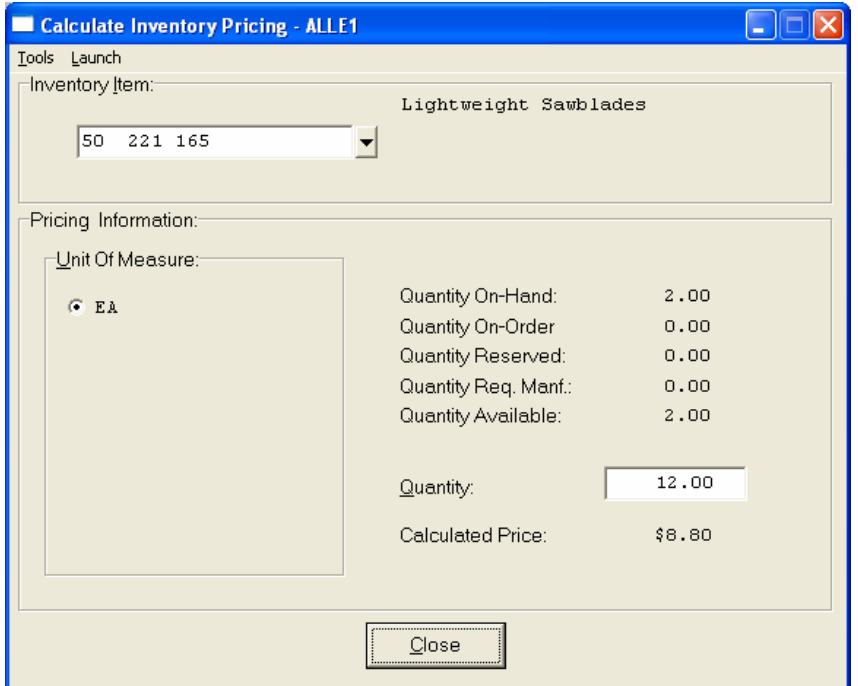

<Click> on the **"Shipping"** button to review the customer's Ship To information.

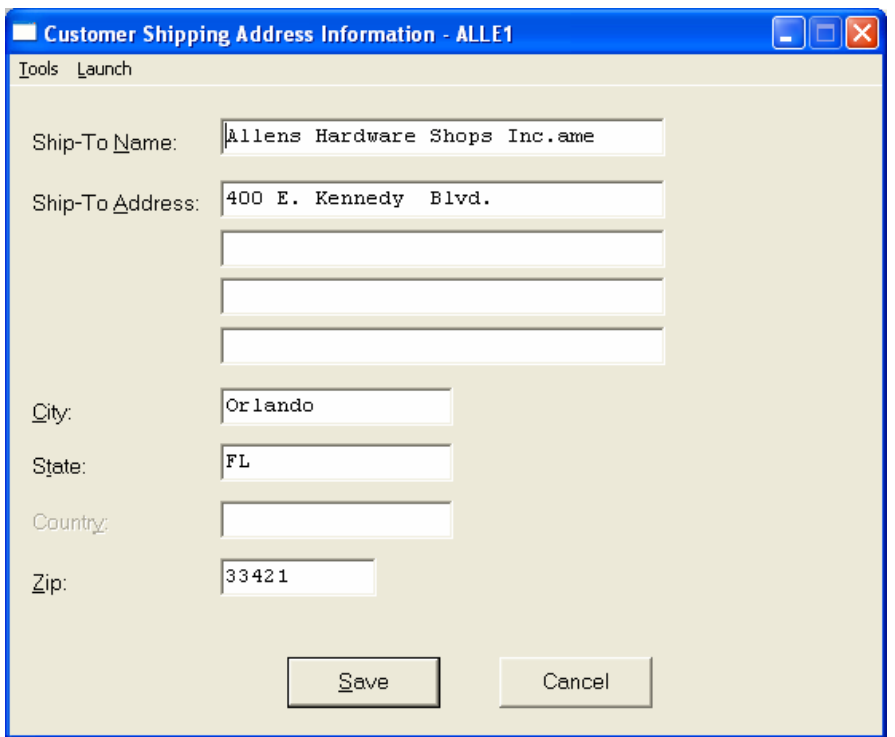

<Click> on the **"Historical"** button to review the historical information of invoices and gross sales by month.

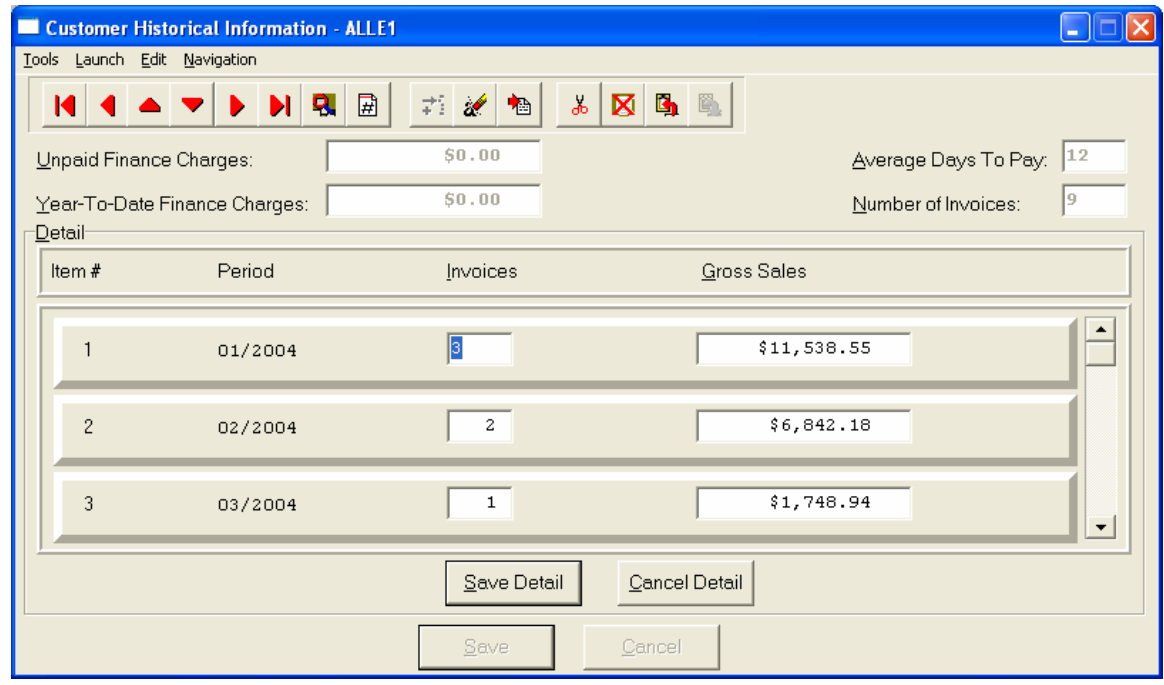

<Click> on the **"Price Plans"** button to view the Price Plans that have been assigned to this customer.

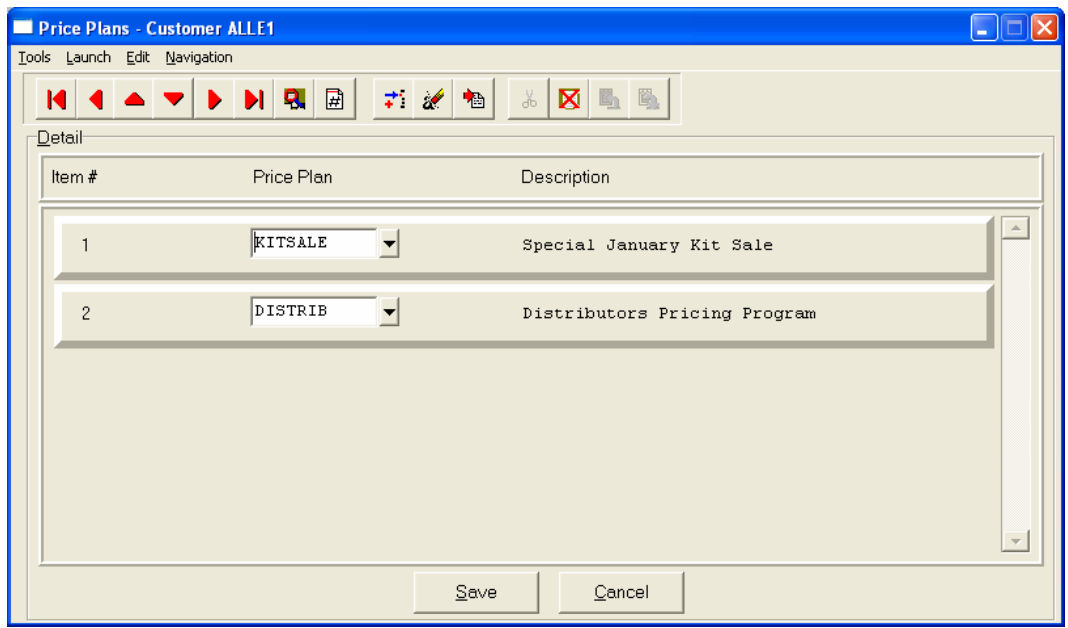

When accessing the "Open Items" or the "Historical" features, the screen will have the option to view the first detail record, page up the detail list, page down the detail list, view the last record in the detail list, view a specific detail record based on text or view a specific detail record based on a line number. When you select to view by either a record based on text or a record based on a line number, enter the appropriate information *(either text or a line number*) and <click> on "OK."

# **Add Mode (AR0401)**

This option allows you to set up new customers. You may input all customer specific information with this option except for open items. There is a considerable amount of information kept track of for each customer in your files. Not all information requested must be filled in. Different companies have varying levels of need for this type of information. Utilize only those fields that apply to your specific needs.

If you are adding a new record, navigation is not required. <Click> on the *"Create a New Record"* button or choose the *"Operation"* option from the Menu Bar and then *"Add."* The following is an explanation of each of the data items set up on a customer account:

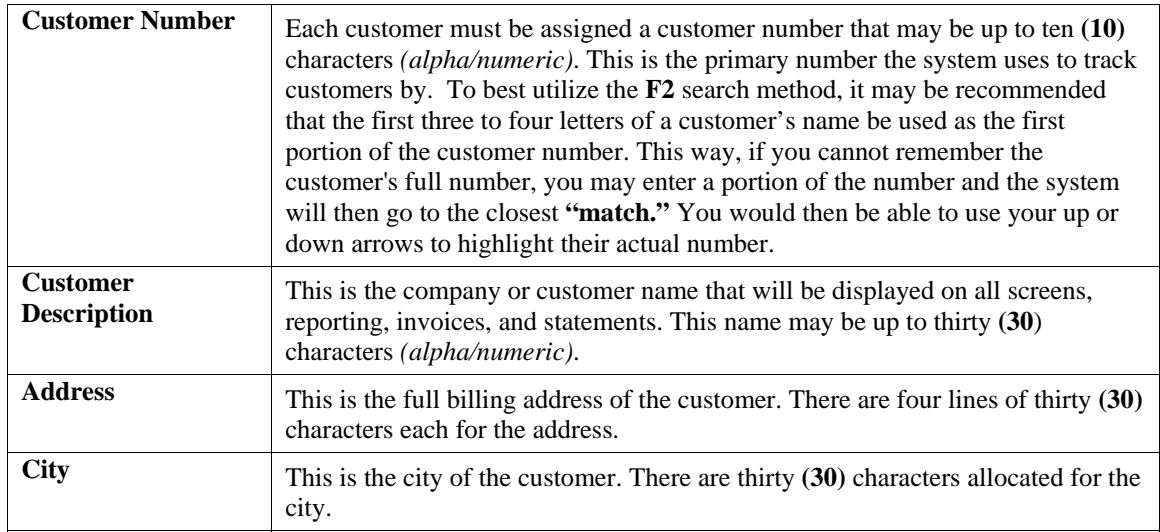

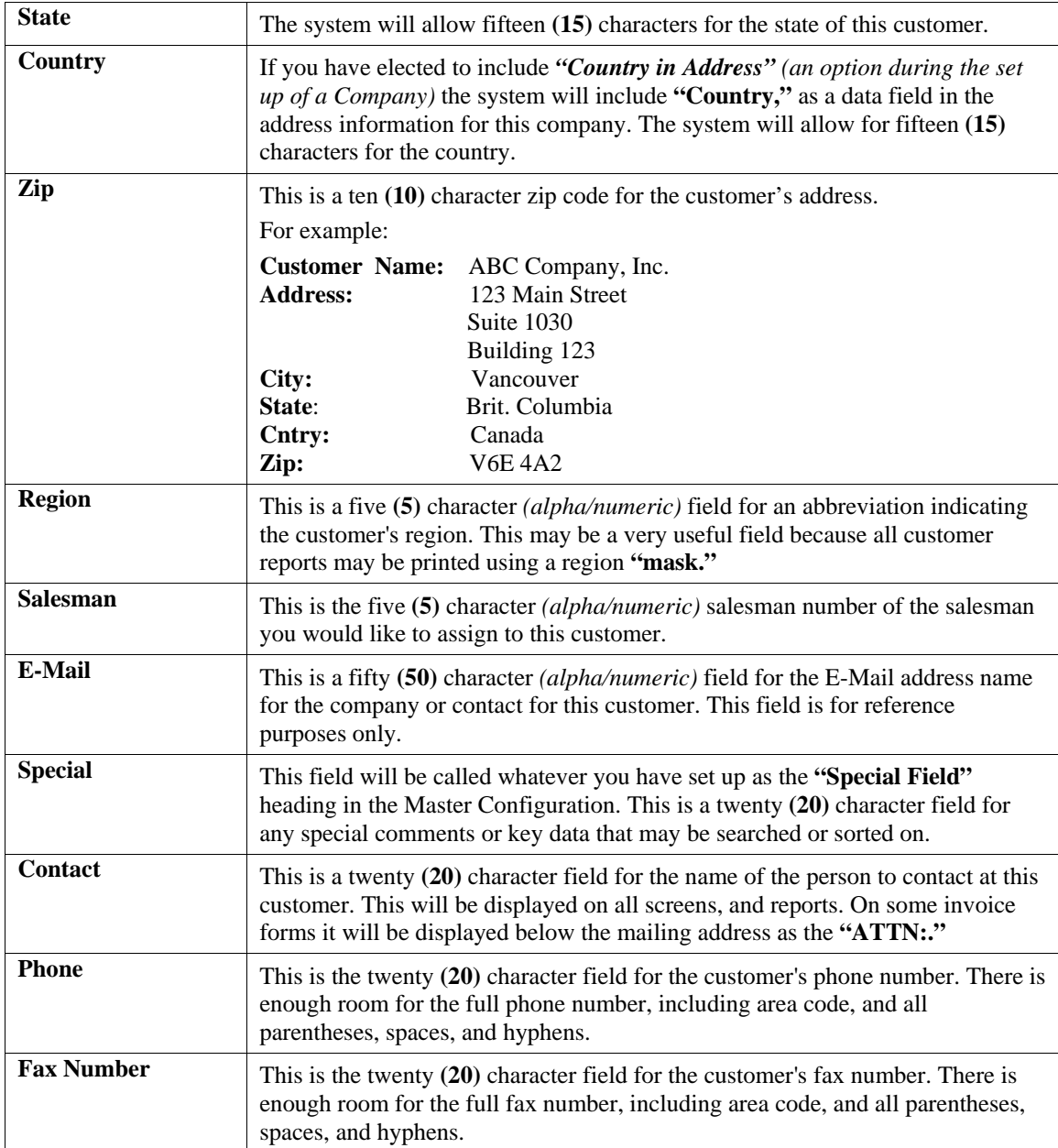

#### **Billing (Button)**

This button will allow you to change the billing information for this customer. If you <click> on this button, another window will be displayed which will allow you to change the following information.

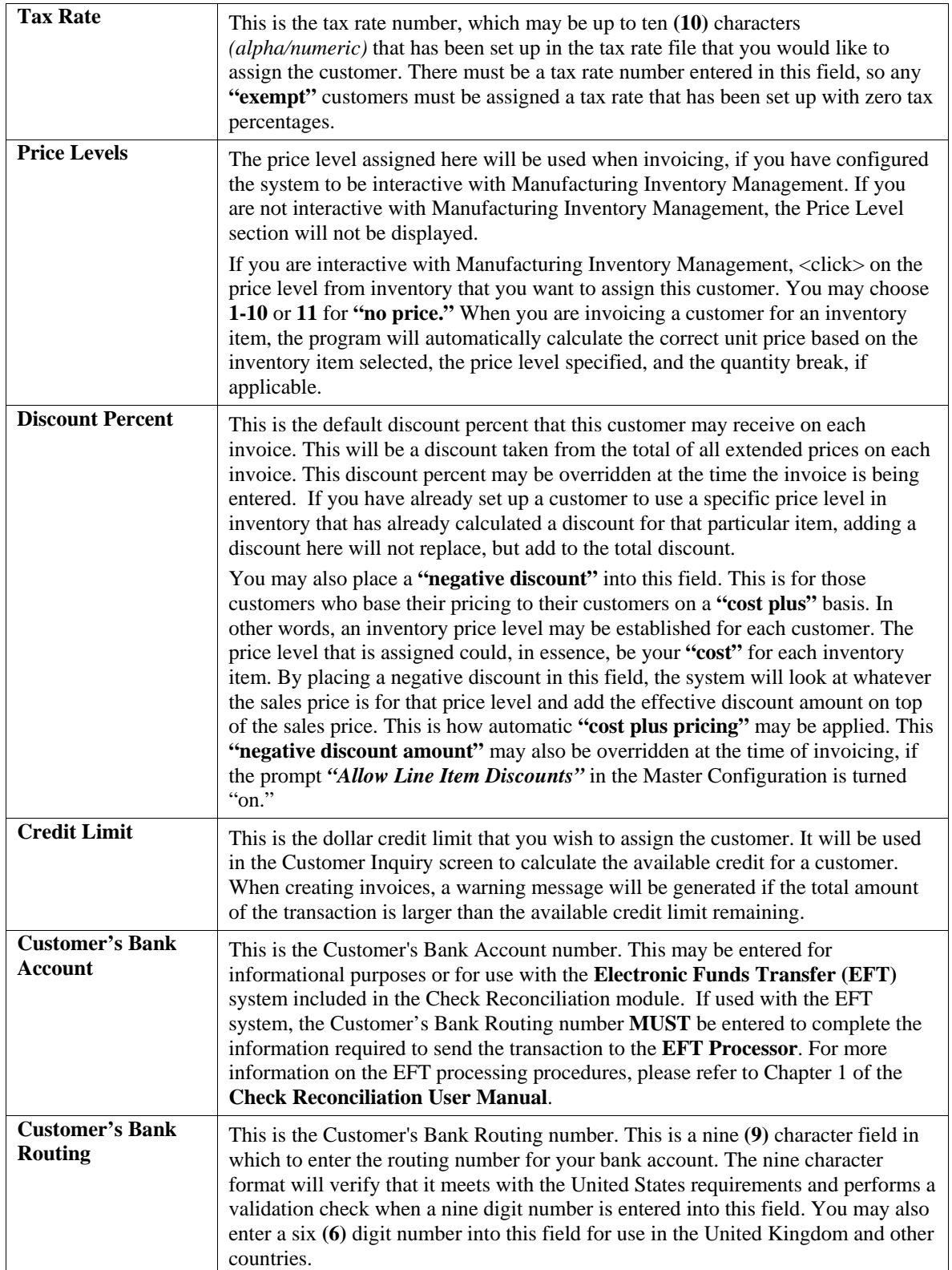

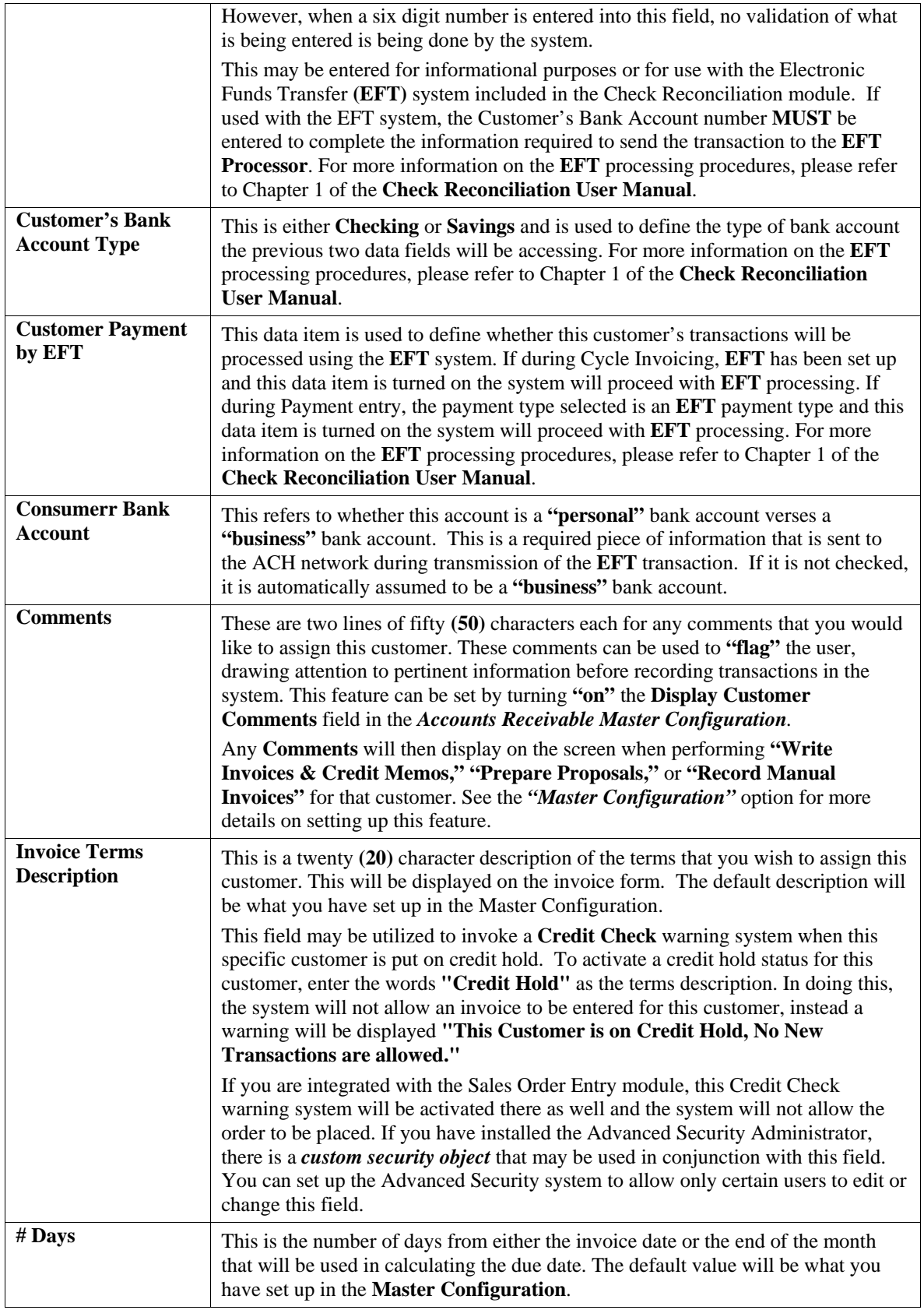

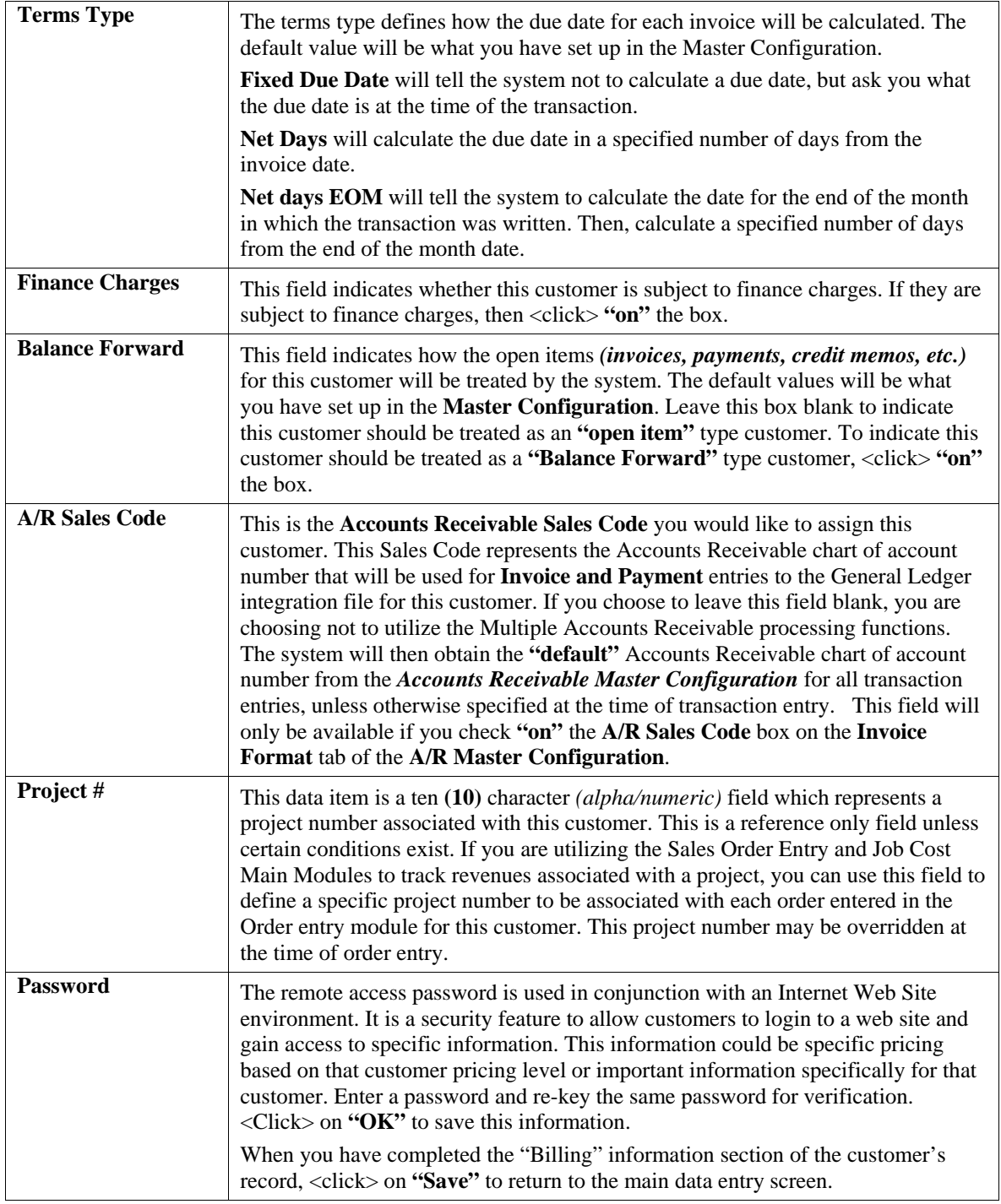

#### **Contact Info (Button)**

When you <click> on the **"Contact Info"** button, you may enter and/or review the optional **"Contact Management"** fields available for this record as shown on the following screen. All of these fields are **"free form"** text fields and may be used in any fashion desired. Primarily, these fields are used with Data Pro's advanced **DP/DashBoard** *(Enterprise Management System)* for special **Customer Relationship Management (CRM)** capabilities.

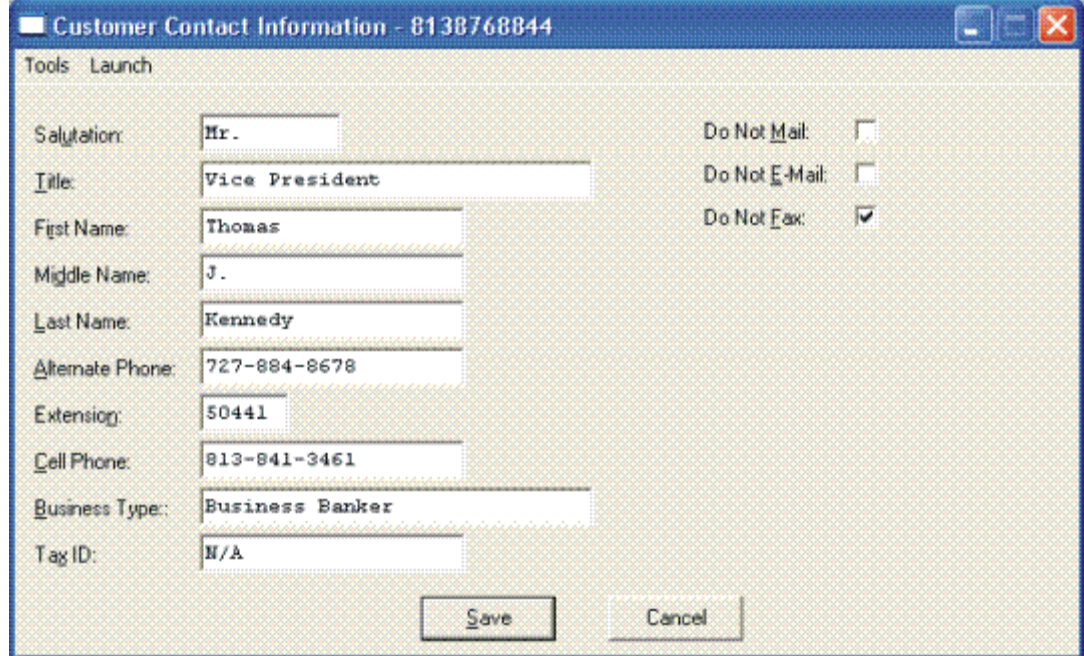

The following table describes the Customer Contact Information screen details:

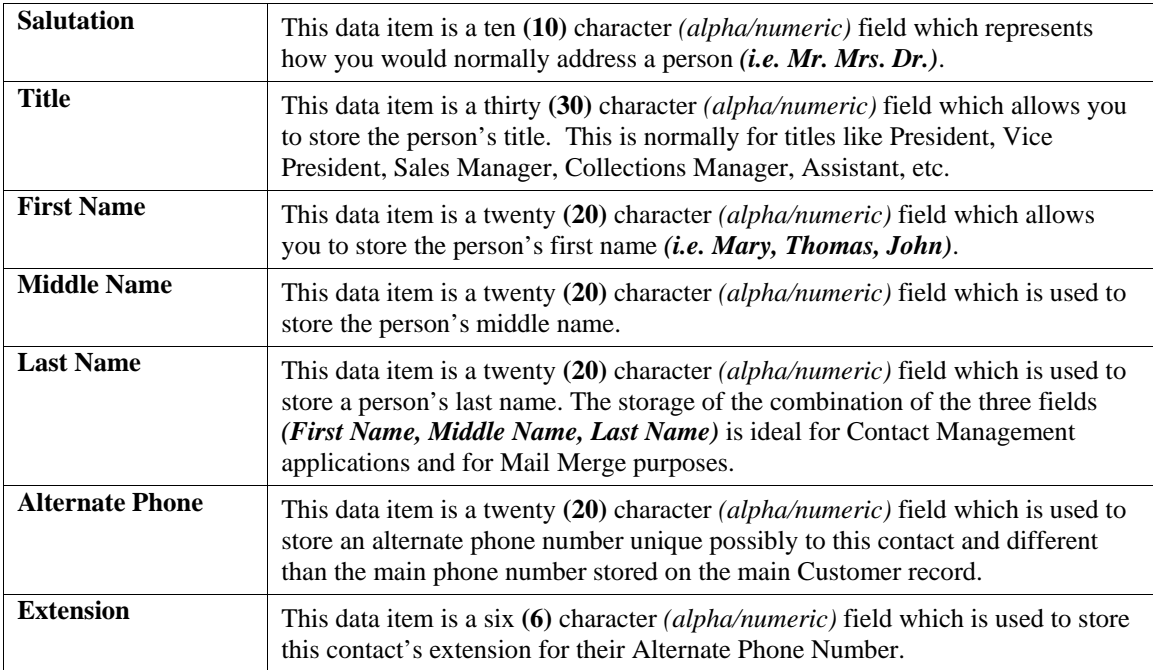

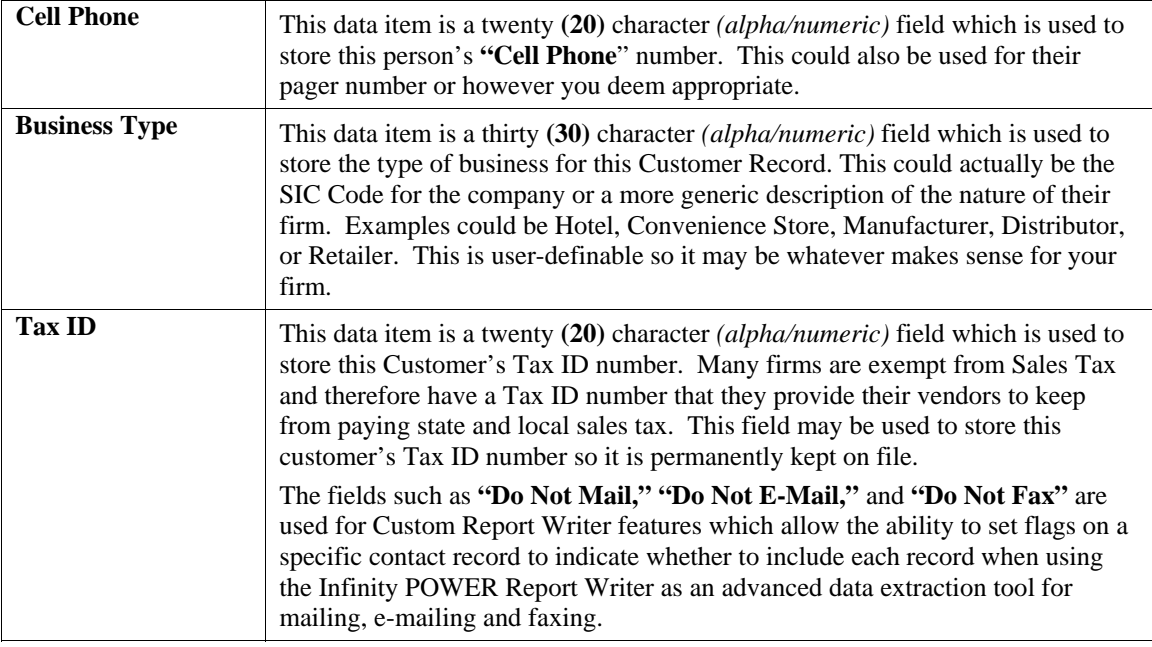

#### **Open Items (Button)**

The Open Items button provides the user with the ability to view all of the outstanding invoices and non-applied payments that are pending against this specific customer. You may choose to display all items or open items only by checking the **"Include Paid Items"** box on the **Master Configuration** tab in Accounts Receivable. The following pieces of information are also displayed regarding each open item.

#### **Item #**

This is simply the line number or item number of the total number of open items that are being displayed on this screen. You may have a total of **10,000** open items displayed during this open item inquiry at one time. Obviously, with this many possible open items available, this could be cumbersome to try and find a specific item to pay or inquire upon without some helpful tools. Therefore, while you have this screen open, you may <click> on the Navigation choice at the top of the screen and you will be provided with several options including a "Search" tool to find items throughout the file.

The following screen illustrates this menu and how and open item transaction number is highlighted in Yellow once the item is found during a search.

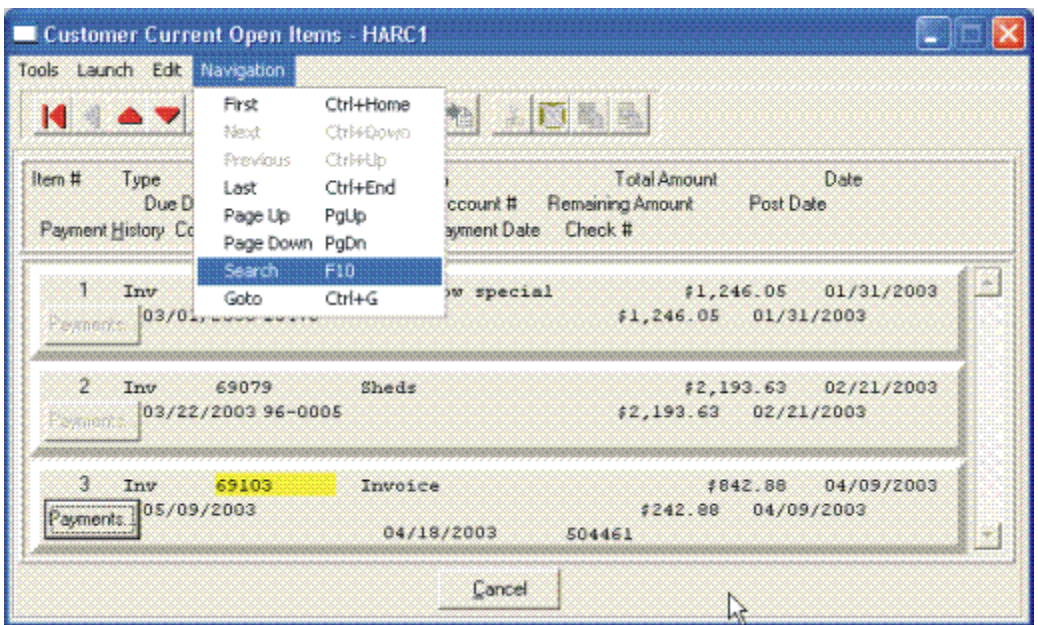

Once you select the **Search** option or press **F10**, you may enter the information you are looking for such as an invoice number, date of transaction, invoice amount or check number as shown on the following screen. You may also choose to search up or down the file, pick if it is to be case sensitive and more.

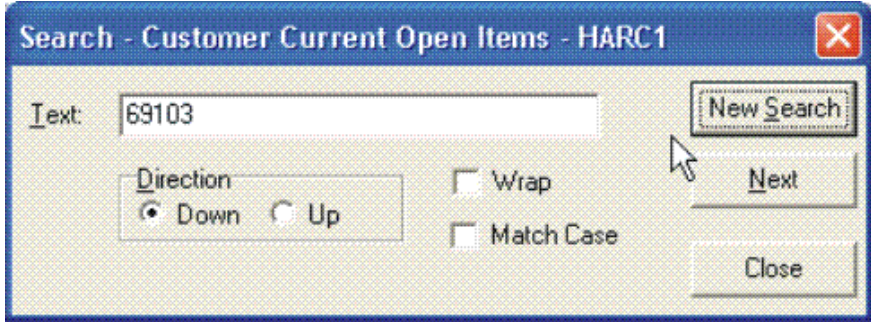

You may scroll up or down through the file manually to find the open item you are seeking and if there is one or more partial payments made against an open item, the "Payments" button located directly underneath the Item # and titled **Payment History** will be shown as active. If it is active, you may <click> on this button and a new screen will appear displaying all of the partial payments made to date against this specific open item as shown on the following screen.

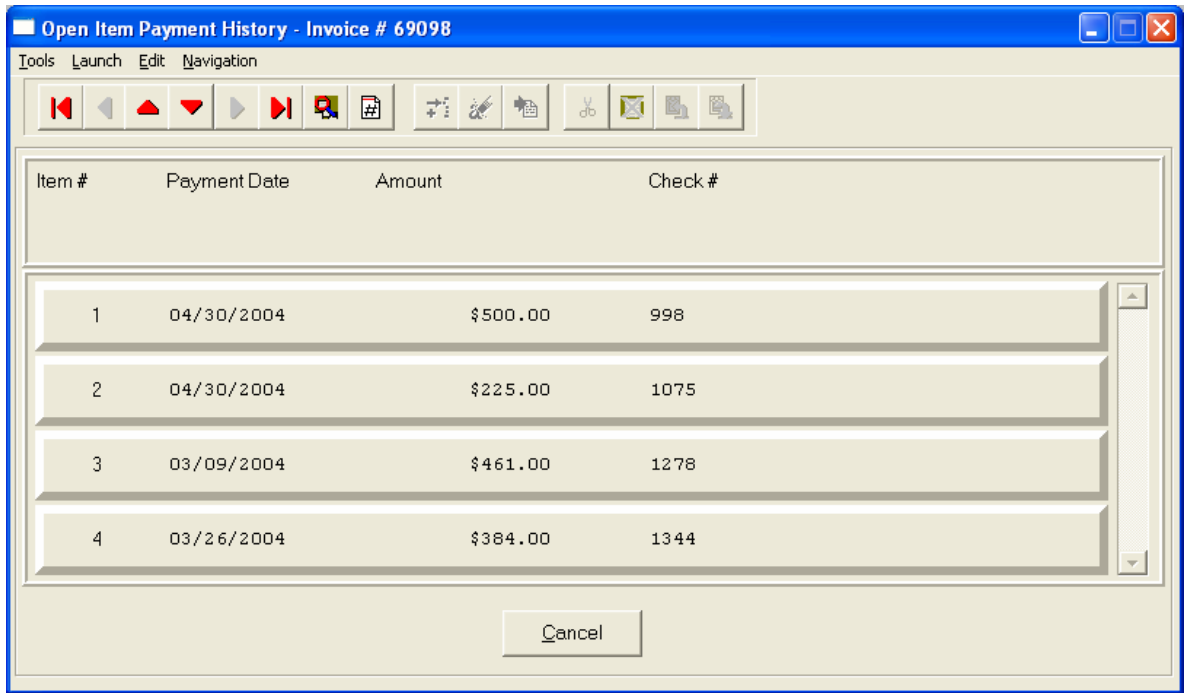

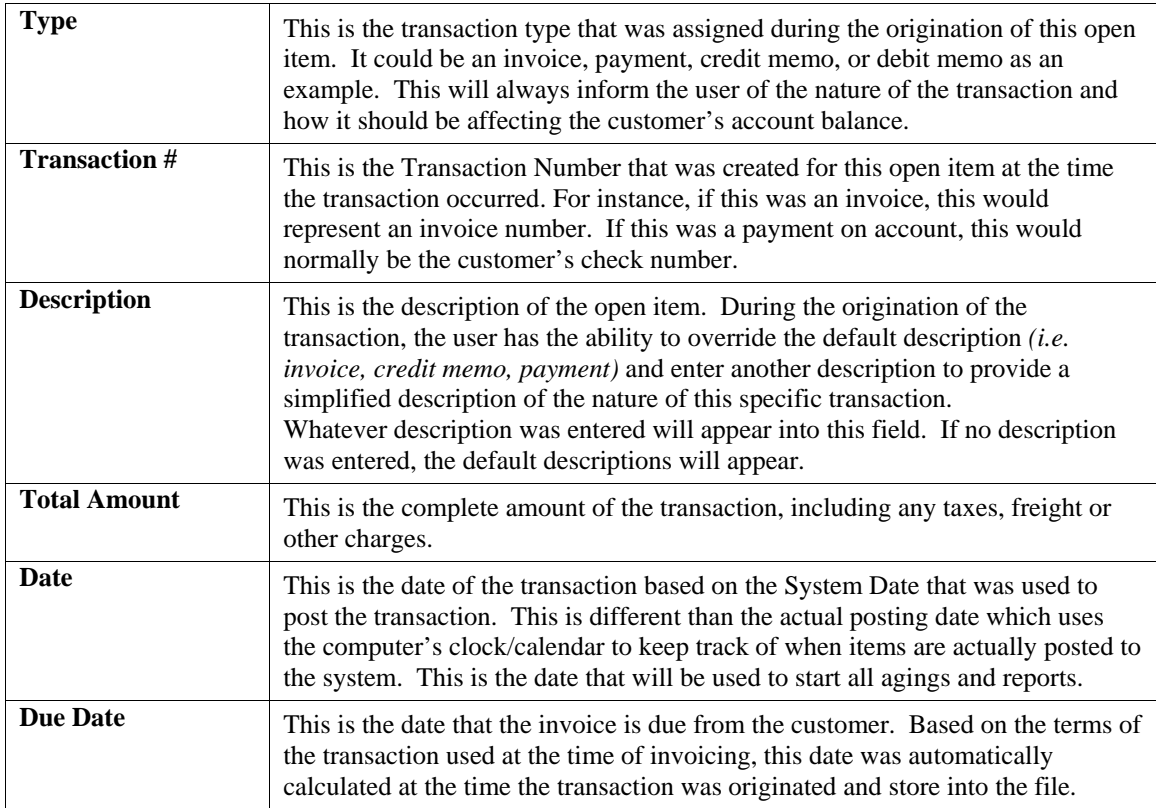

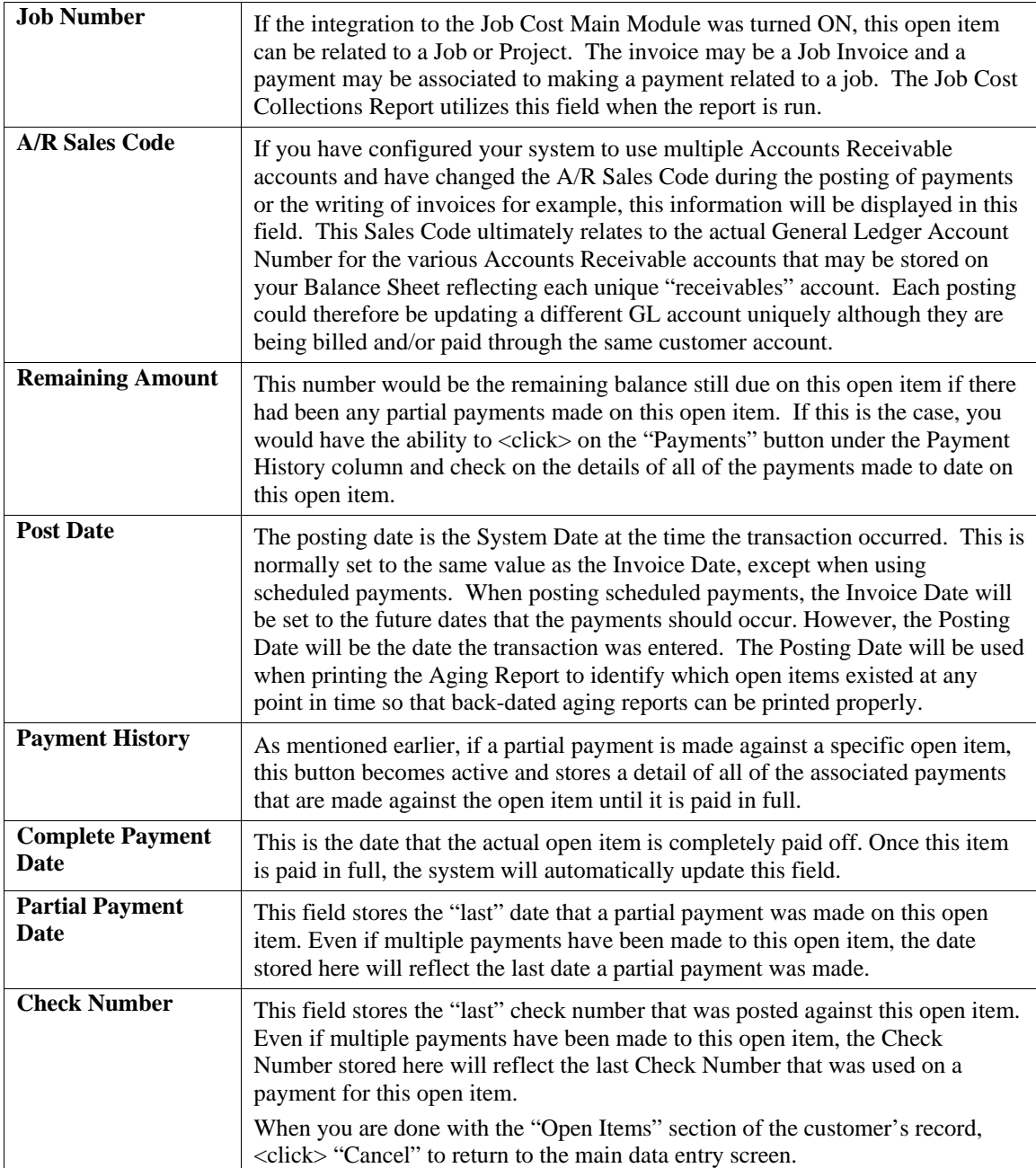

#### **Aging (Button)**

When you <click> the "Aging" button, a new screen will appear to provide you with several pieces of information including a summary of all of the outstanding open items for this specific customer broken down by Aging Category as defined in the Master Configuration. The Default configuration is set to a thirty day aging calculation but may be changed to meet specific customer needs.

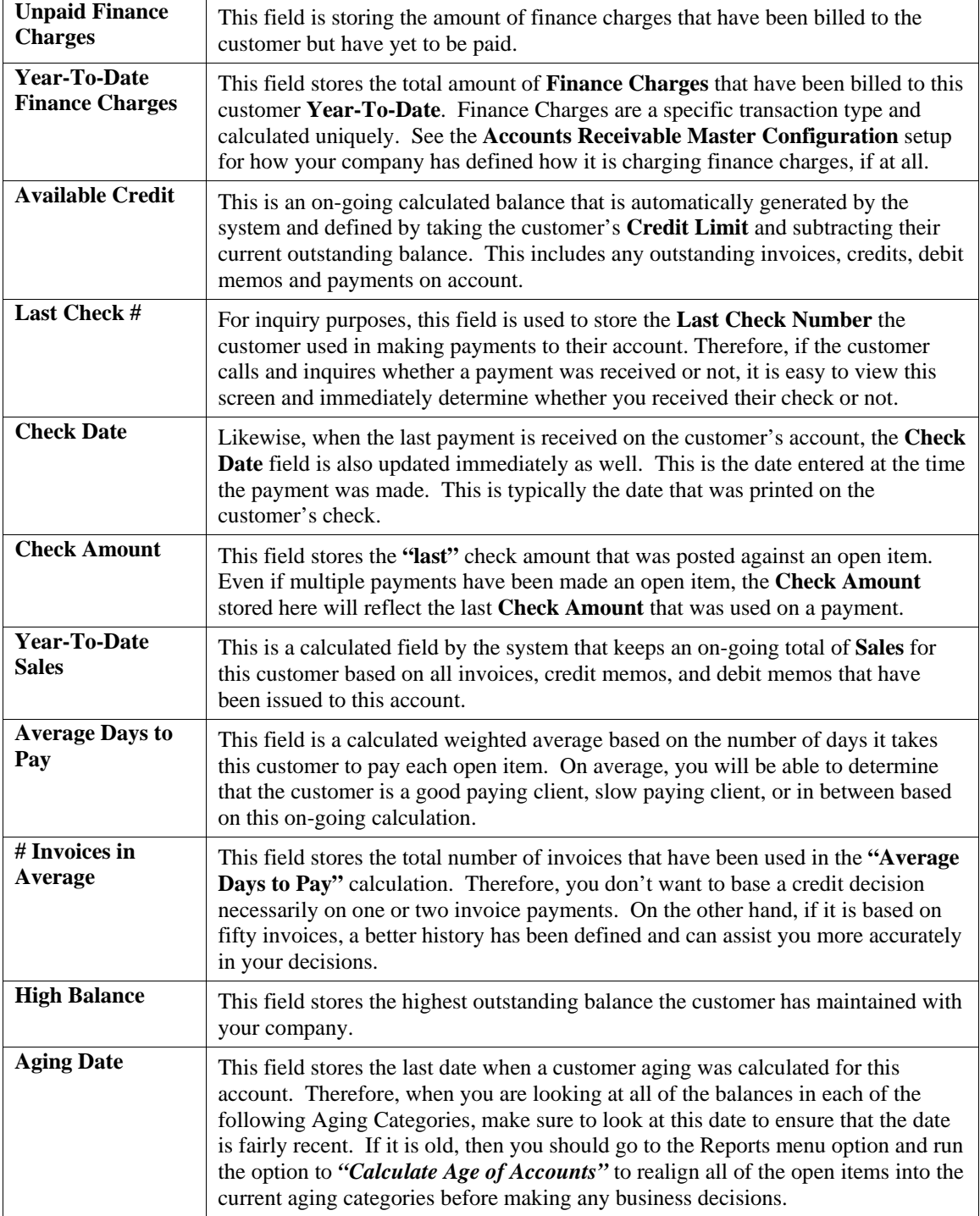

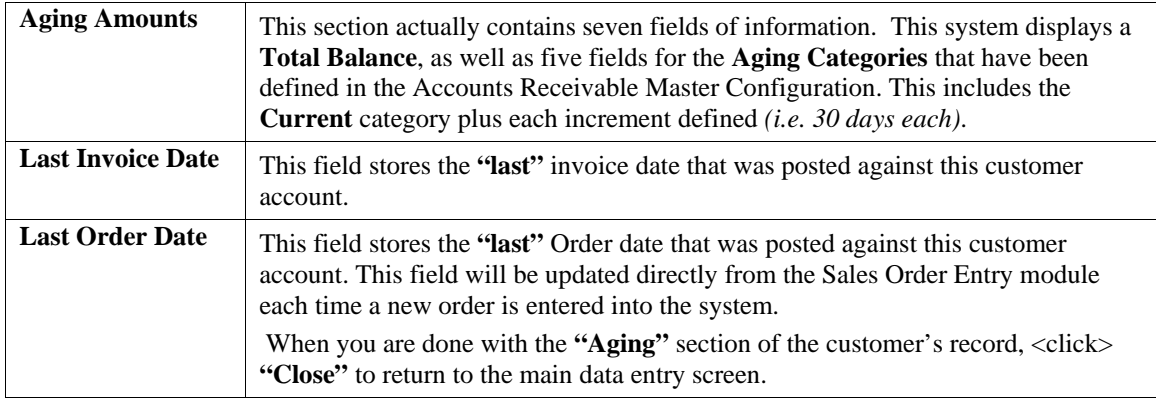

#### **Pricing (Button)**

When the **"Pricing"** button is selected, a new screen will appear that will allow the user to enter an Inventory Item Number into the system and have the system calculate a price for the item selected for this customer. Depending on whether the customer has any specific price plans defined, or if there are quantity breaks defined for each of the inventory items, the system will automatically calculate the customer's price on demand while at the same time show a display of the status of the item's inventory levels.

As shown on the following screen, you may enter the Inventory Item directly or use the scrolling screen to select the specific item. Once selected, the screen will show if the item has multiple units of measure, its Quantity On-Hand, On-Order, Reserved, Required for Manufacturing, and total Available. You will then be prompted to enter a Quantity that you would like the system to **"Calculate a Price"** for. Although this screen shows a price of \$5.25 for the following item, this field only appears **AFTER** the quantity was entered.

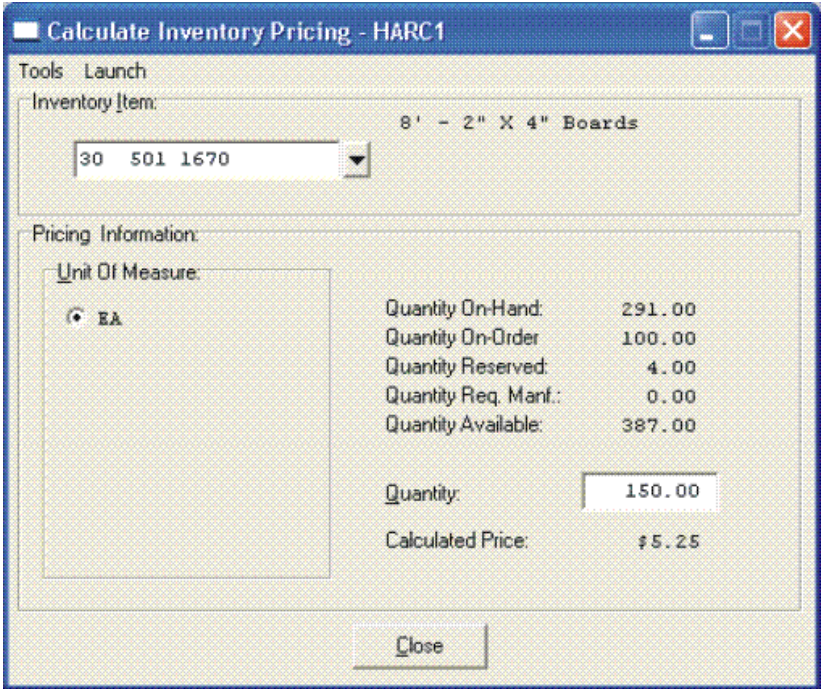

When you are done with the "Pricing" section of the customer's record, <click> "Close" to return to the main data entry screen.

#### **Shipping Address (Button)**

This shipping address allows merchandise to be shipped to a company or separate location with an entirely different name than the Customer Name. You will be able to set up multiple shipping addresses for each customer set up in this option.

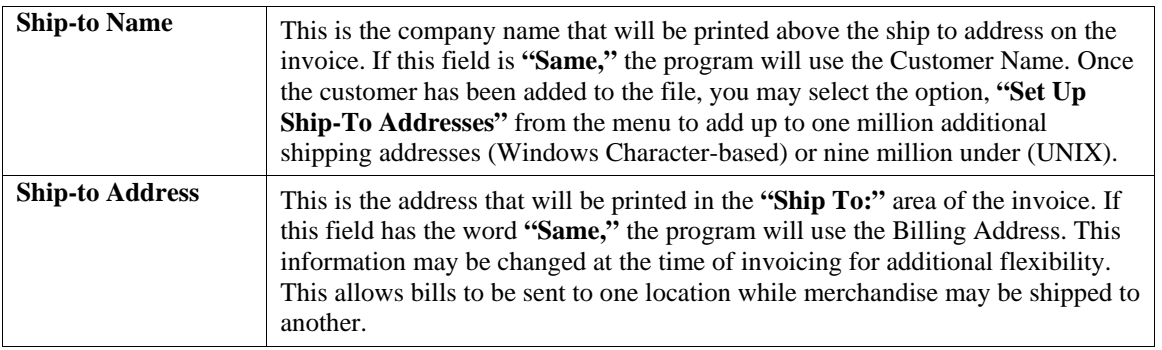

When you have completed the **"Shipping"** information section of the customer's record, <click> on **"Save"** to return to the main data entry screen.

#### **Historical (Button)**

This option will allow you to change the historical information for this customer. Another screen will be displayed which will allow you to change the following information:

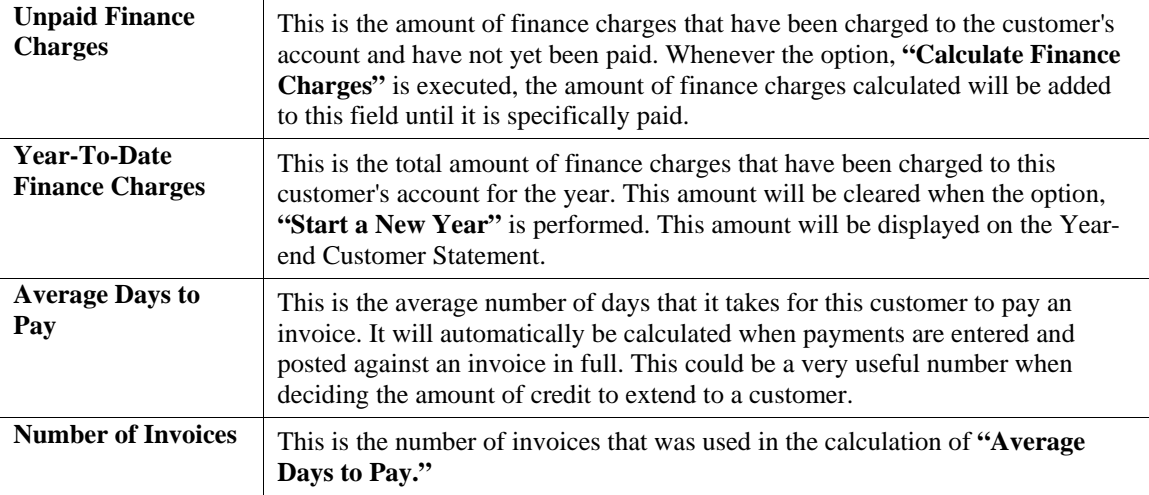

The bottom portion of this screen allows you to enter the total number of invoices and the gross sales for each period of the fiscal year. These figures will automatically be updated during normal processing.

When you have completed the **"Historical"** information section of the customer's record, <click> on **"Save"** to return to the main data entry screen.

#### **Price Plans (Button)**

This option allows you to change the **"Price Plan"** information for this customer. By <clicking> on the **"Price Plans"** button, another screen will be displayed which will allow you to add, change, or delete price plans for this customer. The system allows up to twenty **(20)** different price plan assignments for each customer.

Inventory Price Plans must first be set up in the Manufacturing Inventory Management module to be available for use with this option. Once they are set up, they may be accessed and assigned to each customer on this screen.

Keep in mind that if an inventory item is used in more than one plan, the first plan that is listed here to include that item will be used for its pricing as long as all other criteria are met. Therefore, the order in which plans are assigned here is very important.

Type in the Plan Number for each line or <click> the Down Arrow *(F2 by default)* and select from the available list and its description will appear immediately to the right.

When you have completed the **"Price Plans"** information section of the customer's record, <click> on **"OK"** to return to the main data entry screen.

To validate this entire customer record <click> on the **"Save"** button. To exit from this option without saving <click> on the **"Close"** button.

**Results:** 

**coAR1dy.dbf - Customer File**

- Customer is Added to File

**coARF.dbf - Price Plan Assignment File** - Price Plans are Added to File

### **Change Mode (AR0402)**

This mode allows you to change information on an existing customer. If you have made any mistakes during this set up process, you may return to the *"Set Up Customers"* option to change any information you have already entered.

First, you must navigate to the record you wish to change. You may find a record using the navigation tool bar or <click> on the **"Navigation"** option on the Menu Bar and then the appropriate navigation option. If you are changing a record, <click> on the *"Modify the Current Record"* button or choose the *"Operation"* option from the Menu Bar and then *"Change."* Make the changes required and <click> on the **"Save"** button to save your changes or <click> on the **"Cancel"** button to cancel the changes made.

While in **"Change"** mode, you may choose to change Historical information by  $\langle$ clicking> on the "**Historical"** button. This screen is a scrolling window, which contains the purchase amounts for each month of the year. It also has the Year-To-Date Finance Charges, Average Days to Pay, and Number of Invoices.

Once this screen is displayed you will have the tool bar navigation options to select the first detail record, select the next record detail, select the previous record detail, page up the detail list, page down the detail list, select the last record in the detail list, select a specific detail record based on text or select a specific detail record based on a line number. When you select by either a record based on text or a record based on a line number, enter the appropriate information *(either text or a line number)* and <click> on **"Save."**

When you choose to select a specific record in the file, you may search for that record by customer number, name or special *(u-define)* field. <Click> on the either of the choices and enter the information you want to search on. Once you have found the record you wish to be displayed, you may either double <click> on it or just highlight it and <click> on **"OK."** 

Once you have navigated to the correct detail line, you may make the changes necessary. You may use the operation tool bar options to clear data in current field, insert a detail line before the current detail line, delete the current detail line and save for pasting *(cut)*, delete current detail line and shift all subsequent detail lines up one line, copy a detail line for subsequent pasting, and paste a previously cut detail line.

When all changes are made, <click> on the **"Save"** button to validate your changes to this screen. You will then be returned to the previous screen. <Click> on the **"Save"** button to validate this record.

**Results:** 

**coAR1dy.dbf - Customer File**

- Customer Information is Updated

#### **coARF.dbf - Price Plan Assignment File**

- Price Plan Information is Updated

# **Delete Mode (AR0403)**

This mode allows you to delete a customer account. You cannot, however, delete a customer that has current open items. In addition, you should not delete customers that have had any account activity during the current period. This will result in incorrect sales reporting information. This option allows you to delete customers that you may have entered by mistake, or you no longer want.

First, you must navigate to the record you wish to delete. You may find a record using the navigation tool bar or <click> on the **"Navigation"** option on the Menu Bar and then the appropriate navigation option. This option allows you to delete accounts that you may have entered by mistake, or you no longer want.

<Click> on the *"Delete the Current Record"* button or choose the *"Operation"* option from the Menu Bar and then *"Delete."* This will place you into the **"Delete"** mode, then <click> on **"Save"** to validate your deletion of this record.

Make sure this is what you want to do, because once a customer is deleted, it can not be retrieved again. A backup of data files is always recommended prior to deletion of records.

#### **Results:**

**coAR1dy.dbf - Customer File**

- Customer Information is marked for Deletion

- **coARF.dbf Price Plan Assignment File**
- Price Plans Information is marked for Deletion

# **Copy Mode (AR0404)**

This mode allows you to create a new customer by copying the information from an existing one. Using this option, the system provides a quick method of setting up customers that are very similar. This may apply where a single customer may actually require multiple accounts because of separate locations or branch offices, which require separate billings.

First, you must navigate to the record you wish to copy from. You may find a record using the navigation tool bar or <click> on the **"Navigation"** option on the Menu Bar and then the appropriate navigation option. <Click> on the *"Create a Record Based on the Current Record"* button or choose the *"Operation"* option from the **Menu Bar** and then *"Copy."* You will be asked if you wish to copy customer pricing information. Choose **"yes"** or **"no."**

You will notice all the information, except for the customer number, will be copied to a new record. Enter the new customer number for this record. At this point, you may choose to edit any of the information or <click> on the **"Save"** button to validate, which will then add it to the file.

#### **Results:**

**coAR1dy.dbf - Customer File** 

- New Customer Information is Set Up

**coARF.dbf - Price Plan Assignment File** - Price Plan Information is Set Up

### **MAKE COMPLETE DATA BACKUPS**

Make sure that you make complete data backups as you add more and more information to your system. The file naming structure is designed to allow you to copy data files only; very quickly and easily. We strongly recommend that the following backup procedures be followed to adequately protect your data files against any possible problems. Experience has shown that **"careless disregard"** of making adequate backups can literally cost you months of hard work and expense.

Any of the following problems could destroy all or part of your accounting information.

- **Hardware Failure of any kind (such as a hard disk failure)**
- **Power Failure or Fluctuations**
- **Improper Execution of certain operating system commands**
- **Careless Handling of Data Disks or Tapes (such as copying files the wrong direction)**

It is recommended that you make a backup of your data files on a daily basis. This does not mean for you to continue copying over the same backup that you may have made the previous day. Instead you should consider the following structure. Create five to seven daily backup sets of disks or tape cartridges, depending on your system. The number will vary based on the number of days you **"normally"** work on your files.

Mark each set with the name of the day of the week that it is to be used for backup purposes. For instance, disk set or tape #1 may read Monday, disk set or tape #2 may read Tuesday, etc. Only use these specific sets of disks or tapes on the days that are designated. This would mean that they would not be used more than once a week.

Therefore, if a problem were to occur and you did not realize it immediately, you could at least go back as far as a week to find your last set of valid data files. Of course the entries made during the last week may be lost, but that is better than many months or years worth of input. To go a step further, we recommend that you next make four additional sets of disks or tapes. These would be your weekly master backups. Mark them accordingly with the week number **(Week #1)** and at the end of every week, make a full backup of your data files.

Though you may have a complete daily backup for each day of the week, sometimes problems are not found within the week's time frame and all of those backups could be invalid. This way, you could go back several weeks at a time to find your last set of valid files. Next, you will want to go further and create a monthly master set of disks or tapes. You would mark them accordingly with the name of the month of the year. At the end of every month, you would then make a complete backup of your data files again.

This allows you to then go back several months at a time, if necessary, to review information or to print historically dated information. Of course, the last set of files created should be the yearly set of files done at the end of each fiscal year for archiving purposes. It is also highly recommended that all key master file reports, journals, agings, etc. be run at this time for hard copy backup.

As an additional protection for those users with tape backup systems, it is still highly recommended that if you have a floppy disk drive on your computer that a floppy disk backup be made occasionally *(at least monthly)* in case a problem were to develop on the tape drive that you are using. Normally, you would not find out there is a problem until you needed to restore information, and that may be too late.

This all may sound like a considerable amount of work and inconvenience, but consider the investment involved. Depending on your business, you may have anywhere from one to several hundred people working on your accounting processing. The largest true cost of a hardware failure or loss of information is not the loss of programs, disks, or even computers. The largest cost is that of labor and management's time inputting your accounting information. This can literally represent thousands of man hours over time. This is a large investment that should be safeguarded at all times.

These programs are designed for creating and generating accounting information. Unfortunately, they have limited ability to protect the information created. That is entirely up to you, the user and manager, to protect your investment. For further information on Backup Procedures and commands, refer to either the System Administrator manual *(Combination Keys),* or the documentation for your operating system.

This page intentionally left blank.

# **CHAPTER 3 ENTER TRANSACTIONS**

This section discusses the different ways projects and transactions may be entered into the **Job Cost Main Module**. You should not use these options until after the initial set up has been completed.

# **SET UP PROJECT BUDGETS (JC0107)**

This option allows you to set up your original budgets by project cost and billing codes. These budgets are utilized in suggested billing calculations and budget comparison reports.

When selecting this option, you will be asked to specify the particular project that you want to set up budgets for. Enter the project number or press the **F2** key for special searches. After you have selected your project, the screen will re-display with the project name, the customer number, and the project manager listed at the top of the screen.

Nine data items will then be displayed below. Each is discussed here.

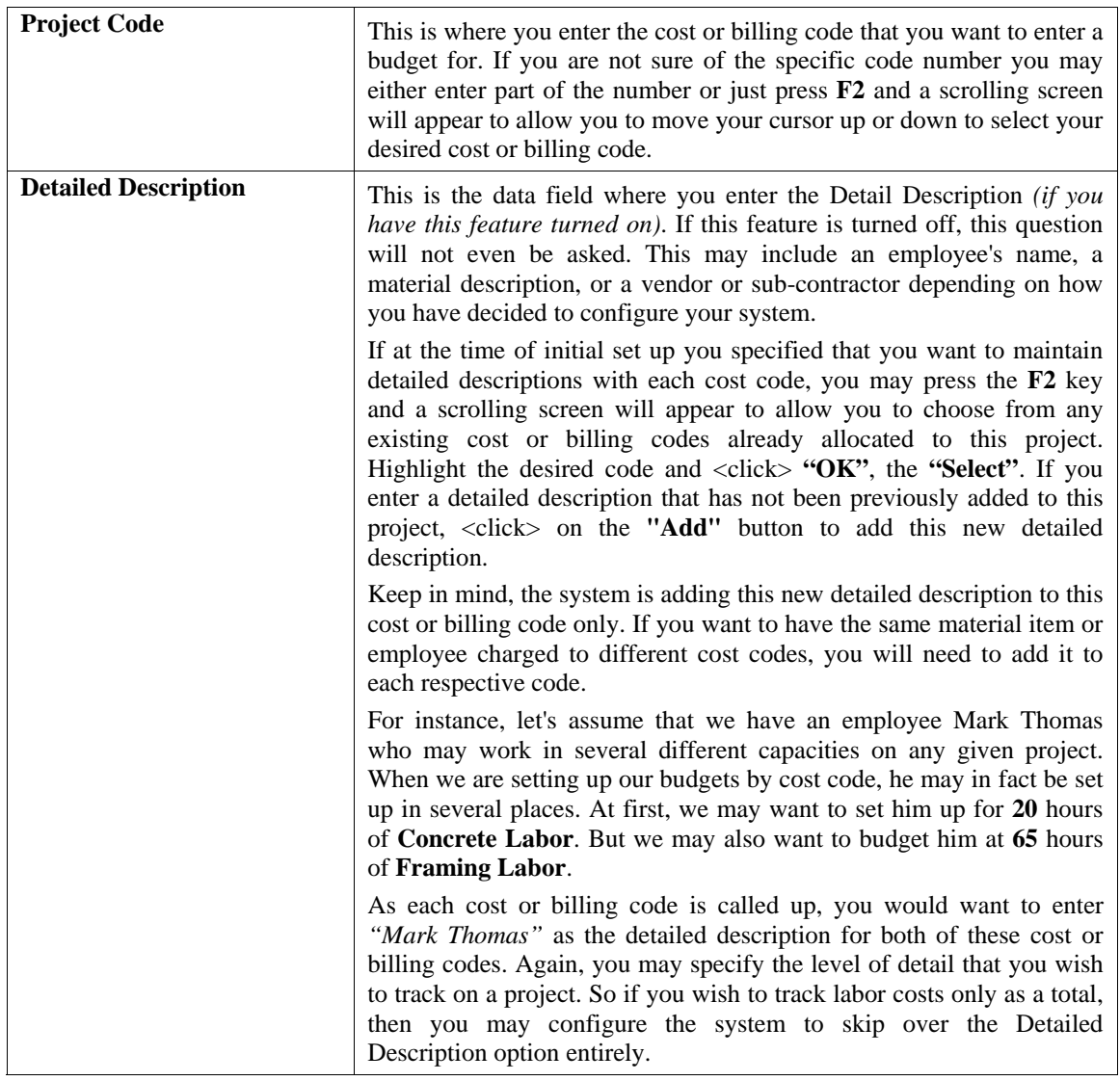
### **Cost Budget/Billing Budget**

The bottom portion of the screen is separated into two sections; one section for those items regarding costs and one section for those items regarding billings. When you set up your cost and billing codes, you would have specified if a particular code is either a **Cost Only** code, a **Billing Only** code, or both a **Cost and Billing** code.

Based on what you specified at the time of that set up, the system will move the cursor to the appropriate data items that follow. If a code was set up to be used to track costs only, then only cost questions will be asked. If it was set up as both a cost and billing code, then all questions will be asked accordingly.

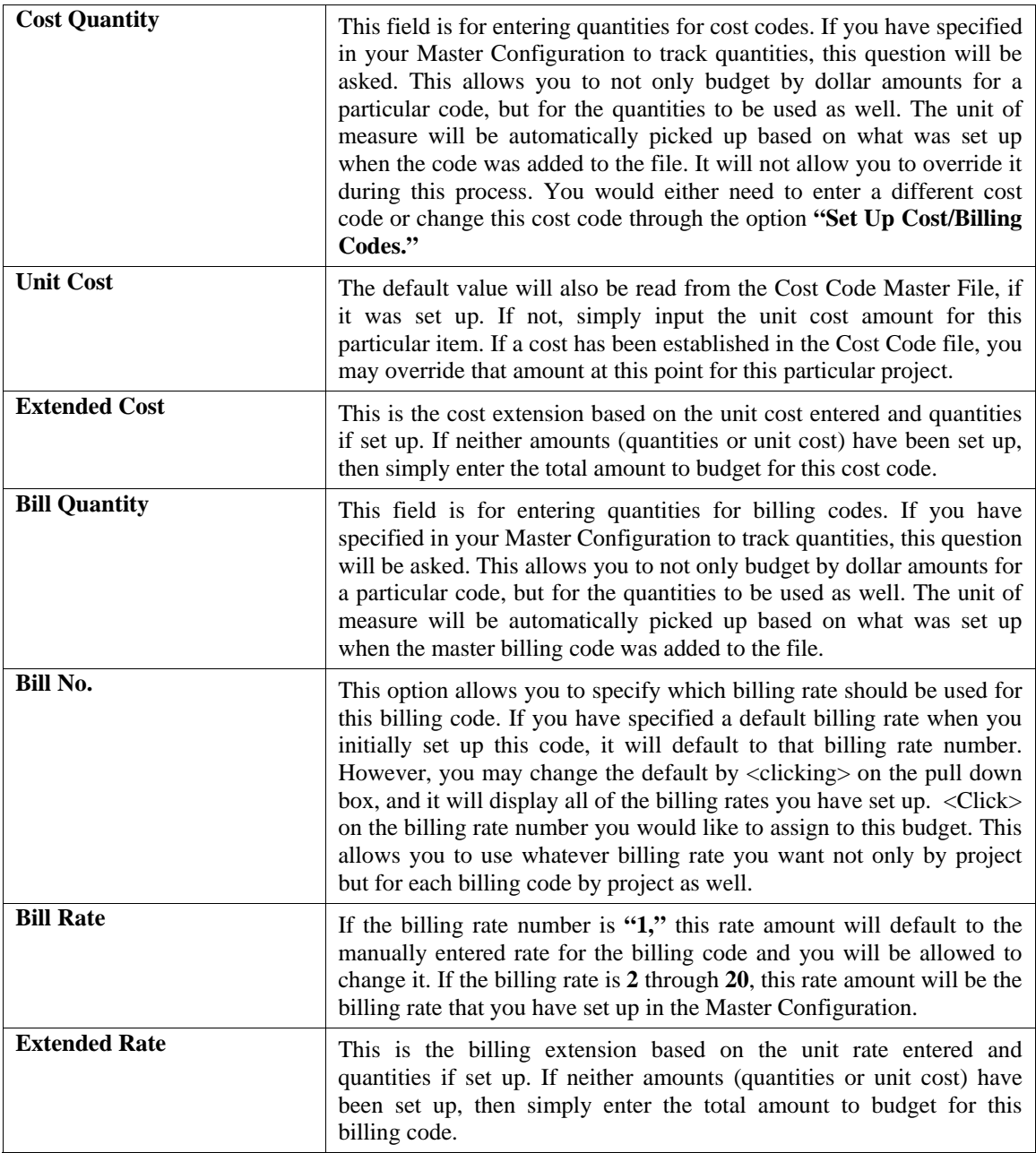

Once you have entered the information you desire for this particular cost or billing code, <click> on the **"Save"** button to validate or you may at any time <click> on the **"Cancel Code"** or **"Cancel Job"** buttons to stop the data entry process.

If you have made any mistakes or want to make any adjustments to your budget amounts, simply enter the code number and move your cursor to the specific data item you want to change and make any changes. When you are done setting up budgets for this project, simply <click> on **"Cancel Job"** and then <click> on the **"Close"** button.

## **IMPORT PROJECT ESTIMATES (JC0106)**

This option allows you to import your original project estimates *(e.g., budgets)* from an external spreadsheet or estimation system. Import files may either be fixed length **ASCII** files or comma delimited **\*.PRN** files.

The File Import options allow you to bring information into the appropriate modules from text, or **ASCII** files. These text files may be created by word processors, spreadsheets, databases, or many other types of programs. This option is designed to allow you to import Project Estimates directly into the Job Cost Main Module. All projects will be updated as if they had been set up through the *"Set Up Project Budgets."*

When you select the option to *"Import Project Estimates,"* a new screen will appear. At this point, you may choose to print the standard map file or create a map file on the hard drive to modify. To print the map file, <click> on the **"Print Map"** button. To create a map file in the program directory, <click> on the **"Create Map"** button. This will print out the format in which this option is looking for information to be organized in.

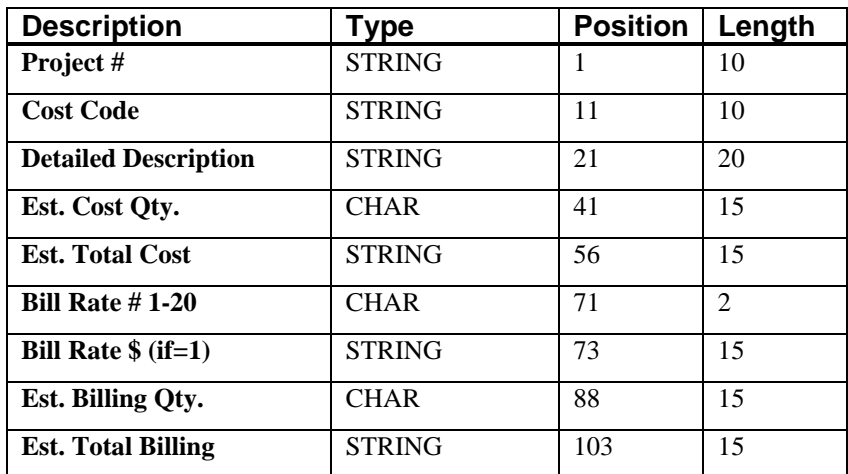

The **Fixed Length ASCII** file logical record length for this transaction import file is **117** bytes.

If it is not in this format, you will encounter errors during the import process or not be allowed to continue at all. The File Import features allow for the importing of **"text"** file information into the **Infinity POWER** programs. This includes the ability to import Master File information, such as Charts of Accounts, Customer Names and Addresses, Employees, Vendors, etc. as well as **"transaction"** information for those master files, such as invoices and credit memos, journal entry updates, etc.

These **"text"** files may be created by a wide range of sources, which may include word processors, spreadsheets, databases, or other types of accounting programs. These sources may also include other computer systems that utilize different operating systems and functions, such as mainframes, minicomputers, or various types of PCs.

This screen has three sections that will prompt you for three **(3)** data items.

- **1) Import Format**
- **2) Import File Name**
- **3) Process Import File**

The **"Import Format"** is prompting you to enter the type of file you will be using during the import process. There are three choices:

- **1) Fixed Length (ASCII)**
- **2) Variable Length (ASCII)**
- **3) Comma Delimited (.PRN)**

These three choices are described in the following section.

### **Fixed Length ASCII Files**

**Fixed Length ASCII "text" Files** are those files in which each data field starts on a specific number of characters from the start of each record. There should be no separators between data fields and each record should be the exact same length. The program recognizes each record by the number of characters that is expected per record. There is no Carriage Return/Line Feed sequence necessary to separate records.

For example, an Inventory Physical Count import text file *(Part Number and Quantity)* should look like this:

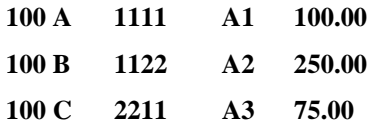

### **Variable Length ASCII Files**

**Variable Length ASCII "text" Files** are those files in which each data field starts on a specific number of characters from the start of each record and each record is separated by a **Carriage Return/Line Feed** sequence **{CR}{LF}**. There should be no separators between data fields. The program recognizes each record by the Carriage Return/Line Feed sequence, which allows for other data to be in the file.

For example, an Inventory Physical Count import could look like this:

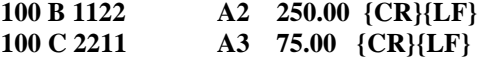

### **Comma Delimited \*.PRN Files**

**Comma Delimited \*.PRN "text" Files** are those files in which text type data fields are enclosed in double quotes **(")**, and all data fields are separated by commas **(,)**. The text files must contain the information for one record on a single line of the file. Each line, or record, must be terminated by a **Carriage Return/Line Feed** sequence **{CR}{LF}**.

For example, an Inventory Physical Count import should look like this:

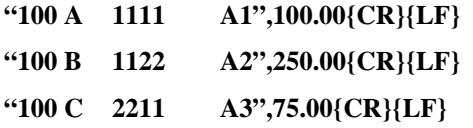

<Click> on one of the three choices to define the type of file you will be using and you will then be prompted to enter the name of the file to be imported. You may use any name consistent with **Windows** naming structures. You will have the option to browse for your import file, which may be located anywhere on your hard drive or any network you may be attached to.

Next, you will be prompted as to whether the system should print an audit trail first before starting the import process. It is highly recommended that you <click> on this option. It is selected by default. This will allow you to see if there are any discrepancies within your **"import"** file.

The system will first print an audit trail of what will be imported into the **Infinity POWER** accounting module. Upon completion of this report, you will be prompted whether or not to go ahead and process the import of data. If there are any discrepancies that make your import file incompatible, the **Infinity POWER** import options will not allow the information to update the system. This audit trail would then serve to assist you in correcting any problems.

Once you have answered these three questions, <click> on the **"Start"** button to begin the process and the system will begin to either print the audit trail first or go ahead and perform the **"import"** process based upon your answer. If you have chosen to print the audit trail, the system will display the printer option screen for you to choose your method of output.

The screen will then reflect the number of transactions that have been posted to the system as it goes through the import process. Once it completes the **"import"** process, you may <click> on the **"Next"** button. Otherwise, <click> on the **"Close"** button to return you to the Menu Bar.

### **File Import Modules Overview**

Because the concept of transferring information from one system or program to another via **"text"** interface files is more technical than the normal operation of most word processors or the **Infinity POWER** modules, this documentation must assume that the reader has some understanding of the terms and concepts explained here.

Otherwise, you may want to work with your reseller or consultant regarding the actual implementation and use of these modules with your **Infinity POWER** programs.

The ability of importing information into the **Infinity POWER** modules provides the user with several benefits.

- They allow the rapid conversion and setup from other computer based accounting systems, without the manual re-keying of information that is normally required.
- They allow the batch entry of transactions processed in other specialized or custom software programs. This may even include updates from **Infinity POWER** modules running at different locations or on different network or UNIX fileservers.
- They allow the update of the accounting system files from remote transaction processing sites.

Please note that the **Infinity POWER** programs do allow for the exportation of all accounting reports to text files. The formats of these standard **Infinity POWER** reports, however, are **not** compatible with the use of any of the **Infinity POWER** File Import options. The order in which information is sent to **"text"** files and their format do not correspond to the formats that the File Import Modules require.

The **Infinity POWER** Report Writer program, however, **does** provide the user with this ability to organize information from the various **Infinity POWER** programs into the formats required by the File Import options.

The text files that contain the information to be imported must be in one of three forms:

- **1) Fixed Length ASCII Records**
- **2) Variable length ASCII Records**
- **3) Comma Delimited Text**

These three types of files are discussed earlier in this section. For all three types of text files, the format of the data must be accurate for the import options to read the correct information. Each field, or data item, must be in the correct order across the line, or record, and in the correct format depending on the type of text file. Each of the import options allow you to print a transaction journal as the import is being performed. This provides an audit trail of the information being updated into your data files. This report will also indicate if the import of a record was not performed due to errors encountered in the importation process.

Some of the import file structures allow you to specify **"action numbers**.**"** These **"action numbers"** tell the system whether you want the information being imported to be added, changed, or deleted.

The action numbers are listed below.

- **1 = Add Record to file**
- **2 = Change record in file**
- **3 = Delete record in file**
- **4 = Add record if it doesn't exist, otherwise change it**

Some of the transaction import file structures require a field called **"Cont? (0=NO, 1=YES)**.**"** This field indicates to the import programs whether or not the transaction is continued in the next record. For example, in the AP Batch import, there may be several lines of detail on an invoice that is being imported. Each line should be placed in a separate record of the text file with a **"1"** for **YES** to indicate that the transaction is continued. The last line should contain a **"0"** for **NO** indicating the end of the transaction.

For each type of import that you wish to perform, the import text file must contain all of the fields specified for that particular import option. **Any** text fields that are blank will **overwrite** existing fields in the data files. Also, numeric fields that are blank will be considered as zero.

To allow the import of only a subset of the import structure, you must have a custom **"MAP"** file created. This will allow you, for example, to only update the retail price in Inventory without affecting, or requiring, any other fields.

You may obtain or create custom import **"MAP"** files one of two ways. You may first press the **F9** key at the point in the program when you have selected the **"import"** option. The result is to produce a **"XXXXXX.map"** file in the program directory. The **"Xs"** in this file name represent the actual name of the **Infinity POWER** option within the program **(e.g., AP0603.MAP)**.

The **"XXXXXX.map"** file is used by the import option to override the default layout of the import transaction file. By using file editing tools such as **EDIT** under DOS, Wordpad under Windows or **vi** under UNIX, you may create a customized import record layout. Whenever a **"XXXXXX.map"** file is created, it overrides the default predefined import record layout.

Items can be deleted entirely from the record layout file or moved from one position to another. If a field is not specified in an import file, that field may be deleted from the record layout file.

You may also have customized **"MAP"** files created for you by calling the Data Pro Support Services group at **727- 803-1550**.

### **Sample Import Project Estimates File**

Data Pro Support Document

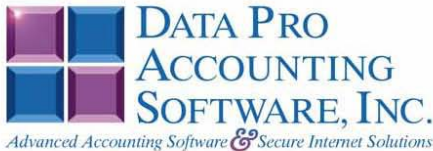

#### IMPORT PROJECT ESTIMATES (JC0601.MAP)

A Map file designates what fields and what the length of those fields that will be imported. The file you import whether it be a fixed length ASCII file or Comma Delimited or Variable length .csv file has to include all fields designated in the map file even if blank. If no map file exists, then go to set up and maintenance, import Project Estimates and create the default map file that you can edit. You can change the default map file import file by bringing up the file in notepad or wordpad, and deleting or adding fields you wish to import. If you delete or add fields, you would then need to adjust the starting position in the map file and the length. Remember, the action # is not included in the length of the records. Always save the file as JC0601.MAP.

#### **Explanation of File:**

"Job #", (field name found in data dictionary) 0, (DPOffset (This is an internal offset and cannot be changed) 10, (length of field) "STRING", (Type of field) 1, (Starting position of field) 10 (length of field)

Field name, DPOffset, length of field and type of field can all be found in the Data Dictionary. You can find this file (fldinfo.dbf) in the power directory. You can add any field you need from the vendor file making sure you use the correct DPoffset and length from the data dictionary and adjust the starting position of the field and length of the record.

```
*"Job #", 0, 10, "STRING", 1, 10
*"Job #",0,10,"STRING",1,10<br>*"Cost Code",11,10,"STRING",11,10<br>*"Detail Desc.",22,20,"STRING",21,20<br>*"Est. Cost Qty.",60,12,"DOUBLE",41,12<br>*"Est. Total Cost",188,16,"DOUBLE",53,16<br>"Eill Rate #",308,2,"CHAR",69,2<br>"Eill Rate 
"Est. Edit Xty , 320, 12, Boombar , 0, 12<br>"Est. Total Bill", 454, 16, "DOUBLE", 99, 16<br>"LRL", 114
          * Required fields for importing records
```
#### **Field Types:**

 $\begin{tabular}{lllll} \multicolumn{2}{l}{{\bf{CHAR}}} &=& {\bf{NUMBER}} & {\bf{NO}} & {\bf{DECIMALS}} \\ \multicolumn{2}{l}{\bf{STRING}} &=& {\bf{TEXT}} & \end{tabular}$  $\begin{minipage}{0.9\linewidth} \texttt{INT} = \begin{minipage}{0.9\linewidth} \texttt{INTEGR} & = \texttt{NUMBER} \texttt{NO} \texttt{DECIMALS} \end{minipage} \end{minipage}$ FLOAT = PERCENTAGE TWO DECIMALS REQUIRED (Must have 0.00 if no amount) DOUBLE = AMOUNT DECIMALS REQUIRED (Must have 0.00 if no amount) LRL = FIXED LENGTH OF RECORD LINE  $DATATES = MMDDYY$ 

#### **Field Type Formatting:**

CHAR = NUMBER NO DECIMALS STRING = TEXT (COMMA DELIMITED REQUIRES QUOTES AROUND FIELD AND COMMAS SEPARATING FIELDS, FIXED LENGTH HAS NO CARRIAGE RETURN OR LINE FEED, VARIABLE LENGTH REQUIRES ONLY CARRIAGE RETURN AND LINE FEED)  $\begin{minipage}{0.9\linewidth} \texttt{INT} = \begin{minipage}{0.9\linewidth} \texttt{INTEGR} & = \texttt{NUMBER} \texttt{NO} \texttt{DECIMALS} \end{minipage} \end{minipage}$ FLOAT = MATHEMATICAL VALUES UP TO 5 DECIMALS (Must have 0.00 if no amount) DOUBLE = DOLLAR AMOUNTS (DECIMALS REQUIRED) (Must have 0.00 if no amount) LRL = RECORD LENGTH REQUIRED ONLY FOR FIXED AND VARIABLE LENGTH IMPORTS  $\texttt{DATE} = \texttt{MMDDYY}$ 

Page 1

Data Pro Support Document

#### **Import Tips:**

- 1. Map file descriptions that contain [\$]; assume a 2 decimal place.
- 2. Map file descriptions that contain [A]; adds a value to an existing value instead of replacing it.
- 3. Map file position -1; forces value to be fixed as specified in the map file description.
	- Example: If you were going to be forcing a Detailed Description the line would look as follows: "Estimate Detail Desc.",22,20,"STRING",-1,8 (8 being the length of the Description).

#### **NOTE**

The "DP OS", "DP LEN" and "Type" are unique to the Data Pro version and platform. These must not be changed or adjusted.

#### If you are importing from Excel using a space delimited file:

If you are importing from Excel and using a space delimited file, Windows has a limit of 215 for the length. Make sure to delete all headers in the Excel file. Last column of spreadsheet cannot be blank. Format columns as follows:

Char: Format as a number, zero decimals and make sure to left justify the column, change width to the number of characters being imported for that field.

#### Example: Vendor # width of column would be 10.

String: Format as text, left justify column, and change width to the number of characters being imported for that field

Int: Format as a number, zero decimals and make sure to left justify the column, change width to the number of characters being imported for the field.

Double: Format as number, 2 decimals, do not left justify and change width to the number of characters being imported for the field.

Make sure to save as an Excel spreadsheet first so if you have to make any corrections, you will not lose your formatting. Then save as a Text Space Delimited file which will create a .prn file. This is the file you will import

Page 2

## **RECORD NEW COSTS (JC0101)**

This option allows you to record all costs incurred on a project whether they are Labor, Materials, Sub-Contract, Rentals or any other costs. This option allows you to record all costs that need to be posted to various projects. This may include not only the allocation of material and labor costs but also includes the recording of Vendor Retainage amounts and the posting of Overhead Allocations.

By selecting this option, you will be asked to specify the particular project that you want to record costs for. Enter the project number or press the **F2** key for special searches. After you have selected your project, the screen will redisplay with the project name, the customer number, and the project manager listed at the top of the screen.

Nine data items then follow and they are described below.

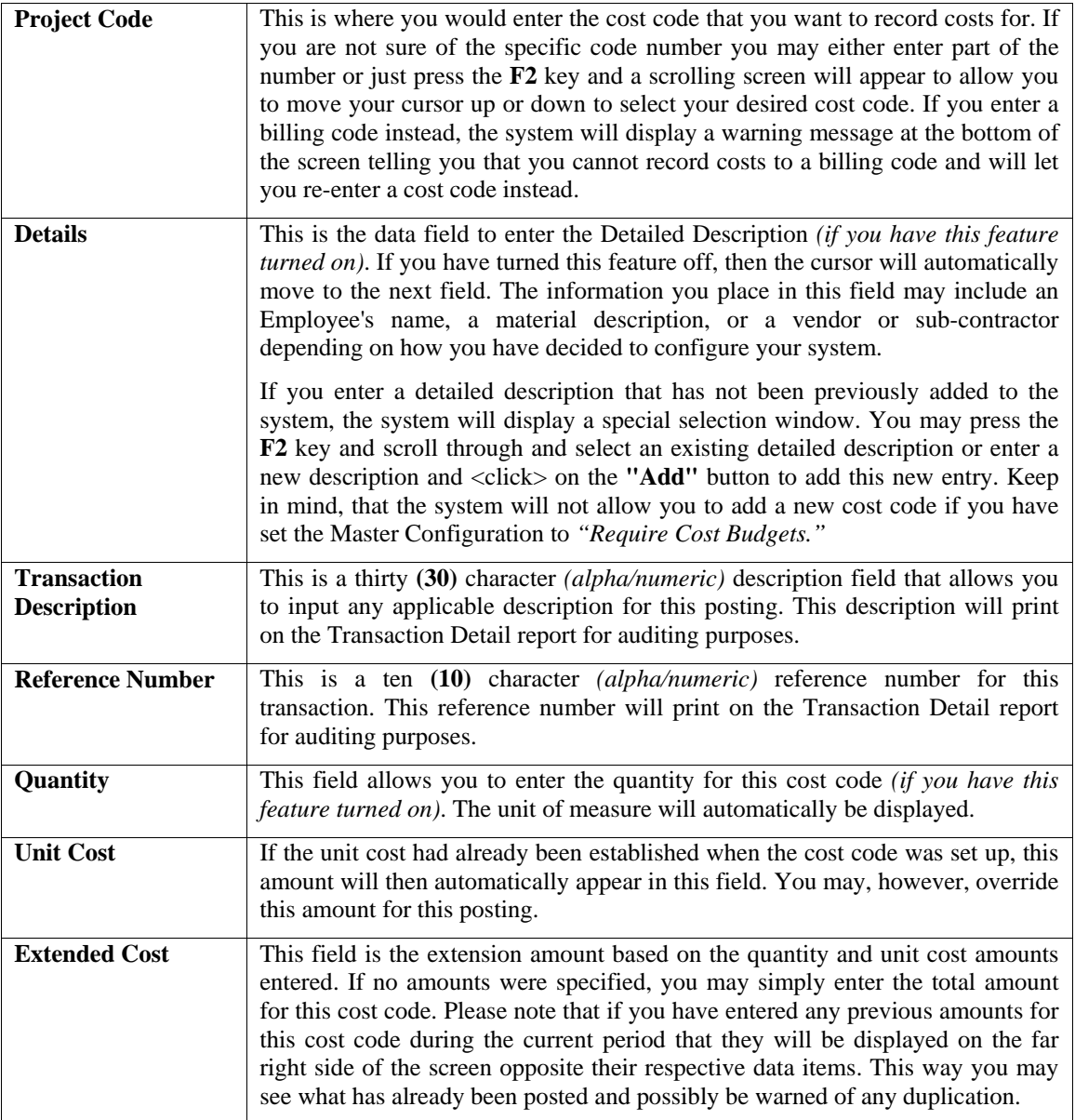

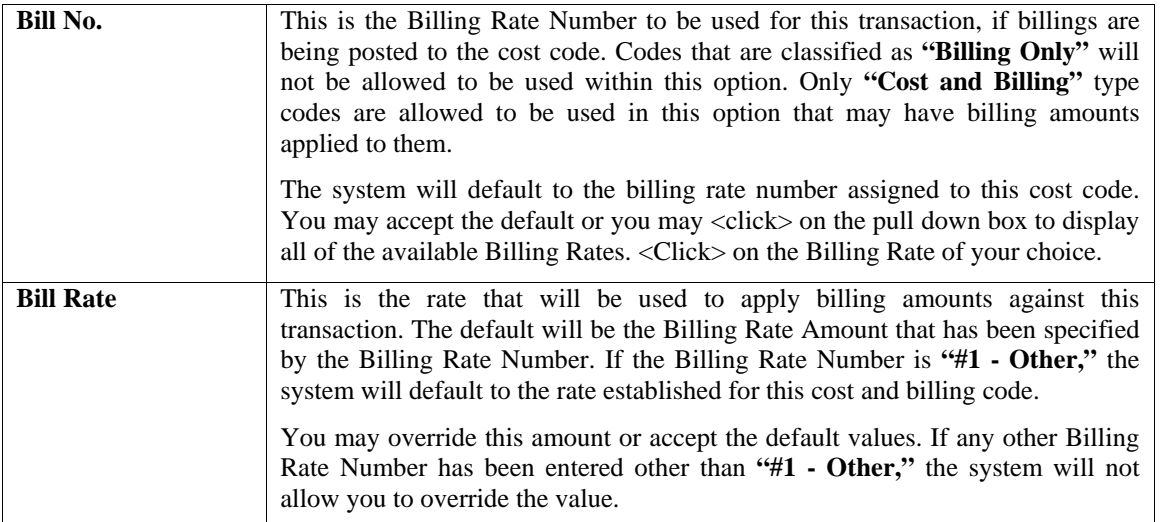

Once you have entered the information you desire for this transaction, <click> the **"Save"** button to validate and an audit trail of the transaction posting will be printed *(if you have this feature turned on)*.

The system will then ask for the next cost code for recording costs/billings. When you are done entering costs, <click> on the **"Cancel Job"** button and then the **"Close"** button to exit.

**Results:** 

**coJC1dy.dbf - Project File**  - PTD, YTD, and MTD Costs Updated

**coJC2dy.dbf - Project Detail File**  - PTD, YTD, MTD, and Current Costs Updated

**coJC3dy.dbf - Transaction File** - Transaction Record Added *(Optional)*

**JC2GL.co - GL Batch File**

- GL Journal Entry Added *(if interactive)*

## **TRANSFER COSTS BETWEEN CODES (JC0102)**

This option allows you to transfer costs from one cost code or phase to another. This transfer may act as an adjustment or method to move Work-in-Process information through a manufacturing process. This feature is designed to move information quickly from one portion of a project to another. This may include transferring the costs to Work-in-Process or from Work-in-Process. This may also be used to transfer costs from one phase of a project to another.

Many users that are performing the manufacture of items through the Job Cost system will use this option as the means to transfer all associated costs for a specific project *(batch of items, inventory item, etc.)*, into a single cost code with the detail description set up as the actual inventory item number used in the **Manufacturing Inventory Management** module.

The feature to allow *"Detail Descriptions"* **must** be turned on to utilize this feature. Once all costs have been transferred to a single cost code with a single description as the **"item number,"** the next step would be to go to the Manufacturing Inventory Management module and perform the option *"Transfer Items From a Project,"* found under the *"Transactions"* menu options.

When this transfer takes place, all Work-In-Process costs applied to this project have been relieved and rolled up into a single item number. This value is then the actual value assigned as the cost for the inventory item. The General Ledger module will relieve Work-In-Process at this point and update the Inventory Asset account assigned to this item number. From there, the item may be handled as any other inventory item.

This means it can be sold from modules such as Accounts Receivable, Point of Sale, or Sales Order Entry. It may also be used as an item that can then be transferred as a cost to yet another project, since it may be used in the production of another inventory item or project. The key to this integration though, rests in the **Detail Description** for the final cost code matching the inventory item number exactly.

When selecting this option, you will be asked to specify the particular project that you want to transfer costs for. Enter the project number or press the **F2** key for special searches. After you have selected your project, the screen will re-display with the project name, the customer number, and the project manager listed at the top of the screen.

Eight data items then follow and they are described here.

#### **From - Cost Code From - Detailed Description**

This is the source project code and detailed description from which you are transferring costs. Enter the project code or press the **F2** key to display a scrolling screen for near matches. Then, enter the detail description attached to this cost code or press the **F2** for near matches as well. This assumes that this particular feature is turned on.

#### **To - Cost Code To - Detailed Description**

This is the destination project code and detailed description to which you are transferring costs. Enter the project code or press the **F2** key to display a scrolling screen for near matches. Then, enter the detail description attached to this cost code or press the **F2** key for near matches as well. This assumes that this particular feature is turned on.

Once you have entered this information, <click> on the **"Next"** button to enter the cost information.

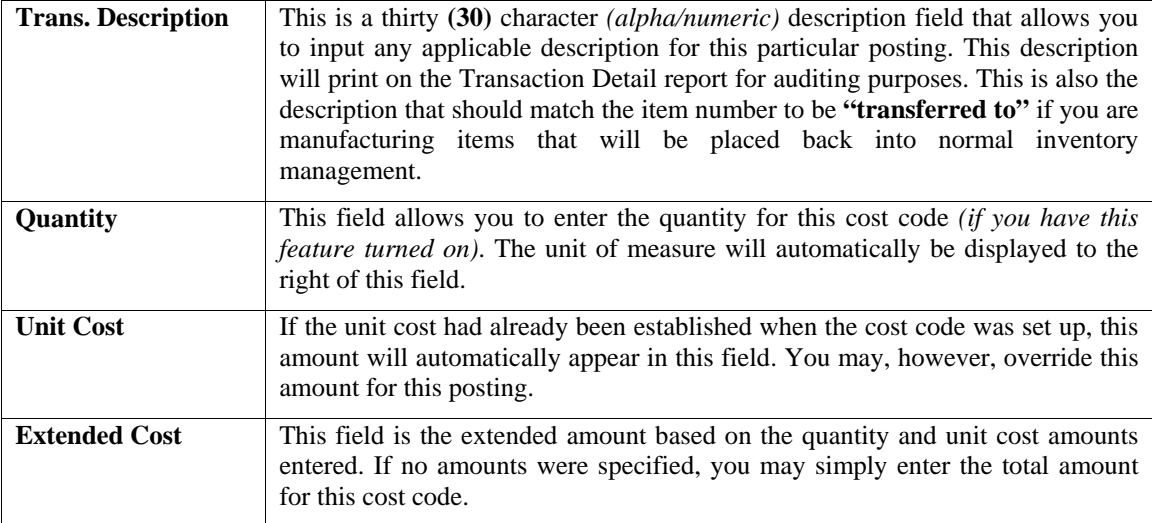

Once you have entered the information you desire, <click> on the **"Transfer"** button to validate and an audit trail of the transaction posting will be printed *(if you have this feature turned on)*.

The system will then ask for the next cost code and detail description for transferring costs. When you are done transferring all costs, <click> on the **"Cancel Job"** button and then the **"Close"** button to exit.

#### **Results:**

**coJC2dy.dbf - Project Detail File**  - PTD, YTD, MTD, and Current Costs Adjusted

**coJC3dy.dbf - Transaction File** - Transaction Records Added *(Optional)*

**JC2GL.co - GL Batch File** - GL Journal Entry Added *(if interactive)*

## **RECORD VENDOR RETAINAGE (JC0109)**

This option allows you to enter vendor retainage information for each project. If you are utilizing Accounts Payable, then this option will be handled automatically.

When selecting this option, you will be asked to specify the particular project that you want to record Vendor Retainage for. Enter the project number or press the **F2** key for special searches. After you have selected your project, the screen will re-display with the project name, the special field, the customer number, and the project manager listed at the top of the screen.

The system will also immediately calculate total costs that have been posted to the project and determine any retainage amounts that have already been posted to the project and display them in the Current Costs and the Project-To-Date Retainage fields accordingly. The system will allow you to enter or change the default retainage percentage that you currently want to post. The system will calculate the amount based on current costs of the project and display them in the next field under Current Retainage.

If you prefer to override this retainage amount, you may enter any number you desire and disregard the percentage calculation. Once this information has been entered, <click> on the **"Start"** button to validate and the retainage will be added to the project. Please note that these amounts do not replace existing retainage amounts already posted to the project, but add to them instead.

If you are interactive with Accounts Payable, the system will adjust this automatically. Otherwise, the information maintained here will be significantly overstated.

**Results:** 

**coJC1dy.dbf - Project File** 

- Vendor Retainage Updated

### **POST OVERHEAD ALLOCATIONS (JC0108)**

This option allows you to post overhead allocations to projects based on the individual allocation factors set up for each project. A cost code must be assigned for the **Overhead Allocation** in the Master Configuration before this option may be executed.

When selecting this option, you will be asked to specify the range of projects that you want to Post Overhead Allocations to. Enter the project number or press the **F2** key for special searches.

After you have selected your range of projects, you may specify manager masks when posting these allocations. Once you <click> the **"Start"** button to begin, the system will look at the current costs for each project specified and check the project file to determine the Overhead Allocation Factors set up by project and then calculate the appropriate amounts before posting them.

An audit trail of the transaction posting will then be printed *(if you have this feature turned on)*. This update is not automatic, so that you may control when these costs should be charged to a particular project. This option **"may,"** however, be run at anytime during the course of a project.

The overhead allocation costs will be posted to the project using the Overhead Allocation Cost Code that was set up in the Master Configuration. If this cost code has not been budgeted for the project, the system will add the new code to the project detail. The amount of overhead allocated is calculated as the total current period costs of all cost codes times the project's Overhead Allocation Factor. Once costs have been billed for, they are no longer included as current costs and will not be used again in any future use of this option.

Note that any cost codes with an asterisk **(\*)** in the code number will be exempt from the calculation of total period costs. This allows you to exclude certain cost codes such as Reimbursable or Indirect expenses from the overhead allocation calculation. Keep in mind that as long as costs are still in the current column, they will be used in the calculation process by this option.

Therefore, if the option is run once, then again, without billing for the items used in the first calculation, the system will in essence calculate against these current costs twice. As long as this is your intention, then there is no problem.

### **Results:**

**coJC1dy.dbf - Project File**  - PTD, YTD and MTD Overhead Costs Updated

**coJC2dy.dbf - Project Detail File**  - PTD, YTD and MTD Overhead Costs Updated

### **coJC3dy.dbf - Transaction File**

- Transaction Record Added *(Optional)*

## **IMPORT PROJECT COSTS (JC0602)**

This option allows you to import project cost information from an external program or device, such as a job shop bar code reader. Import files may either be fixed length ASCII files or comma delimited \*.PRN files.

The File Import options allow you to bring information into the appropriate modules from text, or **ASCII** files. These text files may be created by word processors, spreadsheets, databases, or many other types of programs. This option is designed to allow you to import Project Costs directly into the Job Cost Main Module. All projects will be updated as if they had been updated through Option #1, *"Record New Costs."*

When you select the option to *"Import Project Costs*," a new screen will appear. At this point, you may choose to print the standard map file or create a map file on the hard drive to modify. To print the map file, <click> on the **"Print Map"** button. To create a map file in the program directory, <click> on the **"Create Map"** button. This will print out the format in which this option is looking for information to be organized in.

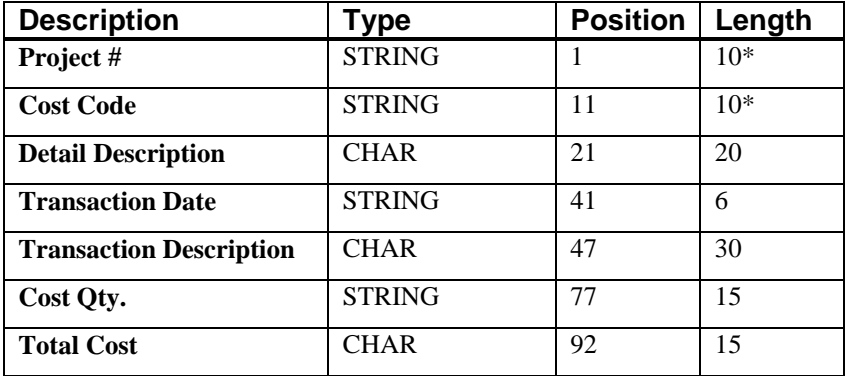

The **Fixed Length ASCII** file logical record length for this transaction import file is **106** bytes.

If it is not in this format, you will encounter errors during the import process or not be allowed to continue at all. The File Import features allow for the importing of **"text"** file information into the **Infinity POWER** programs. This includes the ability to import Master File information, such as Charts of Accounts, Customer Names and Addresses, Employees, Vendors, etc. as well as **"transaction"** information for those master files, such as invoices and credit memos, journal entry updates, etc.

These **"text"** files may be created by a wide range of sources, which may include word processors, spreadsheets, databases, or other types of accounting programs. These sources may also include other computer systems that utilize different operating systems and functions, such as mainframes, minicomputers, or various types of PCs.

This screen has three sections that will prompt you for three **(3)** data items.

- **1) Import Format**
- **2) Import File Name**
- **3) Process Import File**

The **"Import Format"** is prompting you to enter the type of file you will be using during the import process. There are three choices:

- **1) Fixed Length (ASCII)**
- **2) Variable Length (ASCII)**
- **3) Comma Delimited (.PRN)**

These three choices are described in the following section.

### **Fixed Length ASCII Files**

**Fixed Length ASCII "text" Files** are those files in which each data field starts on a specific number of characters from the start of each record. There should be no separators between data fields and each record should be the exact same length. The program recognizes each record by the number of characters that is expected per record. There is no Carriage Return/Line Feed sequence necessary to separate records.

For example, an Inventory Physical Count import text file *(Part Number and Quantity)* should look like this:

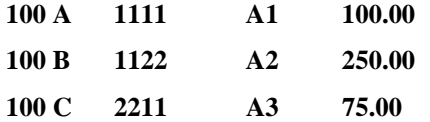

### **Variable Length ASCII Files**

**Variable Length ASCII "text" Files** are those files in which each data field starts on a specific number of characters from the start of each record and each record is separated by a **Carriage Return/Line Feed** sequence **{CR}{LF}**. There should be no separators between data fields. The program recognizes each record by the Carriage Return/Line Feed sequence, which allows for other data to be in the file.

For example, an Inventory Physical Count import could look like this:

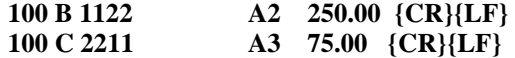

### **Comma Delimited \*.PRN Files**

**Comma Delimited \*.PRN "text" Files** are those files in which text type data fields are enclosed in double quotes **(")**, and all data fields are separated by commas **(,)**. The text files must contain the information for one record on a single line of the file. Each line, or record, must be terminated by a **Carriage Return/Line Feed** sequence **{CR}{LF}**.

For example, an Inventory Physical Count import should look like this:

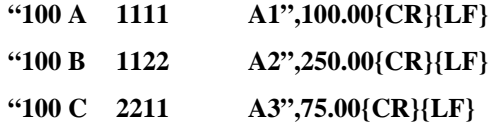

<Click> on one of the three choices to define the type of file you will be using and you will then be prompted to enter the name of the file to be imported. You may use any name consistent with **Windows** naming structures. You will have the option to browse for your import file, which may be located anywhere on your hard drive or any network you may be attached to.

Next, you will be prompted as to whether the system should print an audit trail first before starting the import process. It is highly recommended that you <click> on this option. It is selected by default. This will allow you to see if there are any discrepancies within your **"import"** file.

The system will first print an audit trail of what will be imported into the **Infinity POWER** accounting module. Upon completion of this report, you will be prompted whether or not to go ahead and process the import of data. If there are any discrepancies that make your import file incompatible, the **Infinity POWER** import options will not allow the information to update the system. This audit trail would then serve to assist you in correcting any problems.

Once you have answered these three questions, <click> on the **"Start"** button to begin the process and the system will begin to either print the audit trail first or go ahead and perform the **"import"** process based upon your answer. If you have chosen to print the audit trail, the system will display the printer option screen for you to choose your method of output.

The screen will then reflect the number of transactions that have been posted to the system as it goes through the import process. Once it completes the **"import"** process, you may <click> on the **"Next"** button. Otherwise, <click> on the **"Close"** button to return you to the Menu Bar.

### **File Import Modules Overview**

Because the concept of transferring information from one system or program to another via **"text"** interface files is more technical than the normal operation of most word processors or the **Infinity POWER** modules, this documentation must assume that the reader has some understanding of the terms and concepts explained here.

Otherwise, you may want to work with your reseller or consultant regarding the actual implementation and use of these modules with your **Infinity POWER** programs.

The ability of importing information into the **Infinity POWER** modules provides the user with several benefits.

- They allow the rapid conversion and setup from other computer based accounting systems, without the manual re-keying of information that is normally required.
- They allow the batch entry of transactions processed in other specialized or custom software programs. This may even include updates from **Infinity POWER** modules running at different locations or on different network or UNIX fileservers.
- They allow the update of the accounting system files from remote transaction processing sites.

Please note that the **Infinity POWER** programs do allow for the exportation of all accounting reports to text files. The formats of these standard **Infinity POWER** reports, however, are **not** compatible with the use of any of the **Infinity POWER** File Import options. The order in which information is sent to **"text"** files and their format do not correspond to the formats that the File Import Modules require.

The **Infinity POWER** Report Writer program, however, **does** provide the user with this ability to organize information from the various **Infinity POWER** programs into the formats required by the File Import options.

The text files that contain the information to be imported must be in one of three forms:

- **1) Fixed Length ASCII Records**
- **2) Variable length ASCII Records**
- **3) Comma Delimited Text**

These three types of files are discussed earlier in this section. For all three types of text files, the format of the data must be accurate for the import options to read the correct information. Each field, or data item, must be in the correct order across the line, or record, and in the correct format depending on the type of text file. Each of the import options allow you to print a transaction journal as the import is being performed. This provides an audit trail of the information being updated into your data files. This report will also indicate if the import of a record was not performed due to errors encountered in the importation process.

Some of the import file structures allow you to specify **"action numbers**.**"** These **"action numbers"** tell the system whether you want the information being imported to be added, changed, or deleted.

The action numbers are listed below.

- **1 = Add Record to file**
- **2 = Change record in file**
- **3 = Delete record in file**
- **4 = Add record if it doesn't exist, otherwise change it**

Some of the transaction import file structures require a field called **"Cont? (0=NO,1=YES)**.**"** This field indicates to the import programs whether or not the transaction is continued in the next record. For example, in the AP Batch import, there may be several lines of detail on an invoice that is being imported. Each line should be placed in a separate record of the text file with a **"1"** for **YES** to indicate that the transaction is continued. The last line should contain a **"0"** for **NO** indicating the end of the transaction.

For each type of import that you wish to perform, the import text file must contain all of the fields specified for that particular import option. **Any** text fields that are blank will **overwrite** existing fields in the data files. Also, numeric fields that are blank will be considered as zero.

To allow the import of only a subset of the import structure, you must have a custom **"MAP"** file created. This will allow you, for example, to only update the retail price in Inventory without affecting, or requiring, any other fields.

You may obtain or create custom import **"MAP"** files one of two ways. You may first press the **F9** key at the point in the program when you have selected the **"import"** option. The result is to produce a **"XXXXXX.map"** file in the program directory. The **"Xs"** in this file name represent the actual name of the **Infinity POWER** option within the program **(e.g., AP0603.MAP)**.

The **"XXXXXX.map"** file is used by the import option to override the default layout of the import transaction file. By using file editing tools such as **EDIT** under DOS, Wordpad under Windows or **vi** under UNIX, you may create a customized import record layout. Whenever a **"XXXXXX.map"** file is created, it overrides the default predefined import record layout.

Items can be deleted entirely from the record layout file or moved from one position to another. If a field is not specified in an import file, that field may be deleted from the record layout file.

You may also have customized **"MAP"** files created for you by calling the Data Pro Support Services group at **727- 803-1550**.

### **Sample Import Project Costs File**

Data Pro Support Document

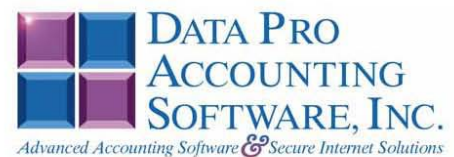

#### IMPORT PROJECT COSTS (JC0602.MAP)

A Map file designates what fields and what the length of those fields that will be imported. The file you import whether it be a fixed length ASCII file or Comma Delimited or Variable length .csv file has to include all fields designated in the map file even if blank. If no map file exists, then go to Transactions, import Costs and create the default map file that you can edit. You can change the default map file import file by bringing up the file in notepad or wordpad, and deleting fields you do not wish to import. Remember you cannot add fields to the transaction map file and you must include all of the required fields. If you delete fields, you would then need to adjust the starting position in the map file and the length. Remember, the action # is not included in the length of the records. Always save the file as JC0602.MAP.

#### **Explanation of File:**

"Job #", (field name found in data dictionary) 0, (DPOffset (This is an internal offset and cannot be changed) 10, (length of field) "STRING", (Type of field) 1, (Starting position of field) 10 (length of field)

**NOTE** 

You cannot add additional fields to transaction map files; nor can you change any of the DPoffsets or Lengths.

\*"Job #", 0, 10, "STRING", 1, 10 \*"Job #",0,10,"STRING",1,10<br>\*"Cost Code",11,10,"STRING",21,10<br>\*"Detail Desc.",22,20,"STRING",21,20<br>\*"Trans. Date",43,6,"STRING",41,6<br>\*"Trans. Desc.",52,30,"STRING",47,30<br>\*"Cost Qty.",84,15,"DOUBLE",77,15<br>\*"Total Cost",92,1 "LRL", 106 \* Required fields for importing records

#### **Field Types:**

 $\mathtt{CHAR} \ = \ \mathtt{NUMBER} \ \ \mathtt{NO} \ \ \mathtt{DECIMALS}$  $STRING = TEXT$ TNT = TNTEGER = NUMBER NO DECIMALS<br>FLOAT = PERCENTAGE TWO DECIMALS REQUIRED DOUBLE = AMOUNT DECIMALS REQUIRED LRL = FIXED LENGTH OF RECORD LINE

#### **Field Type Formatting:**

CHAR = NUMBER NO DECIMALS STRING = TEXT (COMMA DELIMITED REQUIRES QUOTES AROUND FIELD AND COMMAS SEPARATING FIELDS, FIXED LENGTH HAS NO CARRIAGE RETURN OR LINE FEED, VARIABLE LENGTH REQUIRES ONLY CARRIAGE RETURN AND LINE FEED)  $INT = INTEGR = NUMBER NO DECIMALS$ FLOAT = MATHEMATICAL VALUES UP TO 5 DECIMALS (Must have 0.00 if no amount) DOUBLE = DOLLAR AMOUNTS (DECIMALS REQUIRED) (Must have 0.00 if no amount) LRL = RECORD LENGTH REQUIRED ONLY FOR FIXED AND VARIABLE LENGTH IMPORTS DATE = MMDDYY

Page 1

Data Pro Support Document

#### **Import Tips:**

- 1. Map file descriptions that contain [\$]; assume a 2 decimal place.
- 2. Map file descriptions that contain [A]; adds a value to an existing value instead of replacing it.
- 3. Map file position -1; forces value to be fixed as specified in the map file description.

#### Example: If you were going to be forcing a Description the line would look as follows: "Receipt Trans. Desc.",52,30,"STRING",-1,7 (7 being the length of the Description).

**NOTE** The "DP OS", "DP LEN" and "Type" are unique to the Data Pro version and platform. These must not be changed or adjusted.

#### If you are importing from Excel using a space delimited file:

Make sure to delete all headers in the Excel file. Last column of spreadsheet cannot be blank. Format columns as follows:

Char: Format as a number, zero decimals and make sure to left justify the column, change width to the number of characters being imported for that field.

Example: Vendor # width of column would be 10.

String: Format as text, left justify column, and change width to the number of characters being imported for that field.

Int: Format as a number, zero decimals and make sure to left justify the column, change width to the number of characters being imported for the field.

Double: Format as number, 2 decimals, do not left justify and change width to the number of characters being imported for the field.

Make sure to save as an Excel spreadsheet first so if you have to make any corrections, you will not lose your formatting. Then save as a Text Space Delimited file which will create a .prn file. This is the file you will import

Page 2

## **CALCULATE SUGGESTED BILLING (JC0104)**

This option allows you to calculate automatically what billings should be generated, based on current costs incurred and/or manual percent complete entries.

When selecting this option, you will be asked to specify the range of projects that you want to Calculate Suggested Billings for. Enter the project number or press the **F2** key for special searches.

You will next be asked to specify which project types should be calculated. You may <click> on a single type such as **"Percent Complete"** or you may specify **"All Types"** so that all projects are calculated at once. After you have selected your project type, you may specify manager masks when making these calculations. Once you <click> on the **"Start"** button to begin, the system will look at current costs for each project specified and check the project file to determine the Project Type set up by project and then calculate the appropriate amounts.

You may then proceed to the next option to print the *"Suggested Billing Report"* and the *"AIA Application for Payment/Draw"* to verify all amounts calculated by each project specified. **NOTE:** This option should always be performed prior to running this report, and preceding the option to *"Enter Actual Billings."*

You may re-execute this option as many times as you want, since it only calculates the suggested billing. To update the suggested billing into the actual billing amounts, you must execute the option, *"Update Billing Information."*

The suggested billing will be calculated automatically based on the following criteria by project type:

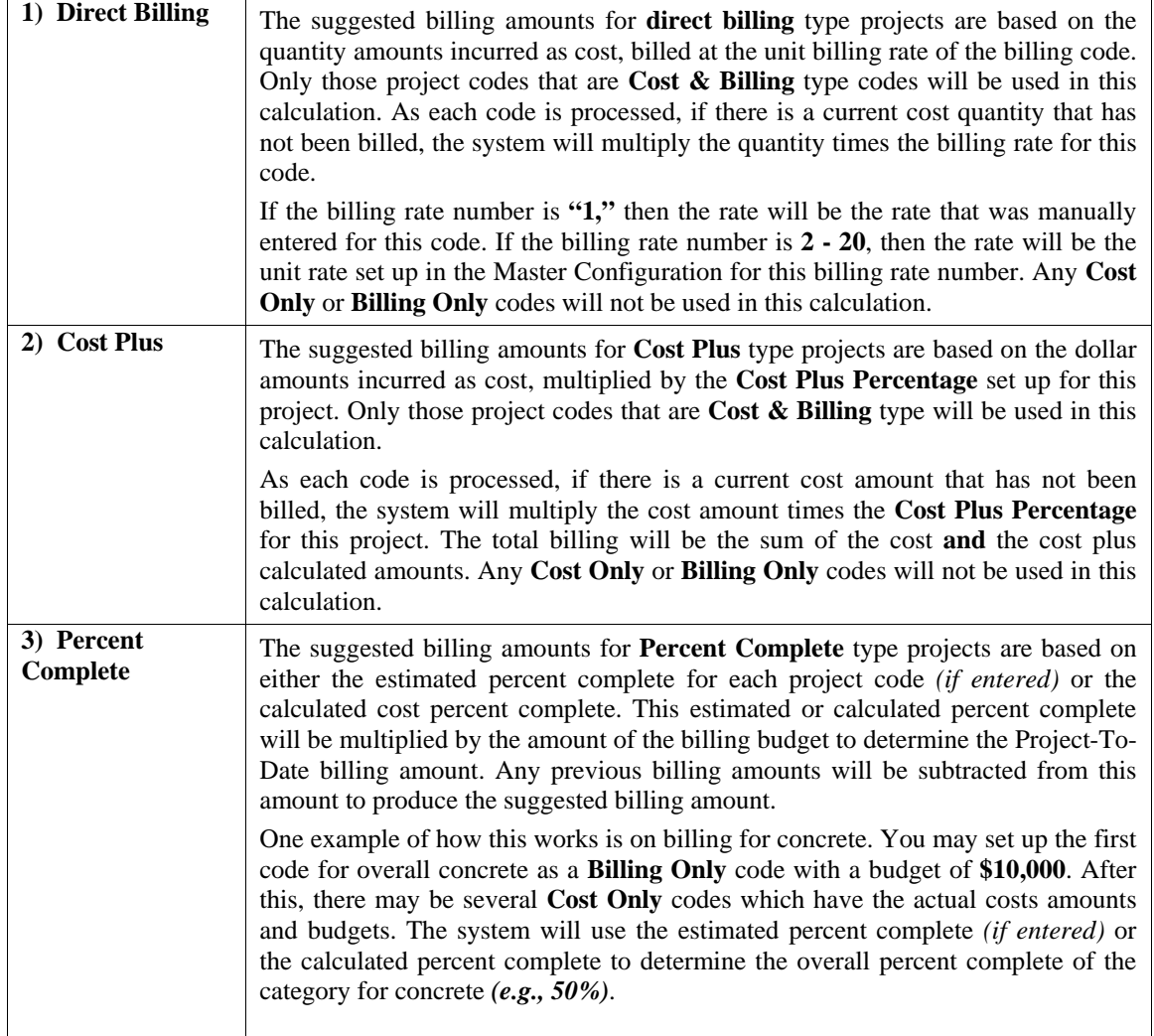

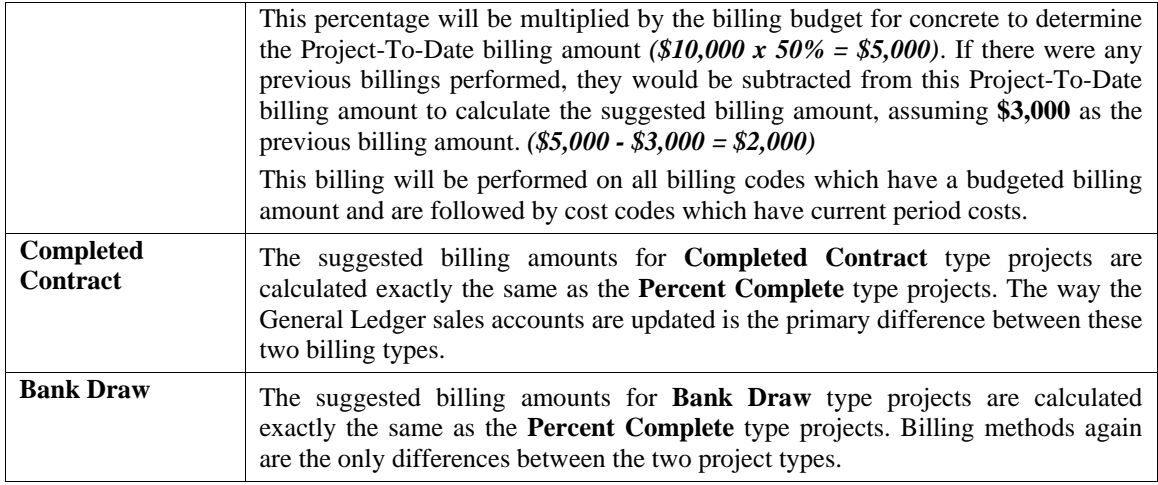

#### **Results:**

#### **coJC1dy.dbf - Project File**

- "Bill This Period?" set to (Y)es

#### **coJC2dy.dbf - Project Detail File**

- Current Suggested Billing Quantities and Dollars
- Updated

### **ENTER/ADJUST ACTUAL BILLING (JC0105)**

This option allows you to perform initial entry of project billings or adjust the automatic billing calculations. You may also specify if any costs need to be carried as **"Balance Forward"** into the next billing period.

It is recommended that in the course of the normal billing cycle, after you have performed the option *"Calculate Suggested Billing,"* that you first select the *"Print Billing Reports"* option and print the *"Suggested Billing Worksheet.*" This way you may verify how the system is proposing that you currently perform billings for your various projects.

Once you have reviewed this report, you may want to make changes, and that is where this option fits into the cycle. This option allows you to make any necessary changes to the billing cycle before it is performed. You may also use this option when setting up initial billing amounts for a project. A key feature here is the ability to specify that specific costs **NOT** be billed during the current period in which they where incurred, but have their balances brought forward to a future billing period.

This gives you the ability to hold invoicing of specific items without any interruption or inconvenience to your normal invoicing cycle. By placing these specific items in the *"Balance Forward"* category, the system will continue to hold them until you decide to finally invoice them for the project. This also prevents you from closing out any project and inadvertently not billing a client for work or services performed.

You may also find this useful for placing items that may be questionable on a project *"On Hold"* until a resolution can be found. It is important to note that only codes that have been classified as a **"Cost Only"** or a **"Cost and Billing"** code will be allowed to have the balances brought forward.

Upon selecting this option, you will be asked to specify for which project you want to **"Enter or Adjust for Actual Billings."** Enter the project number or press the **F2** key for special searches. After you have selected your project, the screen will re-display with the project name, the special field, the customer number, the project manager, and the project type listed at the top of the screen.

The system will then give you the option to either **"Bill"** or **"Clear"** the suggested amounts. If you <click> on the **"Clear"** button, all suggested billing amounts will be removed and this project will not be included in the billing reports. If you <click> on the **"Bill"** button, you may continue to make your billing adjustments.

A new screen will display and all cost and billing codes will be listed for you to scroll through to select and make adjustments that you would like. <Click> on the **"Adjust"** button for any given line if you wish to change the information for this particular line item.

Once you have <clicked> on the **"Adjust"** button, depending on the type of code it is, your cursor will move to the next appropriate field. If it is a **Cost Only** code, the cursor will move to the New Balance Forward field where you may enter the amount that you wish to place in **"Balance Forward."** Quantities and Amounts may be entered at this point. As you enter the balance forward amounts, the current period cost amounts will be reduced appropriately.

Once you <click> on the **"Save"** button to validate, you will return to the original screen and proceed to the next item to change. If the item is set up as a **Cost and Billing Code**, then the cursor will first move to the Quantity field to allow you to enter the quantity to be billed *(If this feature is turned on).*

Next, the billing amount will automatically be displayed for this item, which you may accept or choose to override at this point. If the code is a **Cost Only** or **Cost and Billing** code, the cursor will next move to the **"BF"** question where you may specify whether you want to place amounts into Balance Forward status.

Any code that is a **Billing Only** code will ask for the quantity and amount that you would like to change and skip to the next line, bypassing the *(Balance Forward)* question. In all instances, the unit of measure will be displayed next to the Quantity field so that you know the type of units that have been assigned to a specific code.

In the case of certain project types such as **"Percent Complete,"** a **"%"** will appear in the unit of measure column for billing codes so that percentage amounts and dollars may be entered at this point. Once you <click> on the **"Save"** button to validate, the system will return to the detail screen. If there are no more changes to be made, then <click> the **"Close"** button on the detail screen and then again on the header screen.

If you have transferred amounts into Balance Forward, you may again select the *"Calculate Suggested Billing"* option to recalculate your current billings. Now you may print the *"Suggested Billing Worksheet" (or any other billing report)* to verify any changes that you have made prior to executing the *"Update Billing Information"* menu option.

#### **Results:**

**coJC1dy.dbf - Project File**  - "Bill This Period?" Updated

**coJC2dy.dbf - Project Detail File**  - Current Billing Amounts and Current Cost and Balance Forward Amounts Updated

### **RECORD CUSTOMER RETAINAGE (JC0110)**

This option allows you to enter customer retainage information for each project. If you are utilizing Accounts Receivable, then this option will be handled automatically.

Upon selecting this option, you will be asked to specify the particular project for which you want to record Customer Retainage. Enter the project number or press the **F2** key for special searches. After you have selected your project, the screen will re-display with the project name, the special field, the customer number, and the project manager listed at the top of the screen.

The system will also immediately calculate total billings that have been billed to the project and determine any retainage amounts that have already been billed to the project and display them in the Current Billings and the Project-To-Date Retainage fields accordingly. The system allows you to enter the retainage percentage that you currently want to post. The system will calculate the amount based on current suggested billings for the project and display it in the next field under Current Retainage.

If you prefer to override this retainage amount, you may enter any number you desire and disregard the percentage calculation. Once this information has been entered, <click> **"Start"** to validate and the retainage will be added to the project. Please note that these amounts do not replace existing retainage amounts already posted to the project but add to them instead.

Since this option is primarily used when you are **not** interactive with the **Accounts Receivable** module, keep in mind that you must come back to this option and reduce the appropriate amount of retainage whenever a retainage invoice is paid. If you are interactive, the system will handle this adjustment automatically. Otherwise, the information maintained here will be significantly overstated.

#### **Results:**

## **coJC1dy.dbf - Project File**

- Customer Retainage Amounts Updated

### **UPDATE BILLING INFORMATION (JC0106)**

This option allows you to record the actual billing information as determined by the current period billings information which was calculated and/or entered above. All current period costs will also be capitalized or expensed based on each project type.

This option performs the actual update to the project files for all billings. If you are interactive with the **Accounts Receivable** module, this option will automatically be performed from that module. Once this option is performed, all current billing amounts are recorded as actual billings. This also clears the current cost and billing information to start accumulating billing amounts for the next billing period.

Keep in mind that current period does not necessarily indicate a Month-To-Date basis. The current period represents whatever billing cycle you wish to utilize. You may elect to do billings on a daily, weekly, monthly, quarterly, or annual basis. Whichever method you prefer is how current period totals are calculated. Any numbers in these fields for current period reflect all input to the system since the last time this option was calculated. By selecting this option, you will be asked to specify the range of projects that you want to update. Enter the project number or press the **F2** key for special searches.

After you have selected your range of projects, you will be prompted to specify the project types to be included in this update. You may specify a single type such as **"Percent Complete"** or you may specify **"All Types"** so that all projects are updated at once. Next, you may specify a manager mask when updating. Once you <click> on the **"Start"** button to begin, the system will begin updating all projects and then print an audit trail called *"Update Billing Report"* that will show the project, the billing amount, any cost of sales amounts, and the gross profit and profit percentages. The Project Type specified will appear at the top of the report.

The system will then print a second report called the *"Update Billing Account Summary"* which will give you a complete General Ledger breakdown of all transactions that have just taken place.

### **Field Names:**

- Job/Project Number
- Project Description
- Billing Amount
- Cost of Sales Amount
- Profit
- Profit Percentage
- Totals

### **Results:**

**coJC1dy.dbf - Project File**  - PTD, YTD & MTD Billing Amounts Updated

**coJC2dy.dbf - Project Detail File** 

- Current Costs and Billings Cleared - PTD, YTD, and MTD Billing Amounts Updated

**coJC3dy.dbf - Transaction File** - Transaction Records Added *(Optional)*

**JC2GL.co - GL Batch File** - GL Batch File Updated *(if interactive)*

## **TRANSFER BILLING BETWEEN CODES (JC0112)**

This option allows you to transfer billing amounts from one billing code or phase to another. This feature is designed to move information quickly from one portion of a project to another. This may include transferring billing amounts from one phase of a project to another. When selecting this option, you will be asked to specify the particular project that you want to transfer billings for. Enter the project number or press the **F2** key for special searches. After you have selected your project, the screen will re-display with the project name, the customer number, and the project manager listed at the top of the screen.

Eight data items then follow and they are described here.

#### **From - Cost Code From - Detailed Description**

This is the source project code and detailed description from which you are transferring billings. Enter the project code or press the **F2** key to display a scrolling screen for a list of project codes. Then, enter the detail description attached to this billing code or press the **F2** key for a list of detail descriptions. This assumes that this particular feature is turned on. You must enter a **Billing Only** or **Cost & Billing** type code or you will be given an error message at the bottom of the screen **"This is a cost only code."**

### **To - Cost Code To - Detailed Description**

This is the destination project code and detailed description to which you are transferring billings. Enter the project code or press the **F2** key to display a scrolling screen for a list of project codes. Then, enter the detail description attached to this billing code or press the **F2** key for a list of detail descriptions. This assumes that this particular feature is turned on.

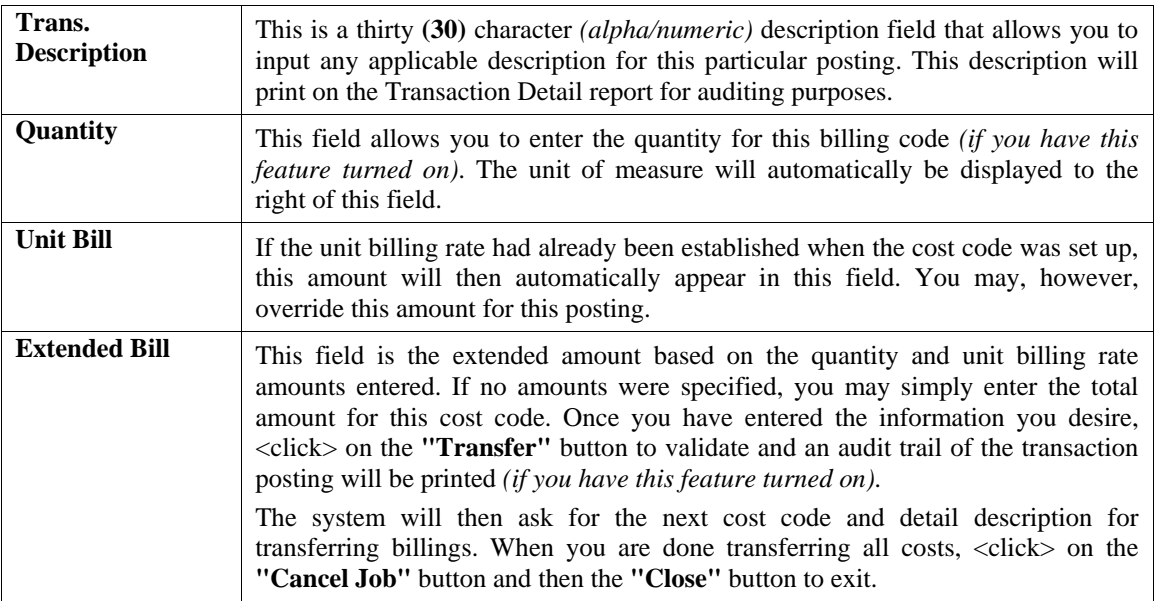

### **Results:**

### **coJC2dy.dbf - Project Detail File**

- PTD, YTD, MTD, and Current Billings Adjusted

### **coJC3dy.dbf - Transaction File**

- Transaction Records Added *(Optional)*

### **JC2GL.co - GL Batch File**

- GL Journal Entry Added *(if interactive)*

### **ENTER ESTIMATED PERCENT COMPLETE (JC0103)**

This option allows you to enter the manually calculated cost or billing percent complete which will be used for calculating suggested billing percents or anticipated cost overruns.

At any given time you have the ability to adjust your estimated percent complete by selecting this option. You may want to use this option when management decisions need to be made for a project, regardless of the actual costing information that has been posted to a project. In many instances, actual progress on a project does not correspond with the cost percent complete. Billing and reporting requirements may demand a more accurate completion schedule which is more in line with the actual status of the project. That is what this option is designed to allow you to do.

By selecting this option, you will be asked to specify the range of projects that you want to select. Enter the project number or press the **F2** key for special searches. After you have selected your range of projects, you may specify a manager mask when entering this information.

The next screen will display the project number, the special field, the customer number, and the project manager at the top of the screen. Two data items will allow you to enter the estimated percent complete. The first will allow you to simply enter an estimation percentage for the whole project.

<Click> on the **"Detail"** button if you want to specify estimated percentages in detail for each cost or billing code on the project. After <clicking> on the **"Detail"** button, a new screen will overlay the current screen and display each cost or billing code, its description, and its current estimated percent of completion.

You may move your cursor up or down to select a specific cost or billing code to change the estimated percent complete. If you <click> on the "Change" button for any given line, a screen will appear to enter the estimate amount. Enter the new amount and then <click> on the **"Save"** button. Once you have completed your updates, <click> on the **"Cancel"** button and it will return you to the initial screen. You will then want to <click> on the **"Update"** button to validate all your changes.

You will then be prompted for the next project that you may have specified. This manually entered estimated percent complete will be used on many reports to provide comparisons of actual amounts to budgets.

### **Results:**

**coJC1dy.dbf - Project File**  - Overall Percent Complete Updated

**coJC2dy.dbf - Project Detail File** 

- Detail Percent Complete Updated

### **RECORD A COMPLETED PROJECT (JC0111)**

This option allows you to record the final completion or cancellation of a project. Any necessary billing will be performed and all Work-In-Process costs will be expensed. By selecting this option, you will be asked to specify the project that you want to complete. Enter the project number or press the **F2** key for special searches.

After the project has been selected, the system will display a screen which shows you the project number and description, special field, customer number, and manager information. The system will then calculate the information necessary to complete the project **and** display the original contract amount, current billing, **AR** retainage, current costs, balance forward amount, and **AP** retainage.

If the project type is **Bank Draw**, the contract amount and current billing will be replaced with maximum draw and current draw. The system will then display two data items which are needed to complete the project.

These items are described as follows.

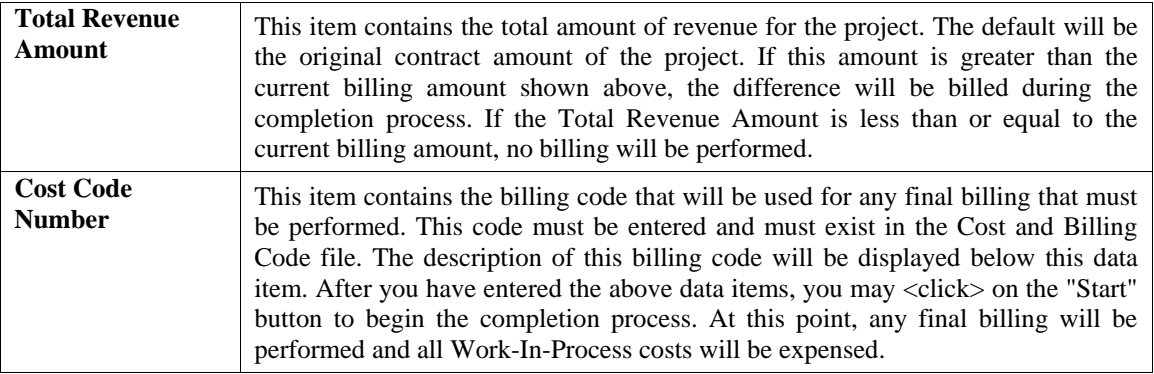

After the project has been completed, the system will ask you for the next project to complete. You may enter another project, or <click> on the **"Close"** button to exit this option. As each project is completed, the system will print an audit trail called *"Record a Completed Project Report"* that will show the project, the billing amount, any cost of sales amount, and the gross profit and profit percentage.

The system will then print a second report called the *"Record a Completed Project Account Summary,"* which will give you a complete General Ledger breakdown of all transactions that have just taken place. For **Direct Billing**, **Cost Plus**, and **Percent Complete** type projects, the transaction entries and General Ledger updates will be the same as those made during the **"Update Billing"** option as described earlier in this chapter.

For **Completed Contract** type projects, the current billing amount will be reversed out of the Advanced Billings account number and recognized as Revenue. All Project-To-Date cost amounts will be expensed to the Cost of Sales account. For **Bank Draw Contract** type projects, the entire contract billing amount will be recognized as Revenue. Any amount in the Draws Payable account should be reversed separately when you choose to repay the draws that you have received from the bank. All Project-To-Date cost amounts will be expensed to the Cost of Sales account.

### **Field Names:**

- Job/Project Number
- Project Description
- Billing Amount
- Cost of Sales Amount
- Profit
- Profit Percentage
- Totals

### **Results:**

### **coJC1dy.dbf - Project File**

- Project Marked as Completed
- Final Billing Figures Updated

### **coJC2dy.dbf - Project Detail File**

- Final Billing Figures Updated

## **coJC3dy.dbf - Transaction File** *(optional)*

- Final Billing and Cost of Sales Records Added

### **JC2GL.co - GL Batch File** *(optional)*

- Final Billing and Cost of Sales Entries Added

This page intentionally left blank.

# **CHAPTER 4 PRINT REPORTS**

This section includes a description and sample of each report generated by the **Job Cost Main Module.** The equations used to calculate the amounts on the reports; and how these reports are generated *(through the use of various questions asked by the system)* are discussed here.

Reports illustrate the results of transactions from the options within this module or from another integrated **Infinity POWER** module. Reports do not update the actual files. The reports included here reflect sample information input into the sample company and only reflect an example of the way a company may utilize certain features within this module. All modules are designed to be extremely flexible in the way you may organize data and print the corresponding reports.

Do not assume that these reports reflect the only way in which they may either be structured or the fashion in which they may be printed. These reports may be used as a cross reference to determine which reports you should be using in your daily activities or when trying to locate specific types of information.

### **STANDARD FEATURES FOR REPORTS**

Here is a listing of some standard features, which can be utilized with all reports:

**CTRL + O (Output Options) Destination - Printer Choice, E-Mail or Display Report Titles E-mail Settings - Recipient and Subject Font Attributes Report Print Options Displayed Report Options Range of Accounts Data Record Retrieval Report Sorting Preference Masking (Wildcards) Period to Report On Cancel the Print Job** 

## **CTRL + O (Output Options)**

You are able to change your Output Options *(printing preference)* at any time when you are within the **Infinity POWER** programs. By Pressing **CTRL O**, an overlay screen will appear with your available output options. You may choose to print to a Printer, send the report as an e-mail, or display the report on the screen.

If you select **"Printer,"** this will cause the output to be generated to whichever printer device you currently have as *"active"* in the **Windows** operating system. You may choose to change printers by <clicking> on the **"Print Options"** button and selecting another printer that you have set up in your Windows program. Also, by choosing **"Printer,"** you have the capability of changing the title of the report you will be printing. The standard report name will be shown, however, if you wish to overwrite it with another title, you may do so.

If you select **"E-Mail,"** this will cause the output to generate an e-mail to a specific recipient. On the Output Options screen, you will need to define the recipient of the e-mail in the **"To"** field. Make sure to enter their e-mail address and not just their name. The **"Subject"** field is automatically assigned the name of the report you will be generating, however, if you wish to overwrite it with another subject, you may do so.

### **NOTE**

Be sure you have defined your **"E-Mail Host"** in the Output section of the Configuration Settings, otherwise, this feature will not be operational. Your name should be your e-mail address, not your actual name.

If you select **"Display,"** this will cause the output to generate the report to the screen. All reports are generally created in an **80** or **132** column format. You may size your output window both larger and smaller to allow you to view as much of the report on the screen at once as possible.

If you are used to using the **Windows Character-based** or **UNIX** version of **Infinity POWER**, you realize that you may also send reports to a **"text"** file for a myriad of uses. It is also an output option to export the report to an excel file. You may do the same in Windows.

### **Font Attributes**

Within the **Output Options** window, you can modify font attributes such as color, size, and styles for each report. This allows you to be creative in your report styles whether formal, informal, or classic professional, depending on the purpose of the report. You may choose a more informal style for internal reports, but select a more elegant style for a customer. Selecting a font in the Printer Settings section affects printed reports only. If you select Print as the output destination, this is the font that will be applied to the printed report.

You can also select a font style for the display destination, independent of the Print Settings font selection. In the **Display Settings** section of the screen, <click> on the **Fonts...** button to open the **Font** window. From this window select different fonts, add special effects such as underlining, change the color, font style (bold, italics, bold italic, etc), and the font size. When a report is selected in display output, this is the font that will be applied when the report is displayed on the screen.

### **NOTE**

If you send a report to print directly from the displayed output screen, (**Send** menu option or the **Send to another output destination** toolbar options) the font selected in the Printer Settings will be the font that is applied to the printed report, regardless of what font settings are selected for the Display Settings. Font attributes are unique for Printer Settings and Display settings due to the fact that your printer and the **Infinity POWER** system may not support all of the same fonts.

After selecting font attributes for either the Printer Settings or Display Settings, <clicking> the corresponding **Save** button will make those current selections the default settings. If you select different attributes between displaying/printing reports, you must <click> the **Apply** button for the new font attributes to be applied. Otherwise, the selections made for the previous report (within the same session), will be applied to the current report. Once you log out of the system, the last saved printer and display settings will be applied to the reports when you log back into the system.

If E-Mail is selected as the report output destination, the actual report will be embedded within the e-mail message as an HTML display in a fixed Courier font so that columns will automatically adjust to align properly.

### **Report Print Options**

In the **Printer Settings** section, <click> on the **Options...** button to open the **Print** window. You can select the entire report, the current page, a range of pages, or a specific page to be printed. You can also custom adjust form sizes by increasing or decreasing the horizontal and vertical offsets. The **horizontal offset** adjusts the alignment in fractions of an inch. The default offset value is set to 0.00. A positive increase will adjust alignment to the right, a negative value will adjust alignment to the left. The **vertical offset** adjusts the alignment in fractions of an inch. The default offset value is set to 0.00. A positive increase will adjust alignment down, a negative value will adjust alignment up.

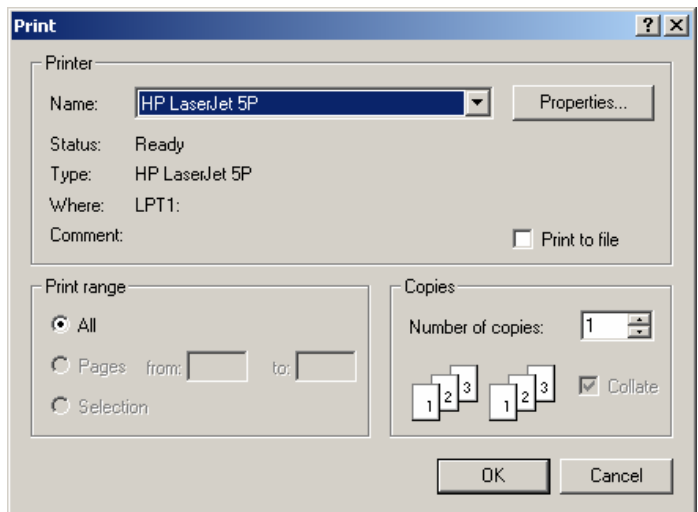

## **Displayed Report Options**

If the report output is **Display**, you can also use the navigation toolbar buttons to jump to another page within the displayed report, or <click> the # toolbar button to specify a particular page. This comes in handy to view specific information in a long report, without having to navigate page by page.

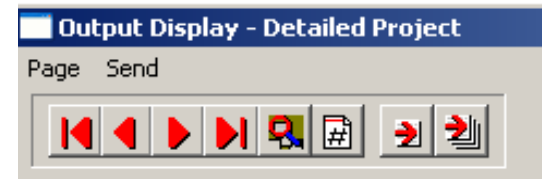

From within a displayed report, you can also send the report (current page or all pages) to print or change the output destination for the current page or the entire report without leaving the screen.

By <clicking> the search toolbar button, you can also search for specified text within the displayed report. This allows you to search for any text, amounts, dates, etc, contained within the report.

### **Range of Accounts**

When asked to define the range of account numbers to report on, place your cursor on the *"Beginning Account #"* field and press the **Input Help Hot Key** *(F2 by default)* to gain access to the account listing. You may choose to search for accounts by account number or description. Once you have selected the Beginning Account Number, <click> on the Ending Account Number field and then press the **Input Help Hot Key** *(F2 by default)* to gain access to the account listing to choose your ending number.

### **Data Record Retrieval**

This function can be done on any indexed field in the currently active system or a field the current system is integrated with. When the right mouse button is <clicked> in the field, the system will display the choices of data record retrieval.

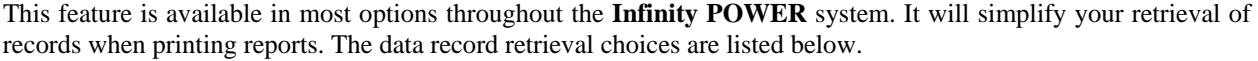

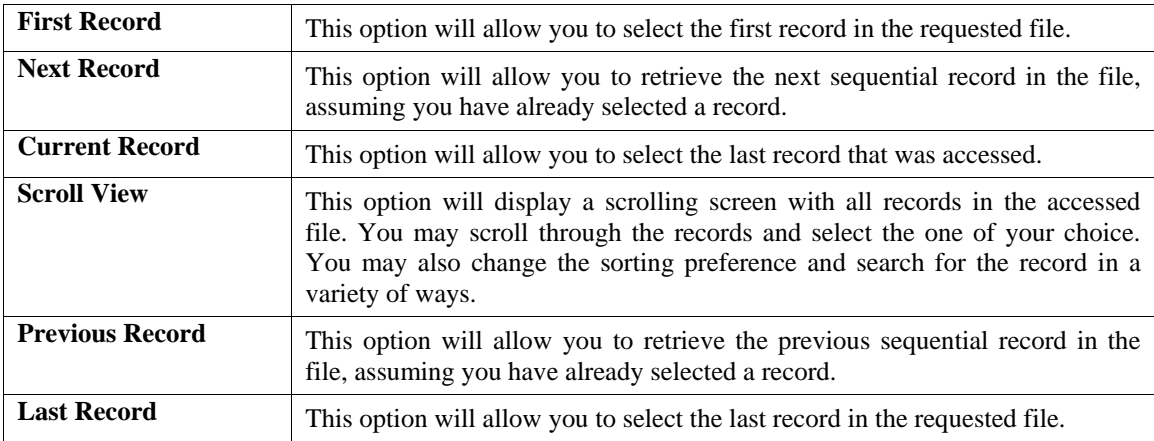

## **Report Sorting Preference**

This refers to the order in which items will print on reports. This is handled through the method in which you choose the beginning and ending account range. For example, you will be given two choices when you select your beginning and ending account number when using the **Input Help Hot Key** *(F2 by default)*:

- **Account Number**
- **Description**

Instead of printing all reports in order of the account number, you may elect to print them in alphabetical order by the description of the account number by selecting your account range by **"Description."** 

### **Masking (Wildcards)**

The account number mask is a field which gives you the ability to set up a specific search and have the system only retrieve those items defined within the parameters of that search. This is very beneficial if you want to print all reports for a particular department or location.

Your account number is the key to how specific information may be searched on. The account number length will be reflected in the mask field on your screen.

The project number mask field would appear on your screen as:

#### **[ ] \*123567890**

Assuming that you were utilizing a five digit project number with the last two digits representing the department or location number (e.g., "**03**"), to print a report that would mask for a department or location you would enter the following:

```
\begin{bmatrix} 03 & 1 \end{bmatrix}*12345678901234567890*
```
The areas not being masked can either be spaces or question marks. Question marks are the standard wildcard format.

## **Period to Report On**

If a report is a summary type report, the information contained in the report will be inclusive of all data input during the date range specified at the time of selection of the report. This provides you the ability to do historical period reporting as well as current period reporting.

## **Cancel the Print Job**

<Clicking> on the **"Cancel"** button during the printing of a report will cancel the print job. However, keep in mind, some of the report may still be in the printer buffer at the time of cancellation.

### **BILLING REPORTS**

Four reports are available by selecting the Billing Reports menu option:

- **1) Suggested Billing Worksheet**
- **2) Actual Billing Summary**
- **3) Application for Payment/Draw**
- **4) Project-To-Date Billing Report**

Each report is discussed in the following sections.

## **Suggested Billing Worksheet (JC0201)**

This option provides a report which displays the suggested billing information by project. In addition, all cost information is detailed or summarized for your reference. You may use this report as a worksheet to calculate your actual billings.

Upon selecting this option, you will be asked to specify the range of projects on which you wish to report. Enter the project number or press the **F2** key for near matches. After you have selected your range of projects, you will be prompted to specify the project types to be included in this report. You may specify a single type such as **"Percent Complete"** or you may specify **"All Types"** so that all projects may be included and you may select a specific Manager or all Managers to print.

You will next be asked to specify which Detail Level should be used when printing this report. This gives you the flexibility to determine how detailed you want to see this report. You may only be interested in totals by overall project code. However, you may want to see all detail by employee or material items for detail billing purposes. Whichever your preference, simply specify the level desired and a mask may be selected on the jobs to be included when printing this report. Once you <click> on the "Start" button to begin, the system will begin printing the report. The detail level specified will appear at the top of the report. Only jobs that are open will print on this report.

### **Field Names:**

- 
- 
- 
- 
- 
- 
- Project/Job # Project-To-Date
- Customer #  $-$  Current Period
- Description Complete *(Percent)*
- Manager Actual
- Actual Costs Grand Totals
- Project-To-Date Suggested Billing Amounts- Current Period

### **NOTE**

All Amounts are listed by Dollar Amounts and by Quantity Amounts displayed as \$: and Q: respectively.

# **Suggested Billing Worksheet (Detail Level: Type)**

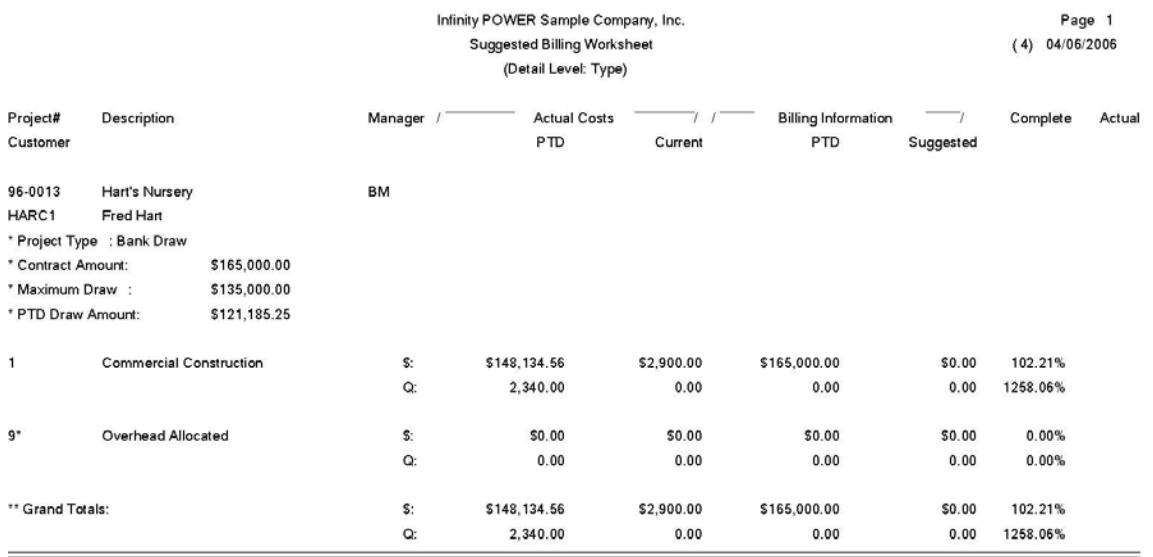

\* Number of records printed: 1

# **Suggested Billing Worksheet (Detailed Level: Phase)**

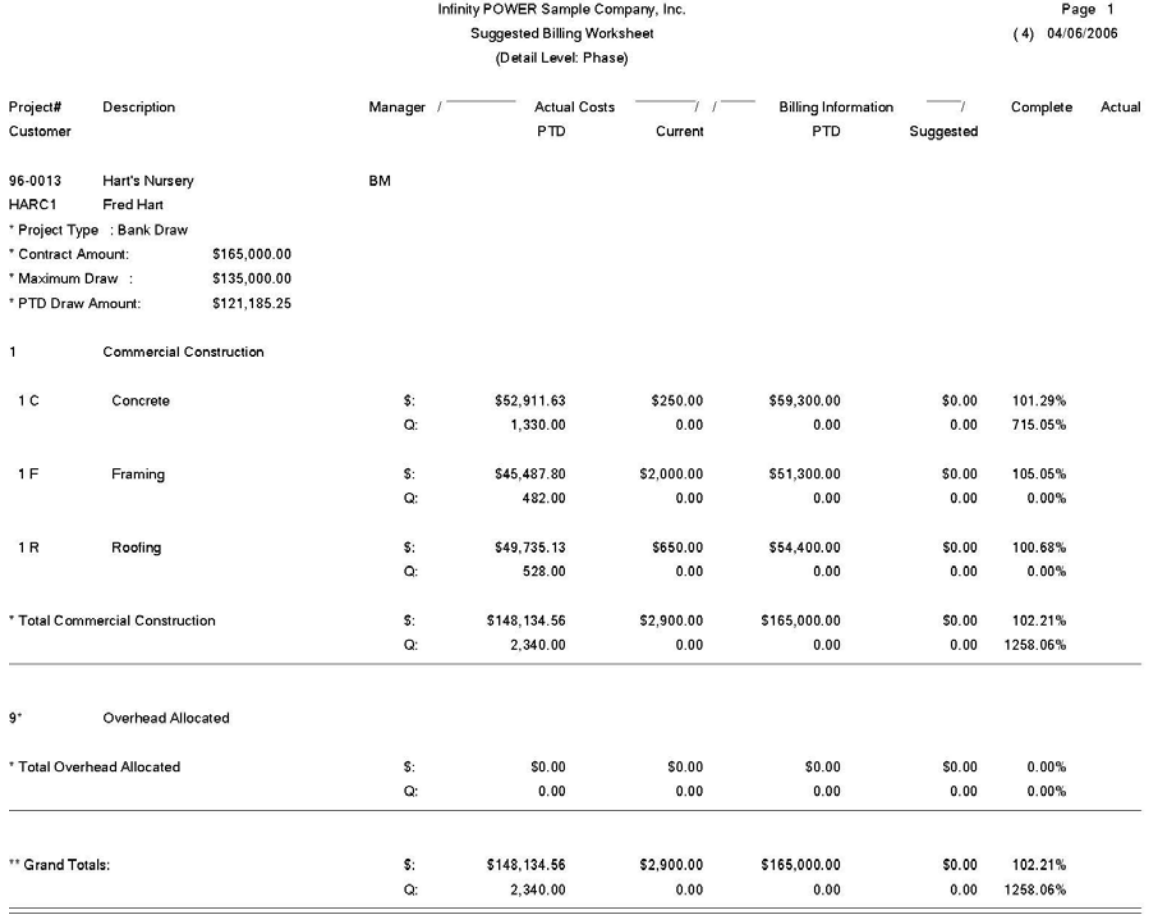

\* Number of records printed: 1

# **Suggested Billing Worksheet (Detailed Level: Code)**

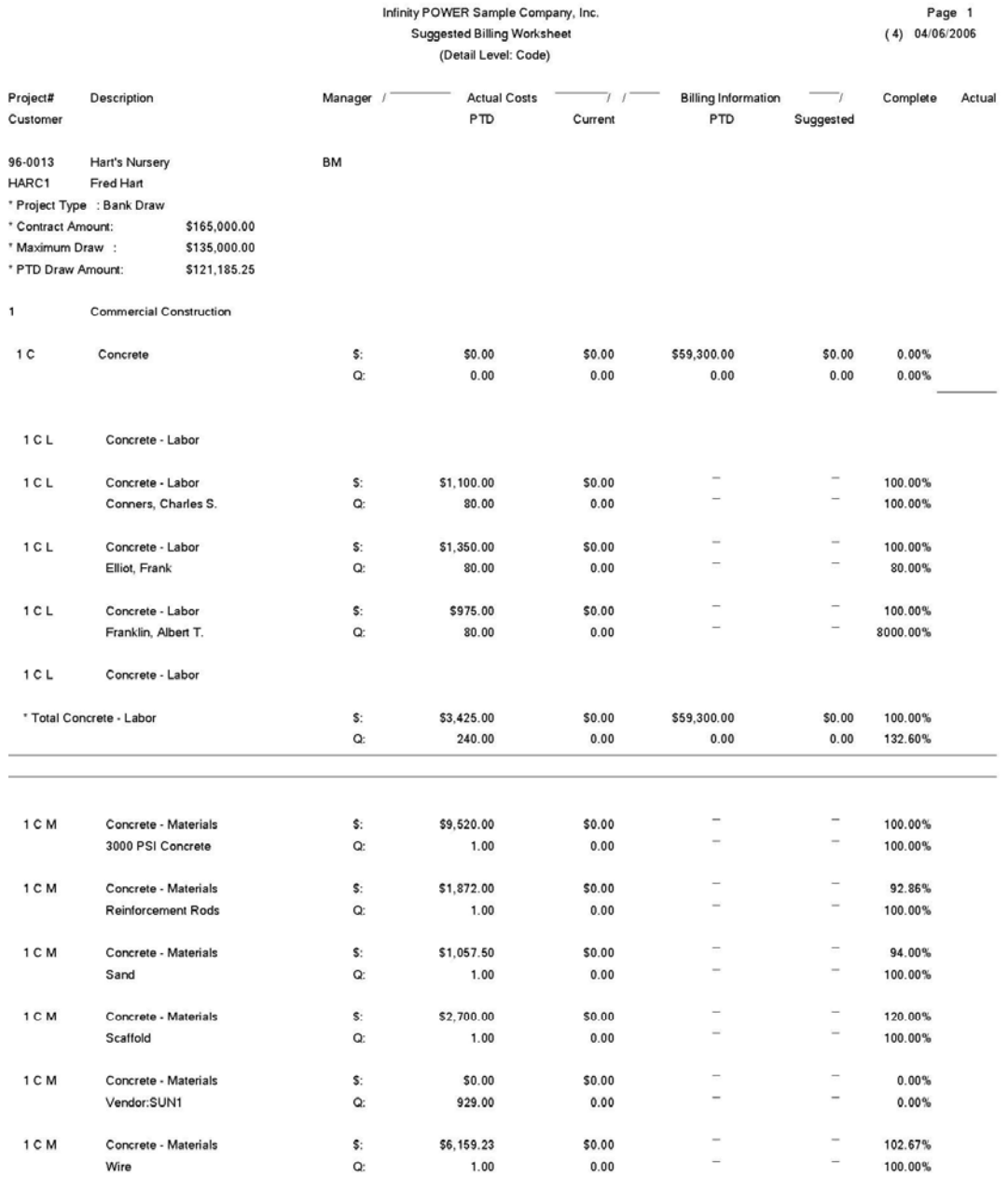

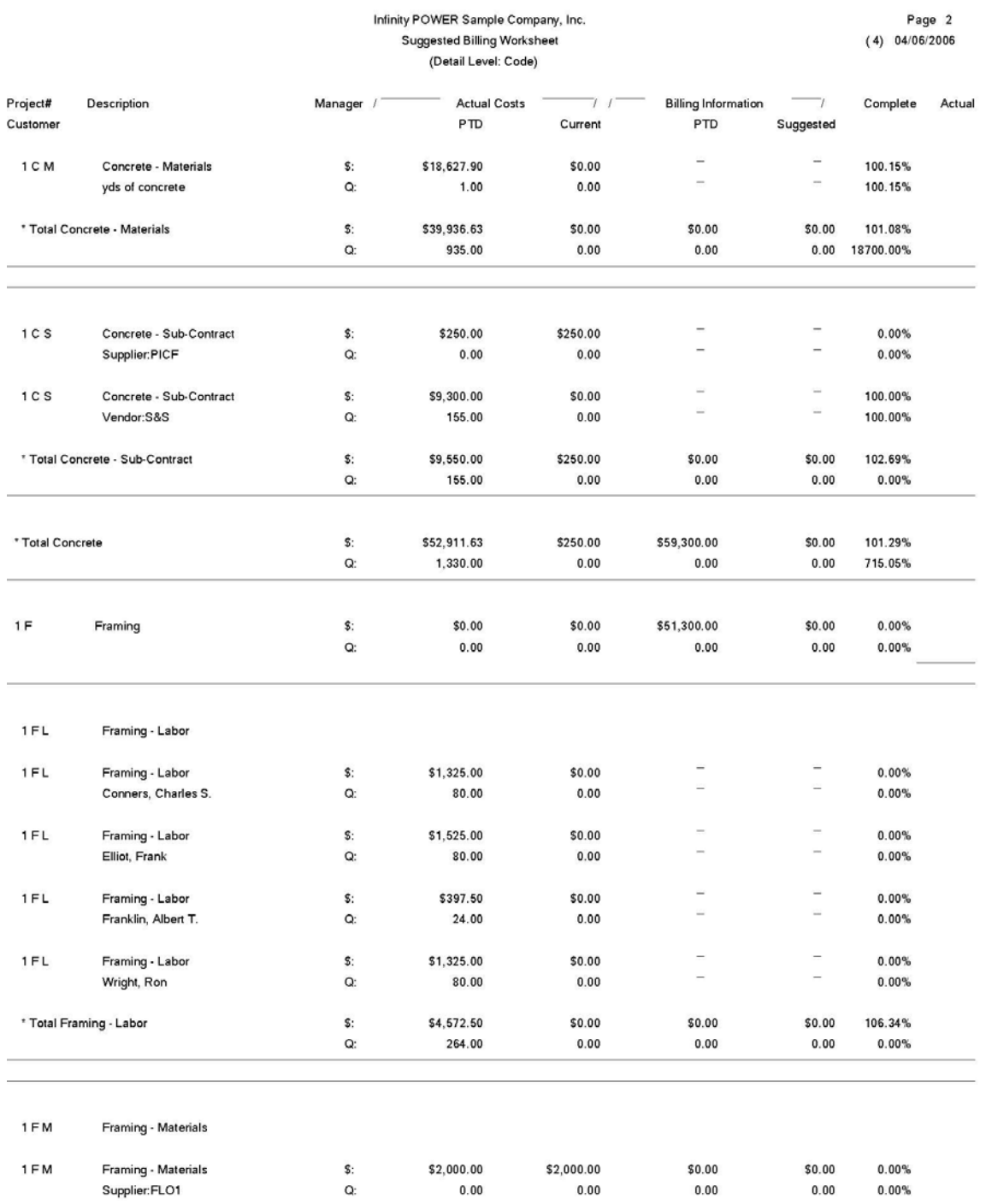

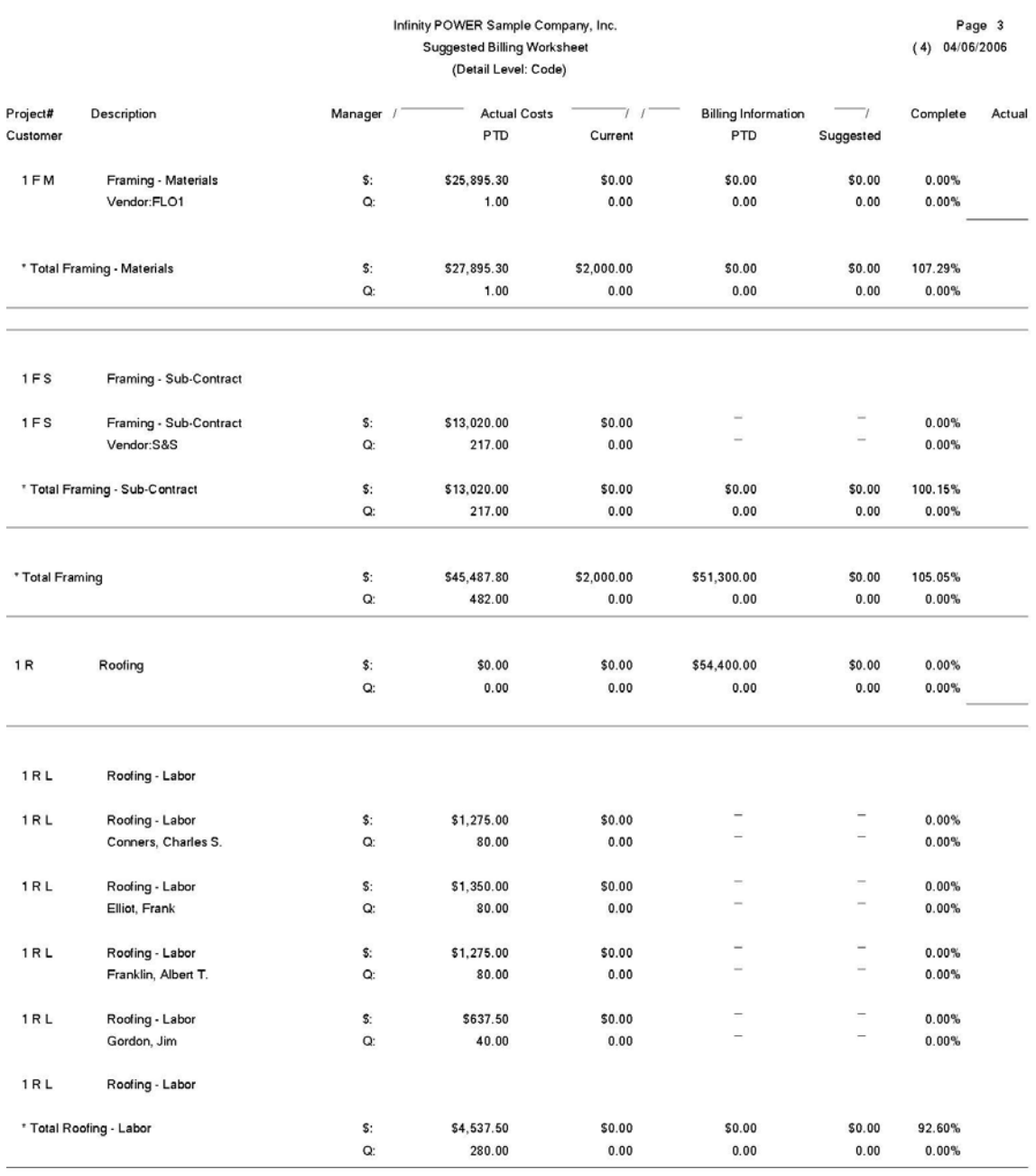

1 R M Roofing - Materials

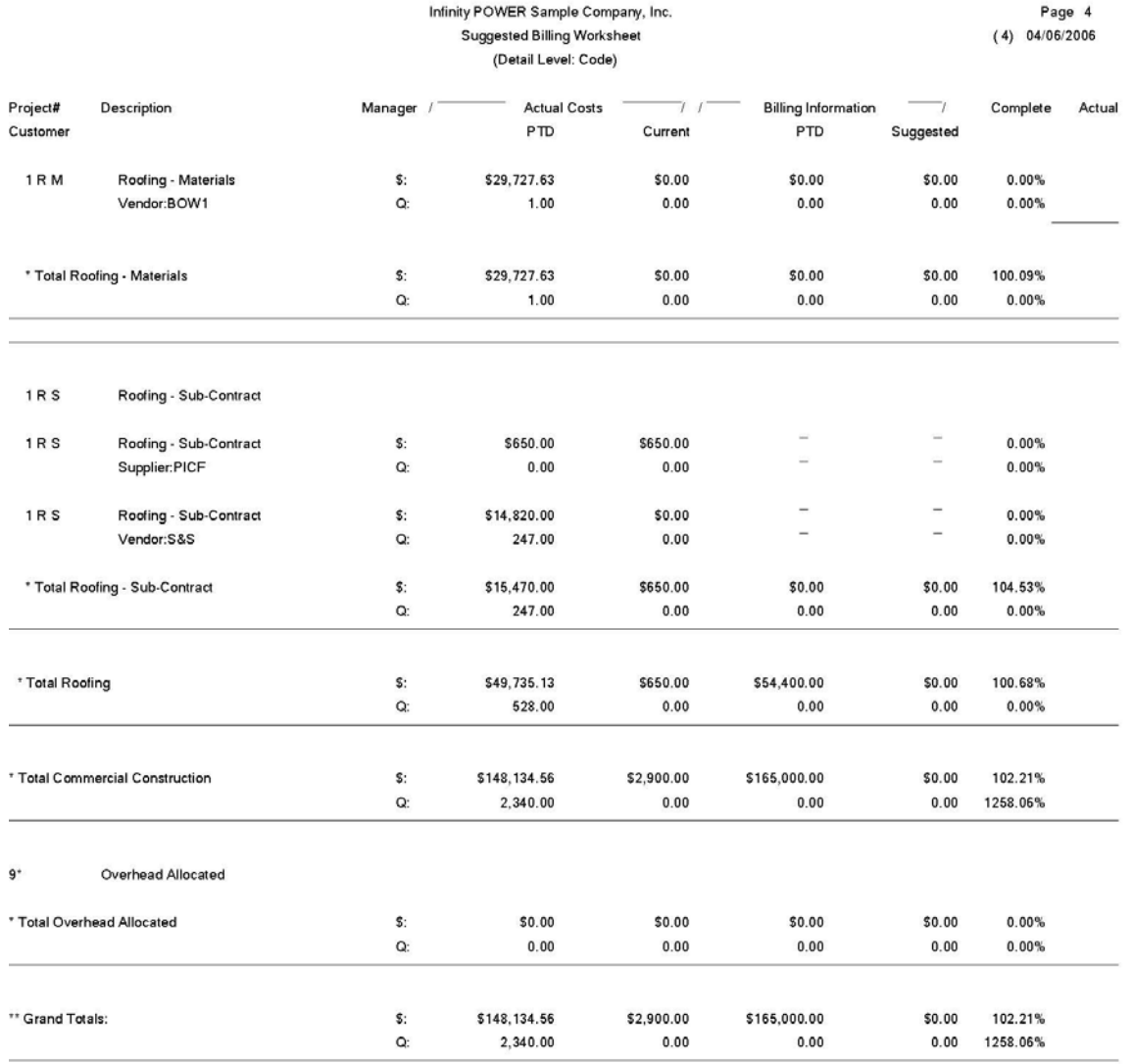

\* Number of records printed: 1
## **Actual Billings Summary (JC0202)**

This report prints the current billing information for each project. This information will be recorded automatically when you select the option *"Update Billing Information."*

This report is designed to give you the necessary detail for you to see what is specifically going to be updated to each of your projects when you select the *"Update Billing Information"* menu option. If you find any changes that need to be made, you may execute the option *"Enter/Adjust Actual Billing"* before proceeding. If you do make any changes, you should print this report again to verify all changes made to the system.

Upon selecting this option, you will be asked to specify the range of projects on which you wish to report. Enter the project number or press the **F2** key for near matches. After you have selected your range of projects, you will be prompted to specify the project types to be included in this report. You may specify a single type such as **"Percent Complete"** or you may specify **"All Types"** so that all projects may be included and you may select a specific Manager or all Managers to print.

You will next be asked to specify which Detail Level should be used when printing this report. This gives you the flexibility to determine how detailed you want to see this report. You may only be interested in totals by overall project code. However, you may want to see all detail by employee or material items for detail billing purposes. Whichever your preference, simply specify the level desired and a mask may be selected on the jobs to be included when printing this report.

Once you <click> on the **"Start"** button to begin, the system will begin printing the report. The detail level specified will appear at the top of the report.

- Job/Project Number
- Project Description
- Type
- Customer Name
- Manager #
- Manager Name
- Project Code
- Sales Code
- Project Code Description
- Percent Complete
- Quantity
- U/M *(Unit of Measure)*
- Unit *(Price)*
- Bill Amount
- Total

# **Actual Billing Summary**

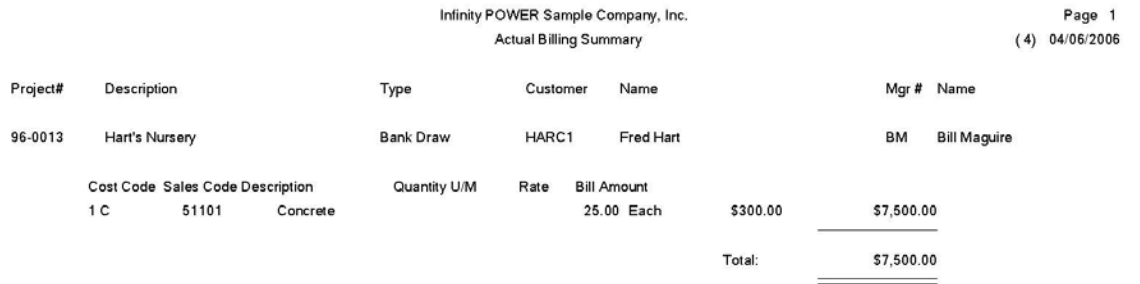

## **Application for Payment/Draw (JC0223)**

This report provides a document which summarizes the information generally accepted as adequate backup for requesting a progress billing or bank draw on a project. This report is in the same format as the A.I.A. Application for Payment/Draw report **(G703).**

Upon selecting this option, you will be asked to specify the range of projects on which you wish to report. Enter the project number or press the **F2** key for near matches. Next, you will be prompted to specify the Detail Level that you want to be included in this report. The following screen will then prompt you to specify the report type to print. Your choices are:

#### **1) Billing Information**

#### **2) Cost Information (Draw)**

Based on your type of business, you would use the following as a guideline as to which method you would select.

#### **Billing Information**

If you are a Sub-Contractor or any other firm that is required to provide billings based on the American Institute of Architects reporting requirements, then you would specify option #1 as the method to use when printing this report. The option **"Calculate Suggested Billing"** should be performed before printing this report to allow the report to show current billing dollars.

#### **Cost Information (Draw)**

If you are a Custom Home Builder or any other firm that collects draws based on cost incurred on a project, then you would specify Cost Information as the method to use when printing this report.

You may select a specific Manager or all Managers to print and you will need to specify which Detail Level should be used when printing this report. This gives you the flexibility to determine how detailed you want to see this report. You may only be interested in totals by overall project code. However, you may want to see all detail by employee or material items for detail billing purposes. Whichever your preference, simply specify the level desired and a mask may be selected on the jobs to be included when printing this report.

Once you <click> on the **"Start"** button to begin, the system will begin printing the report. The detail level specified will appear at the top of the report.

- Job/Project Number
- Project Description
- Scheduled Value *(Budget)*
- Previous Amount *(PTD Current)*
- Current Amount
- Total Completed *(Previous + Current)*
- Percent Complete *(Total / Budget x 100)*
- Balance to Finish *(Budget Total)*
- Retainage *(Current & Total)*
- Grand Total

# **Application for Payment/Draw (Billing Information)**

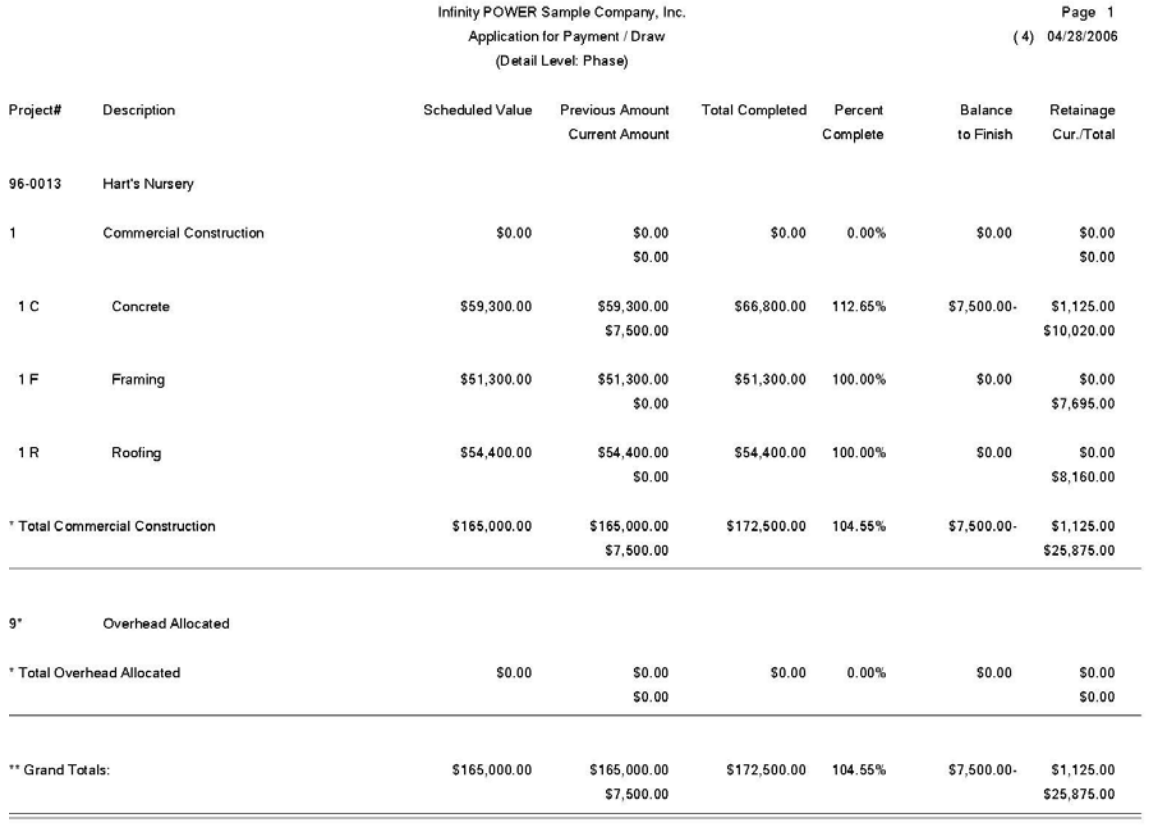

# **Application for Payment/Draw (Cost Information)**

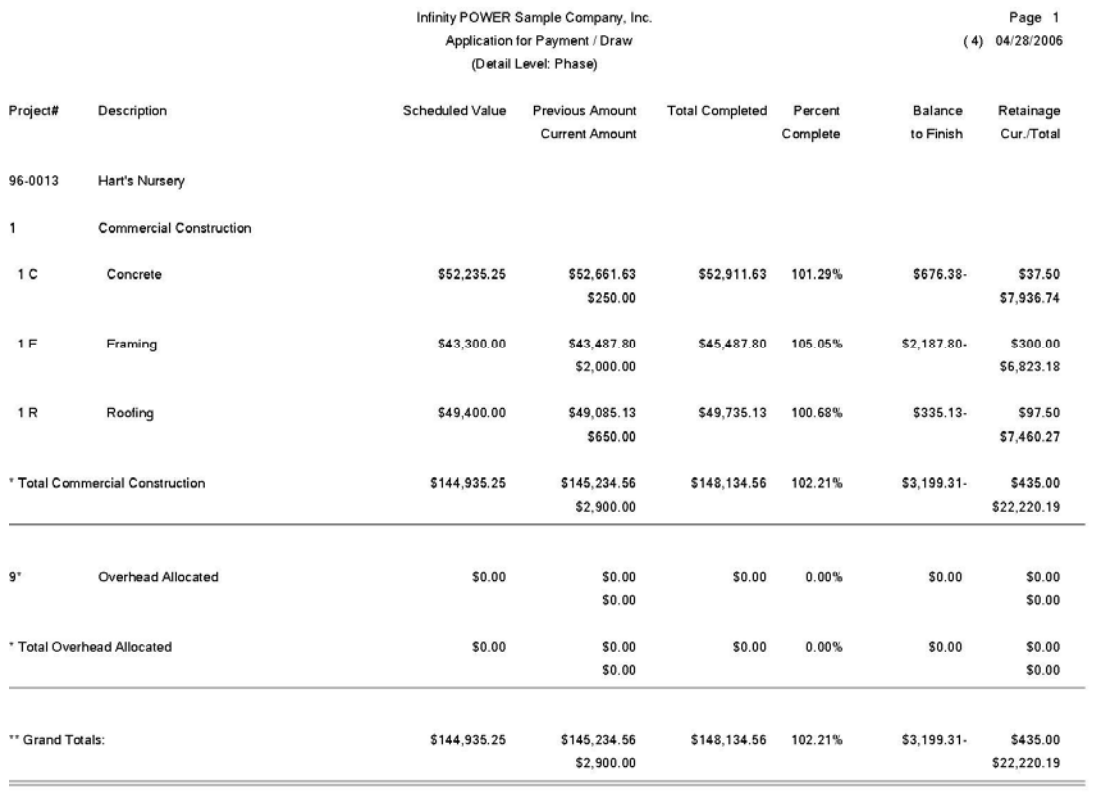

## **Project-To-Date-Billing Report (JC0204)**

This report provides a detailed breakdown of all billings for a project from inception to date. Budget comparison and quantity tracking are also provided.

This report is designed to give you the necessary detail for you to review all billing information for each project. By selecting this option, you will be asked to specify the range of projects that you want to report on. Enter the project number or press the **F2** key for near matches.

After you have selected your range of projects, you may specify a manager mask when printing this report. Next, you will be prompted to specify the Detail Level that you want to be included in this report. If you have configured the system to allow quantity tracking, you will then be asked if you would like to include quantities on the report. If you <click> on the checkbox, both billing dollars and quantities will be shown on the report. Once you <click> on the **"Start"** button to begin, the system will begin printing the report. The detail level specified will appear at the top of the report.

- Job/Project Number
- Project Description
- Billing Code
- Billing Code Description
- Detailed Description
- Current Billing Amount
- Month-to-Date Billing Amount
- Year-to-Date Billing Amount
- Project-to-Date Billing Amount
- Budget Amount
- Variance *(Budget PTD)*
- Percent Complete *(PTD / Budget x 100)*
- Estimated Percent Complete

# **Project-To-Date Billing Report**

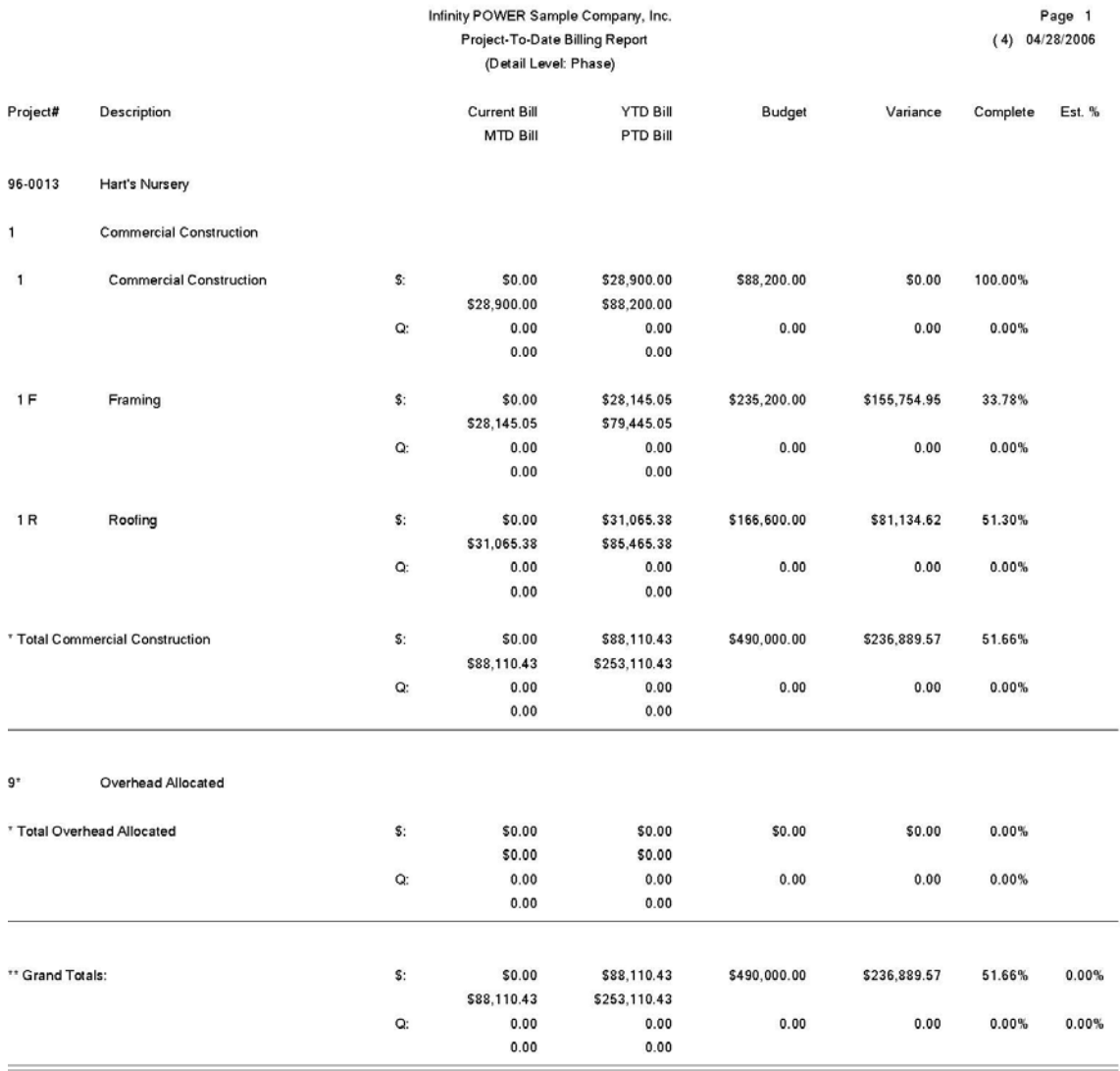

## **COST/CHARGES REPORTS**

Four reports are available by selecting the Cost/Charges Reports menu option:

- **1) Budget Comparison Report**
- **2) Estimate to Complete Report**
- **3) Cost Classification Summary**
- **4) Project-To-Date Cost Report**

Each report is discussed here.

## **Budget Comparison Report (JC0205)**

This report provides a detailed comparison of all costs to estimated budgets for a project, from inception to date. Quantity tracking may also be reported.

This report is designed to give you a detailed comparison by cost code of budget amounts verses your actual costs for each project. When selecting this option, you will be asked to specify the range of projects that you want to report on. Enter the project number or press the **F2** key for near matches.

After you have selected your range of projects, you may specify a manager mask when printing this report. Next, you will be prompted to specify the Detail Level that you want to be included in this report as well as a job number mask. Once you <click> on the **"Start"** button to begin, the system will begin printing the report. The detail level specified will appear at the top of the report.

- Job/Project Number
- Project Description
- Cost Code
- Cost Code Description
- Detailed Description
- Current Cost Amount
- Month-to-Date Cost Amount
- Year-to-Date Cost Amount
- Project-to-Date Cost Amount
- Budget Amount
- Variance *(Budget PTD)*
- Percent Complete *(PTD / Budget x 100)*
- Estimated Percent Complete
- Known Cost Overrun
- *(Amount of Cost over Calculated Cost based on*
- *Estimated Percent Complete)*
- Estimated Cost Overrun
- *(Projected Cost overrun based on Known Cost Overrun, as Percent, times the Budgeted Amount)*

# **Budget Comparison Report**

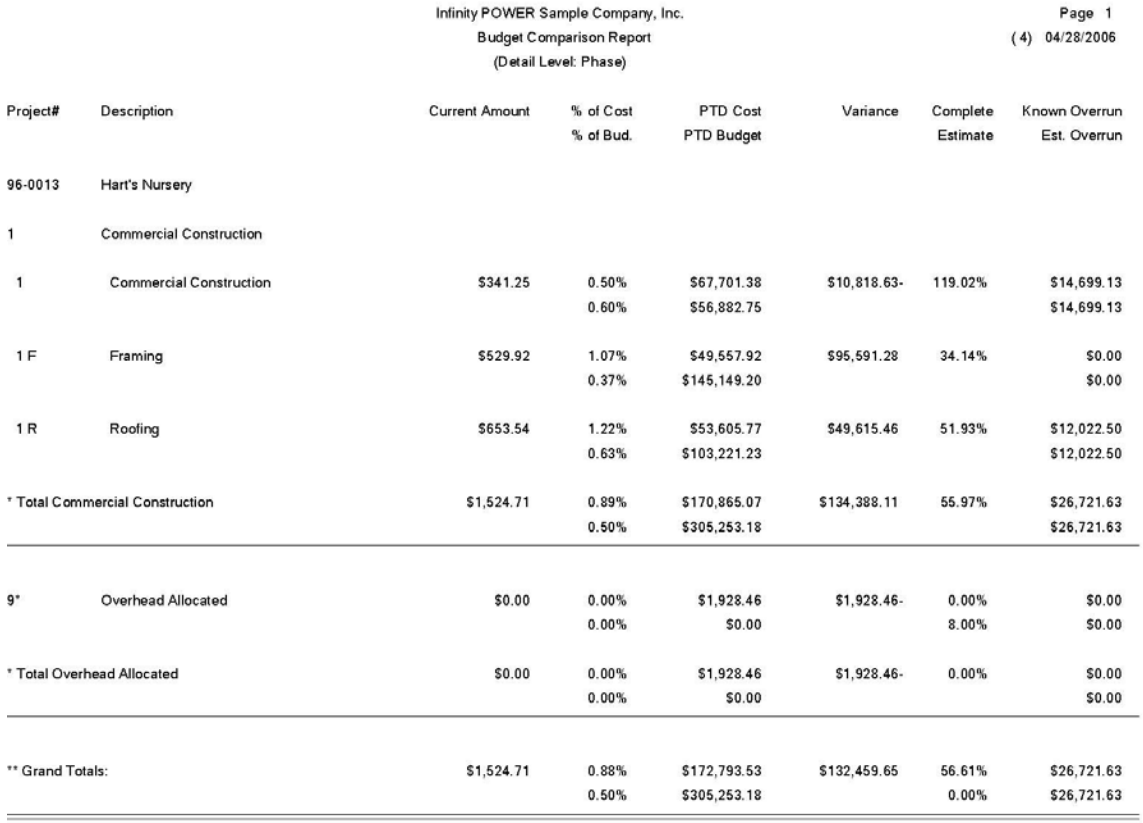

## **Estimate to Complete Report (JC0220)**

This report provides an analysis of anticipated quantity shortages or overruns on a project based on the current calculation of **"Known Cost Overrun."**

This report is designed to give you a detailed comparison by cost code of budgeted quantities verses your actual quantities used for each project. You may only print this report if you have configured the system to allow quantity tracking. When selecting this option, you will be asked to specify the range of projects that you want to report on. Enter the project number or press the **F2** key for near matches.

After you have selected your range of projects, you may specify a manager mask when printing this report. Next, you will be prompted to specify the Detail Level that you want to be included in this report and you may also specify a job number mask as well.

Once you <click> on the **"Start"** button to begin, the system will begin printing the report. The detail level specified will appear at the top of the report.

- Job/Project Number
- Project Description
- Cost Code
- Cost Code Description
- Detailed Description
- Current Cost Quantity
- Month-to-Date Cost Quantity
- Year-to-Date Cost Quantity
- Project-to-Date Cost Quantity
- Budget Quantity
- Variance *(Budget PTD)*
- Percent Complete *(PTD / Budget x 100)*
- Estimated Percent Complete
- Known Quantity Overrun
- *(Cost Quantity over Calculated Quantity based on Estimated Percent Complete)*
- Estimated Quantity Overrun
- *(Projected Quantity Overrun based on Known Quantity Overrun, as Percent, times the Budgeted Quantity)*

# **Estimate to Complete Report**

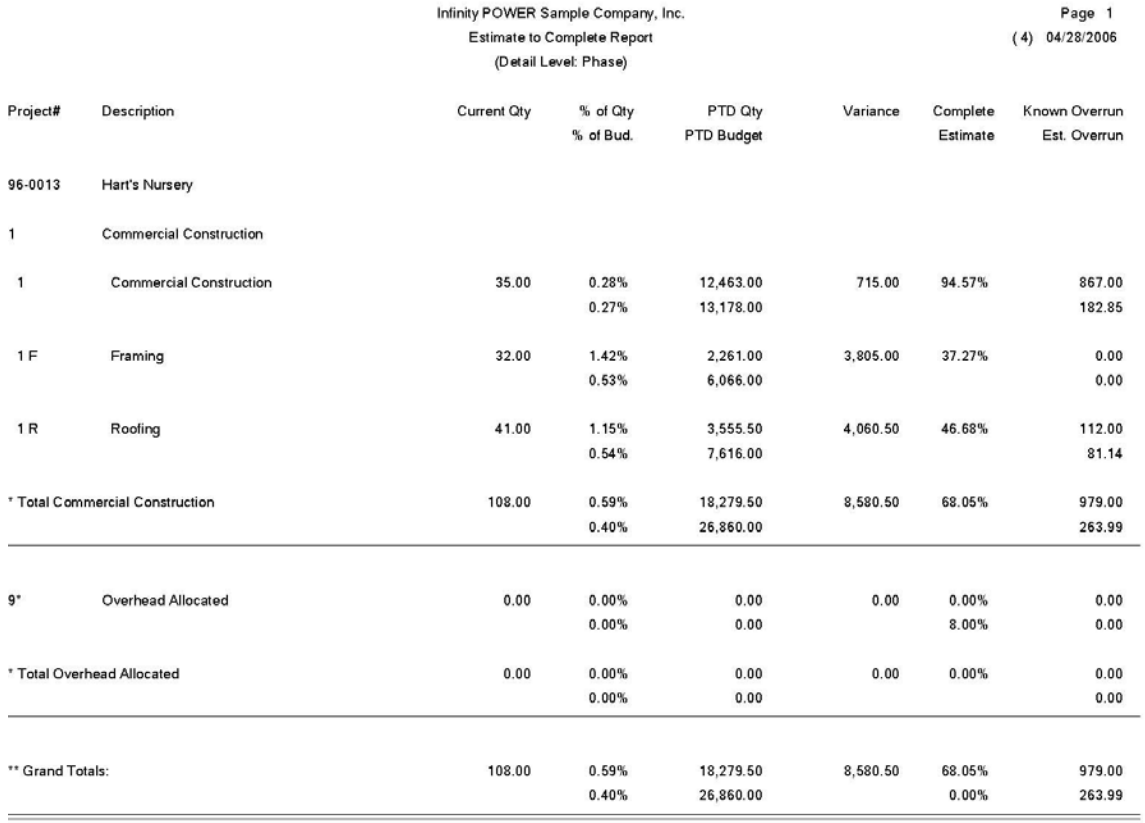

## **Cost Classification Summary (JC0206)**

This report provides a quick summary of all costs for a range of projects based on the specified cost classifications.

This report is designed to give you a summary of all cost codes for each project specified by the cost classifications set up in the Master Configuration. When selecting this option, you will be asked to specify the range of projects that you want to report on. Enter the project number or press the **F2** key for near matches. After you have selected your range of projects, you may specify a manager mask. Next you may choose which cost classifications you wish to include on the report. You may choose one, all, or any combination of classes to print.

The system will also print a calculation by unit of measure for each of the cost classifications specified for printing. In addition to the comparison of one cost classification to another by dollars, this calculates a cost per unit of measure. The most common unit of measure would be square feet. However, any other type of unit of measure may be set up in the system.

- Job/Project Number
- Job/Project Description
- For Each Cost Classification:
- Project-to-Date Cost
- Budget
- Variance
- Cost per Unit of Measure
- Totals

# **Cost Classification Summary**

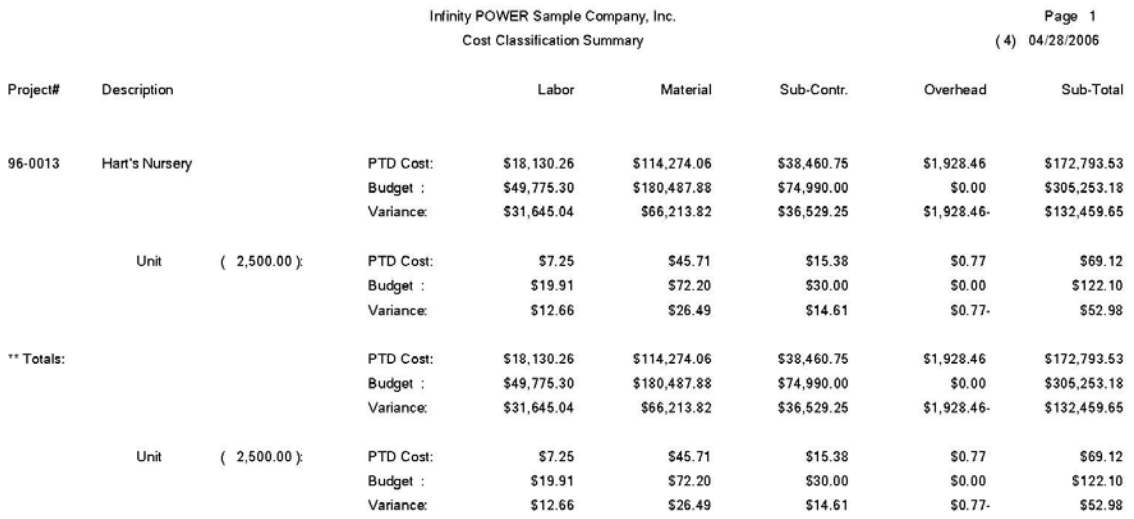

## **Project-To-Date Cost Report (JC0207)**

This report provides a detailed breakdown of all costs for a project from inception to date. Budget comparison and quantity tracking are also provided.

This report provides you with detailed cost information by cost code for each project. When selecting this option, you will be asked to specify the range of projects that you want to report on. Enter the project number or press the **F2** key for near matches. After you have selected your range of projects, you may specify a manager mask. Next, you will be prompted to specify the Detail Level that you want to be included in this report.

If you have configured the system to allow quantity tracking, you will then be asked if you would like to include quantities on the report. If you <click> on the checkbox, both cost dollars and quantities will be shown on the report. Once you <click> on the **"Start"** button to begin, the system will begin printing the report. The detail level specified will appear at the top of the report.

- Job/Project Number
- Project Description
- Cost Code
- Cost Code Description
- Detailed Description
- Current Cost Amount
- Month-to-Date Cost Amount
- Year-to-Date Cost Amount
- Project-to-Date Cost Amount
- Budget Amount
- Variance *(Budget PTD)*
- Percent Complete *(PTD / Budget x 100)*
- Estimated Percent Complete

# **Project-To-Date Cost Report**

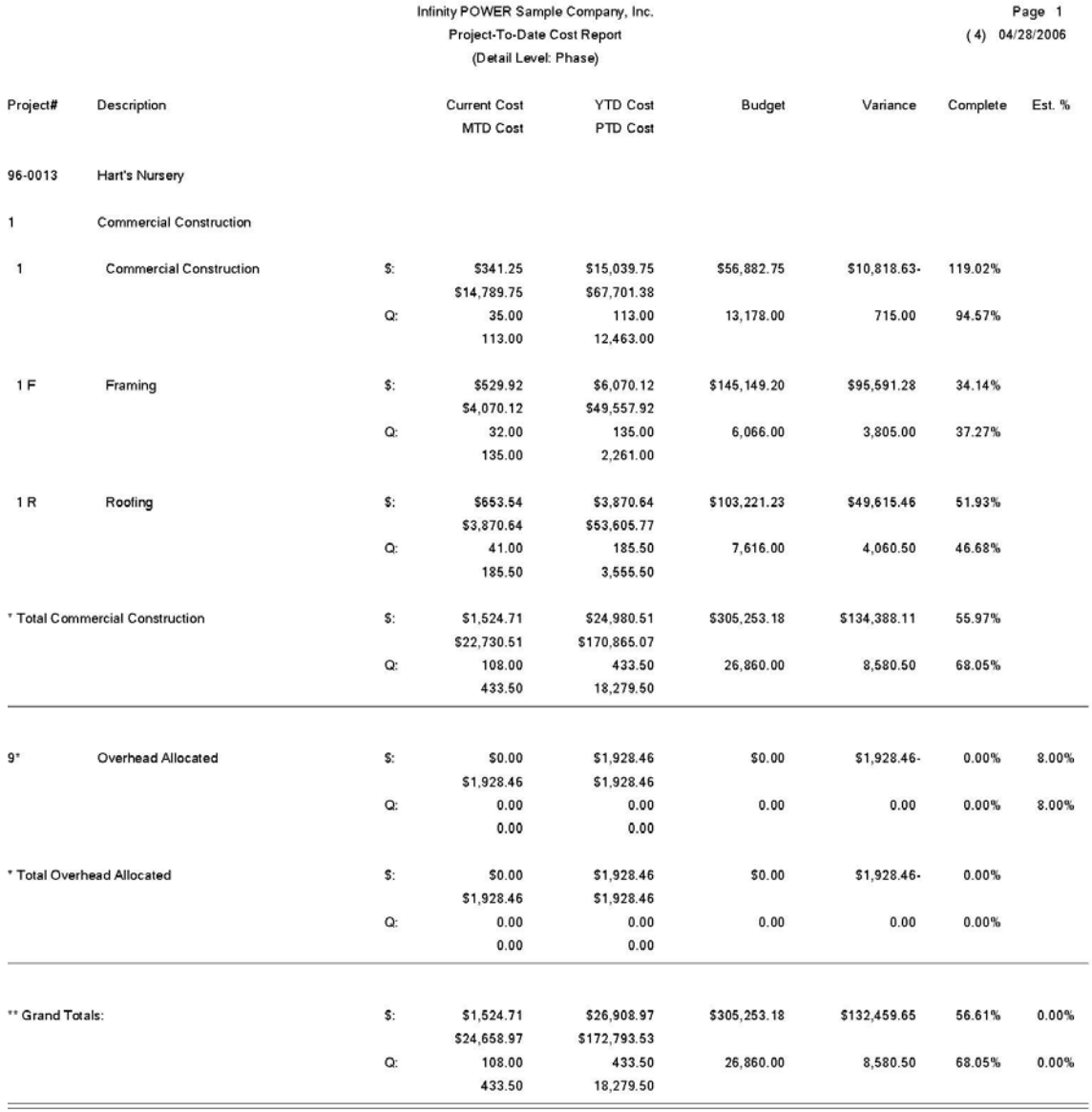

## **ANALYTICAL REPORTS**

Five reports are available by selecting the Analytical Reports menu option:

- **1) Billing Status/Cash Flow Report**
- **2) Bank Draw & Cash Flow Report**
- **3) Estimated Profit Report**
- **4) Detailed Analysis**
- **5) Project Income/Expense**

Each report is discussed here.

### **Billing Status/Cash Flow Report (JC0208)**

This report provides an analysis of cash flow on a project based on Positive Cash Flow (Billings less Retainage) minus Negative Cash Flow (Costs less Vendor Retainage).

This report is designed to give you the net cash flow for each of your projects. When selecting this option, you will be asked to specify the range of projects that you want to report on. Enter the project number or press the **F2** key for near matches. After you have selected your range of projects, you may specify a manager mask and/or a job number mask when printing this report.

- Job/Project Number
- Job/Project Description
- Project Type
- Contract Amount
- Project-to-Date Billings
- Current AR Retainage
- Positive Cash Flow *(PTD Billing AR Retainage)*
- Project-to-Date Costs
- Vendor (AP) Retainage
- Negative Cash Flow *(PTD Cost AP Retainage)*
- Net Cash Flow *(Positive Negative)*

# **Billing Status/Cash Flow Report**

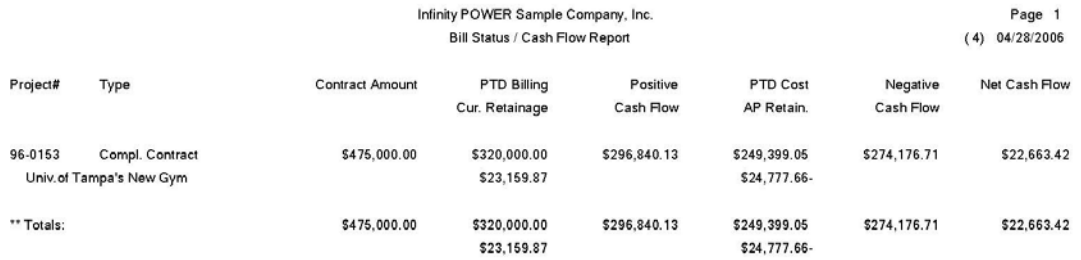

## **Bank Draw and Cash Flow Report (JC0209)**

This report provides an analysis of cash flow on a project based on Positive Cash Flow (Draws less Retainage) minus Negative Cash Flow (Costs less Vendor Retainage).

This report is designed to give you the net cash flow for each of your draw type projects. When selecting this option, you will be asked to specify the range of projects that you want to report on. Enter the project number or press the **F2** key for near matches. After you have selected your range of projects, you may specify a manager mask and/or a job number mask when printing this report.

- Job/Project Number
- Job/Project Description
- Project Type
- Maximum Draw Amount
- Project-to-Date Draws
- Positive Cash Flow *(PTD Draws)*
- Project-to-Date Costs
- Vendor (AP) Retainage
- Negative Cash Flow *(PTD Cost AP Retainage)*
- Net Cash Flow *(Positive Negative)*

# **Bank Draw & Cash Flow Report**

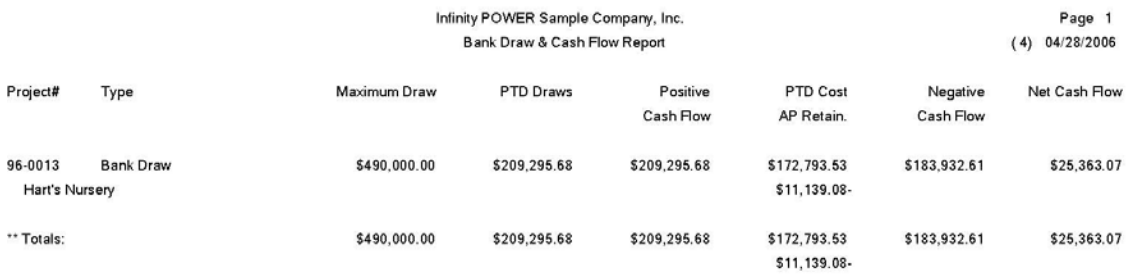

### **Estimated Profit Report (JC0210)**

This report provides an analysis of anticipated profit or loss on a project based on the current calculation of **"Known Cost Overrun."** This amount is calculated based on the excess **"Cost Percent Complete"** over **"Estimated Percent Complete**.**"**

This report is designed to estimate the profit for each project based on any cost overruns and the estimated percent complete. By selecting this option, you will be asked to specify the range of projects that you want to report on. Enter the project number or press the F2 key for near matches. After you have selected your range of projects, you may specify a manager mask and/or a job number mask when printing this report.

- Job/Project Number
- Job/Project Description
- Project Type
- Contract Amount
- Budget Cost Amount
- Budgeted Profit
- (Contract Amount Budgeted Cost)
- Project-to-Date Billings
- Project-to-Date Cost Amount
- Project-to-Date Profit
- (PTD Billing PTD Cost)
- Percent Complete
- (PTD Cost / PTD Budget x 100)
- Estimated Percent Complete
- Known Cost Overrun (Amount of Cost over Calculated Cost based on Estimated Percent Complete)
- Estimated Cost Overrun
- (Projected Cost overrun based on Known Cost
- Overrun, as Percent, times the Budgeted Amount)
- Known Profit
- (Budgeted Profit Known Overrun)
- Estimated Profit
- (Budgeted Profit Estimated Overrun)

# **Estimated Profit Report**

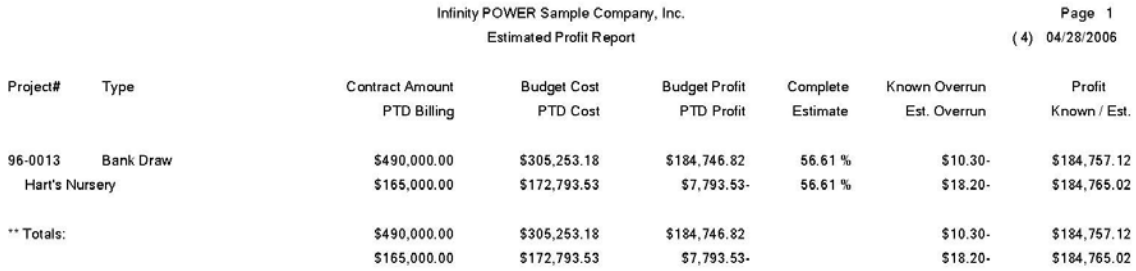

## **DETAILED ANALYSIS (JC0221)**

This report gives you an analytical tool that may be used to review different aspects of Cost & Billing Codes for several projects on the same report. You may use masking to review information such as Employee Performance to Budget, Sub-Contractors' Project History, and any other code related data.

This report is designed to allow you to group certain types of cost or billing codes or detail descriptions and provide you with totals for a range of *(or all)* projects. When selecting this option, you will be asked to specify the range of projects that you want to report on. Enter the project number or press the **F2** key for near matches.

After you have selected your range of projects, you may mask on any or all portions of the cost or billing codes, choose to print either cost or billing amounts, select a manager mask, a job number mask and/or a detailed description mask. You may also enter a report sub-title, and *(if quantity tracking is turned on)* include quantities, by <clicking> on the checkbox.

An example of how this report could be used is to print the detail of all labor costs. If one of the components of the cost code number indicates labor, you could enter this code as the cost code mask. Enter **Labor Costs** as the report sub-title name and choose **1** to indicate cost amounts. This combination would provide a report listing all labor costs for all projects.

Another example would be to print all costs associated with a certain sub-contractor. In this case, leave all cost code masks blank and enter the sub-contractors name as the mask for the Detailed Description. Change the report sub-title name to **ABC Company (sub-contractor)** and the report will print all costs which have been incurred from this sub-contractor.

- Job/Project Number
- Job/Project Description
- Cost or Billing Code
- Cost Code Description
- Project-to-Date Actual Cost or Billing Amount
- Budgeted Cost or Billing Amount
- Variance *(Budget PTD)*

# **Detailed Analysis**

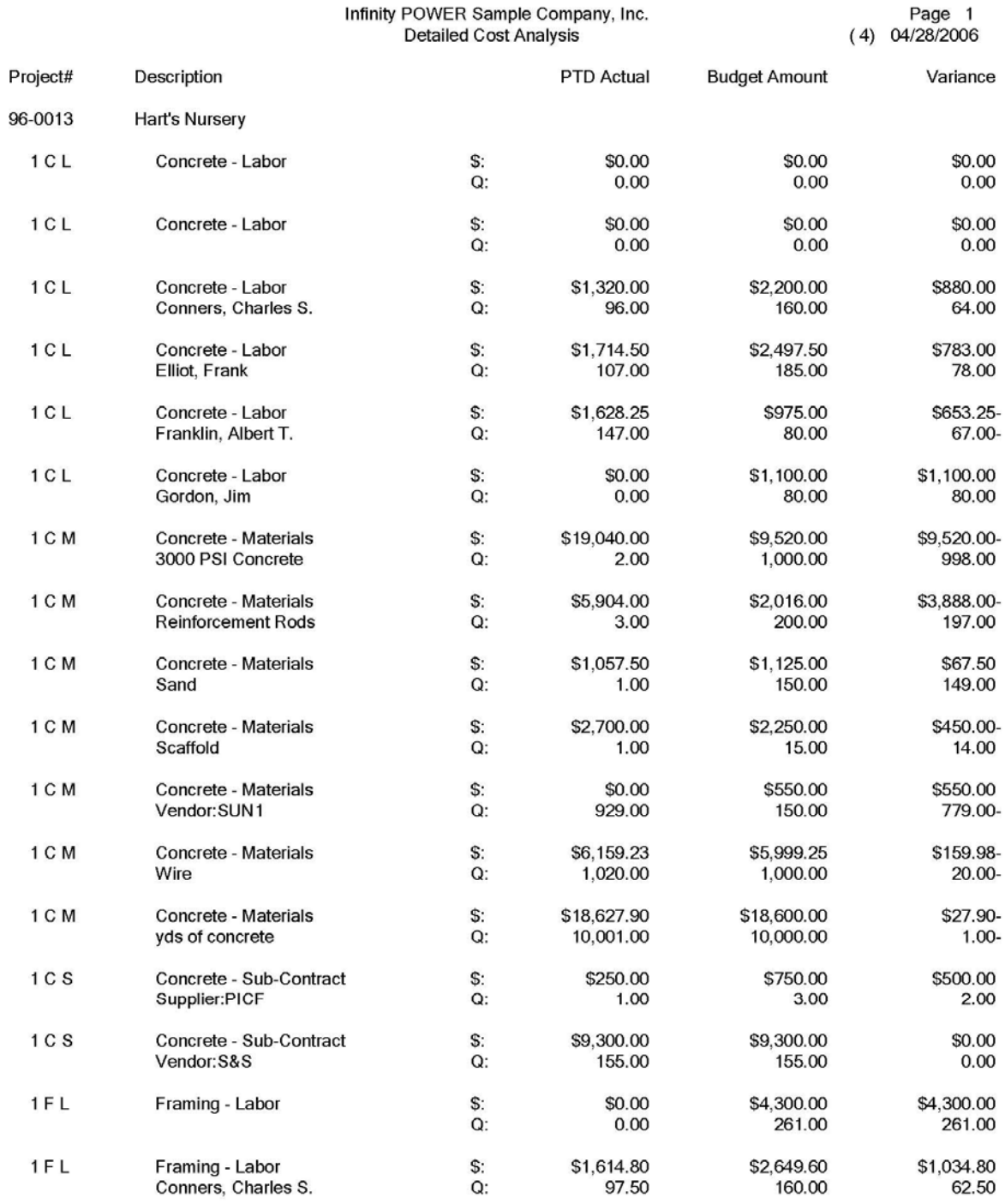

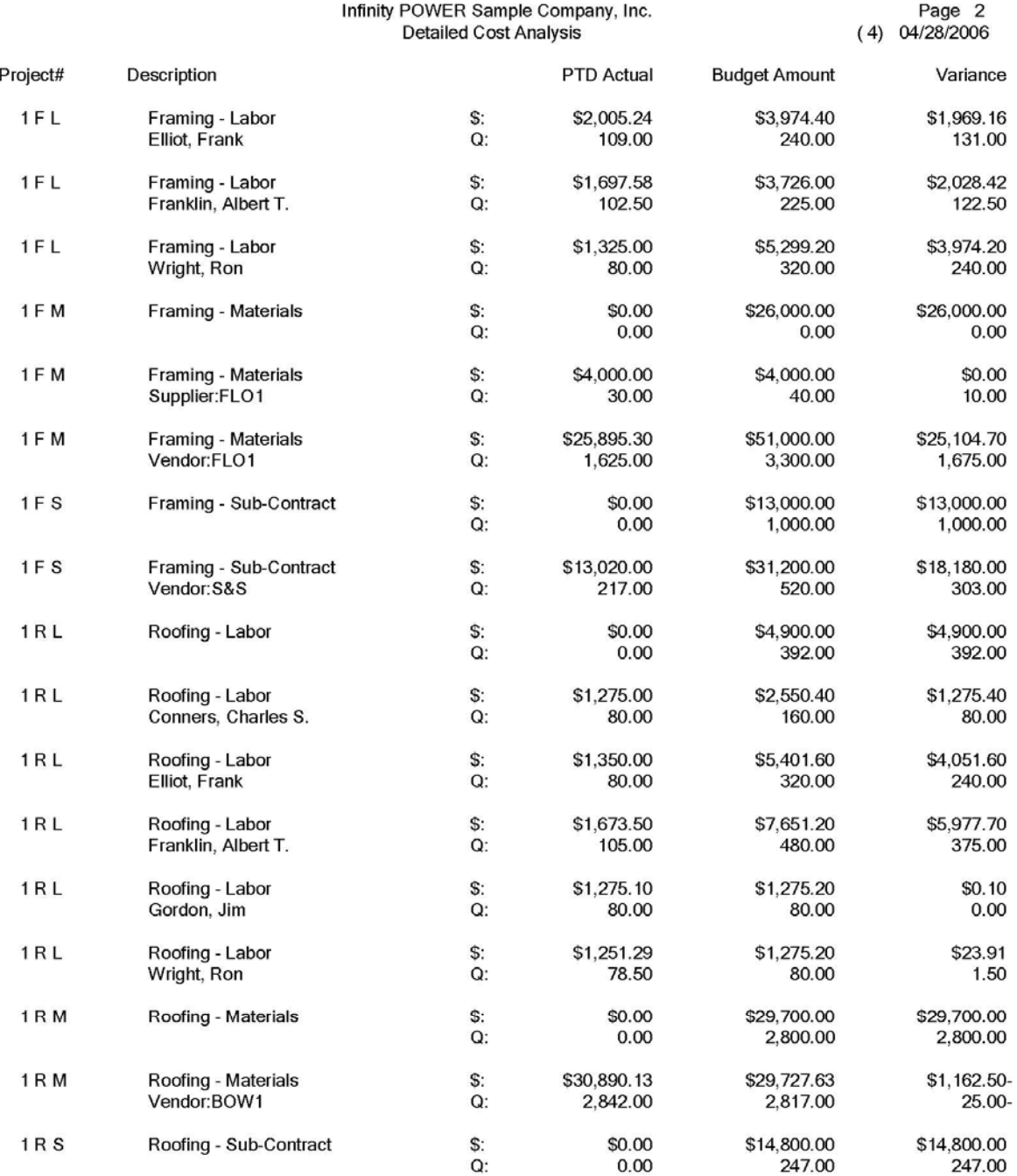

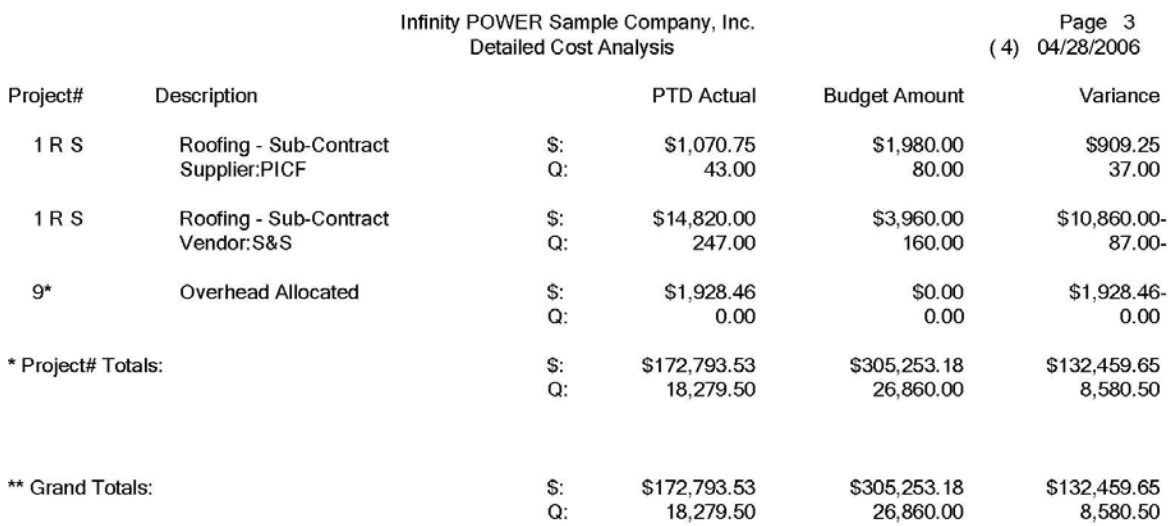

## **Project Income/Expense Report (JC0224)**

This report provides three **(3)** variations of an Income/Expense analysis. The Project Summary version *(nondetailed)* will provide you with summarized profit information about a specific project or a range of projects. The Cost Code Summary version *(non-detailed)* of the report will provide you with summarized profit information about a specific project or range of projects by cost code. The Project Detail version of the report will provide you with detailed income and expense figures by project code.

The Project Summary version of the report offers summarized figures for **MTD Profit**, **YTD Profit**, **PTD Profit**, the **Project Budget** and the **Variance**. The Cost Code Summary version of the report offers summarized figures for **MTD Profit**, **YTD Profit**, **PTD Profit**, the **Project Budget** and the **Variance** by cost code.

The Project Detail version of the Project Income/Expense report provides you with detail figures that include **MTD Income and Expense**, **YTD Income and Expense**, **PTD Income and Expense**, **Project Income and Expense Budgets** and the **Variance**.

By selecting this option, you will be asked to specify the range of projects that you want to report on. Enter the project number or press the **F2** key for near matches. After you have selected your range of projects and the variation of the report you would like to print, you may specify a manager mask and/or project number mask to include when printing this report.

#### **Field Names** *(non-detailed)***:**

- Project Number
- Project Description
- MTD Profit
- YTD Profit
- PTD Profit
- Project Budget
- Variance

#### **Field Names** *(detailed)***:**

- Project Code
- Project Code Description
- Month to Date Income
- Year to Date Income
- Project to Date Income
- Project Income Budget
- Income Variance
- Total Income
- Month to Date Expense
- Year to Date Expense
- Project to Date Expense
- Project Expense Budget
- Total Expense
- Net Profit

# **Project Income/Expense Report (Cost Code Summary)**

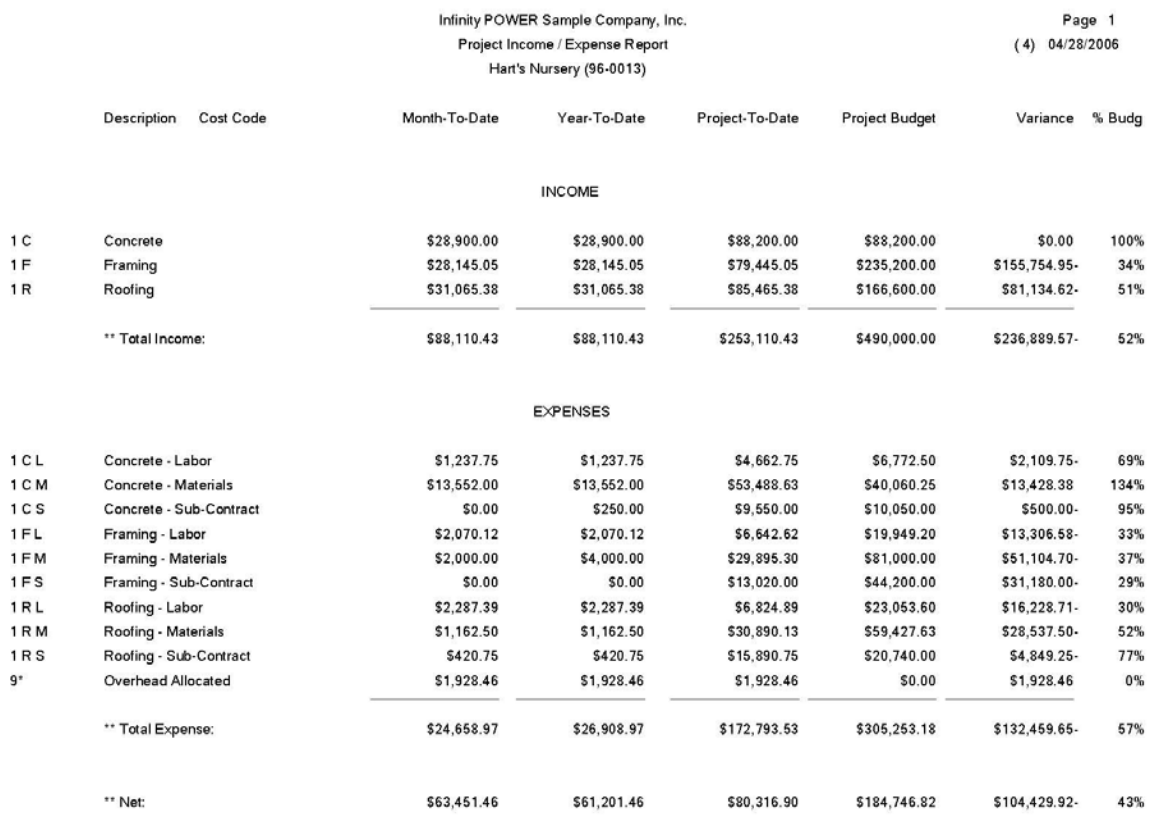

# **Project Income/Expense Report (Project Detail)**

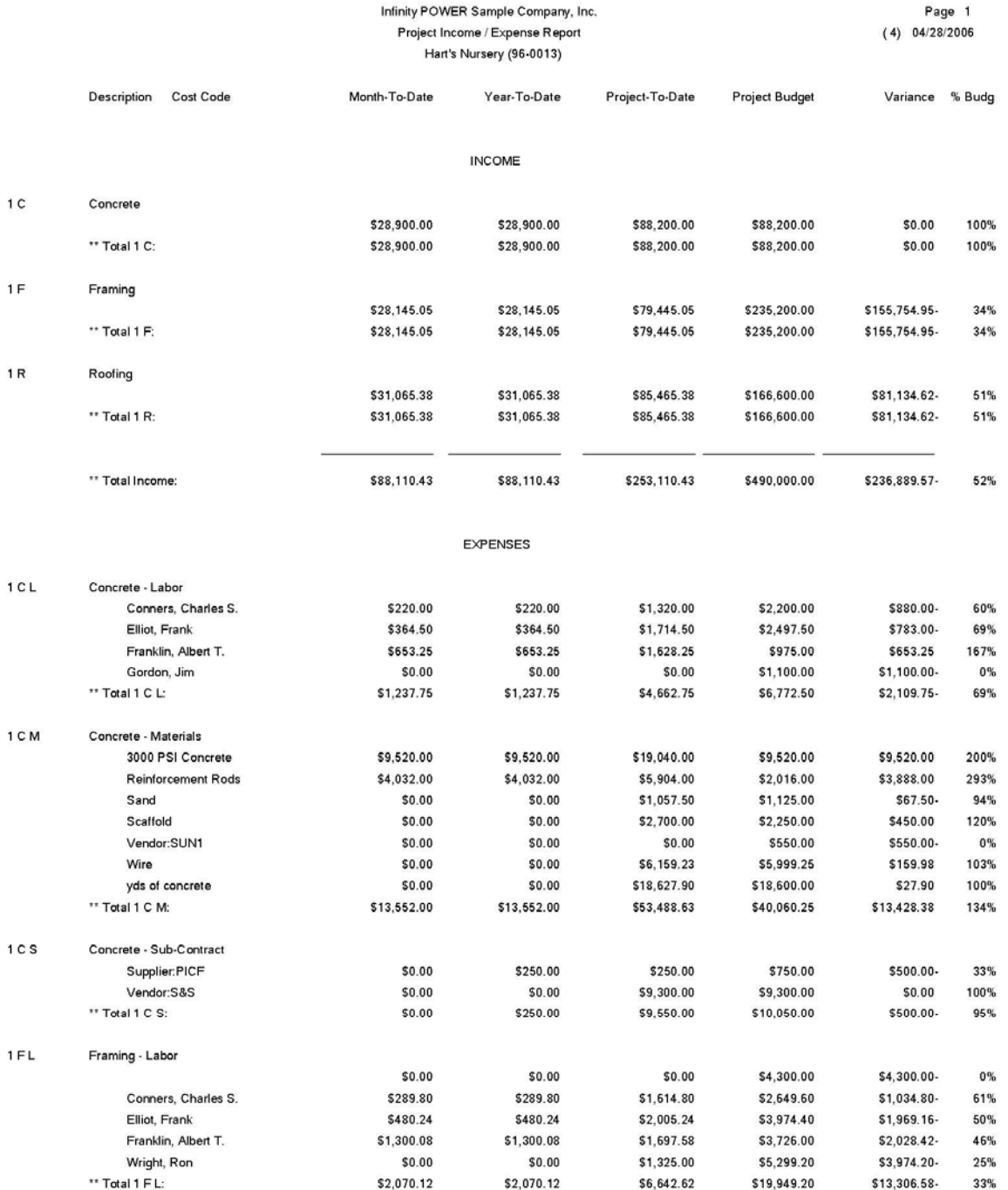

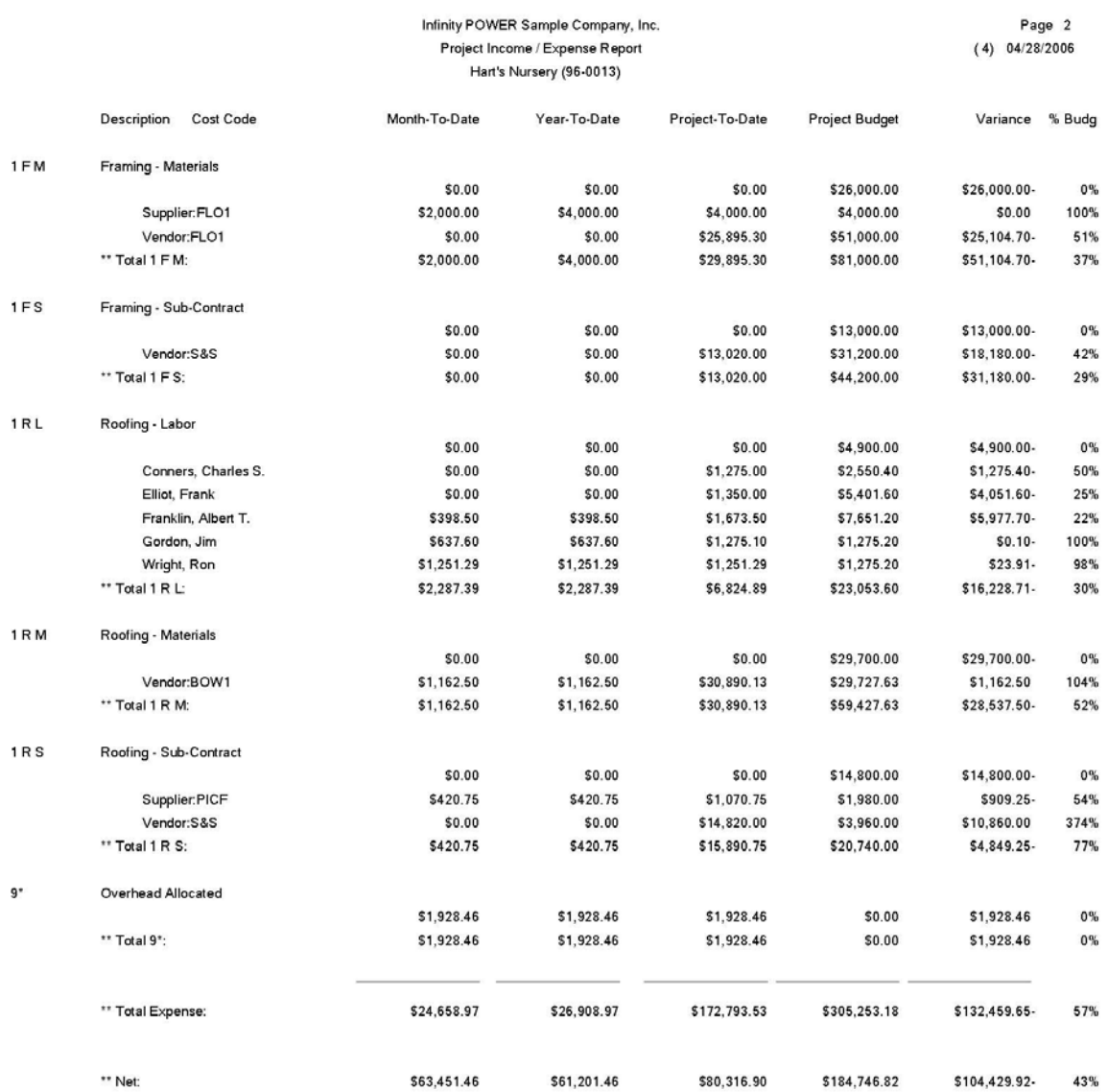

### **PROJECT TRANSACTION REPORTS**

Three reports are available by selecting the Project Transaction Reports menu option:

- **1) Transaction Detail Report**
- **2) Collections Report**
- **3) Work-In-Process Summary**

Each report is discussed here.

### **TRANSACTION DETAIL REPORT (JC0211)**

This report provides a detailed listing of all project transactions by cost & billing code in date order. A General Ledger summary is also provided after this report. This report is only available if you have specified that you wish to store transaction detail.

This report allows you to print all transactions within a specified date range for each project. When selecting this option, you will be asked to specify the range of projects that you want to report on. Enter the project number or press the **F2** key for near matches.

After you have selected your range of projects, you may specify a manager mask and a date range. The date range may be any range within the current year, including the entire year or you may choose to run this report with all detail, which will include all detail from the beginning of each project *(based on each project's start date)* through to the current date. Next, you may choose the specific transaction types to include on the report.

Each project that has had transactions posted to it within the date range will be printed, followed by each transaction. When this report is completed, the system will then print a General Ledger summary of all transactions that were printed. This General Ledger summary may be used to post a journal entry to your manual books if you are not processing interactive with the **Infinity POWER** General Ledger System.

- Job/Project Number
- Job/Project Description
- Cost or Billing Code
- Cost Code Description
- Detailed Description
- Transaction Date
- Transaction Type
- Transaction Description
- Quantity
- Unit of Measure
- Unit Cost or Billing Rate
- Cost or Billing Amount
- Project Totals by Type
- Grand Totals by Type

# **Transaction Detail Report**

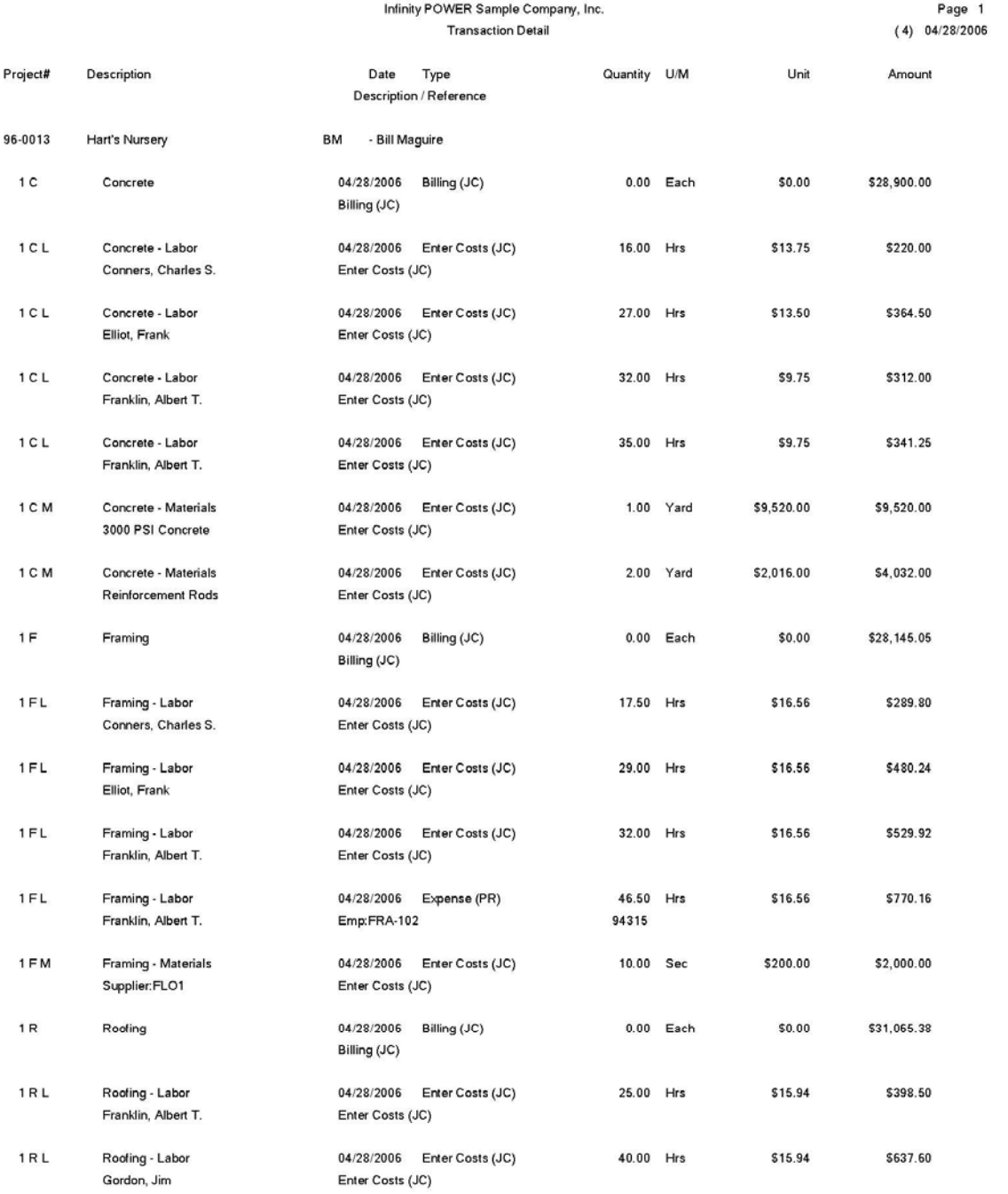

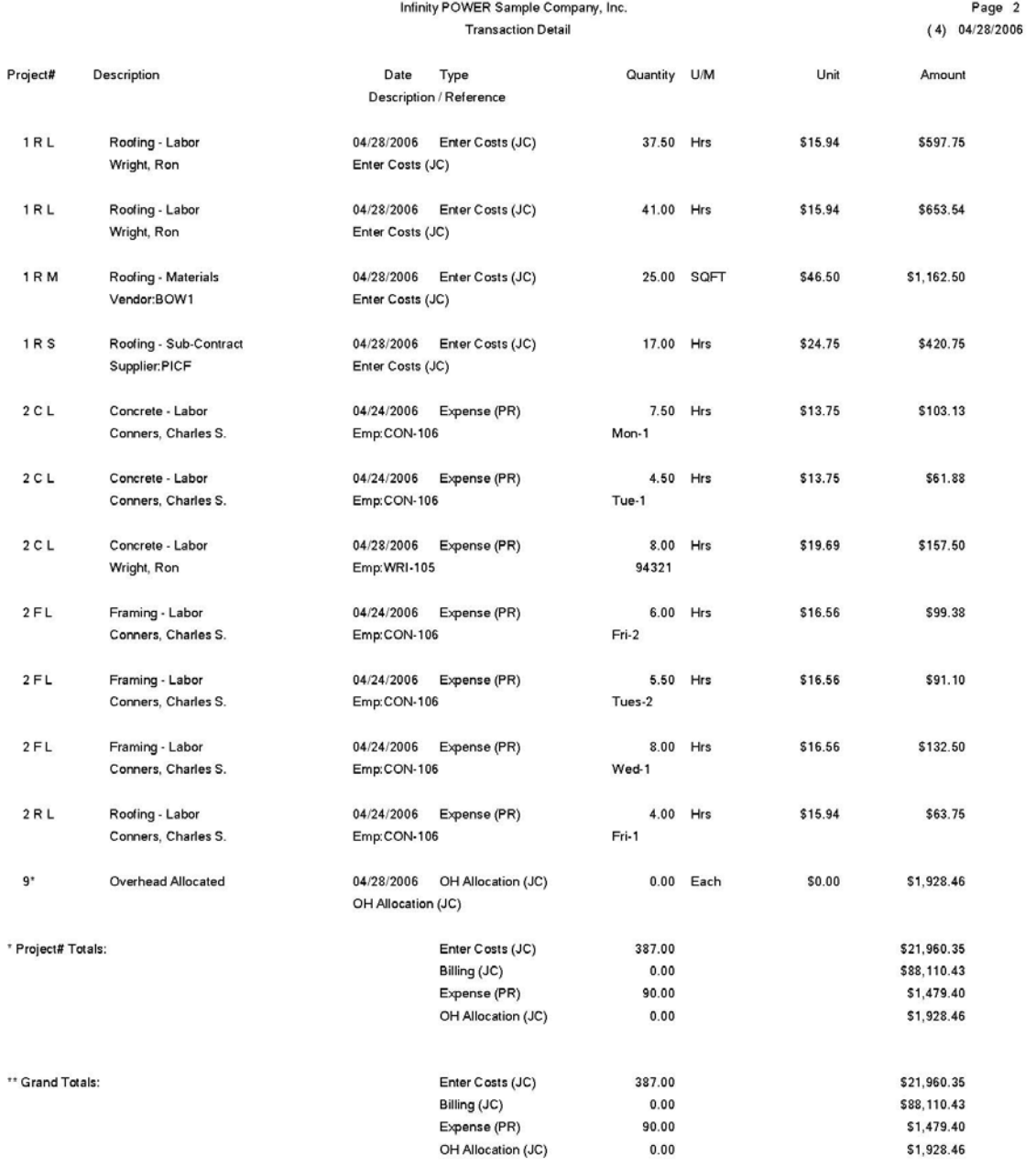

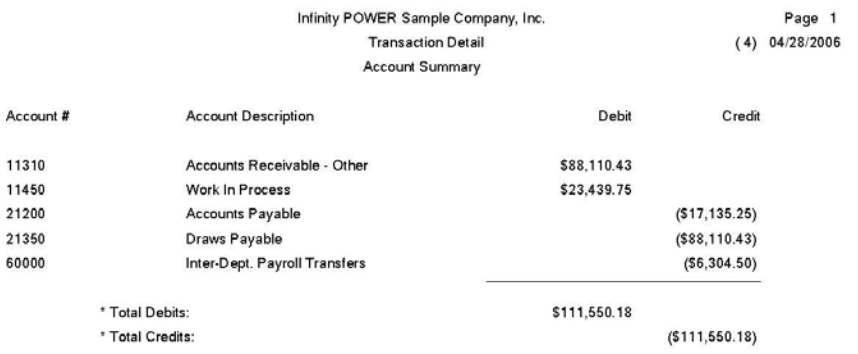

## **Collections Report (JC0215)**

This report provides a detailed or summarized aging of all outstanding billing and retainage invoices by project for a specified manager. This report is available only if you are integrated with the **Infinity POWER Accounts Receivable** system.

This option provides an aging report of all invoices currently outstanding for each project. When selecting this option, you will be asked to specify the range of projects that you want to report on. Enter the project number or press the **F2** key for near matches.

After you have selected your range of projects, you may choose either detail or summary and all projects or only those with past due or normal balances. This report may be masked on manager or a project number.

- Job/Project Number
- Job/Project Description
- Customer Number
- Customer Name
- Sales Region
- Manager Number
- Manager Name
- Customer Phone Number
- Customer Contact
- Open Item Type
- Transaction Number
- Transaction Description
- Transaction Date
- Due Date
- Amount *(in columns of Current, Retainage, and user*
- *specified aging categories)*
- Totals for Project
- Contract Amount
- Project-to-Date Billing
- Totals For All Accounts

# **Collections Report (Detailed)**

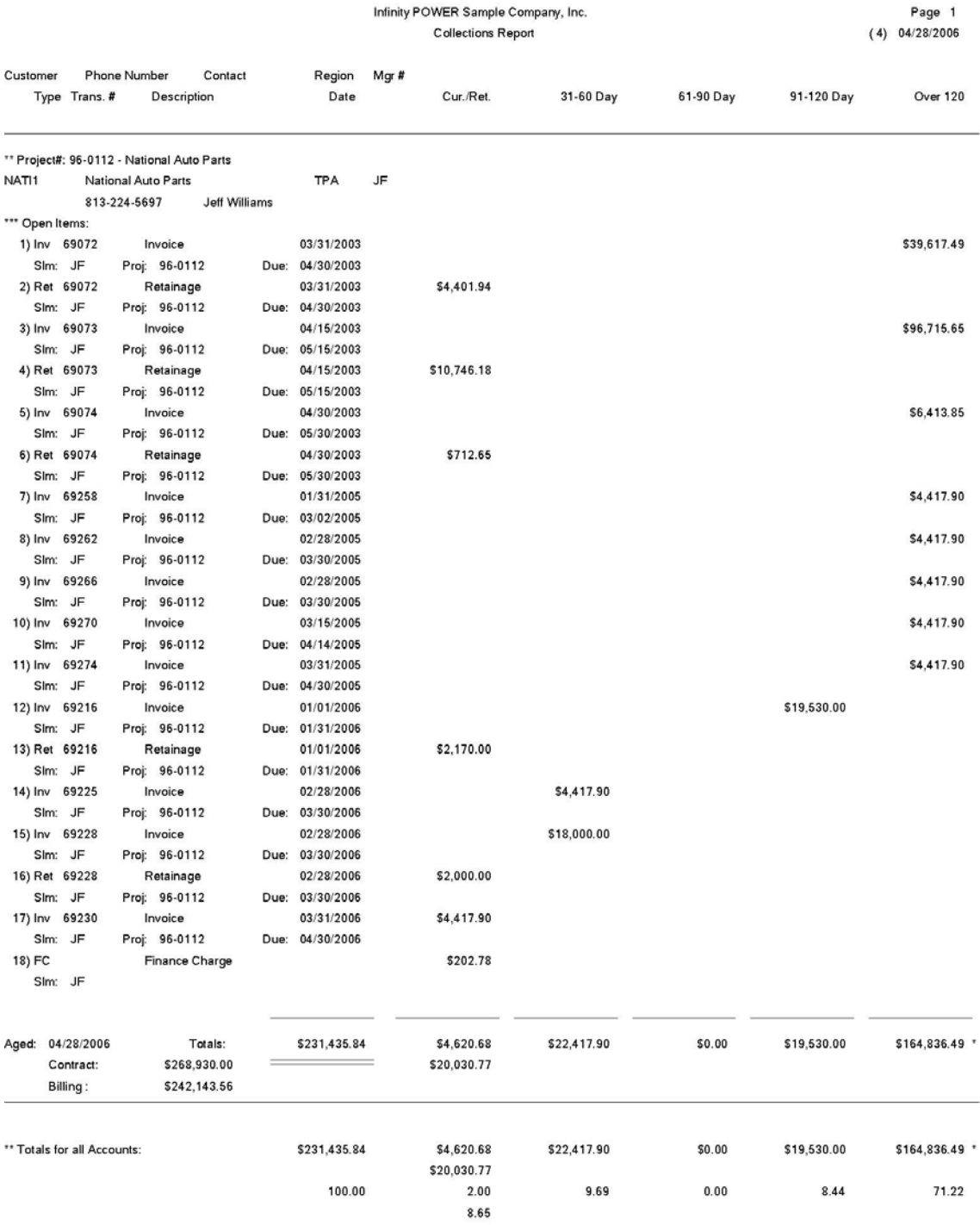

# **Collections Report (Non-Detailed)**

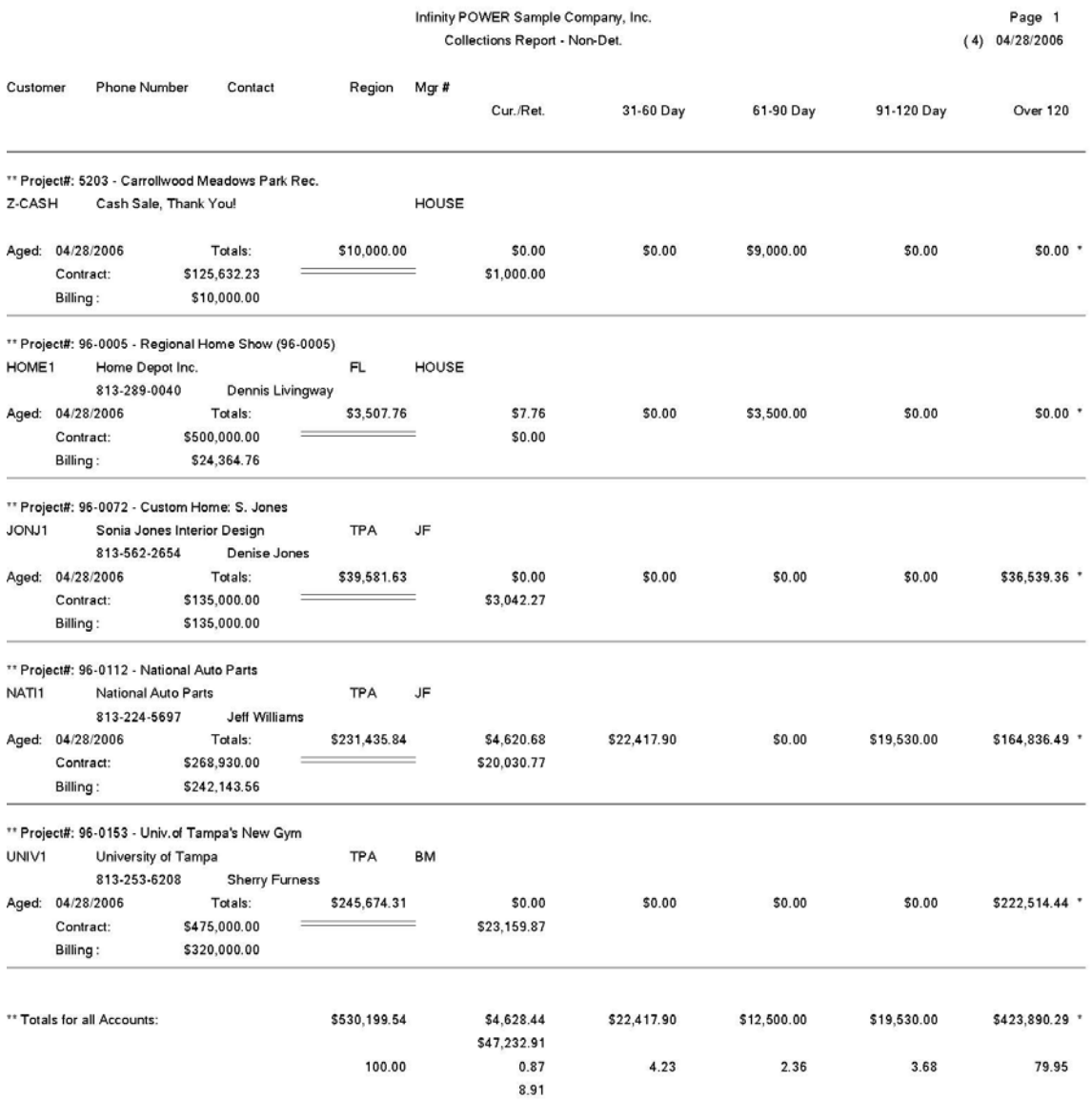
### **Work-In-Process Summary (JC0222)**

This report provides three **(3)** variations of a Work-In-Process reports. The Work-In-Process Summary gives you a quick summary of all Work-In-Process information for a range of projects by General Ledger account number. The Work-In-Process by Project report bases its information on a project by project basis, giving you WIP totals by project with the last page summarizing the WIP by General Ledger account number.

The Work-In-Process Detail report shows one more level by showing the WIP by cost code for each individual project. This version of the report offers project totals and the last page summarizes the WIP by General Ledger account number.

This option will print a report summarizing all current and balance forward costs by account type. This will indicate what your total Work-In-Process costs are. When selecting this option, you will be asked to specify the range of projects that you want to report on. Enter the project number or press the **F2** key for near matches.

After you have selected your range of projects, you may specify a manager mask and/or a job number mask when printing this report. The system will then calculate and summarize all Work-In-Process figures and then print the report.

The **Current Work-In-Process** amount is all costs recorded in the current billing period less amounts transferred into the Balance Forward amount. The **Balance Forward Work-In-Process** is the total of all costs currently held as Balance Forward amounts.

#### **Field Names:**

- Account Number
- Account Number Description
- Current Work-In-Process
- Balance Forward Work-In-Process
- Total Work-In-Process
- Totals for all Account Types

# **Work-In-Process Summary (Summary)**

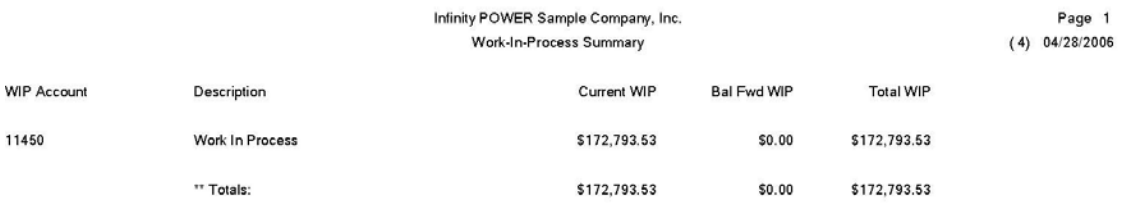

# **Work-In-Process Summary (By Project)**

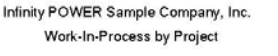

Page 1  $(4) 04/28/2006$ 

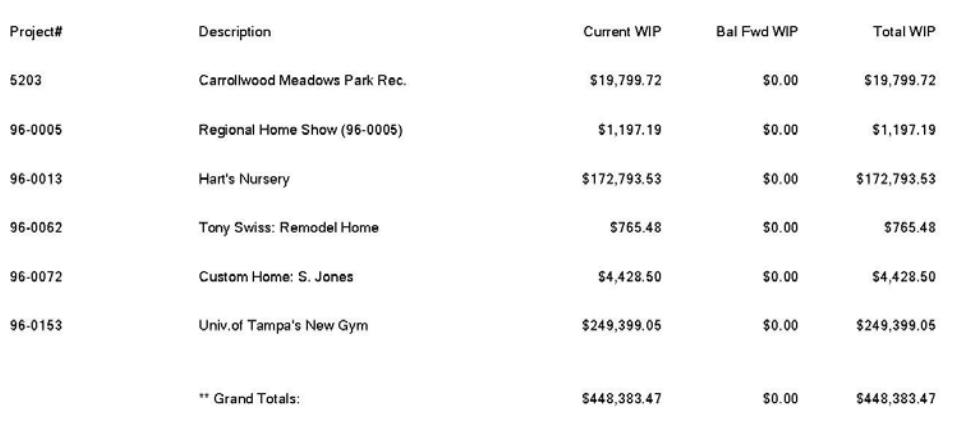

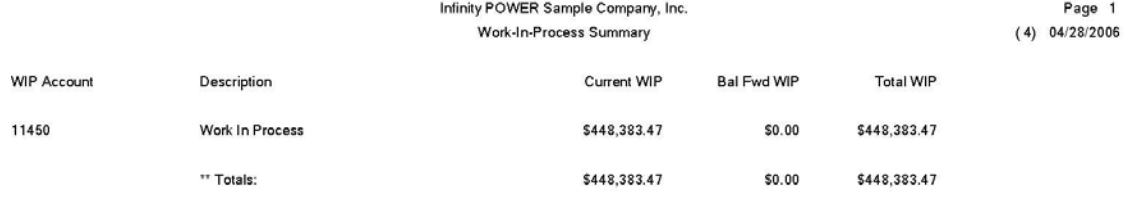

# **Work-In-Process Summary (Detail Report)**

Infinity POWER Sample Company, Inc. Work-In-Process Detail Report

Page 1  $(4) 04/28/2006$ 

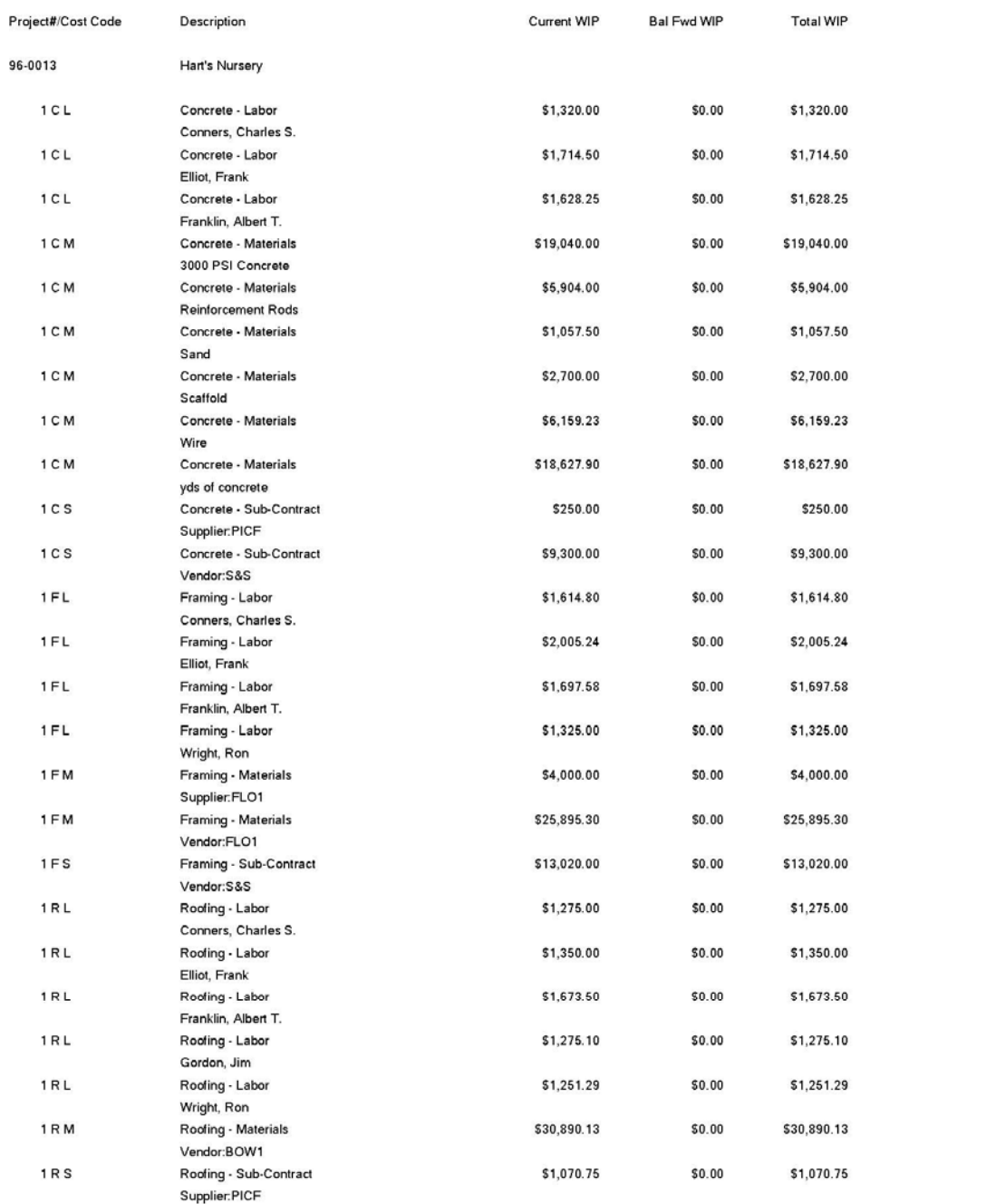

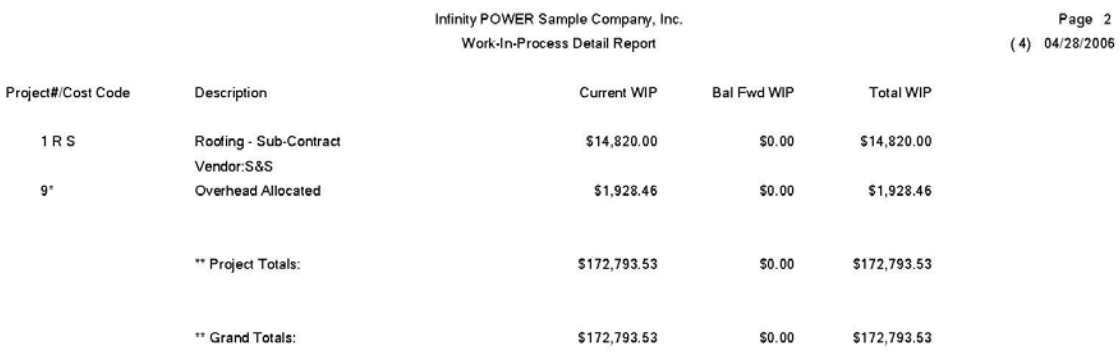

### **MAINTENANCE REPORTS**

Four reports are available by selecting the Maintenance Reports menu option:

- **1) Cost & Billing Codes Listing**
- **2) Billing Rate Schedule**
- **3) Project Listing**
- **4) Detailed Project Report**

Each report is discussed here.

## **Cost & Billing Codes Listing (JC0216)**

This report provides a complete reference listing of all of your project codes with all information that can be set up for each project code. This would include the description, the type, its classification, units of measure, etc. When you select this report you may specify a range of project codes to include.

#### **Field Names:**

- Cost Code
- Description
- Type
- Cost Classification
- Detailed:
- Type
- Account Number
- Billing Type
- Cost Unit of Measure
- Bill Unit of Measure
- Default Cost
- Default Bill

## **Cost & Billing Codes Listing (Non-Detailed)**

Infinity POWER Sample Company, Inc. Cost Code Listing

Page 1  $(4)$  04/28/2006

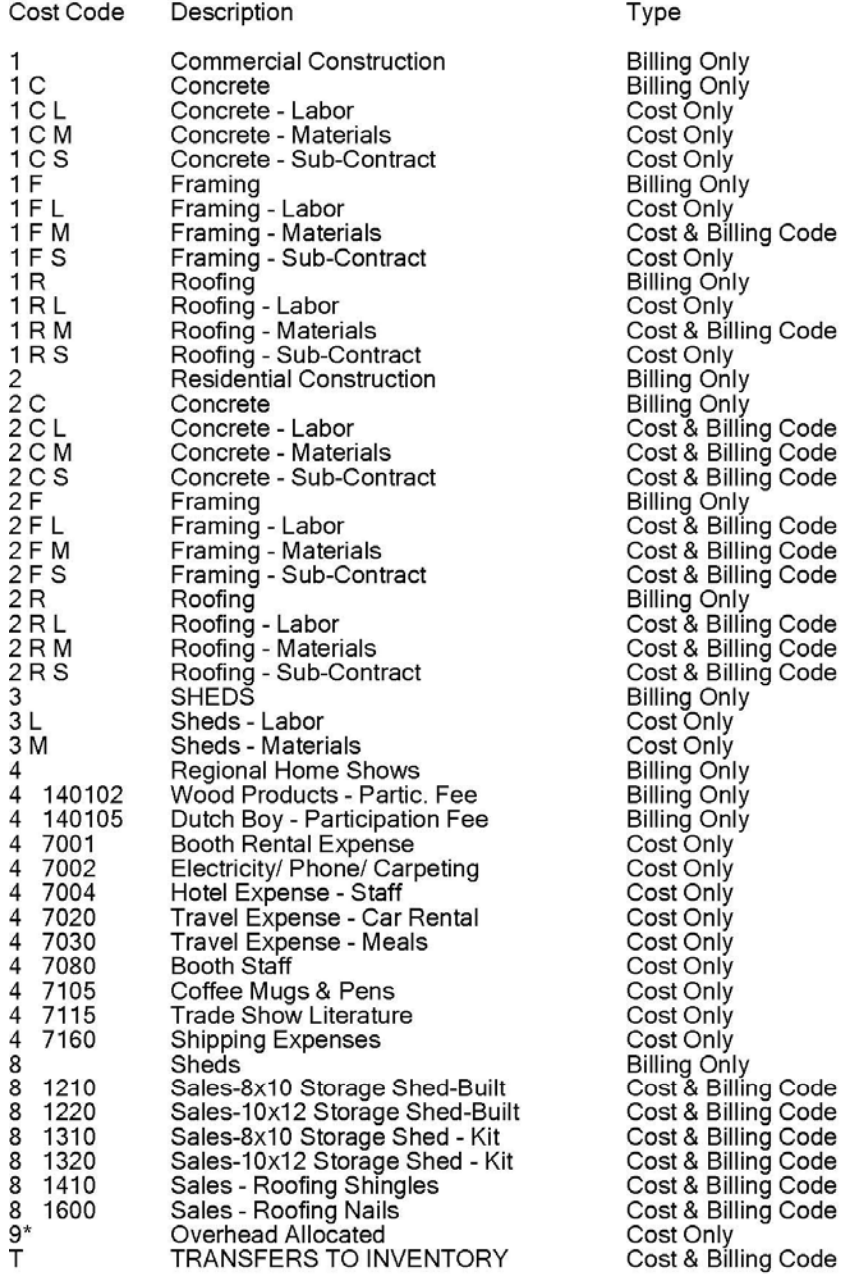

Classification

 $N/A$  $N/A$ Labor Material Sub-Contr.  $N/A$ Labor Material Sub-Contr.  $N/A$ Labor Material Sub-Contr.  $N/A$  $N/A$ Labor Material Sub-Contr.  $N/A$ Labor Material Sub-Contr.  $N/A$ Labor Material Sub-Contr.  $N/A$ Labor Material  $N/A$  $N/A$  $N/A$ Rental Material Rental Rental Misc. Labor Material Material Misc.  $N/A$ Material Material Material Material Material Material Overhead **Transfers** 

# **Cost & Billing Codes Listing (Detailed)**

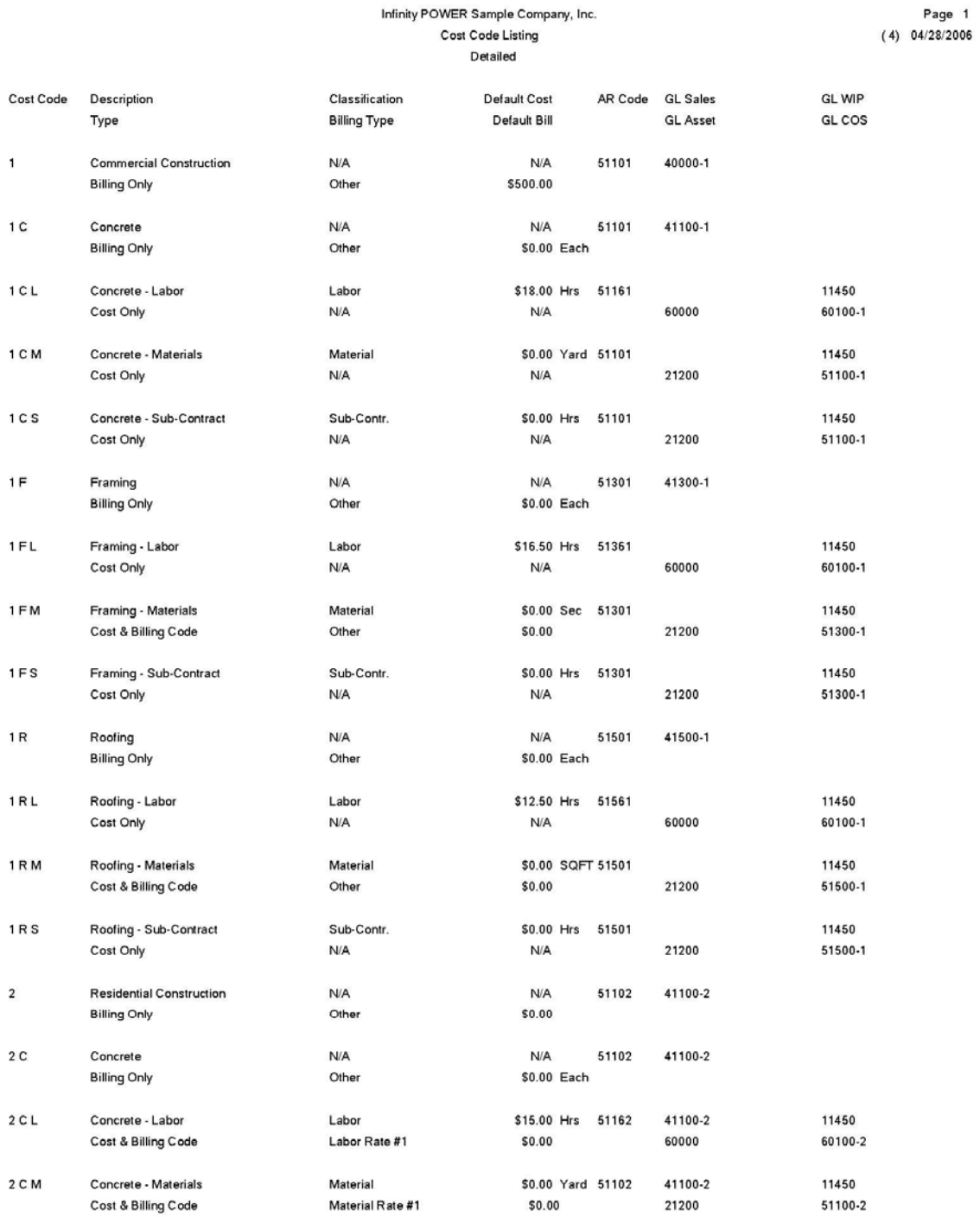

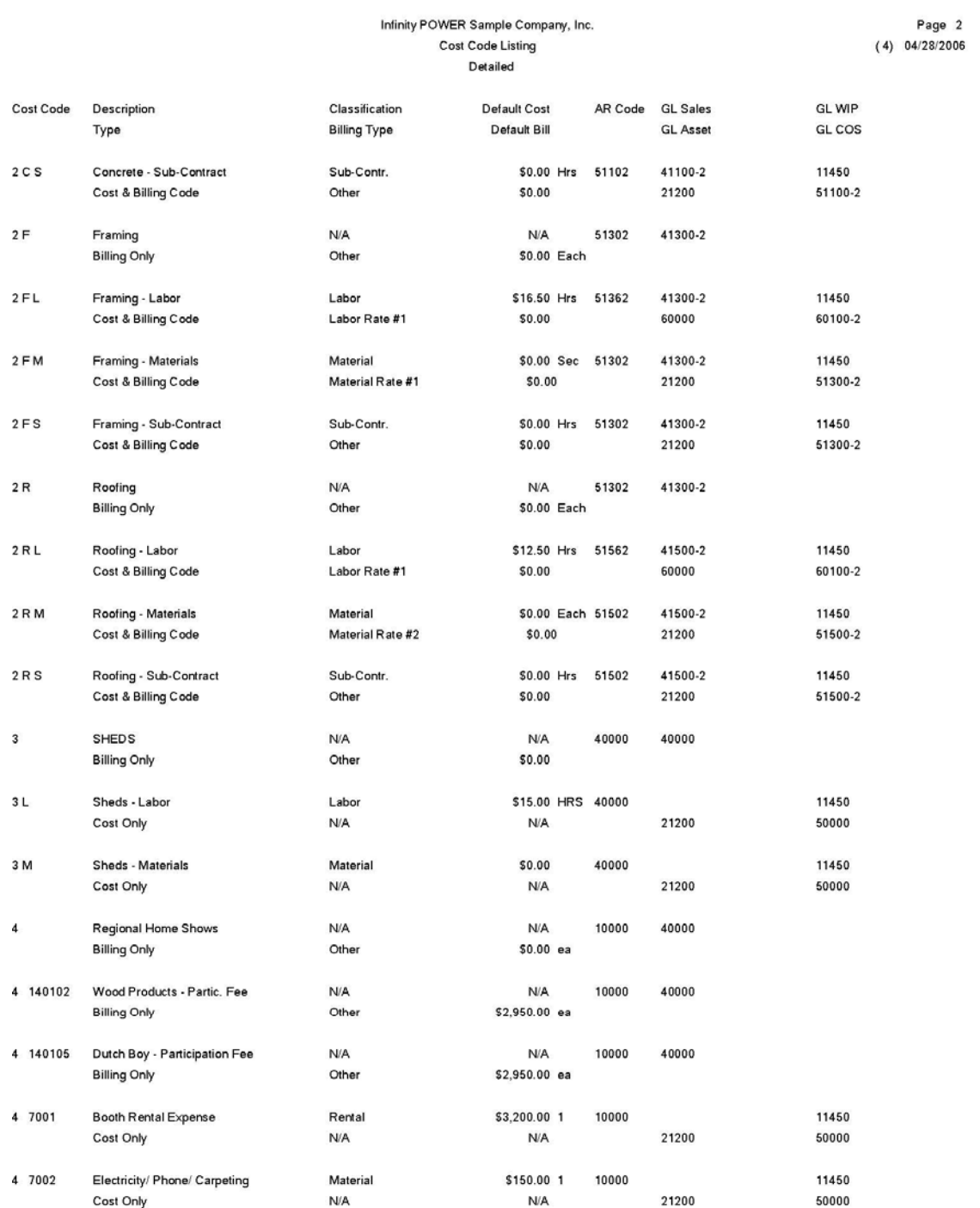

#### Infinity POWER Sample Company, Inc. **Cost Code Listing** Detailed

Page 3<br>(4) 04/28/2006

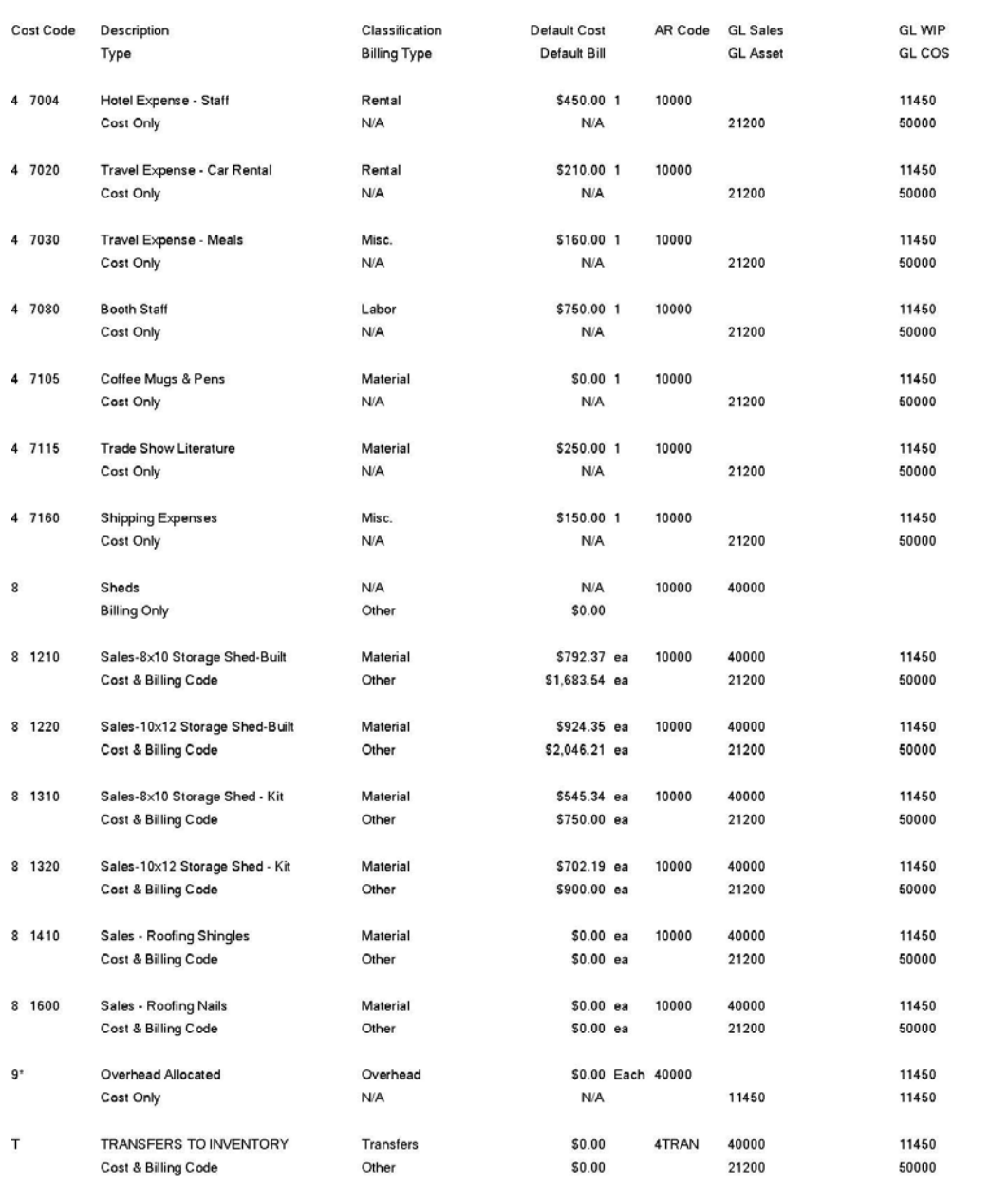

## **Billing Rate Schedule (JC0217)**

This report provides a quick list of all billing rate descriptions and dollar rates. This option will print a listing of all billing rates that have been set up in the Master Configuration. The report will only include those rates **(1-20)** that have been set up.

#### **Field Names:**

- Billing Rate Number
- Billing Rate Description
- Billing Rate

# **Billing Rate Schedule**

Infinity POWER Sample Company, Inc.<br>Billing Rate Listing

Page 1<br>04/28/2006 (4)

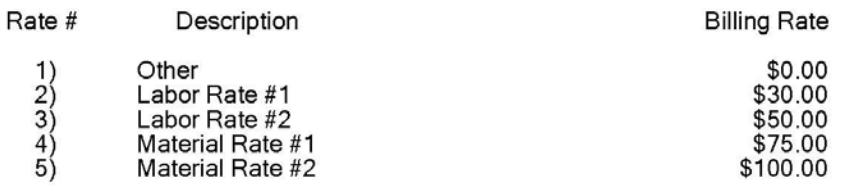

## **Project Listing (JC0218)**

This report provides a detailed or summarized listing of all of your projects and their overhead information. This option allows you to print listings of the projects that you have entered into the system. It may be printed as either a **"Non-Detailed Listing"** or a **"Detailed Listing."** This report is very useful in verifying the information that has been keyed into the system. Simply specify the range of projects that you would like to print, and specify any special sorting or masking that you may desire. The Non-Detailed List may be used as a quick reference listing of projects and their project types while the Detailed Listing will print all information input into the system for this project.

#### **Field Names:**

- Project/Job
- Description
- Address
- City
- State
- Zip
- Special
- Type
- Account Numbers
- Manager
- Comments
- Customer Number
- Price Level
- Tax Rate
- Billing Information:
- Total Contract Amount
- Max. Draw Amount
- Overhead Allocation Factor
- Payroll Allocation Factor
- Estimated Percent Complete
- Project-to-Date Billings
- Project-to-Date Allocations
- Project-to-Date Draws
- Retainage Information:
- Retainage Percent
- Current Retainage
- Vendor Retainage Percent
- Current Vendor Retainage

# **Project Listing (Non-Detailed)**

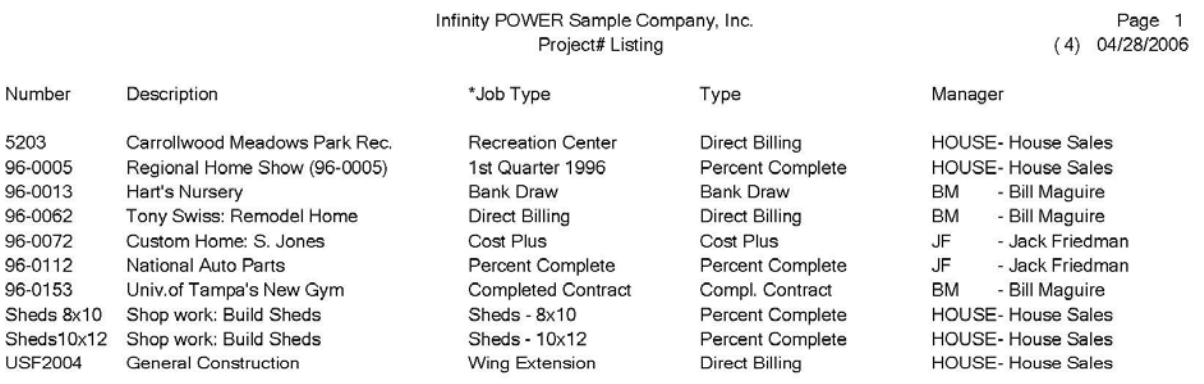

# **Project Listing (Detailed)**

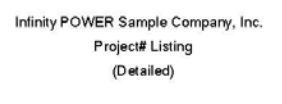

Page 1<br>(4) 04/28/2006

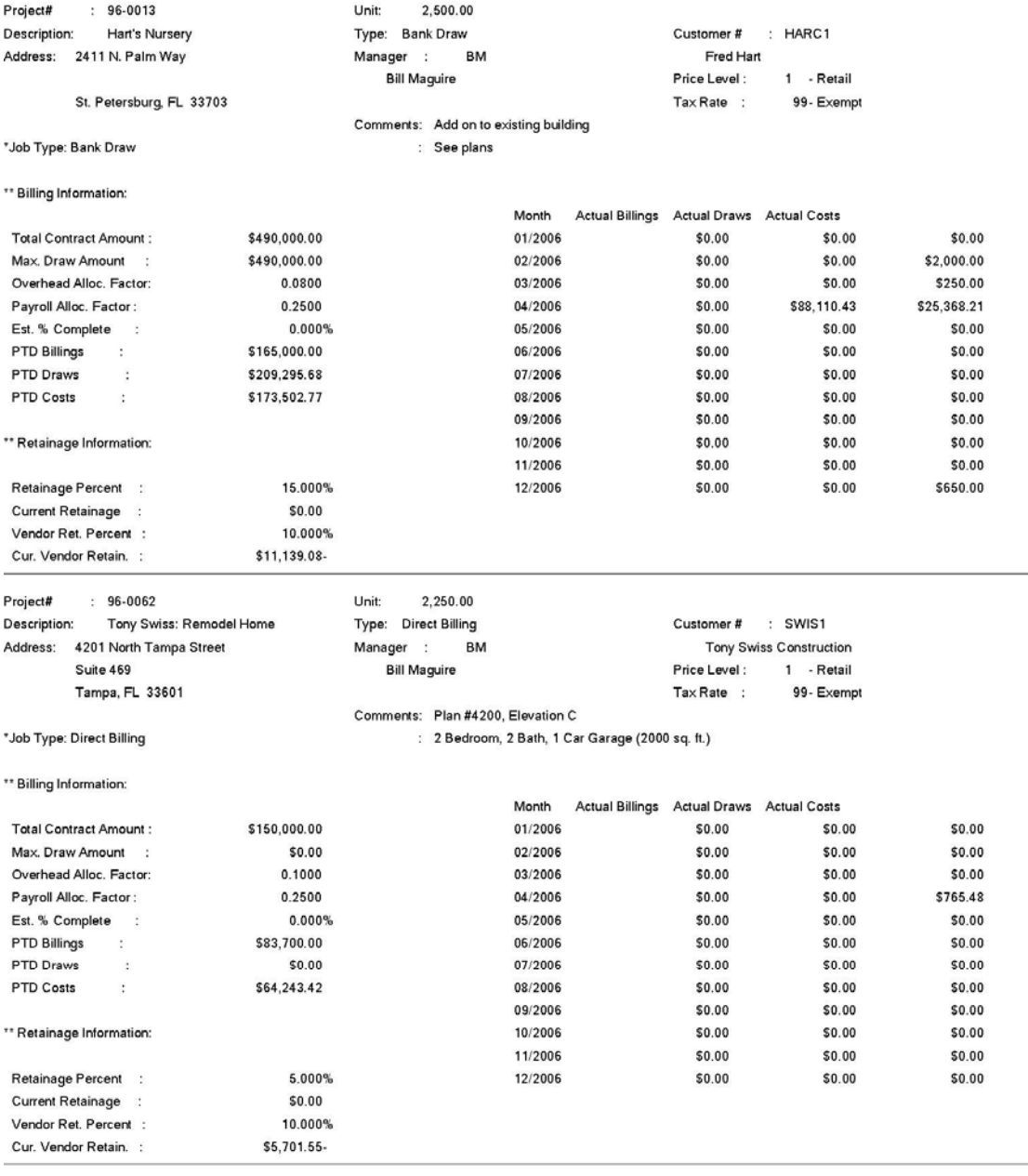

## **Detailed Project Report (JC0219)**

This report details the complete Cost & Billing Code information for all specified projects. This option allows you to print the project detail information for each project that you have entered into the system. It may be printed for a range of specified projects. This report is very useful in verifying the information that has been keyed into the system. Simply specify the range of projects that you would like to print, and specify any special sorting or masking that you may desire.

#### **Field Names:**

#### **Project/Job**

- Description
- Manager
- Project Code
- Detailed Description
- Type
- Cost Information:
- Quantity
- Amount
- Billing Information:
- Quantity
- Amount
- Total

# **Detailed Project Report**

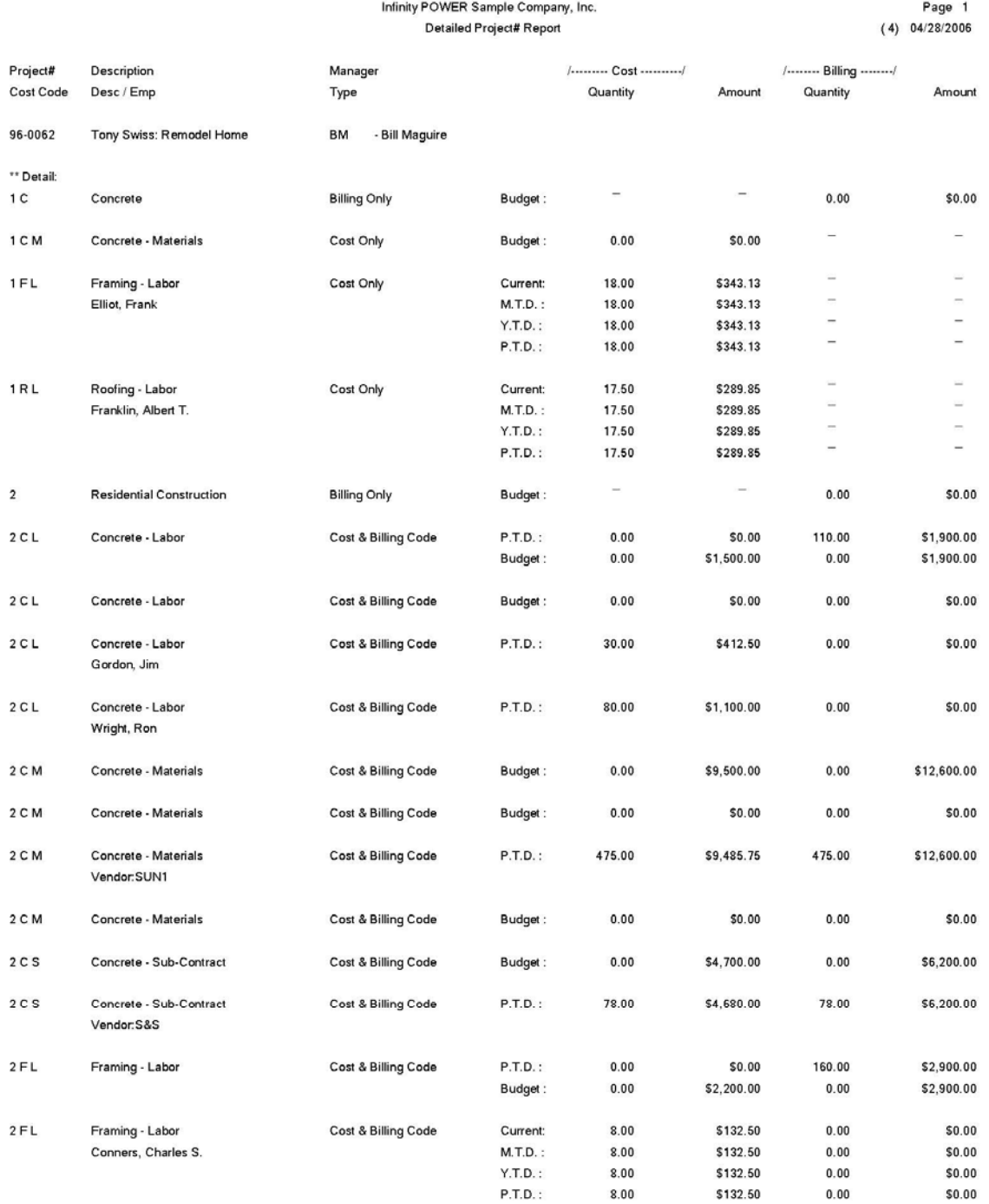

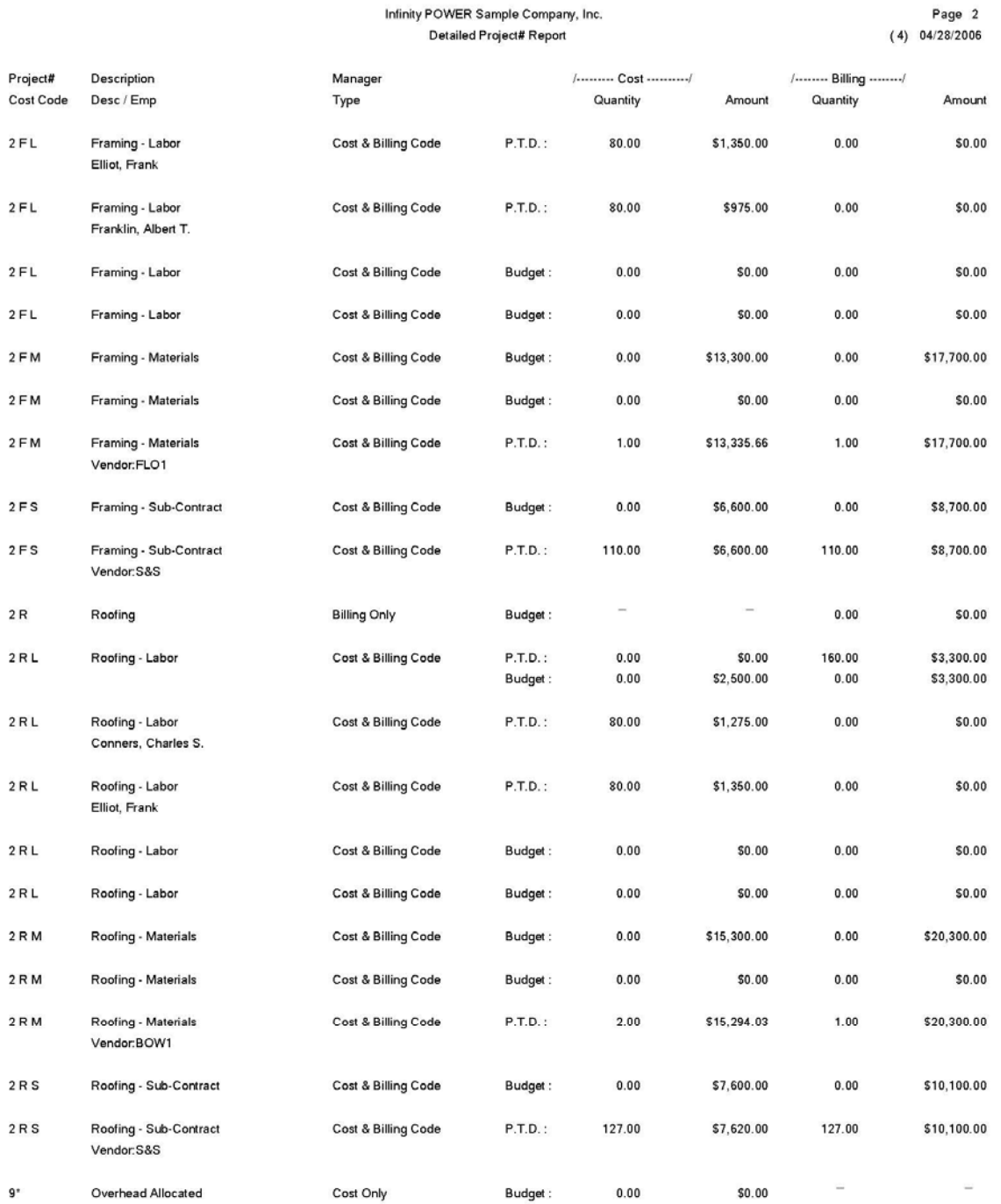

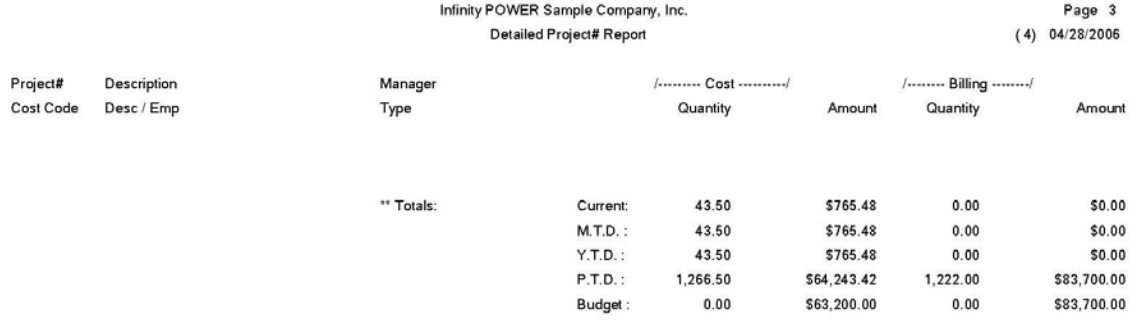

This page intentionally left blank.

# **CHAPTER 5 PERFORM ANALYTICAL GRAPHS**

This section discusses each type of Analytical Graph utilized by the **Job Cost Main Module**. These graphs are designed to give you an instant visualization of your Job Cost information. No other programs are required to execute this option. The system performs all graphics functions from within its own programs. Check the hardware requirements section in your **System Administrator** manual to verify that you have all of the necessary equipment to perform this function. The ability to perform Analytical Graphs is currently not available with the **Linux** versions.

After the graph has been displayed to your screen, printing is one simple step:

Windows Compatible: Press **ALT Print Screen** and paste into a **WORD** document.

You may also paste this image into a document or an Excel spreadsheet for presentation purposes.

### **PROJECT COST PERCENT COMPLETE (JC0301)**

This graph provides a comparative analysis of estimated cost percent complete for a specified list of projects.

Once you have selected this option, you will be asked to specify the projects you wish to graph. Simply input the appropriate project numbers; or, if you are unsure of the project number, press **TAB** and a listing of your project numbers and their descriptions will be displayed. Simply highlight the project you wish to use and press **ENTER**.

Once you have input the project numbers you wish to graph *(up to 12)***,** you will be asked to select the type of graph to display.

You will then select the type of graph desired:

#### **Bar Graph Pie Chart**

Upon selecting the graph type and <clicking> on the **GRAPH** button, the graph will automatically be plotted. After you have completed your review or printing of the graph, <click> the **OK** button to continue.

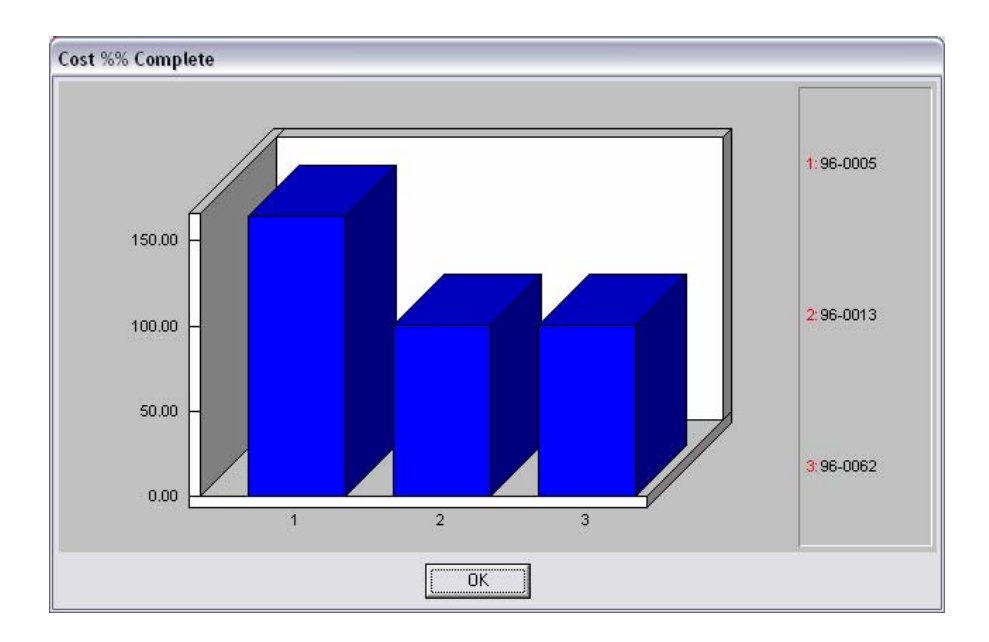

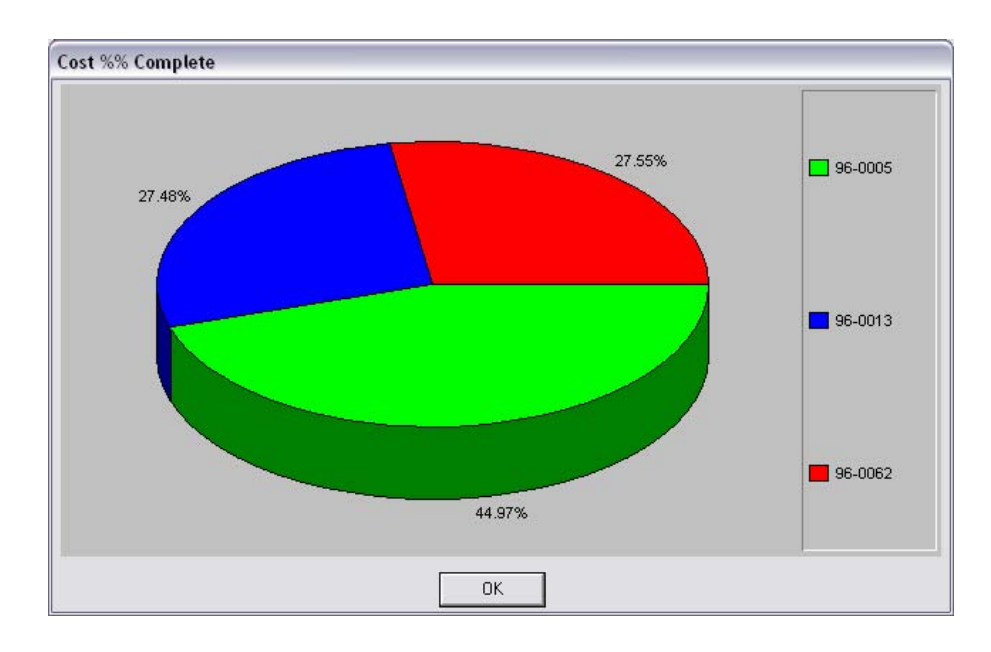

## **PROJECT BILLING PERCENT COMPLETE (JC0302)**

This graph provides a comparative analysis of estimated billings of percent complete projects for a specified list of projects.

To specify the projects you wish to graph, you simply input the appropriate project numbers. If you are unsure of the project number, press **TAB** and a listing of your project numbers and their descriptions will be displayed. Simply highlight the project you wish to use and press **ENTER**. Once you have input the project numbers you wish to graph *(up to 12)***,** you will be asked to select the type of graph to display.

You will then select the type of graph desired:

#### **Bar Graph Pie Chart**

Upon selecting the graph type and <clicking> on the **GRAPH** button, the graph will automatically be plotted. After you have completed your review or printing of the graph, <click> the **OK** button to continue.

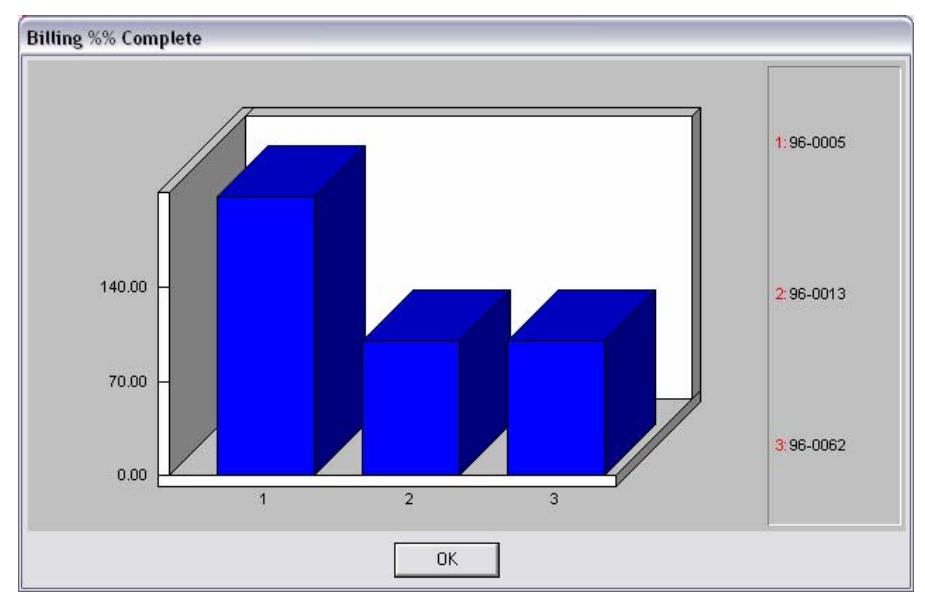

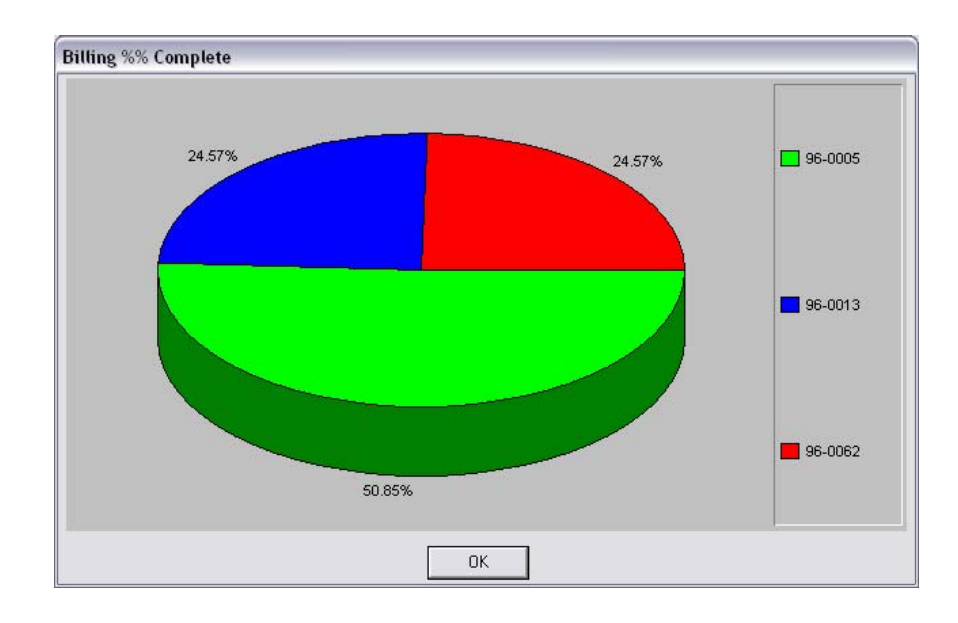

## **PROJECT COST BREAKDOWN (JC0303)**

This graph provides a comparative analysis of all costs on a project by Cost Classification *(such as total labor, materials, sub-contract, etc.)* 

To specify the project you wish to graph, you simply input the appropriate project number. If you are unsure of the project number, press TAB and a listing of your project numbers and their descriptions will be displayed. Simply highlight the project you wish to use and press **ENTER**.

Once you have input the project number you wish to graph, you will be asked to select the type of graph to display.

You will then select the type of graph desired:

#### **Bar Graph Pie Chart**

Upon selecting the graph type and <clicking> on the **GRAPH** button, the graph will automatically be plotted. After you have completed your review or printing of the graph, <click> on the **OK** button to continue.

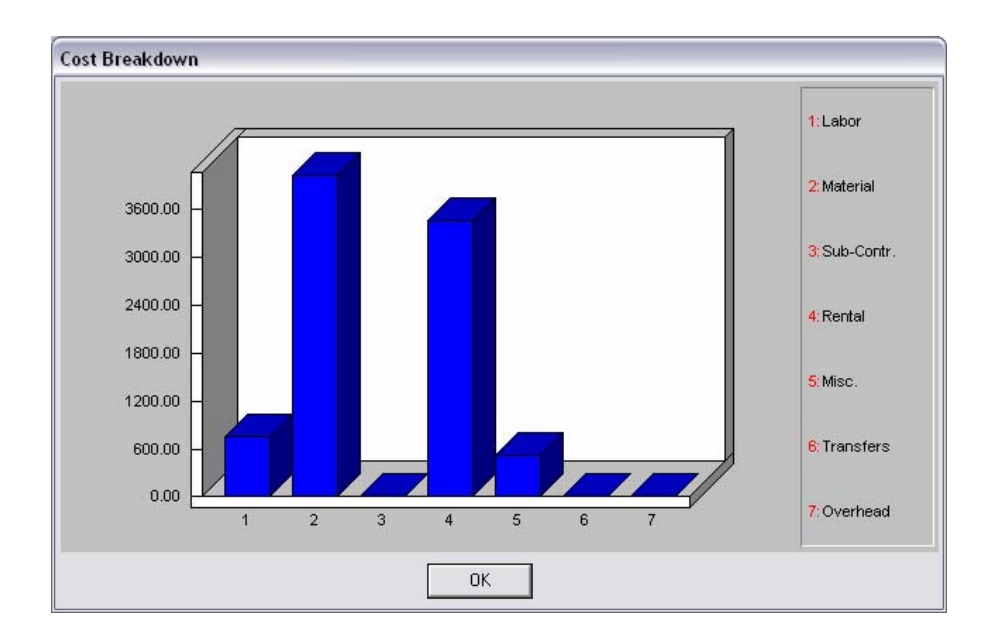

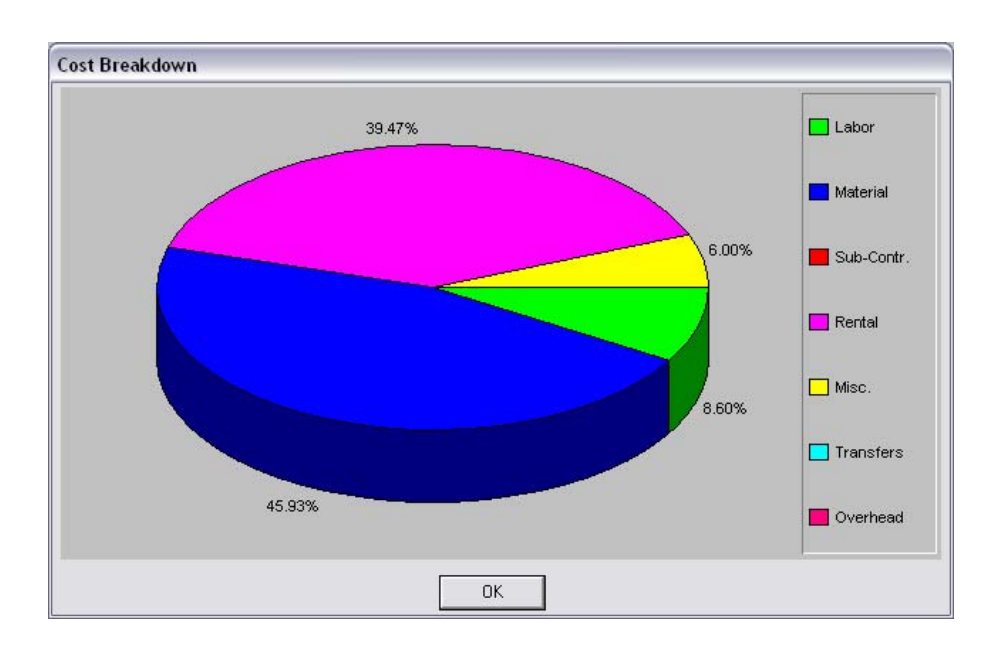

## **PROFIT ANALYSIS (JC0304)**

This graph provides a comparative analysis of profit on a specified project by displaying the billing versus cost amounts by month for the current year.

To specify the project you wish to graph, you simply input the appropriate project number. If you are unsure of the project number, press **TAB** and a listing of your project numbers and their descriptions will be displayed. Simply highlight the project you wish to use and press **ENTER**.

Upon selecting the project to be graphed and <clicking> on the **GRAPH** button, the line graph showing billing versus cost amounts will automatically be plotted. After you have completed your review or printing of the graph, <click> on the **OK** button to continue.

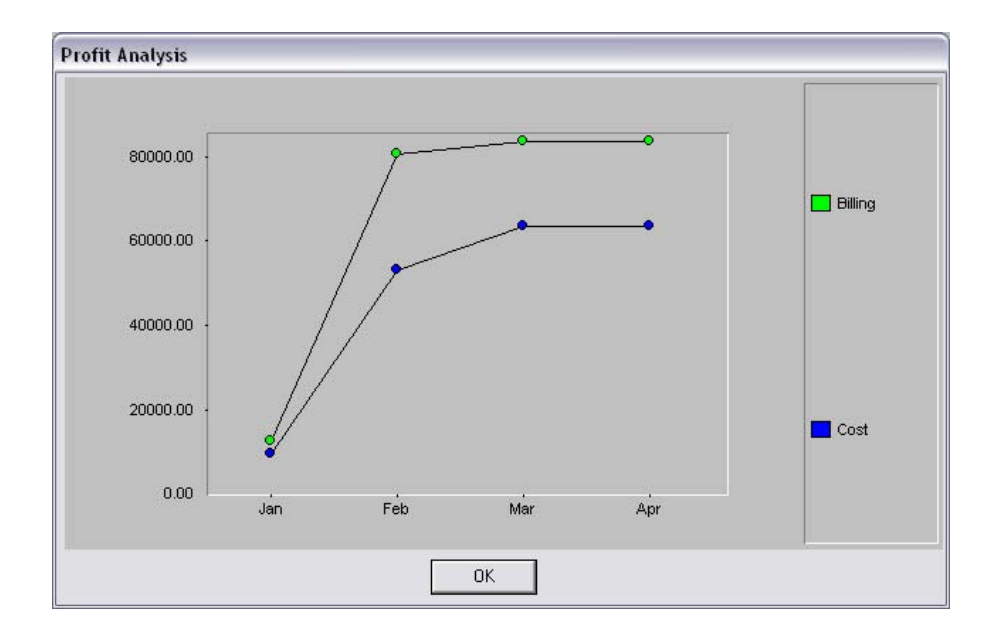

# **INDEX**

### $\mathbf{A}$

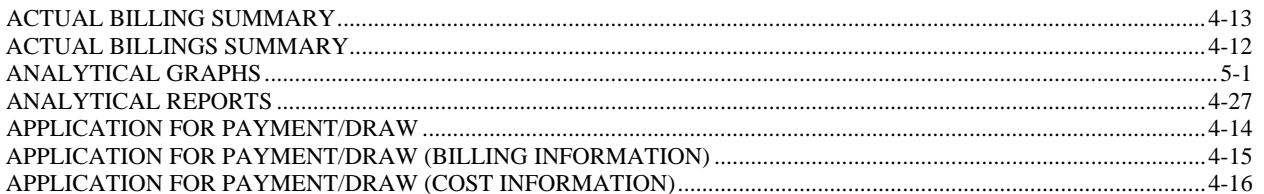

### $\bf{B}$

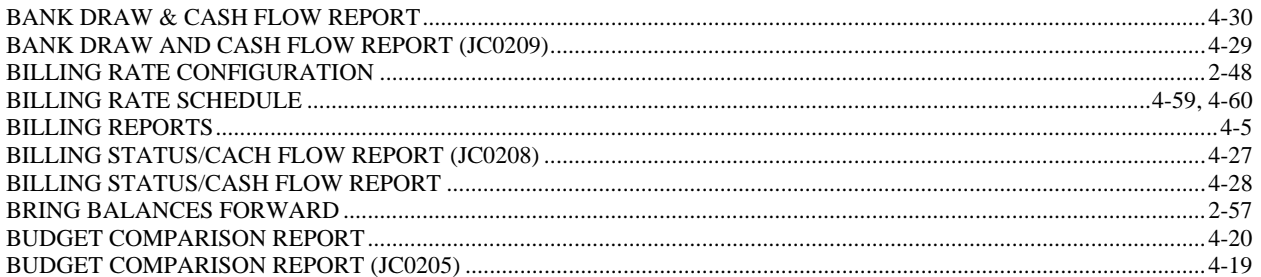

## $\mathbf C$

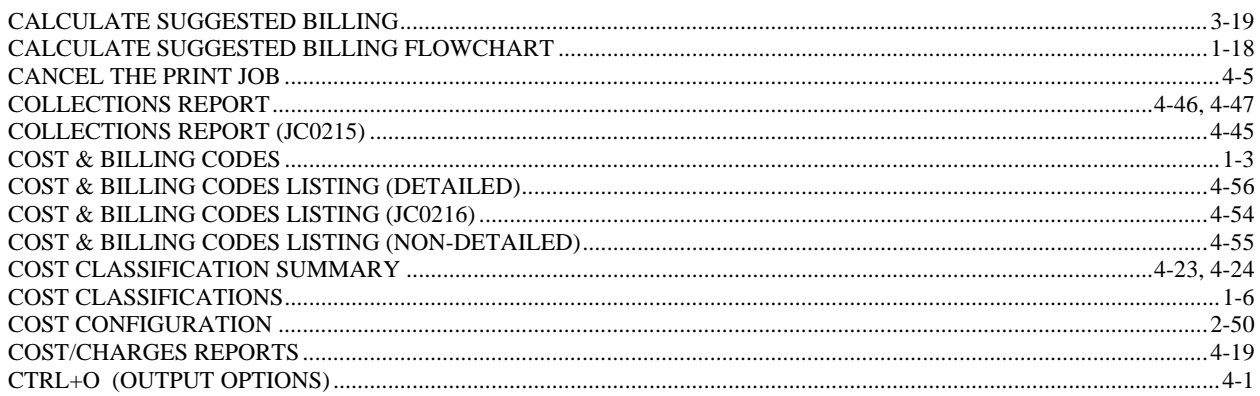

## $\mathbf{D}$

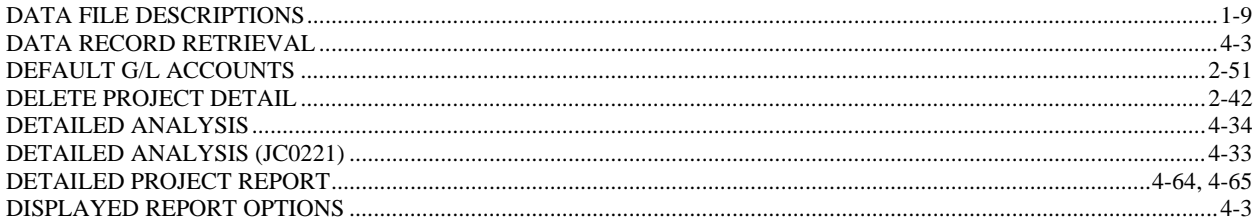

### ${\bf E}$

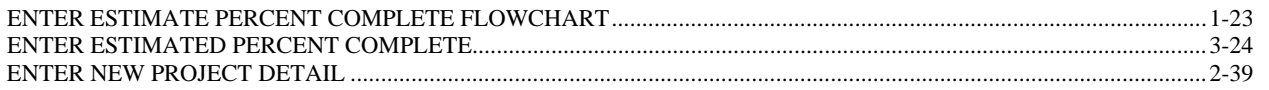

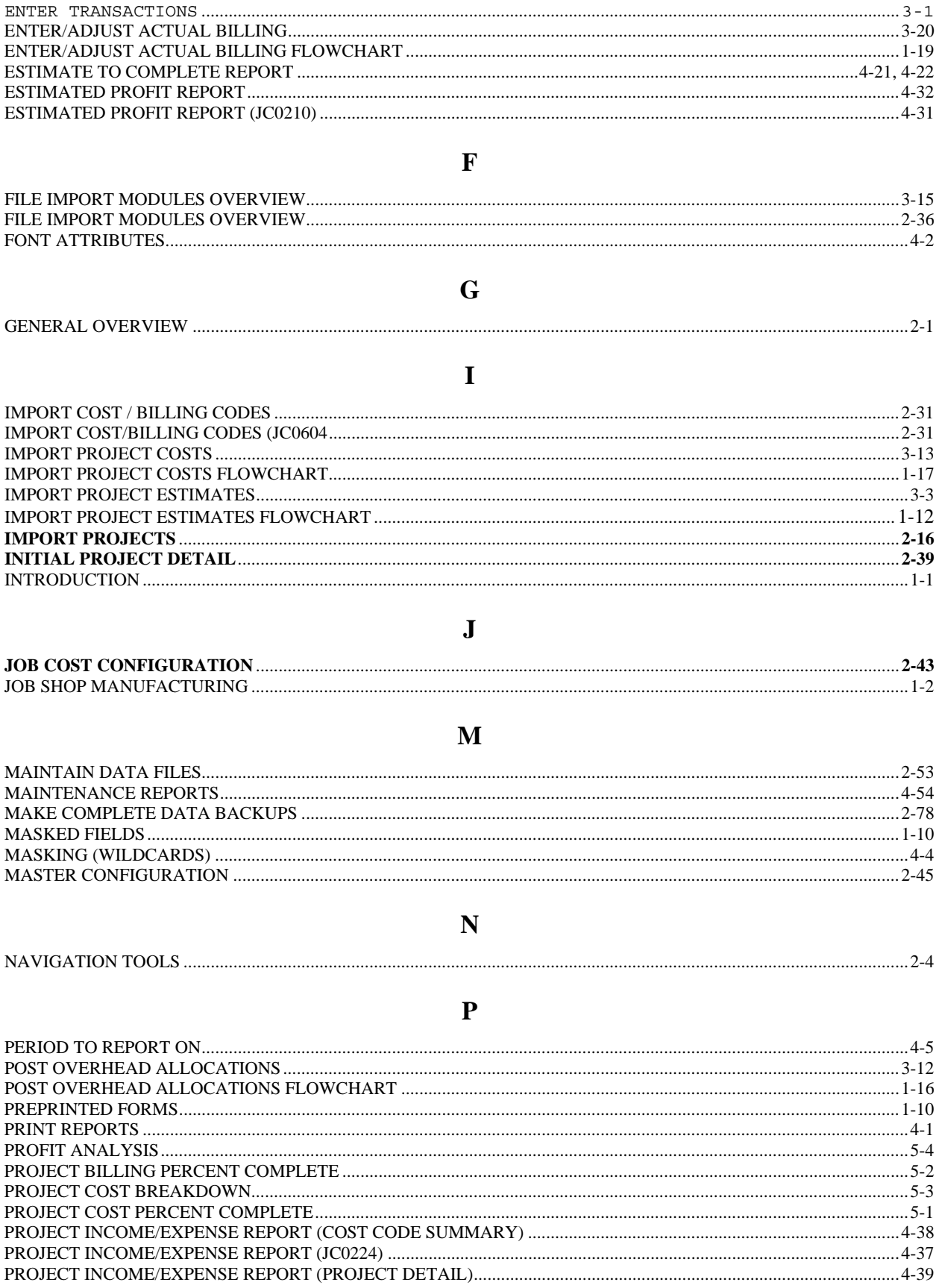

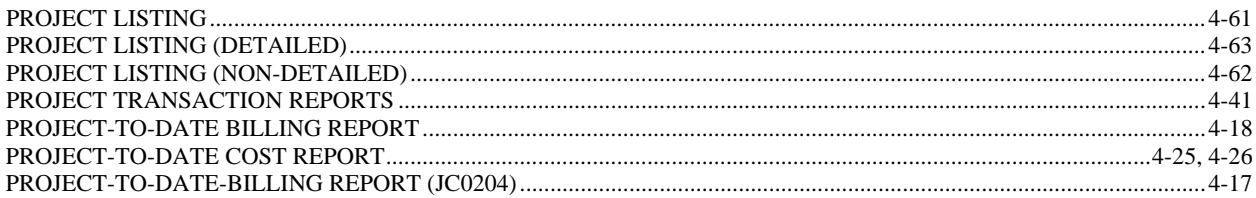

### $\mathbf R$

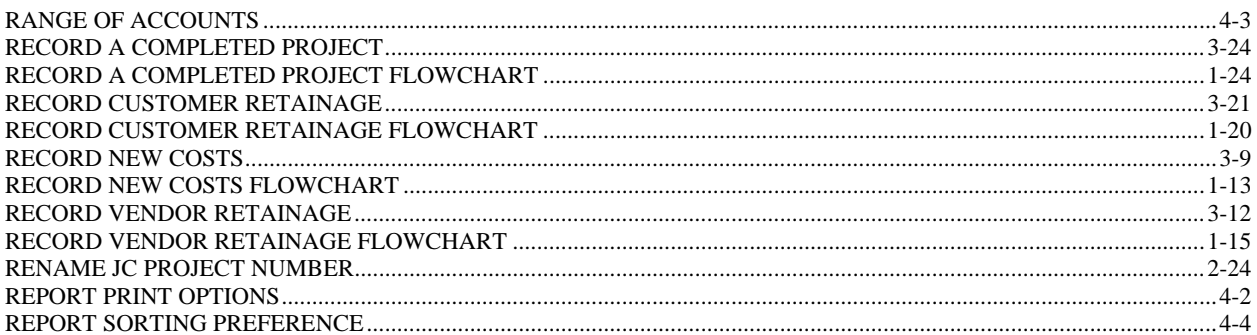

### $\mathbf S$

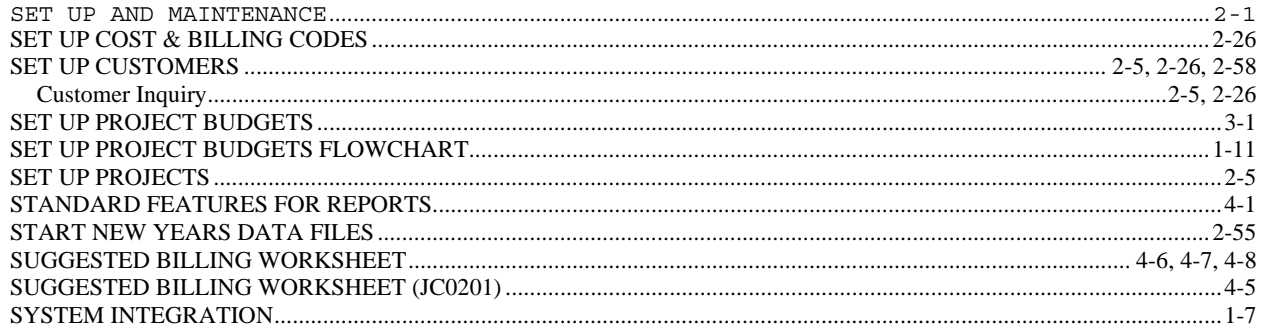

### T

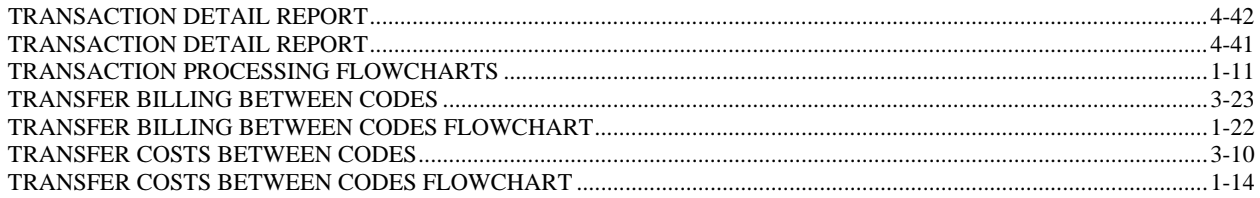

#### $\mathbf{U}$

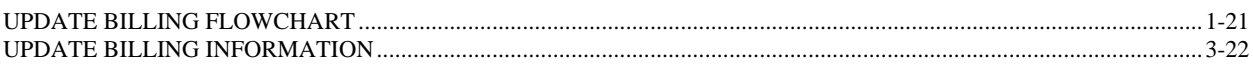

### $\overline{\mathbf{V}}$

### 

### W

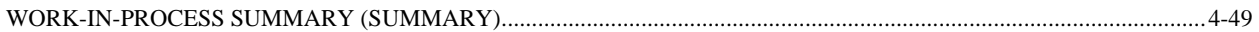